**Ю. Солоницын, £. Белобородова**

# **САМОУЧИТЕЛЬ Photoshop и цифровая тография**

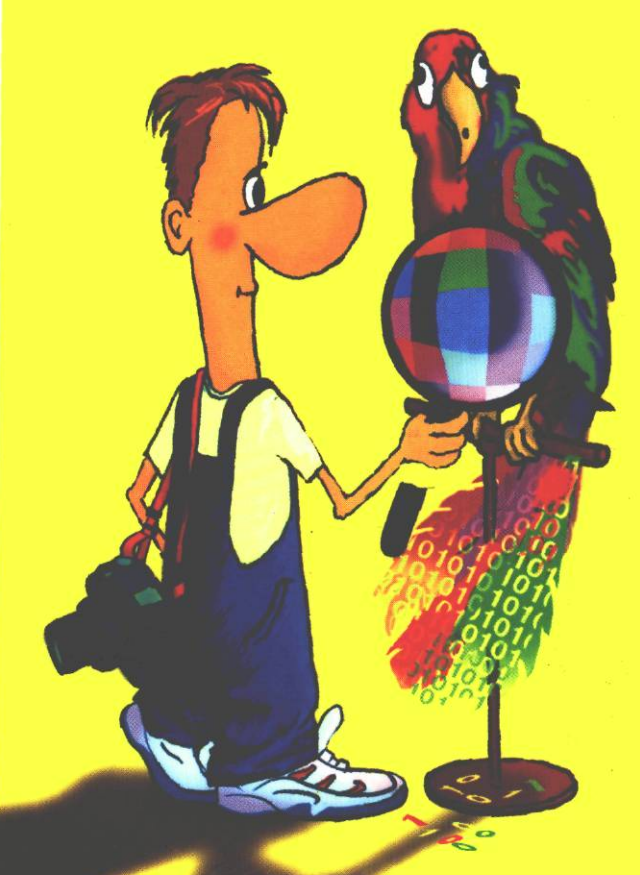

**Прочитав эту книгу, вы научитесь:**

- **+ получать цифровые изображения из различных источников;**
- **+ создавать коллекции электронных фотофафии;**
- **+ устранять недостатки изображений;**
- **+ придавать фотографиям привлекательный вид;**
- *4-* **распечатывать цифровые фотофафии на домашнем принтере или в фотолаборатории.**

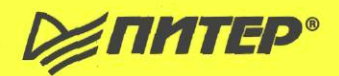

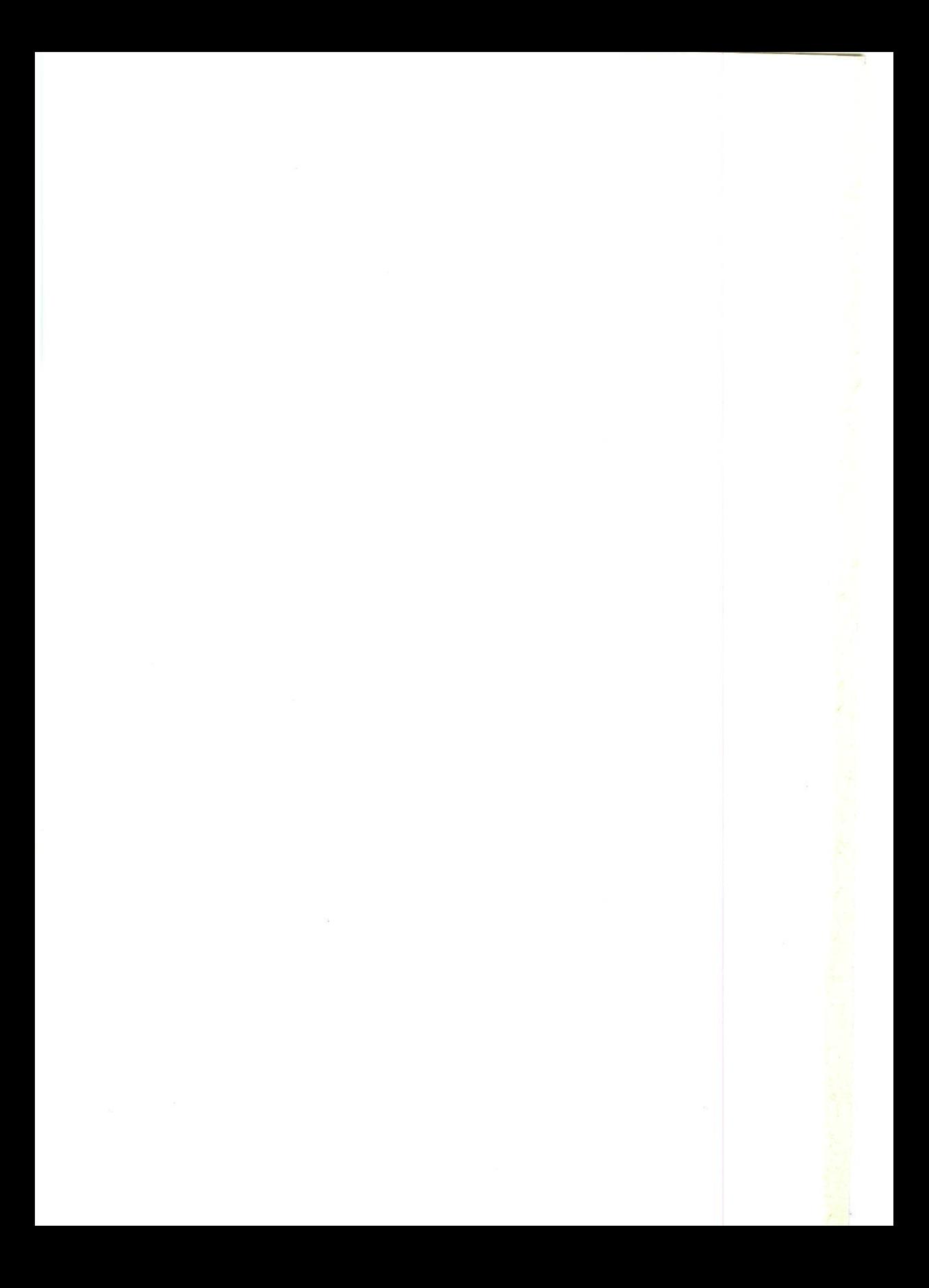

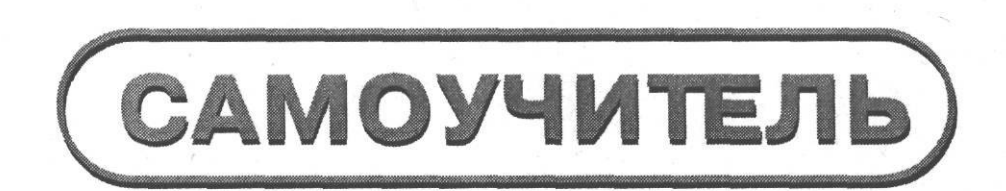

СЕРИЯ

**DENTIFIED®** 

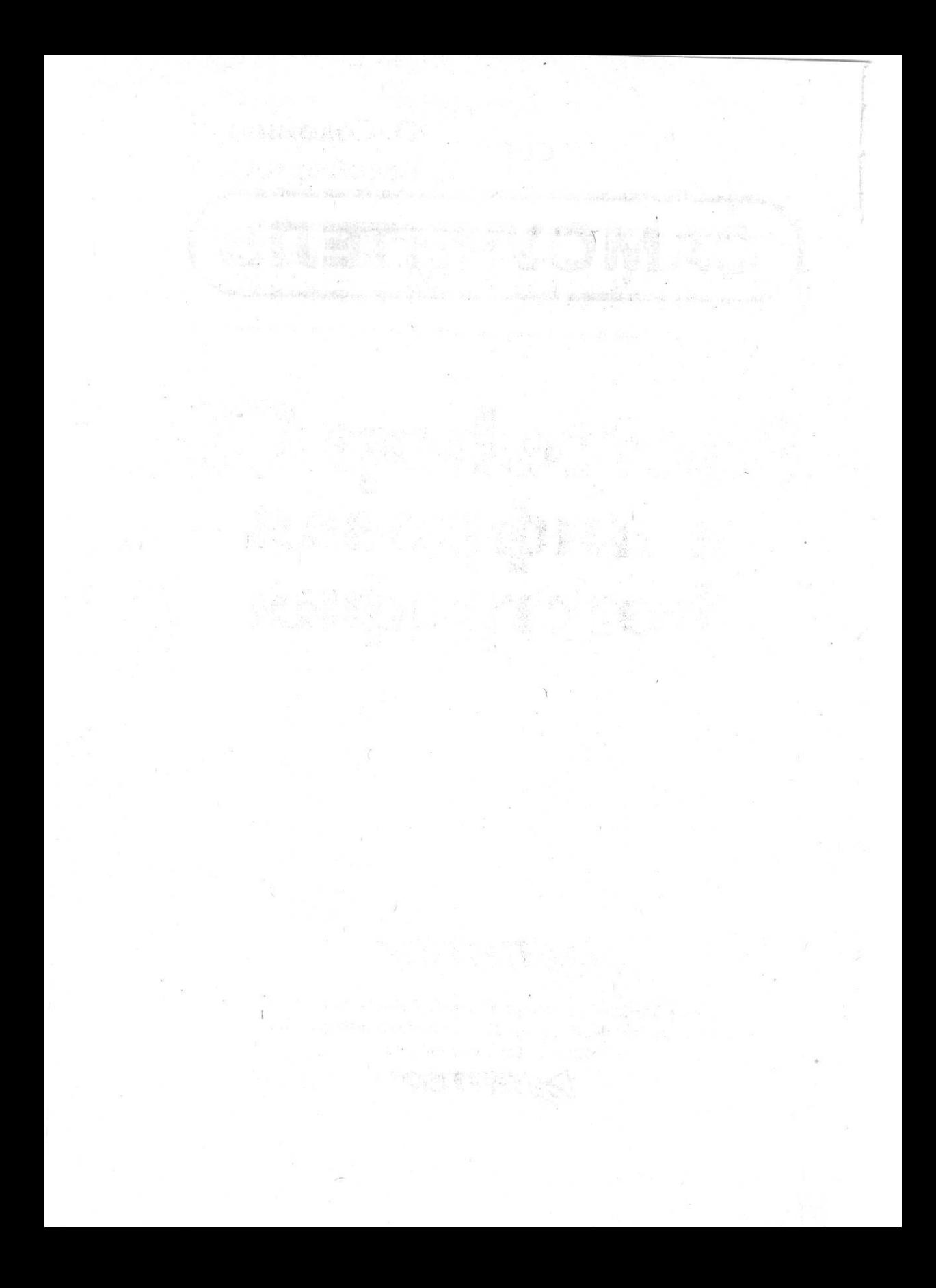

**Ю. Солоницын £. Белобородова**

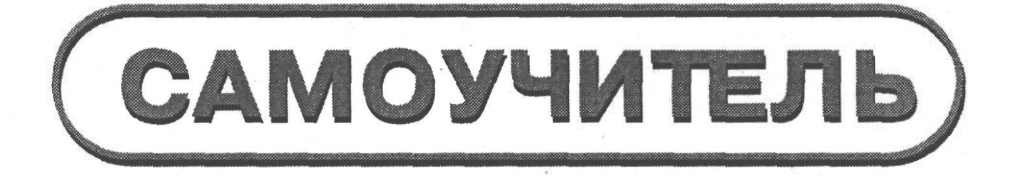

## **Photoshop CS и цифровая фотография**

**Москва • Санкт-Петербург • Нижний Новгород • Воронеж Новосибирск • Ростов-на-Дону • Екатеринбург • Самара Киев • Харьков • Минск**

**2004**

#### **Солоницын Ю., Белобородова Е.**

añarañ

С60 Photoshop CS и цифровая фотография. Самоучитель. — СПб.: Питер, 2004. — 300 с.: ил.

#### ISBN 5-469-00285-3

Вы держите в руках книгу, посвященную использованию в цифровой фотографии одного из наиболее совершённых и популярных графических редакторов — Adobe Photoshop CS. Прочитав ее, вы научитесь производить цветокоррекцию изображений, устранять недостатки фотографии, готовить изображения к печати и выводить их на принтер. Вы узнаете, каким образом производится описание изображения в цифровом виде, в каких форматах следует сохранять изображение в том или ином случае, как подготовить изображение к отправке по электронной почте и размещению в Интернете. Несмотря на то что основное внимание в книге уделено обработке цифровых фотографий, все сказанное применимо и к изображениям, полученным «традиционными» способами.

Книга адресована в первую очередь тем, кто уже знаком с цифровой фотографией и умеет пользоваться фотокамерой.

> ББК 32.973-044я7 УДК 681.327.1(075)

,

Все права защищены. Никакая часть данной книги не может быть воспроизведена в какой бы то ни было форме без письменного разрешения владельцев авторских прав.

Информация, содержащаяся в данной книге, получена из источников, рассматриваемых издательством как надежные. Тем не менее, имея *в* виду возможные человеческие или технические ошибки, издательство не может гарантировать абсолютную точность и полноту приводимых сведений и не несет ответственности за возможные ошибки, связанные с использованием книги.

but refl- DIRAG - Nav 16N

## **Краткое содержание**

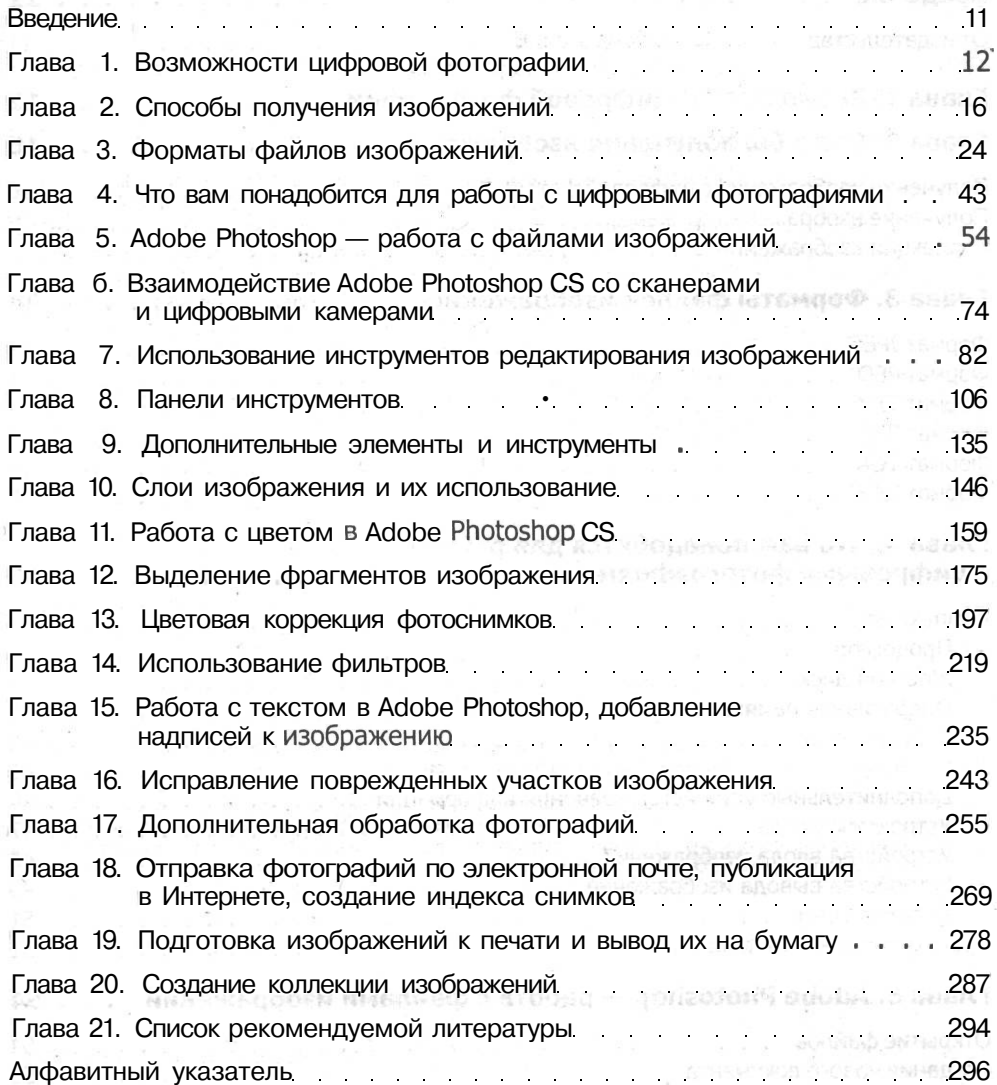

эннеждардой,

## **Содержание**

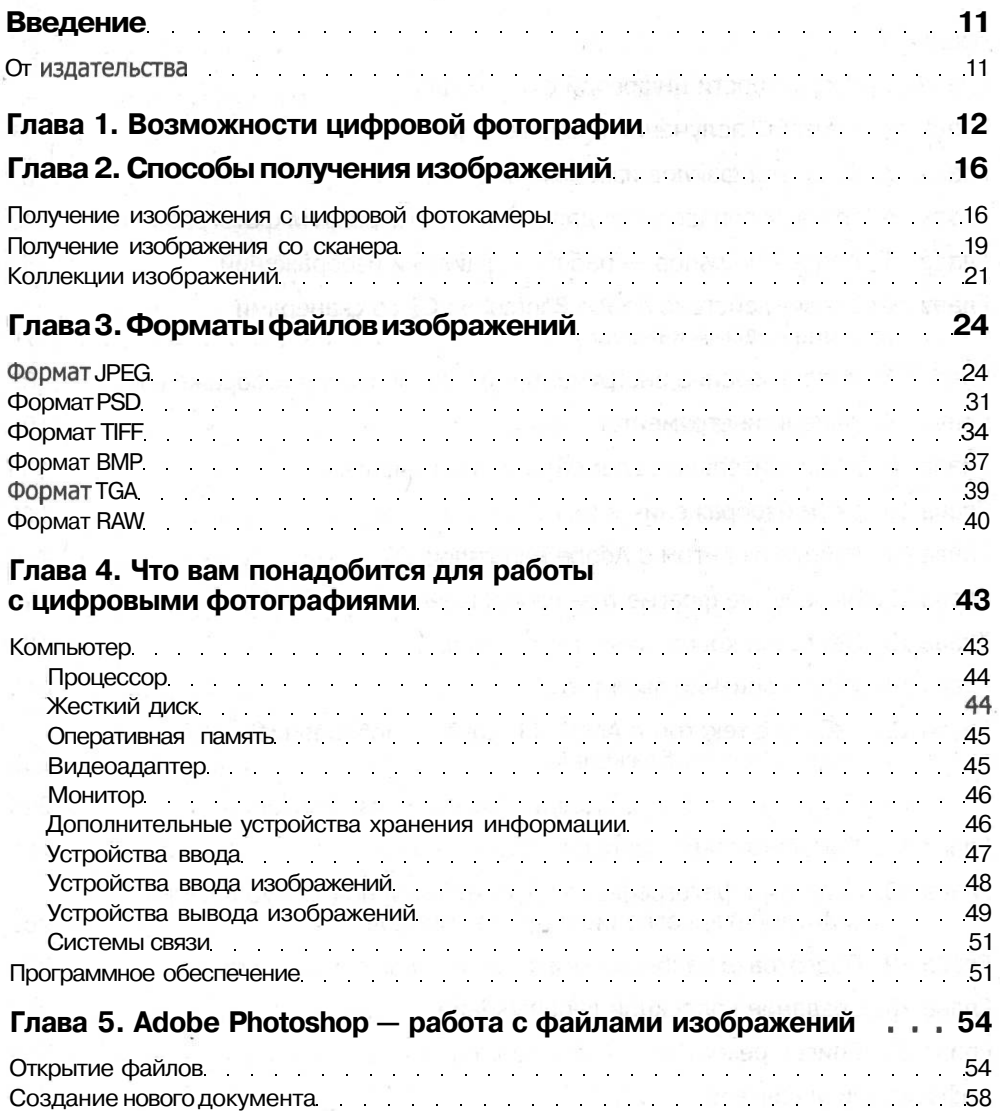

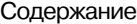

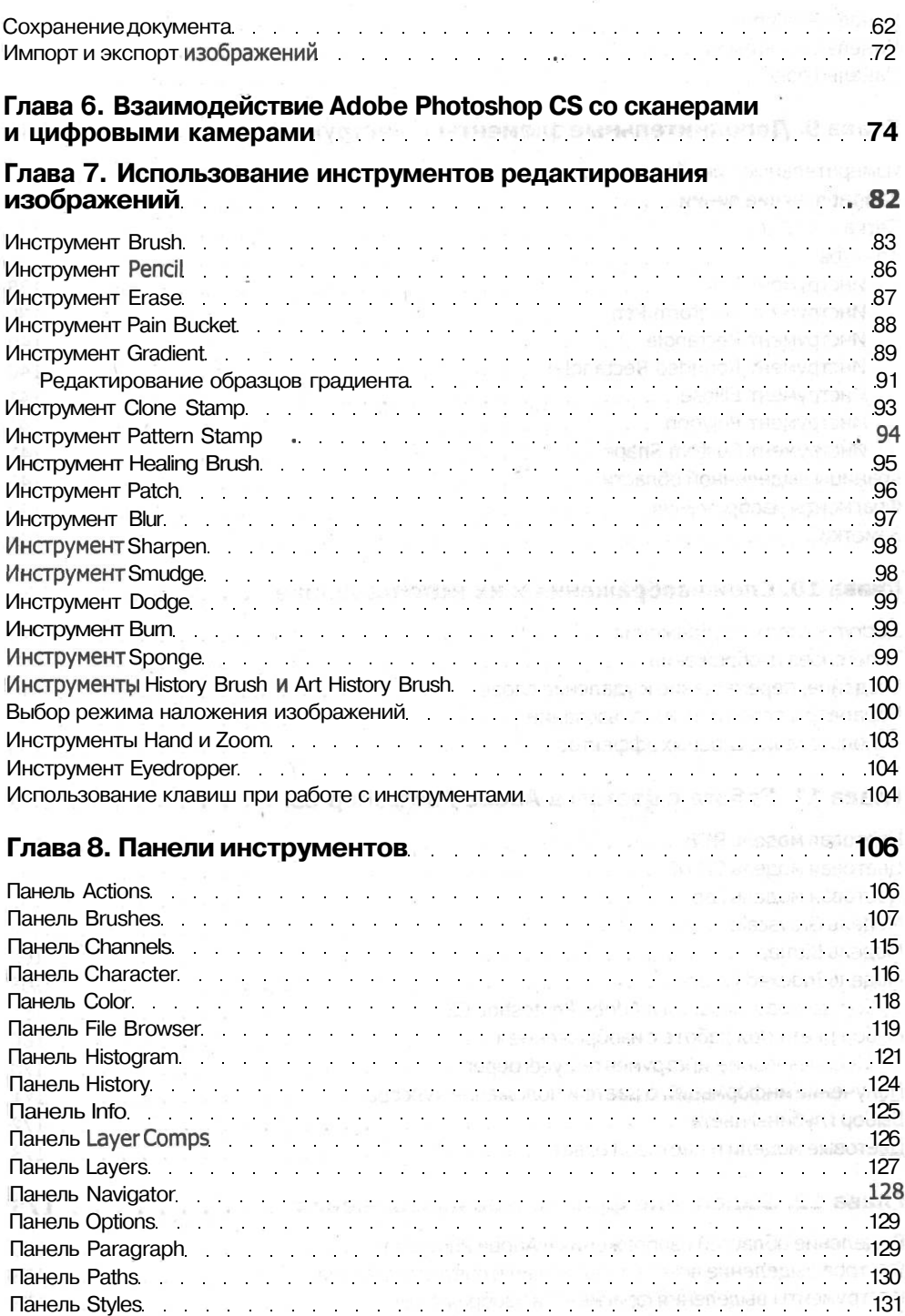

#### $\overline{\mathbf{z}}$

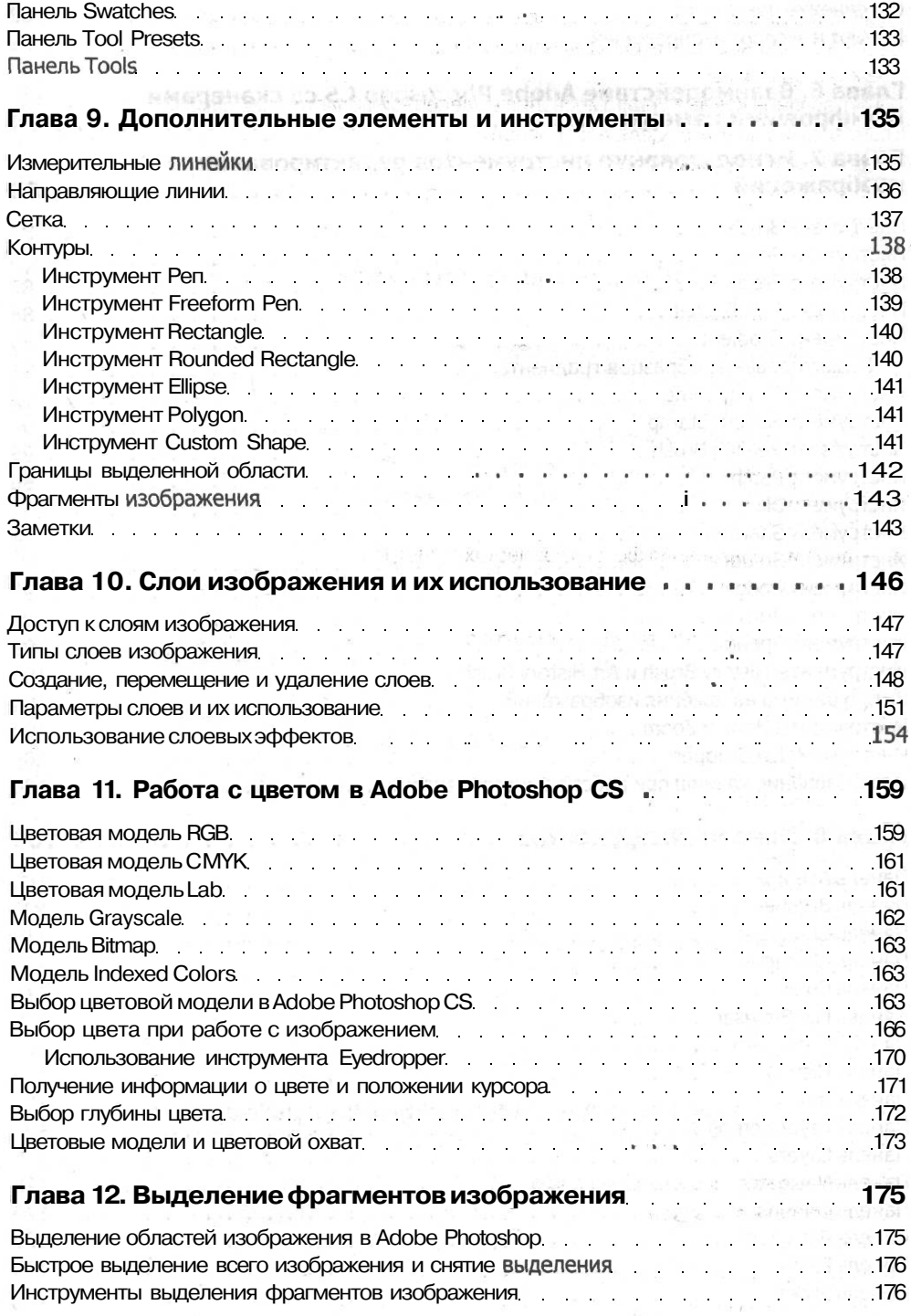

#### Содержание 9

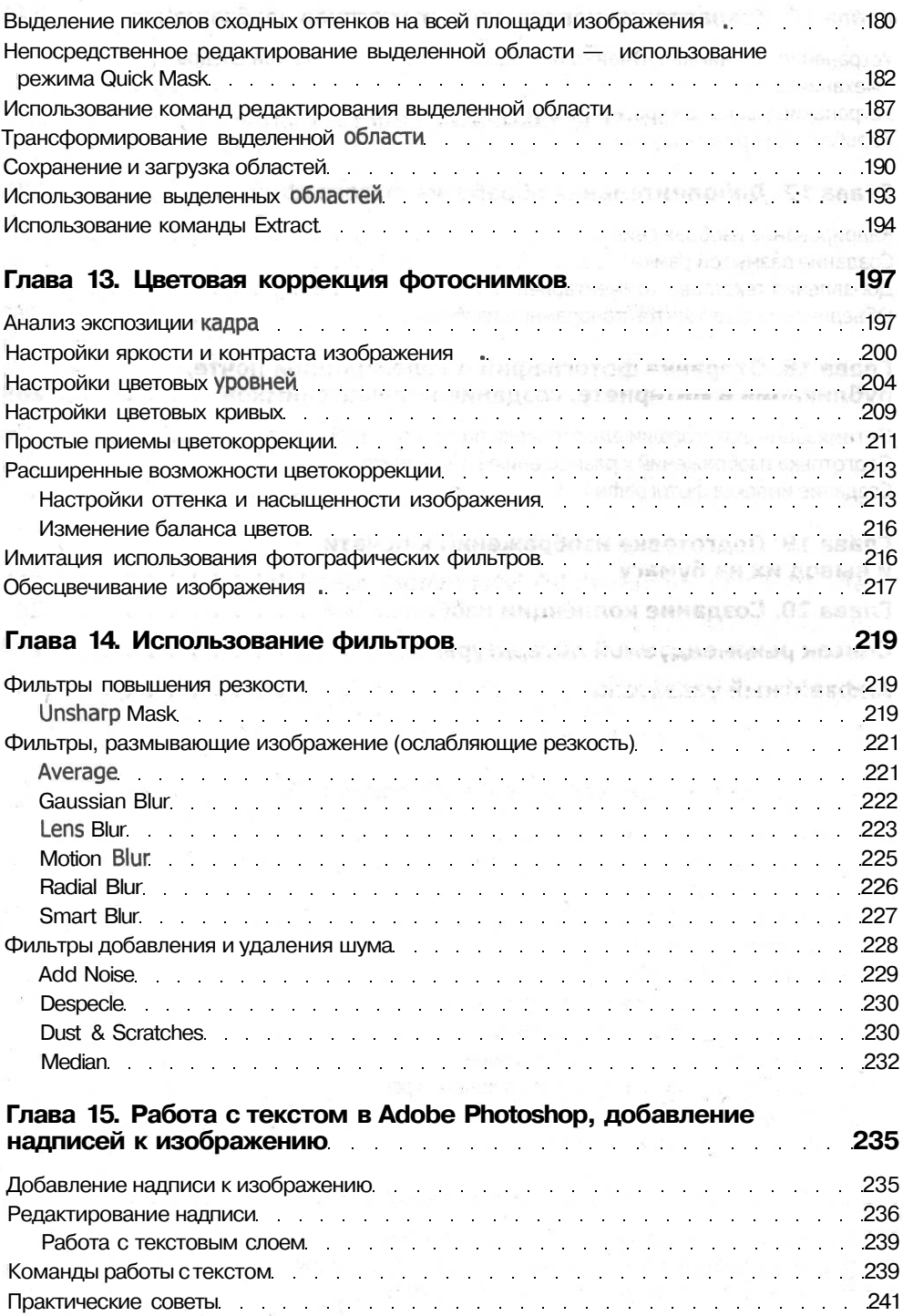

 $\label{eq:12} \mathcal{E} \left[ \mathbf{e}^{-1} \mathbf{e}_{\mathbf{e}} \right] \mathbf{e}^{-1} \mathbf{e}_{\mathbf{e}}^{-1} \mathbf{e}_{\mathbf{e}}^{-1} \mathbf{e}_{\mathbf{e}}^{-1} \mathbf{e}_{\mathbf{e}}^{-1} \mathbf{e}_{\mathbf{e}}^{-1} \mathbf{e}_{\mathbf{e}}^{-1} \mathbf{e}_{\mathbf{e}}^{-1} \mathbf{e}_{\mathbf{e}}^{-1} \mathbf{e}_{\mathbf{e}}^{-1} \mathbf{e}_{\mathbf{e}}^{-1} \mathbf{e}_{\mathbf{e}}^{-1} \mathbf{e$ WA granded popular presidents and analysis in

L. PONEDWERSON PROTECTIVE C.N. HARROOK HADMINGH UP-LOCACO

for a state morning and the state of

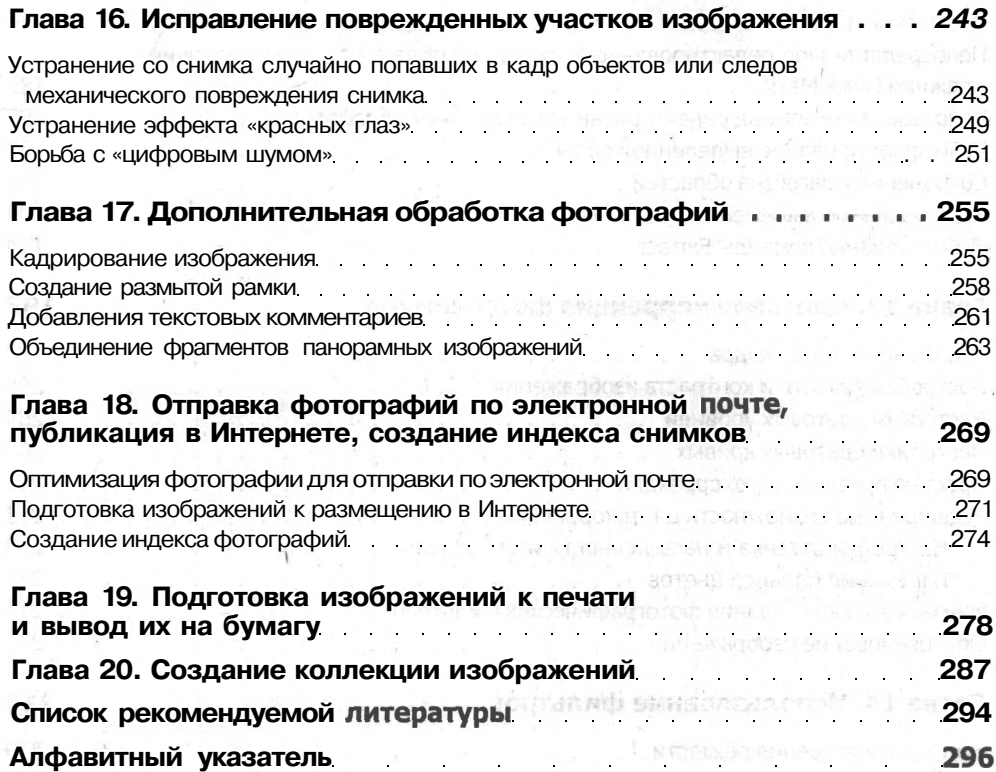

## **Введение**

Итак, вы держите в руках книгу, посвященную использованию одного из наиболее совершенных и популярных графических редакторов — Adobe Photoshop CS в цифровой фотографии. Эта книга адресована в первую очередь тем, кто уже знаком с цифровой фотографией и умеет пользоваться фотокамерой. Прочитав ее, вы научитесь производить цветокоррекцию изображений, устранять различные недостатки фотографии, готовить изображения к печати и выводить их на принтер. Также вы узнаете, каким образом производится описание изображения в цифровом виде, в каких форматах следует сохранять изображение в том или ином случае, как подготовить изображение к отправке по электронной почте и размещению в Интернете.

Хотя в этой книге очень часто встречаются термины «цифровая фотография», «цифровой фотоаппарат», «цифровая камера», практически все сказанное в ней применимо и к обработке изображений, полученных «традиционными» методами. Вы узнаете, как получить изображение, используя сканер, а также познакомитесь с другими способами получения изображений, подходящих как для обучения, так и для применения в профессиональных проектах.

Даже если вы не используете и не планируете использовать в своей работе или даже во всей вашей жизни ни цифровой, ни пленочный фотоаппарат, эта книга позволит вам познакомиться со многими методами обработки изображения при помощи новейшей на момент выхода книги версии Adobe Photoshop.

Авторы надеются, что вы в любом случае найдете в этой книге что-нибудь интересное для себя. Также мы хотим поблагодарить всех, кто помогал нам в работе над этой книгой, а также тех, чья работа осталась за кадром — менеджеров, редакторов, верстальщиков, корректоров, дизайнеров, печатников и многих других людей, без труда и заботы которых эта книга не могла бы оказаться на вашей книжной полке.

Успехов вам в освоении просторного поля деятельности — фотографии!

### **От издательства**

Ваши замечания, предложения, вопросы отправляйте по адресу электронной почты comp@piter.com (издательство «Питер», компьютерная редакция).

Мы будем рады узнать ваше мнение!

На веб-сайте издательства http://www.piter.com вы найдете подробную информацию о наших книгах.

## **Глава 1 Возможности цифровой фотографии**

В последнее время все большее распространение получают компьютеры и цифровые технологии. На компьютерах создаются макеты журналов и рекламные модули, модели одежды, производятся расчеты. Эта книга тоже подготовлена при помощи компьютеров и установленных на этих компьютерах программ. Одновременно расширяются компьютерные сети, наиболее известной из которых является сеть Интернет.

Такое широкое распространение цифровых информационных технологий не могло не затронуть традиционные области деятельности человека, в том числе и фотографию. В этом разделе мы ознакомимся с возможностями, которые предоставляет нам цифровая фотография.

Развитие цифровой фототехники непосредственно связано с развитием компьютеров, и это же определяет ее основное преимущество — вы получаете изображение на экране монитора буквально через несколько секунд после съемки. Разумеется, для этого необходимо подключить цифровую камеру к компьютеру и скопировать изображения на жесткий диск. Кроме того, вы получаете копии изображений в виде файлов, что позволяет с легкостью копировать их.

Файлы изображений могут легко копироваться, а применение графических редакторов, например Adobe Photoshop CS, позволяет использовать изображения в ходе разработке дизайна веб-сайтов, полиграфической продукции и других художественных объектов. Вы можете легко подготовить файл к отправке по электронной почте или записать его на компакт-диск с качеством, пригодным для полиграфической печати. Возможность редактирования изображения позволит вам легко устранить некоторые недостатки изображений — изменить яркость и соотношение цветов, добавить к изображению поясняющую надпись.

Так как в процессе съемки цифровым фотоаппаратом не участвует фотопленка, вам не придется сдавать ее в проявку и печать и ждать результатов, которые далеко не всегда оказываются удовлетворительными. Записанные на носитель информации файлы гораздо более стойки к внешним воздействиям, чем рулон пленки или слайды. Файлы изображений не боятся отпечатков пальцев и пыли. Вы можете использовать их с первоначальным качеством до тех пор, пока СУЩЕСТВУЕТ хоть малейшая возможность считать данные с носителя информации.

#### Возможности цифровой фотографии 13

Цифровые носители информации, используемые при съемке, не боятся света, достаточно прочны, легки и компактны. Вы можете легко поместить в своем кармане объем сменной памяти, достаточный для получения сотен и даже тысяч кадров.

Получив отснятые кадры, вы можете использовать их не только при выполнении своих художественных проектов, но и как обычные фотографии. Можно легко просмотреть их на экране компьютера, причем вам не придется прибегать к сканированию пленки или отпечатков. Вы можете распечатать фотографии на домашнем принтере, профессиональной цифровой печатной машине или отдать диск (или другой носитель информации) с фотографиями в фотолабораторию и получить их в «традиционном» виде — на обычной фотобумаге.

Помимо удобства обращения с полученными в результате съемки изображениями, важны особенности самой съемки цифровым фотоаппаратом. Большинство из них оснащены дисплеем, который позволяет наблюдать изображение, попадающее в поле кадра в процессе съемки, или просматривать уже снятые изображения. Также вы можете получить информацию о режиме съемки, выбранном камерой, и, если камера предоставляет такую возможность, вмешаться в него, установив настройки, соответствующие вашим замыслам. Система индикации и звуковых сигналов делает процесс съемки удобным, а наличие большого цветного дисплея и возможности просмотра изображения до и после съемки делает процесс съемки очень наглядным, что особенно полезно для начинающих фотографов. Возможность просмотра изображения позволяет сразу выяснить, насколько удачен тот или иной кадр, и при необходимости повторить съемку.

Так как цифровой камере не нужны кассеты с пленкой, она гораздо компактнее пленочного фотоаппарата, что немаловажно для тех, кто ценит мобильность и предпочитает брать с собой легкие и малогабаритные вещи. В сочетании с малыми размерами источников питания и сменных модулей (карт) памяти это делает цифровые фотоаппараты очень удобными для любителей активного образа жизни.

Ценным дополнением к цифровому фотоаппарату является поставляемое с ним программное обеспечение и различное дополнительное оборудование, например, фотовспышка или штатив. Программы, поставляемые вместе с камерой, позволят вам быстро просмотреть фотографии, подготовить их к печати, отправить по электронной почте или разместить на домашней веб-странице. Для выполнения этих действий вам не понадобится специальная подготовка — программное обеспечение цифровых фотокамер, как правило, рассчитано на начинающих фотолюбителей, не успевших пока еще освоить все премудрости работы с фотоаппаратом и компьютером.

В дополнительные возможности фотокамеры может входить печать фотографий на принтере без участия компьютера или просмотр отснятых кадров на экране телевизора.

Все эти преимущества и возможности делают цифровую фотографию очень привлекательной для многих пользователей. Профессионалы, постоянно использующие фотографии в работе, оценят скорость получения материала, который полностью готов к дальнейшей обработке или использованию в проекте.

Любители, занимающиеся фотографией для собственного удовольствия или для развлечения, проведут много приятных минут, делая снимки и рассматривая полученные изображения прямо на месте.

Однако, наряду с широким набором положительных качеств цифровая фотография имеет ряд недостатков, также обусловленных ее основой — цифровыми технологиями. '

Прежде всего, стоит отметить низкое качество изображений, получаемых многими, особенно простыми и дешевыми, Моделями камер. Малый размер (в пикселах) кадра не позволяет полноценно использовать изображение для печати фотографий большого размера. Камера с чувствительной матрицей, состоящей из 2 мегапикселов (приблизительно 2 000 000 пикселов, кадр размером примерно 1200 х 800 пикселов), позволит вам печатать фотографии размером 10 х 15, в то время как кадр, снятый самой простой пленочной «мыльницей», может быть увеличен до размера настенного плаката. На качество изображений значительно влияют искажения, вносимые алгоритмами сжатия изображений, используемыми для более эффективного использования объема памяти. Профессиональные или полупрофессиональные камеры, в конструкции и программном обеспечении которых принимаются специальные меры для существенного улучшения качества изображения, имеют достаточно высокую стоимость.

Для съемки цифровым фотоаппаратом требуется более тщательно выбирать условия съемки. Далеко не все аппараты хорошо работают в условиях низкой освещенности или съемки быстро перемещающихся объектов, например, вечера при свечах или спортивных соревнований. Это накладывает определенные ограничения на их использование.

Хотя цифровые носители информации предоставляют вам информацию в исходном виде до тех пор, пока сам носитель пригоден к использованию, сами носители часто оказываются достаточно нежными и чувствительными. Поэтому вы должны особенно тщательно заботиться о сохранности компакт-дисков и других устройств хранения информации. Возможно, стоит хранить две копии вашего фотоархива, тем более что для этого потребуется не так много места, как для дублирования нескольких тысяч обычных фотографий или негативов.

Цифровые фотокамеры не используют фотопленку, но гораздо сильнее зависят от источников питания — расход энергии на работу механизмов камеры и дисплея очень высок. Поэтому, планируя длительную поездку или напряженную фотосессию, позаботьтесь о запасных батареях или источнике питания для зарядки аккумуляторов.

Еще одним недостатком или неудобством использования цифровой фотографии является высокая стоимость печати фотографий на обычной или фотобумаге. Стоимость расходных материалов для домашнего фотопринтера, позволяющего получать отпечатки, близкие по виду и качеству к обычным фотографиям, весьма высока. Фотолаборатории, принимающие заказы на печать фотографий с цифровых носителей, все чаще встречаются в крупных городах, но они еще не так популярны, как обычные лаборатории. Стоимость печати одного отпечатка в цифровой лаборатории может в два раза превышать стоимость печати обычного снимка,

#### Возможности цифровой фотографии 15 или 15 или 15 или 15 или 15 или 16 или 16 или 16 или 16 или 16 или 16 или 1

хотя в этой области стоит ожидать снижения цен, — для печати часто используется одно и то же оборудование, так что все зависит от объема спроса на цифровые фотоуслуги.

Из всего, что мы сказали выше, можно сделать следующий вывод — цифровая фотография предоставляет отличные возможности для наглядного освоения и обучения процессу съемки. Однако вам придется освоить методы работы с камерой, совершенно не свойственные традиционной фотографии, а также научиться учитывать качество изображения и цель, для которой делается снимок, — это позволит вам правильно настроить камеру для съемки.

Если вы используете фотоаппарат для съемки друзей, прогулок, вечеринок, вам подойдет любительская цифровая камера, работающая в автоматическом режиме или допускающая некоторое вмешательство в процесс настройки. Размер матрицы (число пикселов) в этом случае практически не имеет значения, если вы планируете печатать обычные фотографии размером  $10\times15$  или просматривать фотографии на экране компьютера.

Для тех, кто планирует использовать фотографии в разработке художественных проектов или для высококачественной печати фотографий большого размера, предпочтительнее использовать профессиональные или полупрофессиональные цифровые камеры, имеющие качественные матрицы и позволяющие получать изображения большого размера. Также очень полезной будет возможность вручную задавать параметры съемки и получаемого изображения.

Итак, мы кратко рассмотрели основные преимущества и недостатки цифровой фотографии. Эта книга посвящена в первую очередь обработке полученных фотографий, а не процессу съемки. Поэтому за подробными сведениями и рекомендациями по выбору аппаратуры и собственно фотографии обратитесь к специализированной литературе, в том числе выпускаемой Издательским домом «Питер».

#### **ПРИМЕЧАНИЕ**

Например, вы можете обратиться к книге Стивена Гринберга «Самоучитель: Цифровая фотография», 3-е издание, «Питер», 2004.

and the start the matrix of the search of the control of the search of the search of the search of the search of the search of the search of the search of the search of the search of the search of the search of the search

## Глава 2

## Способы получения изображений

o co wide story and in

Прежде чем начать работу над фотографией, вам необходимо получить исходный материал - изображение в цифровом виде. Существует множество способов получения таких изображений. В этой главе мы рассмотрим наиболее распространенные и доступные из них.

## Получение изображения с цифровой фотокамеры

Проще всего получить оцифрованную фотографию с цифровой фотокамеры (или видеокамеры, поддерживающей режим цифровой фотосъемки). Для хранения данных в этих устройствах используются, как правило, сменные карты памяти. Они могут обрабатываться как непосредственно камерой, так и различными устройствами, подключаемыми к компьютеру и предназначенными для считывания информации с карт памяти. Устройства для чтения карт памяти обычно встраиваются в карманные компьютеры (их иногда называют «наладонниками», «палмами» от названия наиболее известной компании-производителя этих устройств) или  $K \Pi K - \kappa$ арманный персональный компьютер). Также устройствами для работы с картами памяти оснащаются некоторые модели ноутбуков. В зависимости от функциональности (и цены) компьютера он может работать с картами одного или нескольких типов. Специальные устройства, встраиваемые или подключаемые к настольным компьютерам, также работают с одним, двумя, пятью или лаже шестью типами памяти.

В настоящее время наиболее распространены такие типы памяти, как Secure Digital (SD), Multimedia Memory Card (MMC) (разработчик — компания Panasonic). Compact Flash (выпускаются двух форматов — Type1 и Type 2), Memory Stick (основной поставшик — компания Sony). Smartmedia (в настоящее время используется в устаревших моделях камер), XD (применяются в основном в камерах Olimpus и Fuji), IBM Microdrive (по сути, является миниатюрным жестким диском).

Сменные карты памяти позволяют наращивать объем доступной памяти за счет использования карт большей емкости, менять карты по мере заполнения, переносить информацию между различными устройствами (например, между камерой и компьютером). При поставке компания-производитель обычно комплектует цифровую камеру картой памяти небольшого объема (обычно 16 или 32 Мб). но так как этого объема достаточно для записи лишь 8-30 кадров (в зависимости от конкретной модели камеры и ее настроек), рекомендуется сразу же приобрести карту большего объема.

В некоторых случаях для хранения отснятых изображений служит встроенная в камеру несъемная память. Она также является многократно перезаписываемой, но ее объем является фиксированным (некоторые камеры имеют встроенную память и разъемы для установки сменных карт). Обычно такой способ хранения данных применяется в недорогих моделях начального уровня.

Еще один, гораздо более экзотический вид хранения информации в цифровой камере, — сменные диски. Эта технология задействована, например, в камерах серии Sony Mavica. Раньше использовались гибкие лиски, теперь — оптические записываемые (CD-R) или перезаписываемые (CD-RW), а иногда и DVD.

#### **ПРИМЕЧАНИЕ**

Карты памяти представляют собой миниатюрные микросхемы многократно перезаписываемой энергонезависимой памяти (так называемой Flash-памяти). Для удобства хранения и подключения к устройству чтения и записи (цифровой камере, портативному компьютеру, считывателю карт) они заключаются в пластиковые корпуса, снабженные контактами, миниатюрными переключателями, запрешающими изменение записанной информации (аналог защиты от стирания гибкого диска) и другими дополнительными средствами. Конкретные возможности и характеристики карты зависят от ее типа.

Если ваша камера использует для хранения информации компакт-диски никаких проблем с передачей информации в компьютер не возникнет. Просто вставьте его в устройство для считывания компакт-дисков. Камера записывает изображения в виде файлов формата TIFF или JPEG (некоторые камеры работают с другими форматами, например RAW). Скопируйте эти файлы на ваш компьютер и работайте с ними, как обычно.

Для извлечения отснятых кадров из камеры со сменными картами памяти или встроенной памятью вам потребуется подключить к компьютеру саму камеру. Впрочем, сменные карты памяти можно прочитать при помощи отдельного или встроенного в компьютер устройства, предназначенного для этой цели.

Соединение камеры с компьютером осуществляется при помощи специального кабеля (современные камеры обычно используют интерфейс USB). В некоторых моделях предусмотрена базовая станция, в которую устанавливается камера. Базовая станция подсоединяется к компьютеру и источнику питания для зарядки аккумуляторов.

В ранних моделях камер для передачи данных применялись специальные программы, подобные программам управления сканерами. Сейчас камеры, как правило, используют интерфейс, позволяющий операционной системе распознавать камеру как дополнительный съемный диск и работать с ним так же, как с жестким диском, - открывать, копировать и удалять файлы. Аналогичным образом реализуется работа с картами памяти, помещенными в устройство для доступа к ним. Если в инструкции к вашей камере указан иной порядок действий придерживайтесь его.

 $17$ 

#### **ПРИМЕЧАНИЕ**

Для реализации автоматического распознавания типа устройства и организации доступа к нему необходим драйвер порта USB. Он входит в состав операционных систем Windows Me, 2000 и ХР. Для операционной системы 98 потребуется установить этот драйвер, который обычно входит в комплект поставляемого с камерой программного обеспечения.

Взаимодействие камер и компьютеров в режиме, подобном работе со сканером, используется и сейчас в профессиональных и полупрофессиональных камерах. В этом режиме вы можете загружать фотографии непосредственно в графический редактор, например в Adobe Photoshop.

После подключения камеры к компьютеру (порядок выполнения этой операции описывается в прилагаемой к камере инструкции), она становится доступной как дополнительный диск. Используйте любую программу для работы с файлами (например, FAR, Total Commander или Проводник Windows) для копирования файлов на жесткий лиск вашего компьютера. Вы можете открыть файл непосредственно с карты памяти или из памяти цифровой камеры, но обмен ланными с картой или памятью камеры илет мелленнее, чем передача ланных с жесткого диска, кроме того, при работе с камерой расходуется энергия ее аккумуляторов (если вы не применяете дополнительный блок питания или базовую станцию).

#### COBET -

Некоторые камеры позволяют получить доступ к хранящимся в их памяти файлам при помощи системной папки Панель управления • Сканеры и камеры. Устройства появляются в списке, находящемся в этой папке, только после их подключения к компьютеру.

#### **ВНИМАНИЕ**

Независимо от того, используется для работы с камерой или картой памяти специальная программа или программа для работы с файлами, не отключайте камеру от компьютера, не выключайте ее питание и не вынимайте карту памяти из камеры или считывающего устройства до завершения передачи данных. В противном случае могут быть потеряны данные, передававшиеся в момент отключения, или повреждены камера или карта памяти. О выполнении операций с картой памяти обычно сигнализирует специальный индикатор, размешенный на камере или устройстве для чтения карт памяти.

Обычно цифровые камеры дают создаваемым на картах памяти файлам имена, состоящие из некоторого набора символов (например, названия семейства камер) и порядкового номера. Например, DSC 0001.JPG. Некоторые камеры нумеруют файлы в пределах одной карты памяти. После замены карты нумерация начинается заново. Другие камеры могут использовать сплошную нумерацию. Она может быть начата заново только в случае ручного сброса настроек или установки их в начальное состояние, например, после длительного отсутствия в отсеке питания заряженных аккумуляторов.

Нумерация помогает различать файлы между собой, однако для большей наглядности и удобства стоит дать им более информативные имена. Особенно полезно давать осмысленные имена файлам, которые вы отобрали для дальнейшей цифровой обработки.

#### **СОВЕТ**

Если вы печатаете фотографии, полученные с цифровой камеры, установите в программе, из которой производится печать, режим вывода вместе с изображением имени файла. Это позволит в дальнейшем легко определить, в каком файле находится искомое изображение.

Для удобства поиска можно давать файлам имена, содержащие обозначение (например, порядковый номер в архиве) компакт-диска или другого носителя информации, на котором эти файлы находятся.

Удобно создать для снимков, относящихся к одной теме (встрече Нового года, поездке в соседний город или далекую страну и т. д.), отдельные папки. При записи на компакт-диск задайте в программе записи информативную метку диска, позволяющую даже без изучения обложки и содержимого диска определить, что на нем находится. Да и несколько минут, потраченных на составление аннотации и запись ее на обложке диска (или печать на принтере и помещение листа под крышкой футляра диска), могут сэкономить вам впоследствии много времени и сил.

## **Получение изображения со сканера**

Для получения изображений в электронном виде может с успехом использоваться сканер. Этим способом вы можете перевести в электронный вид свою коллекцию «традиционных» бумажных фотографий или получить новые изображения, например, из книг или журналов.

Если в вашем распоряжении имеется сканер для фотопленки или слайд-сканер, вы можете получать изображения, минуя процесс фотопечати. В сочетании с высокими характеристиками современных пленочных и слайд-сканеров это позволяет получить изображения значительно лучшего качества, чем при сканировании фотографий любительским сканером. Для сканирования пленок и слайдов могут использоваться некоторые настольные сканеры в сочетании со специальными адаптерами.

Отсканированные изображения при грамотном выполнении всех действий не только не уступают, но и превосходят по качеству изображения, полученные цифровой камерой.

Работа со сканером осуществляется в большинстве случаев под управлением специальной программы-драйвера. Она автоматически вызывается из приложения, обратившегося к сканеру, например из Adobe Photoshop. Процесс сканирования управляется из программы-драйвера при помощи ее интерфейса, а полученное изображение передается в приложение, обратившееся к программе управления сканированием. Процесс получения изображения со сканера в Adobe Photoshop будет рассматривается ниже, в отдельном разделе.

Для получения наилучших результатов при сканировании изображений необходимо грамотно выбрать оборудование (сканер) и оригинал. Для большинства пользователей подойдет простой сканер, обеспечивающий оптическое разрешение при сканировании в районе 300 dpi. Получаемые при помощи таких сканеров изображения вполне подходят для размещения на домашней страничке в Интернете, печати на домашнем принтере или же пересылки друзьям по электронной почте. Большинство домашних сканеров способны обеспечить большее разрешение (а значит, и лучшее качество изображения), но процесс сканирования при этом может занять неоправданно много времени.

Также следует учитывать, что чем большая разрешающая способность запрошена от сканера, тем больше будет объем полученного файла. Даже при относительно небольших разрешениях, например 100 dpi (изображения такого качества подходят разве что для пересылки по электронной почте и просмотра на экране компьютера), объем несжатого изображения, полученного при сканировании фотографии размером<sup>10</sup> х 15 см, превысит 500 Кбайт. Для размещения в Интернете или отправки по электронной почте такие файлы лучше сохранять в форматах, допускающих сжатие изображений. К сожалению, в большинстве случаев сжатие изображения приводит к ухудшению его качества.

Для цифровой обработки или для последующего вывода изображений на качественную печать (профессиональный или полупрофессиональный фотопринтер или цифровую печатающую машину) желательно получить изображение как можно более высокого качества и большого размера (в данном случае эти понятия являются практически синонимами). Имея цифровое изображение большого размера (содержащее много информации), вы и ваше программное обеспечение будете обладать большим «простора» для работы. Большой объем информации позволит сформировать качественное изображение при выводе на печать.

В большинстве случаев изображения, отсканированные с разрешением 600 или 800 dpi, позволяют подготовить качественные материалы для обработки и последующего вывода на печать при разрешении печати 300 dpi (этого вполне достаточно для основных целей).

#### **ПРИМЕЧАНИЕ :**

Оптическим или аппаратным разрешением часто называют разрешающую способность сканера, обеспечиваемую его чувствительным элементом. Эта характеристика в основном определяет объем собираемой информации об изображении. Многие программы позволяют при сканировании использовать значения разрешающей способности, превышающие оптическое разрешение. Следует знать, что изображение при этом сканируется при разрешающей способности, определяемой аппаратными возможностями сканера, а затем искусственно увеличивается программными методами, что не только не улучшает, но даже может ухудшить качество изображения.

Качество сканера определяется множеством параметров. Поэтому если вы не уверены в своих знаниях, при выборе сканера проконсультируйтесь с более опытными пользователями и персоналом магазина.

Отсканировав изображение, сохраните его на жестком диске. Имейте в виду, что изображения могут иметь большой объем. Для их хранения может потребоваться много места на диске. Файлы стоит поместить в папку, отведенную для связанных с вашим проектом или определенной темой кадров. Для удобства вы можете указать в названии файла размер изображения и разрешение, при котором производилось сканирование.

Если вы уже владеете соответствующими методами и приемами, перед тем как закрыть файл, проведите начальную цветокоррекцию. Скорее всего, потребуется произвести коррекцию уровней черного и белого. Возможно, потребуется коррекция оттенков, но может быть, вы сочтете, что оттенки изображения соответствуют действительности или вашим ожиданиям и целям, что не менее важно. Коррекцию яркости и оттенков можно отложить и выполнить в процессе работы над изображением.

Если упомянутые выше термины, например «уровни черного и белого», понятны вам не больше чем китайская грамота, вам следует ознакомиться с главой этой книги, посвященной коррекции изображений.

#### **ВНИМАНИЕ**

Для получения наилучших результатов используйте для печати фотографий, подлежащих сканированию, глянцевую фотобумагу. Если требуется действительно высокое качество, закажите отпечатки максимального формата, подходящего для вашего сканера.

Сканирование полиграфических материалов может потребовать дополнительных мер для устранения муара, возникающего при сканировании полиграфического растра (точек краски, образующих изображение). Об этих мерах подробно рассказано в разделе, посвященном взаимодействию Adobe Photoshop со сканерами.

## **Коллекции изображений**

Профессиональные фотографы часто издают свои произведения в виде сборников и каталогов, из которых вы можете заказать ту или иную фотографию. В таких каталогах, как правило, содержатся фотографии высокого качества, пригодные практически для всех видов графических работ. Если вы планируете разработку профессиональных рекламных материалов или веб-сайта, вам стоит обратить внимание на этот источник изображений.

Каталоги фотографий (их часто называют фотобанками) доступны в виде вебсайтов, компакт-дисков с коллекциями изображений, бумажных каталогов. Фотографии в каталогах чаще всего разбиваются по тематике. Это могут быть как постановочные фотографии, так и фотографии, снятые в реальных условиях.

По такому каталогу вы можете заказать файл требуемого разрешения (размера изображения), который будет доставлен вам через Интернет или на компакт-диске по обычной почте. В некоторых случаях вы можете заказать копию негатива или отпечаток требуемого размера.

Следует отметить, что большинство фотобанков работают на коммерческой основе. Вам придется заплатить либо за доставку файла, либо за покупку компактдиска. Кроме того, некоторые фотографы требуют отчислений за тираж продукции, изготовленной с использованием их произведений. Плата может быть высокой, поэтому к услугам фотобанков прибегают в основном рекламные агентства и профессиональные дизайнеры, для которых изготовление рекламных модулей, обложек журналов, оформление публикаций, верстка и подготовка материалов к печати являются источником дохода. На рис. 2.1 показана страница одного из фотобанков, размещенных в Интернете.

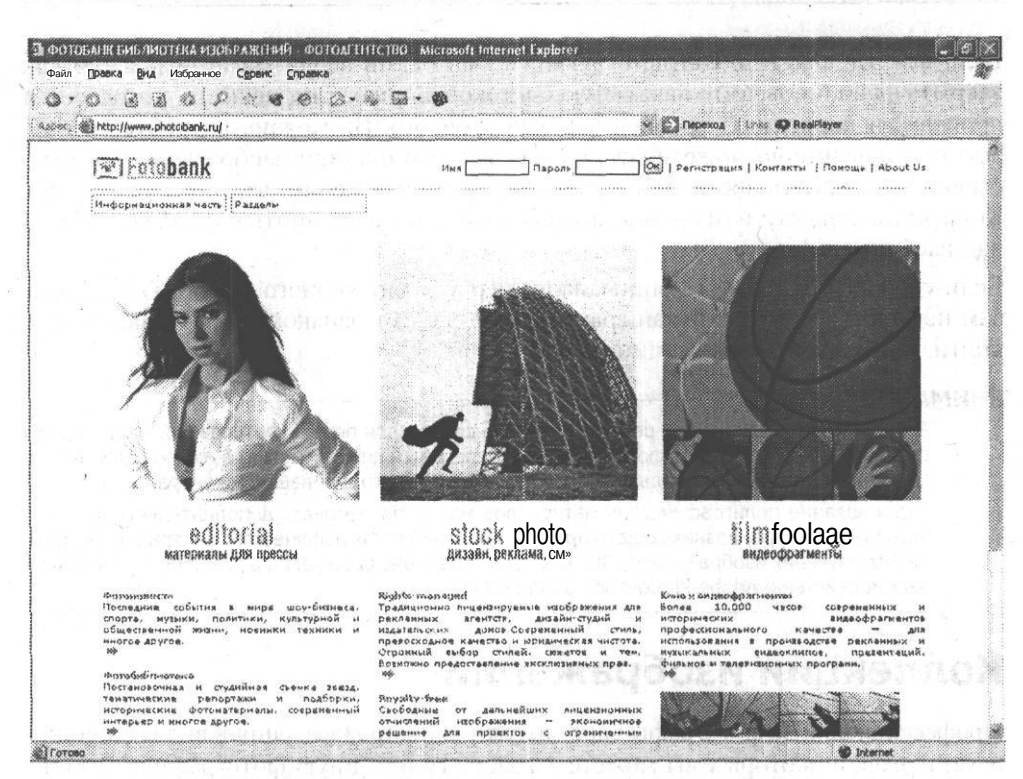

**Рис. 2.1.** Вы можете найти высококачественные фотографии в фотобанках, размещенных в Интернете

Некоторые из размещенных в Интернете фотобанков являются бесплатными. Вы можете пользоваться их архивами свободно или с незначительными ограничениями. Например, вам могут разрешить выбрать фотографии для личных целях бесплатно, но потребовать плату за право применения изображений в коммерческой продукции.

Некоторые фотографы размещают на своих сайтах собственные коллекции изображений, доступные для просмотра и иногда — для использования. Если автор разрешает использовать фотографии при подготовке каких-либо изображений или документов, на сайте могут быть доступны высококачественные версии изображений, пригодные не только для Интернета, но и для полиграфии.

#### **ПРИМЕЧАНИЕ**

При полиграфической печати используется более высокое разрешение, чем при просмотре изображений на экране. Экран монитора позволяет отображать изображения с разрешением 72 или 96 dpi, в то время как при цветной печати в основном используется разрешение 300 dpi. Такая разница в разрешающей способности печатающих машин и мониторов приводит к тому, что изображение, имеющее достаточно большой размер и высокое качество при просмотре на экране монитора, после печати может оказаться маленьким или приобрести совершенно непрезентабельный вид (изображение становится нечетким, на нем проявляются отдельные пикселы).

#### Коллекции изображений 23

 $\mathbf{X}^{(n)}(x) = \mathbf{y}^{(n)}(y) = \mathbf{y}^{(n)}(x) = \mathbf{y}^{(n)}(x) = \mathbf{y}^{(n)}(x) = \mathbf{y}^{(n)}(x) = \mathbf{y}^{(n)}(x) = \mathbf{y}^{(n)}(x) = \mathbf{y}^{(n)}(x) = \mathbf{y}^{(n)}(x) = \mathbf{y}^{(n)}(x) = \mathbf{y}^{(n)}(x) = \mathbf{y}^{(n)}(x) = \mathbf{y}^{(n)}(x) = \mathbf{y}^{(n)}(x) = \mathbf{y}^{(n)}$ 

Если вы решили выбрать в качестве источника изображений фотобанк, размещенный в Интернете, каталог или коллекцию изображений на компакт-диске, вам не потребуется заниматься сканированием. Просто перепишите изображения с полученного компакт диска, электронного письма или указанного вам каталога на сервере в нужную папку на жестком диске вашего компьютера.

В этой главе вы изучили наиболее удобные и распространенные методы получения цифровых фотоизображений, пригодных для создания ваших собственных произведений. В следующем разделе вы ознакомитесь с форматами файлов, служащих для хранения исходных фотографий, промежуточных результатов работы и для сохранения конечных результатов вашего труда.

The mini-final PF is the state in particle in an again compared about

a server and with the committee of the control of the community of the control of the community of the community of the community of the community of the community of the community of the community of the community of the

it is the cluster that the state of the companies of the pro-

A POWER AND THE THE REPORT OF BUILDING CONTRACT OF THE RESIDENCE OF THE THE

The SELENGE I = 1 on on a serious order announcement and the

and construction of the contract of the contract of the magnitude of the contract of the contract of the contract of the contract of the contract of the contract of the contract of the contract of the contract of the contr

and developed a consequence in a subset of  $\gamma$  and  $\beta$  , we respect to  $\gamma$ 

a selection and construit with an alternative

**CONSTRACTOR** 

agency security and a

## **Глава 3 Форматы файлов изображений**

Во время работы с изображениями в цифровом виде вам придется иметь дело с различными типами файлов. Цифровые камеры сохраняют изображения в различных форматах. Чаще всего это формат JPEG или TIFF. После копирования файлов на жесткий диск вашего компьютера вы можете сохранять файлы в других форматах, выбирая тот или иной формат в зависимости от стоящих перед вами целей.

Различные форматы предоставляют вам различные возможности — вы можете сохранить файл со всеми дополнительными элементами, использованными во время редактирования, можете применить сжатие изображения для удобства размещения его в Интернете или отправки по электронной почте, можете сохранять файлы в различных цветовых моделях, оптимизируя файл для вывода на экран или на печать.

Таким образом, на различных этапах работы вам предстоит работать с файлами различных форматов. Необходимо научиться правильно выбирать формат файла и использовать его возможности.

## **Формат JPEG**

Работая с цифровыми камерами, вы, как правило, можете выбрать формат, в котором будут сохраняться снимки. Эту возможность предоставляют большинство современных камер.

Объем карт памяти ограничен, а их стоимость, особенно для карт большого объема, довольно высока. Поэтому пользователи заинтересованы в сохранении как можно большего числа фотографий при минимизации объема файлов. Можно сохранять изображения меньшего размера, но это не всегда приемлемо, поскольку уменьшается качество изображений при печати (при неизменном размере и разрешении отпечатка). Для того чтобы сохранить размер изображения и при этом уменьшить размер файла, используют формат, позволяющий сжимать информацию.

Наиболее распространенным в настоящее время форматом, предназначенным для хранения полноцветных фотоизображений с применением сжатия данных, является формат JPEG. Первые работы над его созданием были начаты в 1982 году,

когда в рамках Международной организации по стандартизации (International Standardization Organization — ISO) была создана Группа экспертов по машинной обработке изображений (Photographic Experts Group — PEG). Эта организация занималась вопросами передачи видеоданных, изображений и текста по каналам цифровой связи. Целью исследований была разработка международных стандартов в области передачи данных этих типов в компьютерных сетях. В 1986 году Международный консультационный комитет по телеграфии и телефонии (Consultative Committee for International Telephone and Telegraphy — CCITT) начал разработки, направленные на создание алгоритмов передачи факсимильной информации (цветных и монохромных изображений). Алгоритмы, созданные специалистами этих организаций, оказались похожими, и в 1987 году они объединили свои усилия по разработке единого стандарта сжатия изображений.

Результатом этого сотрудничества стал формат JPEG (Joint Photography Experts Group), позволяющий реализовать сжатие полноцветных или монохромных изображений до размеров, удобных для передачи по каналам связи. В отличие от формата GIF JPEG позволяет хранить изображения, содержащие до 16 миллионов оттенков.

Так как фотографии и видеоизображения часто содержат протяженные области с плавными переходами цвета (градиентами), для их сжатия не подходят алгоритм LZW или подобные ему. Они не позволяют значительно снизить размер файла. Для качественной компрессии понадобились новые алгоритмы, основанные на других принципах.

В основе JPEG лежит так называемое сжатие с потерями. Это значит, что сжатие изображения происходит за счет выбрасывания мелких, незначительных деталей. Во многих случаях эти детали столь малы и незаметны, что человек не в состоянии заметить разницу между сжатым изображением и оригиналом. Однако разница в размерах соответствующих файлов может быть значительной.

Основы алгоритма JPEG — преобразование информации о цвете, хранимой отдельно для всех цветовых составляющих, одного пиксела в область частот с последующей фильтрацией. Проще говоря, для хранения данных о цвете используются не цветовые составляющие каждого пиксела, а сведения о том, как изменяется вклад той или иной составляющей в результирующий цвет. Такие методы обработки основываются на принципах частотного анализа, широко применяемого в радиоэлектронике. В данном случае изменение яркости или цветовых составляющих от пиксела к пикселу описывается в виде набора колебаний (по аналогии с радиоэлектроникой эти колебания можно назвать составляющими сигналами) различной частоты и амплитуды. Такую операцию также называют определением спектра сигнала.

#### **ПРИМЕЧАНИЕ**

Преобразование сигналов в набор частотных составляющих осуществляется при помощи так называемого прямого преобразования Фурье. Обратное преобразование Фурье позволяет синтезировать сигнал по его спектру.

Простейший случай такого преобразования изображен на рис. 3.1. Жирной линией обозначено изменение значения одного из параметров пиксела (например, яркости). Синусоида представляет собой первую гармонику (частотную составляющую) этого «сигнала» с частотой, равной частоте повторения «импульсов» яркости. Вторая гармоника будет иметь частоту, в два раза превышающую частоту первой, третья - в три раза и так далее. Каждая из таких частотных составляющих описывается частотой, амплитудой и начальной фазой.

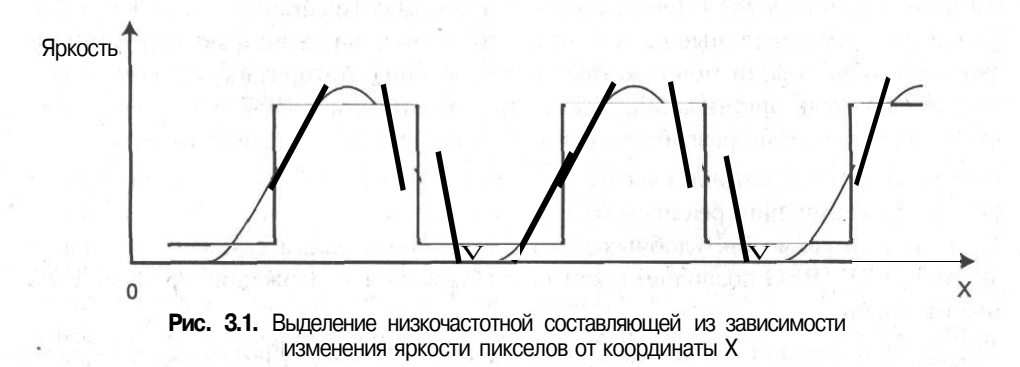

При использовании подобного частотного разложения теоретически можно вначале выделить из сигнала бесконечное число составляющих (гармоник), а потом просуммировать их и получить исходный сигнал. Однако реализовать это на практике сложно. Дело в том, что работать с бесконечными рядами невозможно, а обработка ряда с большим количеством элементов займет много машинных ресурсов. Поэтому приходится обходиться некоторым числом составляющих, зависящих от требуемой точности воспроизведения сигнала.

Ограничиться некоторым числом составляющих можно благодаря тому, что с ростом частоты амплитуда гармоник значительно убывает. Если требования к точности невысоки, то часто можно рассмотреть только 5-10 самых низкочастотных составляющих, остальными можно пренебречь. Разумеется, часть информации при этом будет потеряна, но сигнал будет воспроизведен с приемлемой точностью.

Обратите внимание: уменьшая число рассматриваемых составляющих сигнала, мы тем самым уменьшаем объем информации, описывающей этот сигнал, то есть производим сжатие данных.

#### **ПРИМЕЧАНИЕ**

Даже если не отбрасывать составляющие сигнала, потери все равно возникнут. Дело в том, что компьютер производит все операции с определенной точностью. Из-за округления изображение исказится даже при отсутствии сжатия.

В этом утверждении заложена сущность всех алгоритмов сжатия изображения с потерями. Частью информации можно пренебречь ради того, чтобы воспроизвести изображение с приемлемой точностью и при этом достичь уменьшения объема описывающих его данных. Конечно, при этом теряются некоторые детали изо-

#### Формат JPEG 27

бражения, качество снижается, но, разумно выбирая алгоритм и степень сжатия, можно добиться того, что файл с рисунком значительно уменьшится в объеме, а сам рисунок останется пригодным к использованию.

Для лучшего понимания основ работы алгоритма JPEG следует рассмотреть особенности восприятия человеком окружающей его реальности. Человеческий глаз более чувствителен к яркости, чем к цветовым составляющим изображения. Если вы переведете картинку в монохромный режим (яркий пример — чернобелый телевизор), то изображенные предметы останутся узнаваемыми, — вы сможете сказать, что изображено, и даже определить некоторые свойства объекта, например материал, из которого он состоит. Изображение, содержащее цвета, но лишенное яркостной составляющей, практически невозможно распознать. Вы можете легко убедиться в этом при помощи Photoshop. Просто закрасьте какой-либо рисунок любым цветом (но не черным и не белым) при помощи инструмента Paintbrush (Кисть) в режиме Luminosity (Яркость). При этом все пикселы приобретут яркость цвета кисти.

Итак, у нас в руках два основных принципа сжатия изображений при записи в формате JPEG. С одной стороны, разложив некоторый сигнал (в данном случае это информация об изображении) на частотные составляющие и отбросив самые незначительные из них, мы можем достичь сжатия данных. С другой стороны, человеческий глаз устроен так, что он воспринимает в первую очередь яркость изображения и уже потом — его цветовые характеристики. Это предоставляет два способа уменьшения объема файла изображения, которые и используются в алгоритме JPEG:

- объем хранимых и передаваемых данных может быть уменьшен путем разложения информации о цвете на частотные составляющие с последующим отбрасыванием самых незначительных из них — «лишних».
- так как глаз человека более чувствителен к яркости изображения (в данном случае оно состоит из пикселов), чем к его цвету, следует стремиться передать без искажений информацию о яркости пикселов, а информацией об их цвете можно до определенной степени пренебречь.

Применение этих методов позволяет достичь высокой степени сжатия и значительно уменьшить объем файлов, содержащих изображение. Грамотное использование алгоритма позволяет получить настолько высокое качество воспроизведения картинки, что различить сжатое изображение и оригинал практически невозможно.

При сохранении изображения в формате JPEG над ним производятся следующие операции.

1. Изображение преобразуется из исходной цветовой модели (например, RGB, где каждая точка описывается тремя цветовыми составляющими) к модели, содержащей яркостный компонент и два компонента, определяющих цвет точки. Это необходимо для раздельной обработки яркостной и цветовой составляющих изображения. Если изображение уже находится в подходящем цветовом режиме, преобразования не требуется. В дальнейшем все компоненты обрабатываются независимо друг от друга.

- 2. Цветовые компоненты усредняются между соседними пикселами, что позволяет уменьшить объем данных, необходимых для их передачи. Обычно усреднение производится так, что «поле» цветовых компонент уменьшается в два раза по вертикали и по горизонтали. Например, для изображения 400 х 400 пикселов будут получены «поля» цветовых компонент размером 200 х 200. Возможны и другие сочетания коэффициентов пропорциональности сторон, например 2 : 1, но они дают меньшую степень сжатия. Яркостный компонент на этом этапе не изменяется. Благодаря этому яркость изображения подвергается меньшим искажениям.
- 3. Применение дискретного преобразования Фурье. Изображение (точнее, каждая из его компонент) разбивается на блоки  $8 \times 8$  пикселов, к которым применяется дискретное преобразование Фурье. При этом информация о значении того или иного компонента представляется в виде соответствующих колебаний. По аналогии с радиотехническими сигналами можно выделить в преобразованных компонентах некоторое среднее значение (некоторый аналог постоянного тока), а также переменную составляющую (аналог переменного тока). Высокочастотные (быстрые) изменения параметров ме'нее заметны, чем изменения низкочастотные (плавные). Поэтому верхние частоты могут быть отброшены.
- 4. Квантование значений параметров. Для отбрасывания ненужных компонентов значения, полученные в ходе преобразования Фурье, делятся на весовые коэффициенты и округляются. Для каждой точки внутри блока преобразования  $(8 \times 8$  пикселов) используется свой коэффициент, который выбирается из специальной таблицы. Для выбора яркости и цветовых составляющих существуют и цветовых составляющих отдельные таблицы. Составлять такие таблицы достаточно сложно, поэтому большинство кодировщиков JPEG используют стандартную таблицу ISO.
- 5. Именно на этом этапе производится регулировка качества изображения. Изменяя весовые коэффициенты, можно определить, какая часть информации будет отброшена. При этом качество изображения и размер файла изменяются обратно пропорционально друг другу.
- 6. Сжатие полученных значений без потерь. Для устранения повторов в полученных значениях параметров изображения данные дополнительно сжимаются по методу Хаффмана. Этот метод основывается на замене всех кодов, встречающихся в исходных данных, на новые, причем наиболее часто встречающиеся комбинации получают самые короткие «обозначения». Этот метод позволяет достичь высокой степени сжатия без потери информации.

Для раскодирования данных необходимо выполнить эти операции в обратном порядке.

Данные разархивируются в соответствии с методом Хаффмана. В результате получаются отсчеты параметров изображения.

1. Из файла считывается таблица весовых коэффициентов. С ее помощью восстанавливаются результаты преобразования Фурье, выполненного при сжатии. В зависимости от степени сжатия, заданной кодировщиком, эти данные в той или иной степени соответствуют исходным.

- 2. Над отсчетами частотных составляющих производится обратное преобразование Фурье. Это позволяет восстановить значения компонентов изображения.
- 3. Полученные значения цветовых компонентов «распределяются» между соседними пикселами. Это необходимо из-за того, что при сжатии «поле» цветовых компонентов было уменьшено. Значение яркости сразу готово для последующей обработки. 100844450000
- 4. Для удобства вывода на экран или выполнения обработки изображение преобразуется в одну из цветовых моделей (к примеру, в RGB для вывода на экран или в СМҮК для печати).

Рассмотрев принцип работы алгоритма JPEG, мы можем подробнее остановиться на сферах его применения.

Основная проблема, ограничивающая применение этого формата, - уменьшение качества изображения при увеличении степени сжатия. Причем для каждого изображения приемлемая степень сжатия будет разной. Определить ее проще всего подбором. Посмотрим, как сказывается сжатие на качестве изображения. Для этого сохраним фотографию в формате ЈРЕС. На рис. 3.2. а приведено исходное изображение. На рис. 3.2, б, в и г изображена та же картинка после сжатия в различных режимах. Все изображения сохранялись при помощи Adobe Photoshop. Для них приведено значение показателя качества, используемого в этой программе.

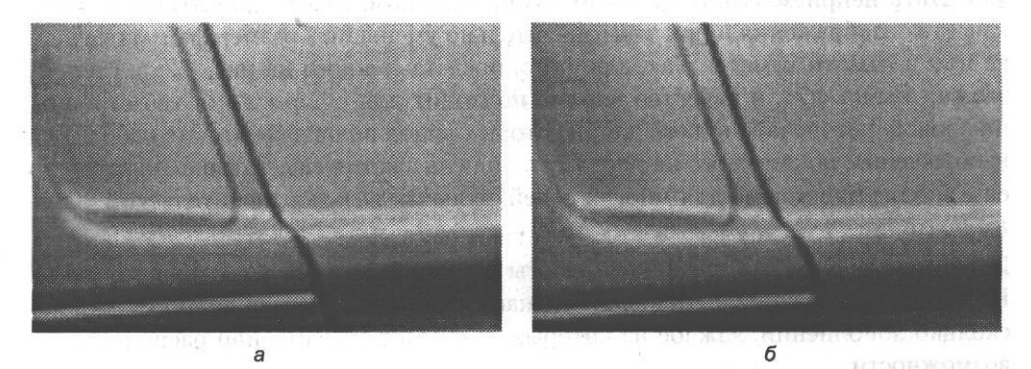

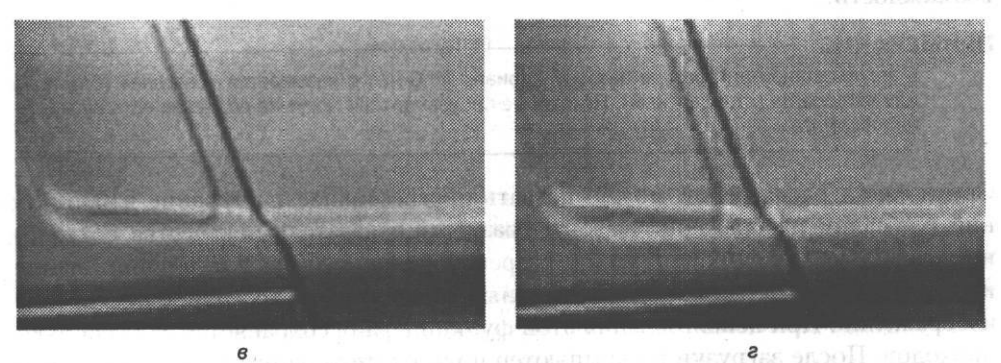

Рис. 3.2. Увеличенные фрагменты изображения после сохранения в формате JPEG с различными значениями показателя качества: а - оригинал (формат TIFF без сжатия), б - показатель качества 10, в - показатель качества 6, г - показатель качества 1

Размеры файлов (см. рис. 3.2): *а —* 132 Кбайт, 6—28 Кбайт, *в —* 22 Кбайт, *г* — 19 Кбайт. Из рис. 3.2, *г* видно, что при степени сжатия, близкой к максимальной, на изображении возникают шумы и искажения, в то время как при сжатии с максимальным (или близким к максимальному) показателем качества (см. рис. 1.3, *б)* изображение практически не отличается от оригинала

#### **ПРИМЕЧАНИЕ**

Искажения, вносимые в картинку кодировщиком JPEG, часто называют артефактами JPEG,

Результаты этого небольшого эксперимента позволяют сделать вывод о том, что формат JPEG хорошо подходит для хранения фотографий и других изображений, содержащих много различных оттенков с плавными переходами между ними. А вот изображения, содержащие четкие линии (например, чертежи), в нем сохранять не следует — линии могут смазаться (см. рис. 3.2, *в).* Также не следует сохранять в этом формате изображения, содержащие большие однотонные плоскости — на них может возникнуть шум.

Тестирование также показало, что при помощи JPEG можно достичь значительной степени сжатия. Например, для изображения, показанного на рис. 3.2, *г,* она составила 6,9. Однако качество изображения при таких режимах сохранения может стать неприемлемым. Разумно выбирая режим, можно добиться высокого качества изображения и при этом значительно уменьшить размер файлов на диске или в памяти камеры. Так, для фото, представленного на рис. 3.2, *б,* степень сжатия равна 4,71, а качество вполне подходит для оформления веб-страниц, цифровой фотопечати и даже для некоторых видов полиграфических работ. Для изображения, показанного на рис. 3.2, *в,* степень сжатия еще больше, но качество еще вполне приемлемо для многих целей, включая печать в любительской фотолаборатории.

Итак, мы рассмотрели принципы работы и основные свойства алгоритма JPEG. Но это только основной (базовый) вариант стандарта. У этого формата есть несколько дополнений, каждое из которых позволяет существенно расширить его возможности.

#### **ПРИМЕЧАНИЕ**

В англоязычной литературе базовый вариант JPEG часто называется «baseline» (базовый) или «standard» (стандартный). Некоторые производители могут не поддерживать расширения формата.

Среди таких расширений можно назвать прогрессивное построение изображений, разбиение изображений на зоны с разными показателями качества, сохранение нескольких рисунков с разной разрешающей способностью в одном файле и т. д. Для веб-дизайна наиболее полезным является прогрессивное построение изображений. При использовании этой функции файл сохраняется за несколько проходов. После загрузки на компьютер пользователя данных об одном проходе изображение сразу выводится на экран, но с низким качеством. По мере загрузки оставшихся данных качество изображения повышается.

#### Формат PSD

У файлов, сохраненных с применением прогрессивного построения изображений, есть еще одно достоинство - они обычно имеют несколько меньший размер, чем файлы, сохраненные в стандартном формате.

Кроме собственно изображения в файлах формата JPEG могут сохраняться и некоторые дополнительные элементы, например направляющие линии, используемые при редактировании изображений. Цифровые камеры записывают в создаваемые файлы информацию об условиях съемки (чувствительность, выдержка, диафрагма, фокусное расстояние, параметры вспышки и т. д.). Конкретный набор параметров и степень детализации данных зависят от модели камеры. Некоторые программы (например, Adobe Photoshop или программы просмотра файлов, поставляемые вместе с камерой) могут считывать эти данные и отображать их в удобном для восприятия человеком виде. Windows XP также позволяет считывать эти данные. Для их просмотра вызовите пункт Свойства из контекстного меню файла в окне Проводника Windows или другой подобной программы, перейдите на закладку Сводка и щелкните на кнопке Дополнительно.

#### ПРИМЕЧАНИЕ

Данные о параметрах съемки, сохраняемые в файле цифровой камерой, часто обозначаются аббревиатурой ЕХІГ.

## **PODMAT PSD**

Так как графический пакет Adobe PhotoShop является одним из наиболее распространенных средств обработки изображений и подготовки веб-графики, его внутренний графический формат (PSD) также получил широкое распространение.

#### **ПРИМЕЧАНИЕ**

Данный формат наиболее широко применяется для хранения промежуточных результатов работы над оформлением сайта или другим проектом. Для хранения исходных изображений обычно используются другие форматы.

Формат PSD развивается одновременно с программой Photoshop, что необходимо для хранения элементов, которые вводятся в новых версиях программы. При этом сохраняется полная обратная совместимость форматов. То есть файл, сохраненный, например, в Photoshop 5.0, можно открыть в Photoshop CS без потери элементов изображения и качества. Следует учитывать, что обратная совместимость форматов не поддерживается. Это значит, что некоторые элементы файла не смогут быть прочитанными в более ранних версиях программы.

#### **ПРИМЕЧАНИЕ**

Основа использующегося в настоящее время формата PSD была введена в Photoshop 3.0. Именно в этой версии были введены слои, позволяющие более гибко работать с изображениями и хранить его элементы отдельно друг от друга. В предыдущих версиях формата PSD слои отсутствовали, поэтому они рассматриваются как самостоятельные форматы хранения изображений.

31

В настоящее время файл, сохраненный в формате PSD, может, содержать следующие элементы.

**• Слои изображений.** Для каждого слоя хранится отдельный канал прозрачности (альфа-канал), позволяющий отдельно задать прозрачность каждой точки изображения. Прозрачность может изменяться от 0 до 100 % (256 градаций). Один из слоев полностью непрозрачен и называется Фон (Background). Этот слой формируется по умолчанию в любом создаваемом файле (за исключением случая создания файла с прозрачным фоном). Для сохранения файлов в форматах, не позволяющих сохранять слои, все существующие слои объединяются в фоновый слой. Слои могут быть сгруппированы или объединены в набор (layer set), после чего многие операции (такие, как перемещение изображения) выполняются над всеми слоями группы или набора одновременно. Кроме того, для слоя могут быть определены стили и эффекты, определяющие вид изображения, но не изменяющие его (например, можно легко установить тень, отбрасываемую слоем, не изменяя самого слоя).

#### **ПРИМЕЧАНИЕ**

В компьютерной графике данные о прозрачности изображения принято называть альфа-каналом (alpha-channel). Прозрачность некоторого объекта может обозначаться в программах как «альфа» («alpha»).

- **Дополнительные альфа-каналы.** Вы можете определить и сохранить дополнительные альфа-каналы, не связанные с конкретными слоями. Эти каналы могут использоваться для сохранения сложных масок (выделений фрагментов изображений).
- **Цветовые каналы.** Изображение в формате PSD может храниться в различных цветовых моделях (RGB, Lab, CMYK, Grayscale и т. д.). Для моделей, предусматривающих наличие нескольких цветовых каналов, эти каналы сохраняются отдельно (например, для изображения в модели Lab отдельно сохраняются каналы L, а и Ь). Это позволяет конвертировать изображения из одной модели в другую после загрузки из файла. Кроме того, каналы могут быть выделены в отдельные файлы, что используется, к примеру, при подготовке изображения к печати. Кроме основных каналов цветовой модели могут сохраняться каналы дополнительных цветов (spot channels), хранящие информацию о дополнительных красителях, применяемых при печати изображения.
- **Цветовые профили (профили ICC).** Цветовые профили позволяют скорректировать изображение таким образом, что его цвета отображаются на выводящем устройстве (мониторе или принтере) без искажений. Внедренные в PSD-файл цветовые профили позволяют с легкостью переносить эти файлы с одного компьютера на другой без искажения оттенков. Благодаря использованию системы цветокоррекции программа Photoshop удобна для дизайнеров, работающих в полиграфии. Для веб-дизайна это не столь актуально, так как конечные файлы изображений не могут сохранять цветовые профили. Возможность применения внедренных цветовых профилей появилась в Photoshop 5.O.
- **Векторные объекты.** В предыдущих версиях Photoshop можно было внедрять в файлы растрового изображения векторные объекты. Это позволяло строить сложные кривые и сохранять выделения с возможностью последующего редактирования. В версии Photoshop 6.0 возможности применения векторной графики были существенно расширены. Появились автофигуры, при помощи которых можно легко строить такие фигуры, как прямоугольники, эллипсы, линии и многогранники.
- **Направляющие.** Направляющие линии позволяют легко выравнивать объекты, расположенные на разных слоях, точно выделять прямоугольные области изображения, проводить прямые линии. Эта возможность была впервые реализована в Photoshop 4.O.
- **Текстовые слои.** Для удобства работы с текстом в Photoshop 5.0 были введены текстовые слои. Такие слои сохраняют текст не только в растровой форме (обычная графика), но и в виде собственно текста, что позволяет изменять текст и параметры его отображения. Программы, используемые для просмотра файлов (например, ACDSee), отображают такие слои в виде пикселов, a Photoshop позволяет получить доступ к таким атрибутам, как гарнитура шрифта, его размер, начертание, расстояние между символами (кернинг) и другим. Следует заметить, что в Photoshop 6.0 были введены новые правила форматирования текста. В связи с этим предыдущие версии этой программы могут отображать и редактировать текст, сохраненный в шестой версии только в виде растровой графики.
- **Миниатюры (thumbnail).** Этот элемент представляет собой уменьшенную копию изображения, хранимого в файле. Многие программы считывают это изображение и отображают до открытия основного содержимого. По этим рисункам можно быстро выбрать нужный файл, особенно если его имя не связано с содержимым.

Кроме перечисленных выше элементов файл в формате PSD может содержать текстовые и звуковые комментарии, а также некоторые другие блоки.

Для уменьшения объема, занимаемого PSD-файлом на диске, в этом формате используется алгоритм сжатия RLE (Run-Length Encoding — кодирование серий). Этот алгоритм обеспечивает сравнительно невысокую степень сжатия, но позволяет повысить скорость обработки данных, кроме того, сжатие производится без потерь информации. PSD-файлы занимают меньше места на диске, чем, скажем несжатые файлы в формате TIFF. Файлы PSD можно дополнительно сжать при помощи программы-архиватора. Это позволяет уменьшить объем файла еще приблизительно в два раза (в зависимости от содержимого).

#### **ПРИМЕЧАНИЕ**

Алгоритм сжатия данных RLE предусматривает замену последовательностей одинаковых символов на два символа — кодируемый символ и число его повторений. Разумеется, наибольший эффект от применения этого алгоритма достигается на файлах, содержащих много одинаковых символов, следующих друг за другом. Применительно к графике это изображения, содержащие большие области, равномерно залитые одним цветом. Подобные алгоритмы кодирования обычно используются в устройствах передачи данных (например, в портах ввода/вывода), поддерживающих аппаратное сжатие данных.

#### **СОВЕТ**

Работая с исходными изображениями (фотографиями, заготовками), стремитесь получать оригиналы большего размера, чем это нужно. Например, если вам необходимо получить изображение размером 100 х 100 пикселов и обработать его, возьмите исходное изображение размером 1000 х 1000. Обработав изображение, придайте ему нужные размеры. Разумеется, такое соотношение размеров не является правилом, все зависит от конкретной ситуации. Поступать подобным образом следует потому, что при обработке растровых изображений программа сталкивается с конечной единицей измерения — пикселом. Нельзя получить элемент изображения меньший, чем один пиксел. Графический редактор, обрабатывая изображение большего размера, получит большую «свободу действий» и сможет выполнить обработку более качественно. Если речь идет об исходных изображениях в формате JPEG, можно рекомендовать использовать тот же подход. В самом деле, если изображение несколько размыто при сжатии, но имеет размер, больший, чем нужно, уменьшение изображения может поправить ситуацию.

## **Формат TIFF**

Формат TIFF (Tagged Image File Format — формат файлов изображений, снабженных тегами) является одним из наиболее широко распространенных форматов, используемых при подготовке графики. Этот формат является фактически стандартом для подготовки изображений в полиграфии. Файлы этого формата обычно имеют расширение .tif или .tiff.

TIFF является одним из наиболее сложных по своей внутренней структуре форматов. Файлы TIFF начинаются с заголовка файла изображения (IFH — Image File Header) длиной 8 байт. Заголовок файла содержит блок, называемый каталогом файла изображения (IFD — Image File Directory). Этот блок позволяет графическим программам определить внутреннюю структуру файла.

#### **ПРИМЕЧАНИЕ**

Файл формата TIFF обычно начинается с символов «II\*». Это можно использовать для простого определения формата файла, имеющего нестандартное расширение.

При помощи IFD из файла можно выделить теги — блоки данных, содержащие информацию о размерах изображения, его цветовой модели, размере палитры (числе используемых цветов), сжатии данных и т. д. Само изображение также содержится в отдельном теге. Всего определено насколько десятков таких блоков. Так как весь TIFF-файл состоит из тегов, этот формат легко поддается модернизации и расширению. В самом деле, для введения дополнительных возможностей достаточно определить новый тег. Однако в этом кроется источник возможных ошибок — если программа не сможет определить значение тега, введенного кем-либо из производителей аналогичного программного обеспечения, файл может быть открыт неправильно или вовсе не сможет быть прочитан.

В файле формата TIFF изображение может храниться в цветовых моделях CMYK, RGB, Lab, в режиме индексированных цветов, а также в виде оттенков серого (grayscale). Это позволяет применять данный формат для хранения самых разных изображений, используемых как для подготовки веб-графики, так и в полиграфии. Подробнее о цветовых моделях будет рассказано немного позже. Кроме цветовой модели сохраняется и разрешение, с которым следует выводить изображение на
### Формат TIFF 35

печать. Задав высокое разрешение, можно получить качественные распечатки, если, конечно, принтер поддерживает печать с заданными параметрами.

Максимальное число бит, которыми описывается один пиксел изображения в формате TIFF, составляет 24. Это позволяет закодировать до 16 777 216 цветов.

### **ПРИМЕЧАНИЕ**

В веб-дизайне чаще всего используется «родная» для компьютерных мониторов модель RGB или режим индексированных цветов (до 256 произвольных цветов или стандартная палитра). Разрешение, задаваемое в файле, чаще всего составляет 72 dpi.

#### **СОВЕТ**

Создавая изображение для сайта, не имеет смысла требовать для него большого разрешения при печати. Большинство мониторов способно отображать графику с разрешением 72 или 96 dpi.

Кроме изображения, в TIFF-файле могут сохраняться каналы прозрачности (альфа-каналы), позволяющие сохранять прозрачные области изображения или выделения объектов между сеансами работы. Если вы работаете в Photoshop, можно сохранить в формате TIFF файл, содержащий слои, но другие программы смогут прочитать такой файл только как единое изображение. Для указания на необходимость сохранения слоев установите флажок Layers (Слои) в окне выбора имени сохраняемого файла.

### **ПРИМЕЧАНИЕ**

Adobe Photoshop может сохранять в формате TIFF дополнительные элементы изображения, например направляющие линии.

Еще одна особенность формата TIFF — возможность сохранения нескольких изображений, имеющих собственные наборы атрибутов и свойств (тегов) в одном файле. Это делает TIFF похожим на формат GIF, однако в нем отсутствует возможность создания анимированных изображений.

Важное свойство формата TIFF — использование сжатия данных. Такое сжатие не является обязательным и может быть включено или выключено пользователем. В большинстве случаев применяется алгоритм сжатия LZW (метод Лемпела-Зива-Уолша, сжатие без потерь информации), но может применяться и сжатие с потерями (например, алгоритм JPEG). Сжатие данных позволяет существенно снизить размер файла. Это особенно заметно в случае изображений, содержащих большие однотонные пространства, например, в отсканированных текстах и схемах.

Однако сжатие данных можно применять далеко не всегда. Дело в том, что алгоритм LZW защищен патентом, и фирмы-разработчики вынуждены оплачивать его использование в своих программах. Поэтому не все программы могут сохранять файлы со сжатием и правильно читать их. Если вы отправляете кому-либо файлы в формате TIFF, лучше воспользуйтесь какой-либо программой-архиватором (например, WinRAR или WinZip). Это уменьшит вероятность того, что получатель не сможет открыть ваши файлы.

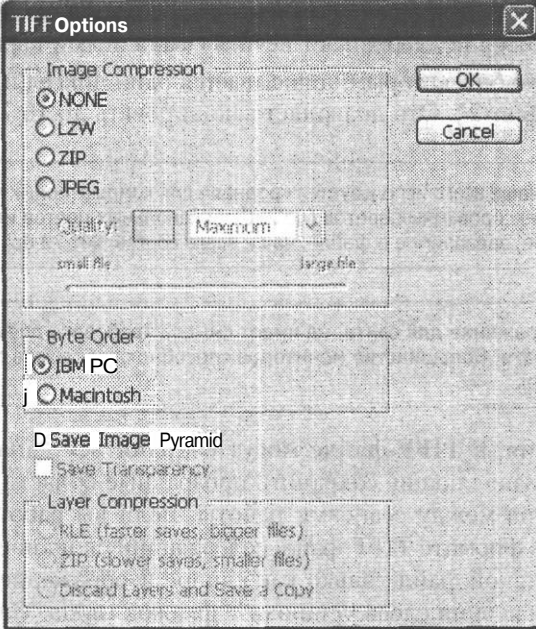

Рис. 3.3. Окно сохранения TIFF-файла в Adobe Photoshop. Можно задать порядок байт (для IBM PC или для Macintosh), а также задействовать сжатие изображения

В зоне Compression (Сжатие) можно выбрать один из четырех доступных алгоритмов. Для алгоритма JPEG можно также указать качество изображения. Установив флажок Save Transparency (Сохранить прозрачность), вы укажете программе на необходимость сохранения прозрачных областей изображения. В противном случае они будут залиты белым цветом.

Если изображение содержит слои, после задания описанных выше параметров на экран будет выведено предупреждение о том, что сохранение изображения с учетом слоев увеличит размер файла. Если вы не хотите, чтобы это предупреждение выводилось снова, установите флажок Don't show again (Больше не выводить).

### **ВНИМАНИЕ**

Файлы в формате TIFF, сжатые при помощи алгоритмов JPEG и ZIP, не могут быть прочитаны большинством старых программ. Если вы не уверены в ТОМ, что получатель ваших файлов сможет с ними работать, избегайте использования этих методов.

Формат TIFF широко распространен не только на платформе IBM PC, но и на Apple Macintosh (собственно, Macintosh — «родина» TIFF). Многие графические редакторы (разумеется, и Adobe Photoshop) поддерживают сохранение и чтение файлов в режимах IBM PC и Apple. Эти режимы различаются порядком записи файлов.

### ПРИМЕЧАНИЕ

Процессоры, на основе которых строятся компьютеры Apple, читают байты двухбайтных чисел слева направо (вначале старший байт, а потом - младший). Процессоры Intel (и другие совместимые с ними) записывают и читают первым младший байт, а потом - старший.

### Формат BMP

То, что TIFF «прижился» и на IBM PC, и на Apple, позволяет применять его для передачи изображений с одной аппаратной платформы на другую без потери их свойств, атрибутов и, разумеется, содержания. Также этот формат можно использовать для передачи данных между различными приложениями, «не понимающими» форматы друг друга, но «знающими» ТІFF. При такой передаче будут сохранены многие атрибуты изображения, теряющиеся, например, при передаче данных через буфер обмена Windows.

Для сохранения цветов изображения при передаче с одного компьютера на другой (из-за различий в составе аппаратного обеспечения и его настроек цвета могут отображаться иначе) в состав файла может быть включен цветовой профиль ICC.

**CORFT** 

Если вы сохранили файл в формате TIFF в одной программе и не можете открыть его в другой, возможно, причина в несовместимости наборов тегов, используемых в этих приложениях. При отсутствии другого пути обмена данными попробуйте открыть такой файл в другой программе (например, в программе просмотра ACDSee) и сохранить его в TIFF или в другом формате.

Некоторые цифровые камеры могут сохранять файлы в формате ТІFF. Этот формат служит для получения качественных изображений, не содержащих следов сжатия алгоритмом JPEG. Такие изображения занимают гораздо больше места, чем изображения, сохраненные в сжатом формате, поэтому применять TIFF в цифровой камере следует только в двух случаях - если вы точно знаете, что использование сжатого формата не позволит вам получить изображение желаемого качества, или же у вас под ругой находится компьютер или достаточное количество запасных карт памяти.

В заключение отметим, что формат TIFF может применяться для сохранения промежуточных результатов работы, не требующих внедрения специфической информации (векторных объектов, направляющих линий, слоев и других объектов). Распространенность этого формата позволяет легко переносить изображения между программами и аппаратными платформами. Использование цветокоррекции (профилей ICC) дает возможность сохранить цвета без изменения (насколько это возможно) при просмотре на разных мониторах и при выводе на печать.

# Формат BMP

Формат ВМР также может применяться для хранения данных без потери качества. Это собственный формат Windows, используется для целей системы. Например, именно в этом формате изображения включаются в состав исполняемых файлов приложений и выводятся на экран. По сути дела, любое приложение, использующее графический интерфейс Windows, содержит средства для открытия, редактирования и сохранения ВМР-файлов.

В формате ВМР можно сохранять изображения с глубиной цвета (числом бит, описывающих один пиксел изображения) 1, 4, 8 и 24 бита, что соответствует максимальному числу используемых цветов 2, 16, 256 и 16 777 216 соответственно. Файл может содержать палитру, определяющую цвета, отличные от принятых в системе.

37

В отличие от таких форматов, как TIFF или PSD, в формате ВМР не предусматривается использование системы цветокоррекции. Это значит, что вы не сможете гарантировать, что получатель вашего файла увидит цвета изображения такими, какими вы их определили (предположим, у вашего коллеги монитор настроен на меньшую или большую, чем у вас, яркость).

**ПРИМЕЧАНИЕ** 

Для того чтобы учесть яркость и другие настройки монитора в системе цветокоррекции, вам понадобится откалибровать монитор и программу коррекции цветов (в Adobe Photoshop для этого служит программа Adobe Gamma, которая автоматически загружается при старте системы). Процедура коррекции может быть выполнена при первом запуске Adobe Photoshop или путем вызова утилиты настройки из Панели управления (Control panel • Adobe Gamma (Панель управления ▶ Adobe Gamma)).

Изображение в формате ВМР можно сжать при помощи алгоритма RLE (такие файлы обычно имеют расширение .rle вместо .bmp). Однако файлы с таким сжатием распознаются и обрабатываются далеко не всеми графическими программами.

Adobe Photoshop позволяет включить сжатие только для файлов, сохраняемых с глубиной цвета 4 или 8 бит (16 или 256 цветов). На рис. 3.4 показано окно сохранения ВМР-файла, выводимое на экран после выбора его имени. Для включения сжатия установите флажок Compress (RLE) (Сжатие (RLE)).

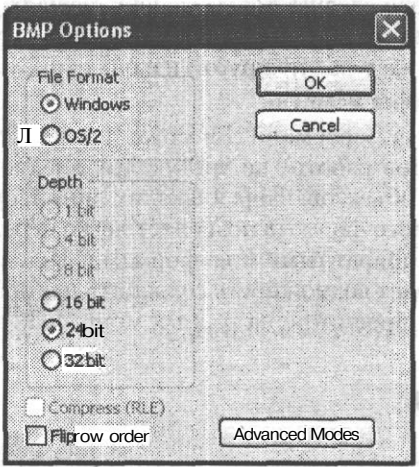

Рис. 3.4. Окно сохранения файла в формате ВМР

Если вы работаете с изображением в режиме RGB, ВМР-файл может иметь глубину цвета 16, 24 или 32 бита. Режимы градаций серого и индексированных цветов позволят вам сохранять файлы с глубиной цвета 4 и 8 бит, а также использовать сжатие изображения. Черно-белые изображения (режим bitmap) сохраняются в формате ВМР с глубиной цвета 1 бит. Сжатие для таких файлов не производится. В окне выбора режима сохранения файла в формате ВМР (рис. 3.4) имеется кнопка Advanced Modes (Расширенные режимы). Щелкнув на ней, вы можете выбрать режим сохранения с учетом специальных параметров.

Итак, формат BMP сохраняет изображения с достаточным качеством и глуби- . ной цвета, но не позволяет использовать цветокоррекцию, хранить слои и другие элементы изображений. Поэтому он применяется редко, в основном как конечный формат при подготовке графики для Windows.

# **Формат TGA**

После появления видеоадаптеров, поддерживающих режимы с числом цветов более 256, производители программного обеспечения получили возможность создавать приложения, работающие с большим числом цветов. Для сохранения многоцветных изображений понадобился новый формат. Первый такой формат был разработан компанией Truevision для применения с видеоадаптерами Truevision.

Формат Truevision Targa (TGA) подразумевает хранение для каждого из пикселов трех цветовых компонентов: красного, зеленого и синего. Изображение может храниться в нескольких режимах: 24 бита на пиксел (три канала по 8 бит), 32 бита на канал (три канала по 8 бит и альфа-канал — 8 бит), режим градаций серого, а также режим индексированных цветов (без альфа-канала).

Кроме изображения в файле формата TGA может сохраняться ряд дополнительных сведений:

- уменьшенная копия изображения;
- дата и время создания файла;
- имя автора;
- авторские комментарии;
- время редактирования;
- коэффициент пропорциональности сторон изображения (полезен при работе в различных режимах монитора).

В структуре формата предусмотрена возможность простого расширения и введения новых блоков данных.

Изначально этот формат разрабатывался в расчете на применение в игровых программах и программах обработки изображений, что проявляется в оптимизации скорости обработки и небольшом объеме памяти, требующемся для открытия файла.

В настоящее время формат TGA используется в компьютерных играх и программах обработки видеоданных. Часто видеофильмы, полученные, например, с платы видеозахвата, сохраняются на жестком диске в виде последовательности кадров, представленных в формате BMP или TGA. Программы видеомонтажа или специальные утилиты «склеивают» эти файлы в файл видеоданных (например, в формате AVI). Вы можете использовать этот формат для сохранения изображений, предназначенных для последующего включения в видеофильмы. Разумеется, для этого вам потребуется какая-либо программа видеомонтажа.

# *<u>OODMAT RAW</u>*

Данный формат несколько отличается от форматов, рассмотренных нами ранее - он предназначен для хранения полной информации об изображении, полученном цифровой камерой. В файл этого формата записывается информация, полученная чувствительной матрицей камеры, без каких-либо изменений. Кроме того, в файл вносятся данные об изменениях, внесенных в изображение при коррекции, с учетом баланса белого цвета, насыщенности, яркости, контраста, экспозиции и других параметров. Эти параметры позволяют фотографу самостоятельно изменить вид изображения еще до начала изменения средствами графического редактора.

### ПРИМЕЧАНИЕ -

Формат RAW используется в основном в цифровых фотокамерах, производимых компанией Canon, хотя и другие производители, например Sony, вводят его использование в своих цифровых камерах.

Такой подход к коррекции изображения позволяет избежать потерь деталей, неизбежных при коррекции обычных изображений, сохраненных, например, в файпах **IPEG** или TIFF

В формате RAW не применяется сжатие с потерями, сохраняемое в них изображение может быть воспроизведено без каких-либо искажений. При этом они занимают значительно меньше места, чем изображения того же размера, сохраненные в формате TIFF.

Как правило, формат RAW поддерживается программным обеспечением, поставляемым вместе с камерой. Стандартные средства импорта изображений (например, встроенные в операционную систему) могут не распознавать файлы формата RAW и не позволять загружать их на компьютер. В этом случае обратитесь к камере как к сменному диску и скопируйте файлы вручную. Файлы, сохраненные в формате RAW, как правило, имеют расширение .crw.

### **ПРИМЕЧАНИЕ**

Некоторые камеры при подключении к компьютеру распознаются как дополнительный сменный диск, с которым вы можете работать как с гибким диском или Flash-накопителем. В некоторых случаях это единственный способ «общения» с камерой при помощи компьютера. Если камера не распознается как сменный диск, вы, скорее всего, сможете получить к ней доступ при помощи системной папки Панель управления • Сканеры и камеры. Подключите камеру к компьютеру, зайдите в эту папку и дважды щелкните на соответствующем значке (эта возможность имеется не во всех версиях Windows). Также можно использовать программное обеспечение, поставляемое в комплекте с цифровой фотокамерой.

Adobe Photoshop может открывать файлы формата RAW самостоятельно, без внешних программ, хотя для некоторых версий вам потребуется загрузить с сайта компании (www.adobe.com) специальный дополнительный модуль и установить его. Модули открытия файлов RAW обновляются по мере выпуска новых моделей камер разных производителей. При открытии файла RAW в Adobe Photoshop CS на экран выводится окно, показанное на рис. 3.5.

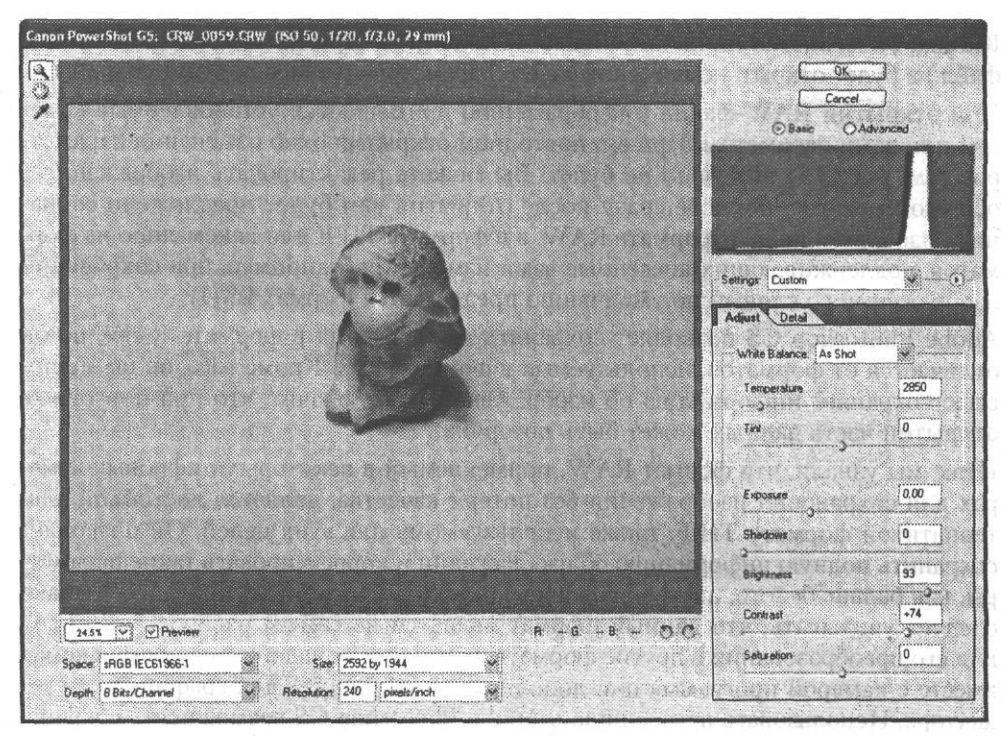

**Рис. 3.5.** Окно открытия файла в формате RAW

В центральной части окна отображается изображение, хранящееся в файле. В нижней части окна находятся списки и поля для выбора цветового профиля (Space (Цветовое пространство)), глубины цвета (Depth (Глубина цвета)), размера изображения (Size (Размер)) и разрешающей способности (Resolution (Разрешение)). В правой части окна вы найдете гистограмму, отображающую распределение яркости пикселов изображения (разными цветами выводится информация для красного, зеленого и синего каналов), а также несколько закладок с органами управления коррекцией изображения. Переключатель, находящийся над гистограммой, позволяет переключить органы коррекции изображения в простой (Basic) или расширенный (Advanced) режим.

### **ПРИМЕЧАНИЕ**

В заголовке окна выводится информация об основных параметрах съемки — эквивалентной чувствительности (ISO), выдержке, диафрагме и фокусном расстоянии объектива.

При открытии файла для него устанавливаются значения корректирующих параметров, заданные камерой при записи файла. Установив, если это необходимо, новые значения параметров, щелкните на кнопке ОК для открытия файла в Adobe Photoshop и перехода к его редактированию. Для отказа от открытия файла щелкните на кнопке Cancel (Отмена). При нажатой клавише Alt кнопка Cancel (Отмена) заменяется кнопкой Reset (Восстановить), позволяющей вернуть изображение и его параметры в состояние, соответствующее моменту открытия файла.

Кнопка ОК меняется на кнопку Update (Обновить). При щелчке на этой кнопке файл не будет открыт, но внесенные в его параметры изменения будут сохранены.

При открытии RAW-файла к изображению применяются установленные камерой или вами параметры. При его повторном открытии окно изменения параметров (см. рис. 3.5) выведено не будет. Вы можете редактировать изображение в обычном режиме, но даже сразу после открытия вам будет предложено сохранить изображение не в формате RAW, а в формате TIFF или каком-либо из форматов, поддерживающих внесенные вами изменения (например, при сохранении изображения со слоями по умолчанию предлагается формат PSD).

Adobe Photoshop CS позволяет сохранять изображения в формате RAW, но он отличается от форматов, используемых в фотокамерах. Кроме того, он не полностью сохраняет информацию об изображении, а это значит, что при повторном открытии часть данных может быть потеряна.

Итак, мы узнали, что формат RAW, применяемый в некоторых цифровых камерах для сохранения изображения без потери качества, является достойной альтернативой формату TIFF, также используемому для этих целей. Он позволяет сохранить полную информацию об изображении и корректировать такие параметры, как баланс белого, цветовой баланс, яркость, экспозиция и так далее. Однако следует учитывать, что данный формат является не самым распространенным, для его преобразования в другие форматы вам могут понадобиться поставляемая вместе с камерой программа или дополнительный модуль для графического редактора. Использовать встроенную в Adobe Photoshop CS возможность сохранения файлов в формате RAW не стоит, с точки зрения совместимости и удобства гораздо лучше задействовать формат PSD, TIFF или JPEG.

В этой главе вы ознакомились с основными типами файлов, которые могут встретиться и пригодиться вам при работе с фотографиями. Вы будете постоянно сталкиваться с необходимостью сохранять, переносить или копировать файлы, поэтому вам необходимо знать, в каких файлах может находиться изображение и какой формат следует использовать в том или ином случае.

The Marine Remote A

# Глава 4

# Что вам понадобится для работы с цифровыми фотографиями

В этой главе мы поговорим о том, какое оборудование вам поналобится для получения, обработки, хранения и вывода на печать или передачи через Интернет цифровых фотографий. Разумеется, для работы в любой сфере, будь то цифровая фотография, обычная традиционная фотография или, скажем, строительство дома, требуется не только горячее желание заниматься любимым делом, талант, а также соответствующие навыки. Без всего вышеперечисленного браться за дело, наверное, и не стоит, но для успешного завершения начатого потребуется соответствующее оборудование.

В данном случае мы поговорим об оборудовании и программах, необходимых для работы с цифровыми фотографиями на достаточно высоком уровне и для обработки, хранения, печати и распространения изображений.

По официальной информации компании Adobe, для нормальной работы программного пакета Adobe Photoshop CS и Adobe ImageReady CS требуется следующая конфигурация компьютера:

- процессор класса Pentium III или Pentium IV;
- операционная система Windows XP или Windows 2000 с установленным пакетом обновлений 3:
- 192 или 256 (рекомендуется) Мбайт оперативной памяти;
- 280 Мбайт свободного места на жестком диске;
- цветной монитор и видеоадаптер, поддерживающий режимы не хуже чем  $\bullet$  . 16 бит на пиксел и разрешение 1024 х 768 пикселов или выше;
- устройство для чтения компакт-дисков;
- подключение к Интернету для активации программы.

# Компьютер

Для цифровой обработки изображений, прежде всего, требуется компьютер. Существует несколько основных разновидностей компьютерных «платформ» наборов стандартов, позволяющих создавать совместимые между собой системы.

n s stad ny

Самыми распространенными среди домашних компьютеров являются платформы IBM PC и Apple Macintosh. В России наиболее распространены компьютеры типа IBM PC (IBM PC-совместимые компьютеры). В большинстве случаев на них используется операционная система Windows, точнее, одна из ее разновидностей. В некоторых случаях на один компьютер устанавливается несколько операционных систем, но этот случай мы здесь рассматривать не будем.

Эта книга посвящена обработке цифровых изображений на компьютере типа IBM PC, работающем под управлением операционной системы Windows.

## Процессор

Обработка изображений - процесс, требующий больших затрат вычислительных ресурсов компьютера. Относительно простые операции, такие как масштабирование изображения, поворот, рисование при помощи «кистей», выполняются достаточно быстро на большинстве компьютеров. Операции, связанные с применением к изображению сложных фильтров и эффектов (при этом часто задействуются сложные математические алгоритмы), занимают гораздо больше времени. Для того чтобы сделать время ожидания применения очередного фильтра если не незаметным, то хотя бы приемлемым, необходим компьютер с достаточно мошным процессором. В настоящее время для комфортной обработки любительских изображений можно рекомендовать процессор с тактовой частотой не менее 2 ГГц. Для профессиональной обработки изображений, предназначенных, например, для широкоформатной печати с высоким разрешением, этого может оказаться маловато.

В действительности вы сможете нормально работать и на менее скоростном процессоре, но в настоящее время они уже практически не выпускаются и не устанавливаются в новые компьютеры. Если компьютер у вас уже есть и он оснащен процессором класса Pentium III, Pentium IV, K7 Duron или Athlon, вы можете с успехом его использовать.

## Жесткий диск

Файлы изображений, особенно фотографий, снятых или отсканированных с высоким разрешением, а также файлы проектов, подготовленных к высококачественной печати, могут занимать большой объем на диске. Еще больший объем может потребоваться для хранения архива работ и коллекций изображений («клип-арта»), хотя для их хранения надежнее и удобнее использовать компакт-диски. Кроме того, достаточно большой объем требуется для установки и работы операционной системы и требующегося вам программного обеспечения (графические и текстовые редакторы, программы для записи компакт-дисков и так далее). Исходя из всего вышеперечисленного, можно рекомендовать установить жесткий лиск объемом не менее 40 Гбайт, из которых около 8 Гбайт отвести под отдельный логический диск (обычно это диск С:) под операционную систему и программное обеспечение. Если на системном диске не хранить рабочих и архивных файлов, сбои операционной системы и программ можно легко устранить форматированием диска и переустановкой системы и программного обеспечения.

44

### Компьютер

Для повышения быстродействия можно установить на компьютер два отдельных жестких (физических) диска, один из которых использовать для нужд операционной системы и программ, а другой отвести для временных файлов Adobe Photoshop и рабочих файлов.

Для установки Adobe Photoshop CS может потребоваться до 280 Мбайт свободного места на жестком лиске.

### Оперативная память

Для обработки больших объемов данных, относящихся к изображениям, потребуется также и большой объем оперативной памяти. Adobe Photoshop по умолчанию задействует 50 % оперативной памяти для своих целей (вы можете вручную изменить этот объем). Кроме того, значительный объем оперативной памяти может быть задействован операционной системой или другими приложениями. При нехватке оперативной памяти задействуется виртуальная память специальный файл на жестком диске, но работа с данными при этом существенно замелляется.

Для нормальной работы современных операционных систем и простого набора программ требуется не менее 128 Мбайт оперативной памяти. Обработка фотографий и других относительно небольших изображений будет полностью комфортной при наличии не менее 256 Мбайт, а для профессиональной обработки изображений, особенно при работе с файлами, предназначенными для высококачественной печати, или трехмерной графикой, следует установить не менее 512 Мбайт оперативной памяти.

### Видеоадаптер

Для обработки фотографий и других двумерных («плоских») изображений не требуется использование 3D-ускорителей. Они полезны в основном при запуске компьютерных игр или программ, использующих или обрабатывающих 3D-графику (например, 3D Studio MAX). Однако видеокарты часто снабжаются специальными ускорителями для двумерной графики, которые увеличивают скорость перерисовки изображения, например, при перемещении окна или прокрутке изображения в окне документа. Значительный объем видеопамяти при обработке двумерной графики также не требуется.

SP TOWN TOXOM QUERNSON TUTE

Если вы планируете заниматься исключительно обработкой двумерной графики и работой в офисных приложениях, при выборе видеокарты вам следует в первую очередь обратить внимание на качество воспроизведения цветов (цветопередачу). Если же вы не ограничиваете круг возможных задач этими направлениями, вам потребуется 3D-ускоритель, которым в настоящее время оснащаются практически все видеоадаптеры. Проконсультируйтесь с персоналом компьютерного магазина. Если продавцы обладают достаточной квалификацией, они подскажут вам, какая модель удовлетворит ваши потребности при мини-**MAJISHLIX SATPATAX.** DETERMINATION AND CONSIDERED RELEASED FOR DETERMINATION

### **Монитор**

Наравне с процессором и видеоадаптером монитор является одним из основных компонентов графической станции (компьютера, предназначенного для обработки изображений).

От качества цветопередачи монитора зависит адекватность восприятия вами полученного со сканера или цифровой камеры изображения. Становящиеся в настоящее время все более популярными жидкокристаллические мониторы, к сожалению, в большинстве случае заметно искажают оттенки, что делает их непригодными для профессиональной работы без специальной калибровки. Из-за особенностей мониторов даже калибровка не всегда может исправить искажения цвета. Поэтому для профессиональной работы можно рекомендовать традиционный электронно-лучевой монитор, желательно с плоским экраном, - это уменьшит вносимые монитором искажения и поможет избавиться от бликов, например, от окна или ламп освешения.

Чем больший размер имеет экран монитора, тем больше информации может быть на нем представлено без чрезмерного уменьшения размера пикселов. В настоящее время оптимальными по соотношению цена/комфорт являются мониторы размером (с диагональю экрана), равным 17". Также можно приобрести монитор с диагональю экрана 19". Мониторы большего размера пока еще дороги, к тому же они занимают много места.

Также следует обратить внимание на такие характеристики монитора, как максимальное разрешение (размер отображаемого изображения в пикселах) и частота обновления экрана. Чем выше разрешение, тем больше информации вы сможете наблюдать одновременно. Большая частота обновления экрана снизит утомляемость и повысит комфортность работы. Для жидкокристаллических мониторов этот параметр может не указываться, так как изображение на них обновляется только тогда, когда в него вносятся некоторые изменения. Зато для них следует обратить внимание на такой параметр, как время отклика, — он определяет время реакции монитора на поступление сигнала об изменении изображения. Ранние модели имели настолько большое время реакции на управляющие сигналы, что играть в динамичные игры или смотреть фильмы на них было практически невозможно. Чем меньше время отклика - тем лучше.

## Дополнительные устройства хранения информации

Основным устройством хранения информации в современном компьютере является жесткий магнитный лиск (винчестер). Однако кроме него используются дополнительные устройства, задача которых — обеспечить перенос информации с одного компьютера на другой или архивное хранение данных.

Для переноса информации и хранения архивных копий программ, изображений и других файлов в настоящее время применяются компакт-диски и устройства для их чтения. Кроме того, широко используются устройства для записи/ стирания/перезаписи записываемых (CD-R) и многократно перезаписываемых

(CD-RW) компакт-дисков. Большинство программ распространяются на компактдисках, поэтому хотя бы простое читающее устройство для компакт-дисков просто необходимо.

Устройство для записи/стирания и перезаписи компакт-дисков значительно упростит процесс создания архива ваших исходных изображений и готовых работ.

В настоящее время на смену компакт-дискам постепенно приходит формат DVD. Диски DVD имеют тот же размер, но их емкость превосходит емкость обычных компакт-дисков более чем в четыре раза, поэтому через некоторое время окажется оправданным приобретение записывающего устройства для работы с DVDдисками. В настоящее время они доступны на рынке, но достаточно дороги, так же как и записываемые и перезаписываемые диски стандарта DVD.

Широко использовавшиеся еще пару лет назад дисководы в настоящее время устанавливаются в компьютеры скорее по привычке, однако стоит иметь дисковод 3,5" хотя бы для того, чтобы в случае необходимости воспользоваться аварийным загрузочным диском (они все еще удобнее распространенных загрузочных компакт-дисков).

Для переноса информации с одного компьютера на другой вместо дискет все шире используются перезаписываемые компакт-диски или переносные модули памяти — Flash-drive. Эти модули выпускаются в виде микросхем памяти и вспомогательных схем, заключенных в компактный корпус, легко помещающийся в карман. Для соединения устройства с компьютером используется интерфейс USB.

При подключении такого устройства к компьютеру он автоматически распознается операционной системой как дополнительный диск, с которым возможно выполнение любых операций с файлами.

### **ПРИМЕЧАНИЕ -**

В операционной системе Windows 98 потребуется дополнительно установить драйвер порта USB, который обычно поставляется вместе с модулем памяти на компакт-диске.

Выпускаются переносные модули Flash-памяти объемом от 16 Мбайт до 1 Гбайт. Встречаются устройства и большей емкости.

Если вы работаете с цифровой камерой, полезным может оказаться дополнительное устройство для считывания данных с карт памяти. Это может быть отдельный блок, соединяемый с компьютером при помощи интерфейса, или устройство, устанавливаемое внутрь системного блока, иногда прямо на заводе-изготовителе или же при сборке компьютера. Подобное устройство можно установить на компьютер самостоятельно.

### **Устройства ввода**

Под устройствами ввода обычно понимают такие устройства, как мышь и клавиатура. Выбрать клавиатуру достаточно просто — главное, чтобы вам было удобно на ней работать. Мышь лучше выбрать «оптическую» — использующую для определения направления и скорости перемещения оптический датчик. Такие мыши надежнее, чем механические, практически не требуют очистки (разве

CONTROL CARDRELL ROLL NAME AND RELEASED FOR A PRINTER

что от забившихся на линзу латчика шерстинок любимого кота), обеспечивают больший комфорт при работе и лучшую управляемость, что особенно важно при работе в графическом редакторе. Кроме того, они работают практически на любой поверхности.

По мере вашего профессионального роста вы, возможно, захотите расширить свои возможности. Тогда вам следует обратить внимание на графические планшеты (дигитайзеры). Они позволяют вводить информацию непосредственно, указывая нужную точку при помоши пера или специального курсора (устройство для точного указания координат, применяется в основном при вводе в компьютер чертежей и другой подобной информации). При помощи планшета можно рисовать на экране компьютера практически так же, как на бумаге. Так как при этом вы держите в курах не мышь, а перо, практически не отличающееся по виду от карандаша или авторучки, движения получаются естественными. Специальные программы (например, Corel Painter) позволяют не только полностью использовать возможности такого ввода информации, но и имитировать в процессе рисования некоторые живописные техники, например карандаш, акварель или масляную живопись.

# Устройства ввода изображений

Устройство ввода - основной компонент, относящийся непосредственно к обработке изображений. От качества используемого вами сканера или цифровой камеры зависит результат всей работы. Незначительные отклонения яркости или оттенков, присущие практически всем устройствам, легко устраняются при помощи Adobe Photoshop или другого графического редактора, но если изображение изначально серьезно испорчено, добиться хороших результатов будет сложно или практически невозможно.

Выбирая сканер или цифровую камеру, прежде всего определитесь, для каких целей вы будете использовать полученные изображения. Для сканирования текста, съемки простых портретов и вечеринок для последующего размещения на домашней страничке в Интернете, простой печати фотоснимков формата 10 × 15 вполне хватит сканера, обладающего оптической (аппаратной) разрешающей способностью 300 dpi или цифровой камеры со светочувствительной матрицей, состоящей из 2 млн пикселов (около 2 мегапикселов).

Для подготовки профессиональных иллюстраций или качественной выездной или студийной съемки желательно иметь цифровую камеру с матрицей 5 мегапикселов и больше. Качественный профессиональный сканер имеет оптическое разрешение не менее 800 dpi (использование больших разрешений при сканировании в большинстве случаев неоправданно из-за чрезмерных затрат времени и слишком явно проявляющихся дефектов оригинала, например шерохватости бумаги).

При выборе цифровой камеры необходимо хотя бы примерно определить характер основных сюжетов для съемки. В зависимости от этого следует обратить внимание на камеры, оснащенные короткофокусным объективом с широким углом зрения (для съемки в помещениях, простой любительской съемки), или камеры с большим оптическим увеличением (для съемки удаленных объектов, архитектурной

### Компьютер 49

съемки, съемки в путешествиях). Следует помнить, что при увеличении более чем в 4-5 раз качественная съемка без штатива практически невозможна. Если вы планируете снимать разнообразные сюжеты в профессиональных целях, вам может подойти камера со сменными объективами. Это дает большую гибкость в работе, но стоимость такой камеры может быть очень высокой. Если вы планируете много снимать на улице, в путешествиях, на мероприятиях, полезной может оказаться функция стабилизации изображения, помогающая снимать при больших увеличениях, при тряске или при плохой освещенности. Эта функция встречается в некоторых камерах, но их сложно отнести к начальной (и дешевой) категории, скорее они относятся к «продвинутым» любительским или полупрофессиональным камерам.

В некоторой степени о качестве цифровой камеры, выпущенной той или иной фирмой, можно судить по тому, выпускает ли фирма традиционные пленочные фотоаппараты. Оптические системы, используемые в пленочных и цифровых камерах, очень схожи, и качество аппарата во многом зависит от опыта, наработанного компанией-изготовителем.

Выбирая сканер, обратите внимание также на интерфейс связи с компьютером. От его быстродействия зависят скорость получения изображений и ваш комфорт во время работы.

В большинстве современных сканеров применяется интерфейс стандарта USB, который позволяет передавать данные с достаточной для нормальной работы скоростью. Контроллер USB устанавливается практически на все современные материнские платы. Дополнительных затрат и усилий для подключения такого сканера к компьютеру не потребуется. Некоторые профессиональные модели оснащаются более скоростными и удобными в использовании интерфейсами FireWire или SCSI. Так как контроллеры (устройства для управления работой устройств) этих интерфейсов, как правило, поставляются в виде отдельных плат, устанавливаемых в разъемы расширения материнской платы, вам придется приобрести такую плату, чтобы подключить приобретенный сканер.

### **Устройства вывода изображений**

Кроме экрана монитора для вывода изображений используются различные печатающие устройства, позволяющие получить «твердую» копию материала.

В настоящее время на рынке представлено множество моделей принтеров, большинство из которых в той или иной степени предназначены для печати фотографий. Для домашнего применения больше всего подходят струйные принтеры. Они, как правило, имеют не очень высокую стоимость, обеспечивают хорошее или высокое качество печати, приемлемую скорость и невысокую стоимость эксплуатации. Традиционно лидерами в области фотопечати являются принтеры фирмы Epson, в то время как для печати текста и простой графики лучше выбрать принтеры Hewlett Packard. Промежуточное положение между этими двумя категориями занимают принтеры компании Canon.

Некоторые принтеры позволяют печатать не только на бумаге, но и на других материалах, например на специально подготовленной ткани или компакт-дисках (для этого служат специальные компакт-диски, имеющие обратную сторону, пригодную для печати, обычно они имеют обозначение Printable — пригодный для печати).

Если главным фактором для вас являются скорость или объем печати, стоит приобрести лазерный принтер или цифровую печатную машину. Эти устройства дороги и занимают немало места, но при этом обеспечивают скорость печати до нескольких десятков страниц в минуту и качество, сравнимое с качеством полиграфической печати.

Возможно, вы планируете печать чертежей, плакатов, фотографий большого формата. В этом случае вам потребуется широкоформатный принтер или плоттер (традиционное название устройства для широкоформатной печати, хотя современные плоттеры по технологиям изготовления и печати практически не отличаются от струйных принтеров). В зависимости от модели они позволяют печатать на листах формата A3, А2, А1 или АО. Встречаются и более «широкие» принтеры, но они служат для таких специфических целей, как печать пленок, вывешиваемых на рекламных щитах.

Стоимость широкоформатных принтеров, как правило, очень Высока, что делает их покупку оправданной только при постоянной загрузке. В противном случае выгоднее обратиться в один из многочисленных печатно-копировальных центров. В зависимости от ваших задач, необходимого размера и качества распечатанного изображения и ценовой политики центра стоимость может составлять от нескольких десятков до нескольких сотен рублей за один лист.

Для печати фотографий небольшими тиражами хорошо подходят так называемые термосублимационные принтеры. В них краситель переходит на бумагу под действием нагрева специальным нагревательным элементом. При этом на изображении практически отсутствуют точки, характерные для струйной печати. Полученные таким образом отпечатки практически неотличимы по внешнему виду от традиционных фотографий. Недостатками таких принтеров является высокая цена самих принтеров и расходных материалов, а также низкая скорость печати.

Говоря об устройствах печати, следует упомянуть и об используемой бумаге. Струйные и обычные лазерные принтеры, как правило, довольно «привередливы» к расходным материалам. Слишком тонкая бумага плохо удерживается подающими валиками, а слишком толстая плохо сгибается, может застрять и повредить валики или печатающую головку. Однако принтеры, ориентированные на фотографическую печать, как правило, способны работать с более плотной бумагой. Такие отпечатки меньше намокают и коробятся под действием чернил во время печати, более удобны для рассматривания и лучше выглядят в альбомах. Подходящую для вашего принтера толщину бумаги (обычно указывается не толщина бумаги, а ее плотность, эти величины прямо пропорциональны) вы можете выяснить в инструкции по эксплуатации, в компьютерном магазине или у представителя компании-производителя. Обычная офисная бумага имеет плотность 80 г/м<sup>2</sup>. Для печати фотографий хорошо подходит бумага с плотностью 120-180 г/м<sup>2</sup>, для печати открыток — 200-280 г/м<sup>2</sup>.

### Программное обеспечение  $\sim$  51

Отдельной категорией принтеров являются устройства для вывода изображений на фоточувствительные материалы — фотопленку и фотобумагу. Некоторые из них используются для подготовки материалов к офсетной печати. Специальные принтеры служат для вывода изображения на обыкновенную фотопленку. После проявки такую пленку можно применить для печати в любой фотолаборатории. В цифровых фотолабораториях установлены фотопечатающие машины, выводящие изображение на фотобумагу. При печати с пленки она вначале сканируется встроенным в машину сканером, при печати цифровых данных изображение считывается из готовых файлов.

Кроме непосредственно печати машины могут содержать встроенные средства цветокоррекции и простой обработки (например, поворота и масштабирования) изображений. Некоторые из них оснащены встроенными устройствами чтения информации с компакт-дисков и других носителей, что позволяет самостоятельно получать изображения. Также возможно подключение такой машины к компьютеру или компьютерной сети для обмена данными. Машина может не только получать информацию для вывода, но и использоваться в качестве скоростного (к сожалению, не всегда качественного) сканера для фотопленок.

Появление подобной техники в лабораториях и копировальных центрах позволяет художникам, дизайнерам и обычным любителям фотографии и рисования не только создавать свои произведения, но и переводить их в ощутимую, «реальную» форму, существующую не только на экране монитора.

### **Системы связи**

Если вы хотите, чтобы ваш компьютер мог общаться с внешним миром не только посредством компакт-дисков, гибких дисков или иных носителей информации, вам понадобится установить устройство связи. Вам может понадобиться сетевая карта для связи с расположенными рядом компьютерами, устройство Bluetooth или инфракрасный порт для связи с мобильными устройствами, модем для связи с другими компьютерами и выхода в Интернет через телефонную сеть.

# **Программное обеспечение**

Для работы на компьютере необходимо программное обеспечение, способное управлять его работой. Производитель записывает в постоянную память компьютера, размещаемую на материнской плате, набор базовых служебных программ (BIOS — Basic Input/Output System — Базовая система ввода/вывода). Эти программы позволяют провести самотестирование компьютера, загрузку операционной системы и работу с некоторым набором стандартных устройств (видеокарта, память, дисковод, жесткий диск, клавиатура, иногда устройство для чтения компакт-дисков, а также некоторые другие устройства).

Все то, что вы можете сделать при помощи своего компьютера (играть в игры, рисовать, смотреть кино, набирать текст, производить математические расчеты),

осуществляется под управлением операционной системы, обеспечивающей взаимодействие различных устройств компьютера и специализированных приложений. выполняющих те или иные залачи.

Данная книга посвящена применению новой версии одного из наиболее известных и популярных графических редакторов - Adobe Photoshop CS 8.0. В последующих главах вы найдете множество полезных советов, инструкций и просто интересных замечаний, касающихся обработки цифровых фотографий и других изображений с помощью этой программы.

Однако для того чтобы вы смогли в полной мере насладиться предоставляемыми Adobe Photoshop (да и любой другой программой) возможностями, необходимо подготовить среду для использования этого приложения.

Прежде всего, вам потребуется операционная система версии Windows XP или Windows 2000 (для этой операционной системы необходим пакет обновлений (service pack) 3). Установив операционную систему, вы сможете установить Adobe Photoshop CS. Кроме того, вы автоматически получите в свое распоряжение браузер (программу, позволяющую просматривать веб-страницы, а также основанную на веб-технологиях справочную систему Adobe Photoshop). Операционная система также предоставляет драйверы (служебные программы, отвечающие за взаимодействие программ с каким-либо устройством) для большинства стандартных и просто распространенных устройств.

Если для работы вам не требуются какие-либо дополнительные устройства (например, графический планшет или сканер), перед началом работы следует установить соответствующие драйверы. Следуйте инструкциям по установке и настройке оборудования и прилагаемого к нему программного обеспечения.

Кроме драйверов, обеспечивающих работу подключенных к компьютеру устройств, и самой программы Adobe Photoshop вам могут пригодиться следующие программы.

 $\bullet$  . Архиваторы - программы сжатия данных, используемые для уменьшения размера файлов. Архивирование (сжатие) данных особенно полезно при отправке файлов по электронной почте или размещении больших файлов на сайтах в Интернете. Наиболее распространенные в настоящее время программы архивации (а значит, и форматы архивов): WinZIP (архивы типа ZIP) и WinRAR (архивы типа RAR). Программа для доступа к архивам формата ZIP и сжатия данных в этом формате встроена в операционную систему Windows XP, а также в некоторые из более ранних версий (в системе Windows эти архивы называются Сжатая папка или ZIP-папка).

### **ВНИМАНИЕ**

Отправляя архив по электронной почте или записывая его для кого-то на компакт-диск или Flash-модуль, уточните, имеется ли у получателя программа, способная открыть этот архив и извлечь из него данные.

• Файловые менеджеры — программы для работы с файлами (FAR, Windows Commander или Total Commander). Эти программы позволяют выполнять такие операции, как копирование, перемещение, переименование и удаление

 $52$ 

файлов. Также они позволяют быстро вызывать программы просмотра и редактирования файлов. В программы для работы с файлами часто встраиваются модули для работы с архивами данных (программы-архиваторы) и протоколом FTP (File Transfer Protocol — Протокол передачи файлов — служит для загрузки файлов на веб-сайты или передачи файлов с использованием специальных файловых серверов в Интернете).

- **Программы для записи компакт-дисков** для записи программ и данных на компакт-диски необходима программа, управляющая этим процессом. Соответствующее программное обеспечение часто поставляется вместе с устройствами для записи компакт-дисков. Вы также можете использовать программу записи, входящую в состав Windows XP или любую другую аналогичную программу. Необходимо убедиться, что она совместима с вашим устройством для записи компакт-дисков.
- **Почтовые программы** программы для работы с электронной почтой. Если вы предполагаете использовать электронную почту, кроме модема или иного устройства для подключения к Интернету и канала связи вам потребуется программа, предназначенная для отправки, приема и хранения электронных писем. Почтовая программа Outlook Express поставляется вместе с браузером Internet Explorer и входит в комплект поставки операционных систем семейства Windows. Вы можете установить и использовать другую почтовую программу.
- **Браузер** программа для просмотра веб-страниц необходима для работы в Интернете. В состав операционной системы Windows входит браузер Microsoft Internet Explorer.
- **Антивирусные программы** если вы активно работаете в Интернете или пользуетесь электронной почтой, вам понадобится программа для защиты от компьютерных вирусов, желательно постоянно находящаяся в памяти компьютера и отслеживающая выполняемые с жестким диском операции. Вы можете приобрести хорошо зарекомендовавшие себя программы, такие как Dr. Web, AVP, Panda, или какую либо другую аналогичную программу.

В этой главе мы познакомились с требованиями, предъявляемыми Adobe Photoshop CS к компьютеру и операционной системе. Также мы кратко рассмотрели основные компоненты аппаратного обеспечения и программы, которые понадобятся вам при работе с цифровыми фотографиями и другими видами компьютерной графики.

**CONTRACTOR CONTRACTOR IN SURFACTOR** 

# **Глава 5 Adobe Photoshop — работа с файлами изображений**

После установки Adobe Photoshop можно приступать к работе над изображением. Можно создать новое изображение или начать обработку фотографий, полученных со сканера или цифровой камеры. Но, прежде всего, следует открыть или создать файл, в котором вы будете работать. По окончании работы необходимо сохранить результаты труда. Этот раздел посвящен работе с файлами в Adobe Photoshop CS — открытию файлов, созданию новых изображений, импорту данных из других файлов, а также сохранению результатов работы.

# **Открытие файлов**

Открыть файл в Adobe Photoshop можно несколькими способами. Самый известный по аналогии с другими программами способ: использовать команду меню File *>* Open (Файл *>* Открыть). Также можно использовать комбинацию клавиш Ctrl+О. При вызове этой команды на экран выводится окно открытия файлов. Оно основано на стандартных элементах операционной системы, поэтому его элементы имеют названия на языке, принятом в системе (рис. 5.1).

В этом окне можно выбрать файл, который будет открыт. В верхней части окна находится раскрывающий список Папка. Выберите из него папку, содержащую нужные вам файлы. Справа от списка расположены стандартные кнопки управления обзором файлов в Windows.

В центральной части окна находится список файлов, находящихся в выбранной папке. Отображаются файлы, которые можно открыть в Adobe Photoshop. Имя выбранного файла из списка отображается в поле Имя файла, расположенном под списком файлов. Это поле также является раскрывающимся списком, из которого можно выбрать файлы, с которыми вы работали раньше.

Слева от списка файлов находятся несколько кнопок, позволяющих быстро перейти к обзору одной из системных папок Windows.

Под полем ввода Имя файла есть список Тип файлов, который позволяет выбрать формат файлов, которые будут отображаться в списке выбора файлов. По умолчанию в этом списке выбрано значение All Formats (Все форматы), которое соответствует отображению в списке файлов всех форматов, поддерживаемых Photoshop.

### Открытие файлов

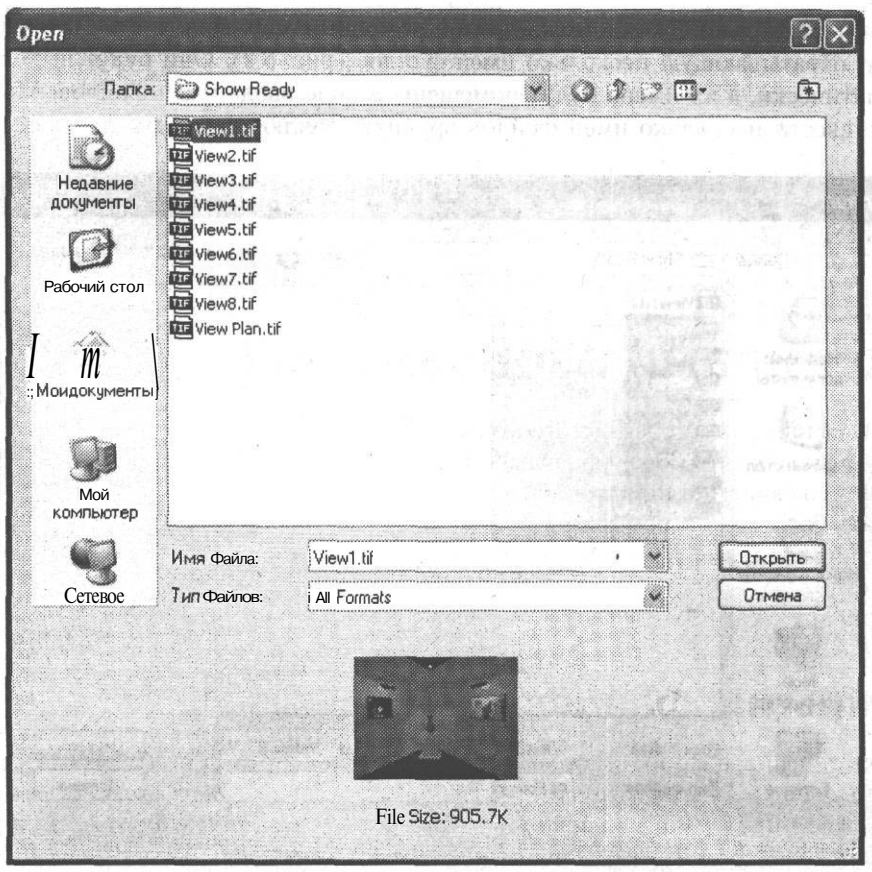

Рис. 5.1. Окно открытия файлов Adobe Photoshop

После выбора файла в нижней части списка будут отображены его размер (File Size) и миниатюрная копия изображения. Эти копии создаются и встраиваются в файлы при сохранении многими графическими редакторами, в том числе и Adobe Photoshop. Миниатюры (thumbnail) позволяют быстро вывести на экран копию изображения, не считывая из файла все изображение. Однако они увеличивают размер файла, поэтому при сохранении файлов, например, для использования в Интернете, сохранение копий изображений лучше отключить. Это можно сделать, сохраняя изображение в специальном режиме подготовки к размещению в Интернете.

Выбрав файл, щелкните на кнопке Открыть для того, чтобы открыть его в Adobe Photoshop. Если вы не хотите открывать файл, щелкните на кнопке Отмена.

Можно выбрать и открыть сразу несколько файлов. Выберите файл, после этого выберите другой, удерживая нажатой клавишу Shift. При этом выбранными окажутся все файлы, лежащие между файлами, указанными вами. Удерживая клавишу Ctrl и щелкая по именам файлов, можно добавлять их к выделенным по одному.

Выбрать несколько файлов можно и при помощи мыши. Для этого «начертите» рамку, охватывающую несколько имен файлов (рис. 5.2). Они будут выделены автоматически, а их имена будут помещены в поле ввода имен файлов. Можно также ввести несколько имен файлов вручную, заключив их имена в кавычки.

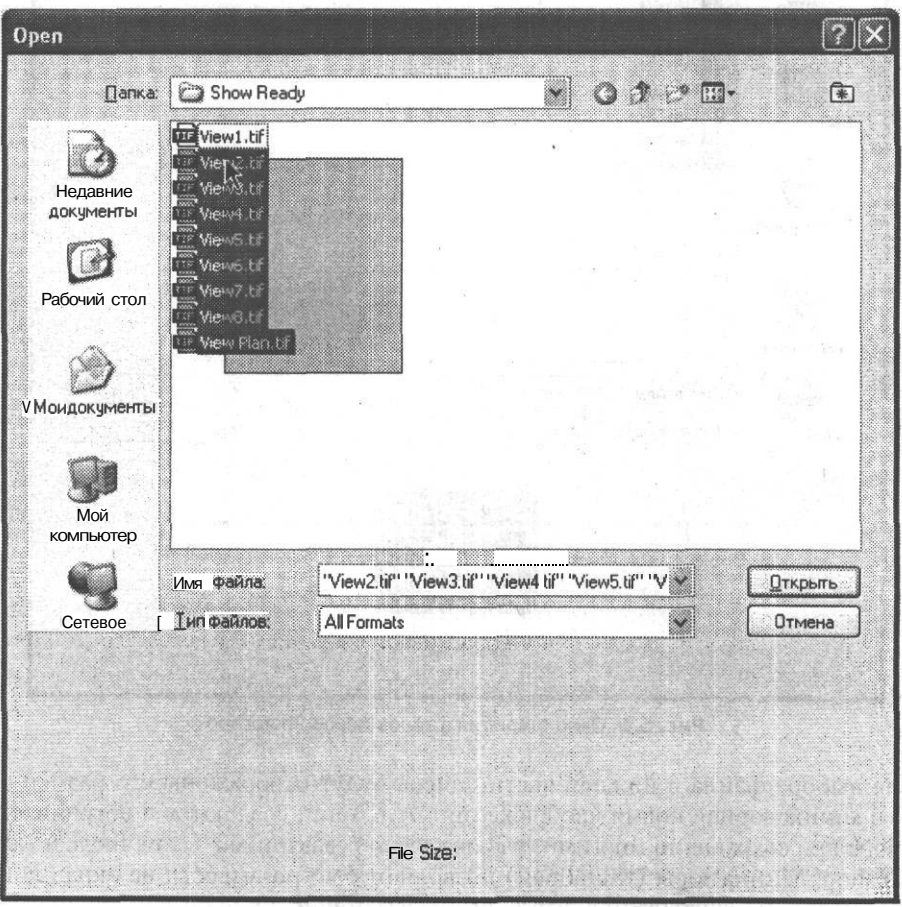

Рис. 5.2. Выделение нескольких файлов при помощи мыши

Если файл, который содержит ваши данные, имеет расширение, не соответствующее его формату, программа не сможет автоматически распознать его тип и не позволит открыть файл. Для того чтобы открыть его, используйте команду File • Open As... (Файл • Открыть как...) или комбинацию клавиш Ctrl+Alt+0, Выбрав файл в окне (рис. 5.3), выберите его формат из списка Open As (Открыть как) и щелкните на кнопке Open (Открыть).

Если вы недавно работали с файлом, можно быстро открыть его снова, выбрав его имя из списка, находящегося в подменю File ▶ Open Recent (Файл ▶ Недавно открытые документы).

![](_page_58_Picture_55.jpeg)

Рис. 5.3. Окно открытия файлов с ручным указанием формата

Еще один способ быстро выбрать нужный файл — встроенный в Adobe Photoshop блок просмотра файлов и данных о них. Для его вызова используйте команду File ▶ Browse... (Файл ▶ Просмотр...) или комбинацию клавиш Ctrl+Shift+0. При вызове этой команды на экран выводится окно просмотра списка файлов, находящихся в папках на дисках вашего компьютера, и информация о них (рис. 5.4).

В этом окне можно просмотреть список файлов, расположенных в папках на дисках вашего компьютера. Выбрав файл из списка, можно просмотреть уменьшенную копию содержащегося в нем изображения (уменьшенные копии изображений также выводятся в списке файлов, если вы не отключите данный режим). Также при выборе файла выводятся данные, записанные в него при сохранении создавшей его программой. Например, цифровые камеры сохраняют в файле информацию о времени и параметрах съемки.

### **COBET**

Можно открыть файл. «перетащив» его мышью из окна Проводника Windows или другой программы для работы с файлами в окно Adobe Photoshop.

Команда File ▶ Revert (Файл ▶ Вернуть) или клавиша F12 позволят вам вернуть файл в состояние, соответствующее последнему выполненному сохранению. Эта команда выполняется как большинство других команд обработки изображения. Она, как и команда Save (Сохранить), доступна, только если в изображение были внесены изменения с момента сохранения.

### Глава 5. Adobe Photoshop — работа с файлами изображений

![](_page_59_Figure_1.jpeg)

Рис. 5.4. Окно просмотра файлов

## Создание нового документа

Хотя вам часто будет требоваться открыть какой-либо файл для его обработки или получения фрагментов изображений, необходимых для работы над другим документом, нередко возникает необходимость создать новый документ (изображение).

Для создания нового изображения (называть его файлом до сохранения на жестком диске несколько некорректно) используйте команду File ▶ New... (Файл ▶ Создать...) или комбинацию клавиш Ctrl+N. При вызове этой команды на экран выводится окно, показанное на рис. 5.5.

В этом окне находится ряд полей и списков, при помощи которых можно задать параметры нового изображения.

Name (Имя файла) — в этом поле можно ввести имя файла, точнее, название документа. При первом вызове команды сохранения файла (см. ниже) название документа будет предложено вам в качестве имени файла. По умолчанию документам присваиваются названия вида Unititled-1 (Без имени-1).

![](_page_60_Picture_78.jpeg)

Рис. 5.5. Окно создания нового документа

- Preset (Предустановки) из данного списка можно выбрать сохраненный ранее вами или имеющийся в программе по умолчанию набор установок для создания нового документа. В такой набор входят все параметры документа, включая размер и разрешающую способность изображения, цветовой режим, цвет фона, цветовой профиль и соотношение сторон пикселов.
- ۰ Выбрав режим Default Photoshop Size (Принято в Photoshop по умолчанию), можно создать документ со стандартными настройками, принятыми в Adobe Photoshop. Документы такого типа создаются и в предыдущих версиях этого графического редактора. Режим Clipboard (Буфер обмена) автоматически включается при наличии в буфере обмена Windows информации, пригодной для помещения в документ Adobe Photoshop. Это может быть изображение, текст, векторный объект. В этом режиме параметры документа выставляются таким образом, чтобы наиболее точно соответствовать имеющимся в буфере обмена данным. Режим Custom (Настройки пользователя) установлен в том случае, если вы создали документ с параметрами, отличными от стандартных значений, предлагаемых программой. Adobe Photoshop запоминает параметры последнего созданного документа. Остальные предустановленные настройки созданий документа позволяют быстро создавать изображения, имеющие размер, разрешение и другие параметры, соответствующие, например, телевизионному изображению стандарта PAL, формату A4 или A3, размерам экрана при разрешении, например, 1024 х 768 и т. д.

### **COBET**

Для того чтобы создать документ на основе фрагмента изображения, достаточно скопировать фрагмент в буфер обмена, вызвать команду создания нового документа в Adobe Photoshop, нажать клавишу Enter (подтвердить создание документа, не меняя его параметров) и вставить изображение в документ, который будет иметь точно соответствующий этому изображению размер.

В конец списка предустановленных значений добавляются имена нескольких файлов, которые были созданы последними. Можно быстро создать документ такого же размера, как и содержащиеся в этих файлах изображения.

• Width (Ширина) и Height (Высота) — основные характеристики документа, определяющие размер изображения, Если вас не устраивают значения, предложенные Photoshop, введите нужные данные. Из списков, расположенных рядом с полями ввода, можно выбрать названия единиц измерения, в которых задаются размеры.

Изображение в любом случае состоит из пикселов, однако их число зависит не только от размеров изображения, но и от его разрешающей способности. Чтобы задать точное число пикселов (это удобно, если вы готовите изображения к использованию в Интернете или какой-либо программе), установите в качестве единиц измерения пикселы. Выбрав другие единицы измерения, вы сможете задать размер в них, а число пикселов будет рассчитано программой исходя из заданных размеров и разрешающей способности.

• Resolution (Разрешение) — величина, определяющая, сколько точек изображения (пикселов) будет размещено на отрезке длины при выводе изображения на печать. Разрешение задается числом пикселов на дюйм (pixels/inch, dpi) или числом пикселов на сантиметр (pixels/cm). Выбрать единицы измерения можно при помощи списка, расположенного рядом с полем ввода разрешения.

При выводе изображений на экран монитора учитывается каждый пиксел, а разрешение монитора неизменно, поэтому заданная разрешающая способность значения не имеет. При выводе на печатающее устройство разрешающая способность, как правило, может изменяться. Поэтому, задавая разрешение файла, можно управлять размером изображения на печати, не меняя числа пикселов, а значит, и качества изображения. Кроме того, при печати с более высоким разрешением каждая точка изображения образуется из большего числа пикселов, что повышает качество отпечатанного изображения. Печать с низким разрешением, наоборот, может ухудшить качество полученных распечаток.

• Color Mode (Цветовой режим) — из этого списка можно выбрать цветовой режим создаваемого документа. Описанию цветовых режимов посвящен отдельный раздел этой книги. Для подготовки изображений к выводу на экран (например, для публикации в Интернете) лучше всего подходит режим RGB. Кроме того, именно на него рассчитано большинство дополнительных мо- • дулей и фильтров для Adobe Photoshop. Режим CMYK используется при подготовке изображений к печати. Остальные цветовые режимы служат для различных специальных целей (например, иллюстрации для этой книги сохраняются в режиме Grayscale (Оттенки серого)).

Рядом со списком выбора цветового режима находится еще один список, из которого можно выбрать число бит, которые будут использоваться для описания каждого из цветовых каналов для каждого пиксела. В зависимости от выбранного цветового режима доступные разрядности изображения могут изменяться. По умолчанию задана разрядность 8 бит/канал. Разрядность 16 бит/канал может использоваться при сканировании изображений сканерами, имеющими широкий динамический диапазон, или при подготовке к выводу на высококачественные печатающие устройства. Однако монитор компьютера не способен отображать все оттенки, описываемые в этом режиме, поэтому вам придется

полагаться на цифровую информацию, выводимую программой на панелях инструментов и в окнах команд.

• Background Contents (Цвет фона) — в этом списке можно выбрать цвет фона, который будет установлен для нового документа. Доступны следующие варианты — White (Белый), Black (Черный) и Transparent (Прозрачный).

Щелкнув на кнопке Advanced (Дополнительно), можно получить доступ к некоторым дополнительным настройкам (рис. 5.6).

![](_page_62_Picture_67.jpeg)

Рис. 5.6. Дополнительные настройки нового документа

- Из списка Color Profile (Цветовой профиль) можно выбрать модуль цветокоррекции, который будет использован в новом документе. Модули цветокоррекции позволяют согласовывать цвета, выводимые различными устройствами, и обеспечивают адекватное воспроизведение изображения, например, на экране монитора или при выводе на печать.
- Выбрав режим Don't Color Manage this Document (Не использовать цветовой профиль), вы отключаете цветокоррекцию для текущего документа. Это позволит несколько уменьшить размер сохраняемого файла, но может отрицательно сказаться на качестве отображения на мониторе или вывода на печать изображения при переносе файла на другой компьютер.
- $\blacksquare$  Из списка Pixel Aspect Ratio (Соотношение сторон пиксела) можно выбрать соотношение между длиной и высотой элементов пикселов - базовых элементов изображения. По умолчанию задан режим Square (Квадрат), соответствующий традиционным квадратным пикселам, образующим изображение на мониторах компьютеров и печатающих устройствах. Другие соотношения сторон пикселов используются при подготовке изображений для телевещания или кинопроката.

• Кнопки Save Preset... (Сохранить параметры...) и Delete Preset... (Удалить параметры...) позволяют сохранять и удалять предустановленные наборы параметров, которые вы затем сможете вызывать при создании новых документов. При щелчке на кнопке Save Preset... (Сохранить параметры...) на экран выводится окно, показанное на рис. 5.7. Можно ввести название набора параметров и отметить флажками параметры, подлежащие сохранению. Для несохраненных параметров при создании документа будут предложены последние использованные значения этих параметров.

![](_page_63_Picture_79.jpeg)

Рис. 5.7. Окно сохранения набора предустановленных параметров нового изображения

При щелчке на кнопке Delete Preset... (Удалить параметры...) вам будет предложено удалить выбранный в данный момент из списка набор Preset (Предустановки) параметров. Удалять наборы, включенные в программу по умолчанию, нельзя.

Под кнопками сохранения и удаления наборов параметров выводится приблизительный размер будущего документа после сохранения без сжатия и различных дополнительных элементов, например слоев (см. рис. 5.5).

#### **COBET**

Как и в большинстве диалоговых окон Adobe Photoshop, при нажатии клавиши Alt кнопка Cancel (Отмена) в окне создания нового документа меняется на кнопку Reset (Сброс), которая позволяет вернуть установленные в окне значения к состоянию, соответствующему вызову окна на экран.

# Сохранение документа

После того как, вы создали или открыли документ и закончили его обработку, следует сохранить файл. Чаще всего для этого служит команда File ▶ Save... (Файл • Сохранить...). Также можно использовать комбинацию клавиш Ctrl+S. Если файл до этого не был сохранен, на экране появится окно сохранения файла, показанное на рис. 5.8.

Выберите диск и папку, в которой будет сохранен файл. Следует ввести в поле File name (Имя файла) имя нового файла. Вы также можете выбрать один из файлов, имена которых представлены в списке файлов. При этом его имя будет автоматически введено в поле ввода имени нового файла. Можно отредактировать его и создать новый файл или же оставить неизменным и тем самым указать

### Сохранение документа

программе заменить существующий файл. В этом случае на экран предварительно будет выведен запрос. Из списка Format (Формат) можно выбрать формат файла. Отдельные элементы, например слои изображения, не могут быть сохранены в файлах некоторых форматов. Поэтому в зависимости от состава документа и цветового режима изображения список может содержать не все доступные Adobe Photoshop форматы файлов.

![](_page_64_Picture_38.jpeg)

Рис. 5.8. Окно сохранения файла

Под списком выбора формата находится набор флажков, устанавливая и снимая которые можно управлять сохранением тех или иных элементов в файле. Например, слои изображения (Layers) могут быть сохранены в файле формата TIFF, но большинство других приложений «понять» такой файл не смогут. Поэтому сохранение слоев (если они содержатся в изображении) можно отключить для обеспечения совместимости с другими программами. Это касается и других элементов документа.

### **CORFT**

При подготовке окончательной версии изображения можно выполнить объединение слоев. а также удалить все ненужные теперь дополнительные элементы (направляющие, комментарии, векторные объекты).

Если вы не хотите сохранять текуший файл, а хотите слелать копию изображения, установите флажок As a Copy (Сохранить копию).

Снимите флажок ICC profile (Профиль ICC), если вы не хотите внедрять в файл профиль цветокоррекции. Рядом с этим флажком отображается имя текущего профиля, который будет сохранен в файле.

В окне настроек управления файлами (оно вызывается при помощи команды Edit ▶ Preferences ▶ File Handling... (Правка ▶ Настройки ▶ Управление файлами...)) находится список Image Previews (Уменьшенные копии изображений). Если из него выбран режим Always Save (Всегда сохранять), флажок Thumbnail (Предварительный просмотр), управляющий сохранением уменьшенных копий изображения в файле, в окне сохранения файла будет установлен и недоступен для изменения. Если вы выберете режим Never Save (Никогда не сохранять), этот флажок будет снят и также недоступен для изменения. Если же выбран режим Ask When Saving (Спрашивать при сохранении), вы сможете включить или отключить сохранение уменьшенной копии изображения во время выбора его имени и формата файла.

### **COBET**

Уменьшенная копия изображения, сохраненная в файле, может быть полезной при работе с некоторыми графическими редакторами и программами для просмотра файлов. Копия изображения ускоряет процесс предварительного отображения содержимого файлов в списках, если программа предоставляет эту возможность.

Так как копия изображения занимает определенный объем, при сохранении файлов для размещения в Интернете или для пересылки по электронной почте сохранение уменьшенных копий изображений лучше отключить. Поскольку уменьшенная копия изображения имеет стандартный размер и формат, она может существенно увеличить размер файла, содержащего небольшое изображение.

Также в окне сохранения файла присутствует флажок Use Lower Case Extension (Расширение в нижнем регистре). Если этот флажок установлен, расширение файла будет записано строчными буквами, если флажок снят — прописными. Регистр букв имени и расширения файла не имеет значения в операционной системе Windows, однако может распознаваться и различаться в других системах, что проявляется, например, при размещении файлов на веб-страницах. Указание имени файла в неверном регистре может помешать браузеру найти файл. Если вы вызовете команду File ▶ Save... (Файл ▶ Сохранить...) для файла, который уже имеет имя и был сохранен на жестком или ином диске, доступном для записи, файл будет сохранен без вывода на экран каких-либо окон и запросов.

Если вы хотите сохранить редактируемый файл под новым именем, воспользуйтесь командой File ▶ Save As... (Файл ▶ Сохранить как...). При этом на экран будет выведено окно, полностью аналогичное окну, показанному на рис. 5.8. Все действия по сохранению файла в этом случае полностью аналогичны действиям, описанным выше.

#### Сохранение локумента

При сохранении файлов для размещения в Интернете необходимо внимательно отнестись к выбору формата файла и его параметров. Сохраняя файл, предназначенный для размещения на веб-странице, следует как можно сильнее сжать его, уменьшая размер файла (но не изображения), и при этом постараться сохранить качество изображения максимально высоким. В большинстве случаев эти требования являются противоречивыми, поэтому вам придется искать разумный компромисс. amental runder makers criticismediant

Лля сохранения файлов, полготавливаемых для размешения в Интернете, в Adobe Photoshop предусмотрена специальная команда – File ▶ Save for Web (Файл ▶ Сохранить для Web) и аналогичная ей по действию комбинация клавиш -Ctrl+Alt+Shift+S

При вызове этой команды на экран выводится окно, показанное на рис. 5.9. 开门 话音的语音

![](_page_66_Figure_4.jpeg)

Рис. 5.9. Окно сохранения файлов с оптимизацией для размещения в Интернете

В верхней части окна находятся несколько закладок, переключаясь между которыми можно просмотреть в центральной части окна оригинал (Original) изображения (изображение до сжатия), оптимизированное изображение (Optimized), подлежащее сохранению, а также 2 (2-ир) или 4 (4-ир) образца изображения с разными настройками. Если выбран режим отображения нескольких образцов, можно выбрать один из них щелчком мыши и работать с ним так же, как и со всем окном, используя все доступные инструменты и настройки параметров. При сохранении

3 Зак. 805

файла будут использованы параметры, указанные для выбранного в данный момент образца. В левой части окна находятся несколько инструментов, с которыми можно работать в окне.

- Hand (Рука) служит для прокрутки изображения в окне.
- Slice Select (Выделение фрагмента) служит для выбора фрагмента изображения, ранее созданного при помощи инструмента Slice (Фрагмент). Для каждого фрагмента можно задать индивидуальные параметры сохранения.
- Zoom (Увеличение) служит для увеличения или уменьшения (при нажатой клавише Alt) масштаба изображения в окне или выбранном образце.
- Eyedropper (Пипетка) позволяет получать образцы цвета, например, для объявления некоторых областей изображения прозрачными.
- Eyedropper Color (Цвет пипетки) можно изменить цвет, отобранный пипеткой, вручную. Для этого дважды щелкните мышью на расположенном на панели инструментов образце цвета.
- Toggle Slice Visibility (Переключатель отображения фрагментов) кнопка, щелкая на которой можно включать или выключать отображение границ фрагментов, созданных при помощи инструмента Slice (Фрагмент).

В правой части окна находятся кнопки Save (Сохранить), Cancel (Отмена) и Done (Завершить). Кнопка Done (Завершить) позволяет закрыть окно, запомнив установки сжатия для всего файла в целом или отдельных фрагментов изображения. Если удерживать нажатой клавишу Alt, кнопка Cancel (Отмена) изменится на кнопку Reset (Восстановить), позволяющую вернуть все настройки в состояние, соответствующее моменту открытия окна. Кнопка Done (Завершить) при нажатии на клавишу Alt сменяется клавишей Remember (Запомнить), позволяющей запомнить настройки, выставленные в окне.

Также в правой части окна можно выбрать формат файла для всего изображения или для выбранного фрагмента. Для сохранения фотографий лучше всего подходит формат JPEG. Основным параметром при сохранении файла в этом формате является качество. Задать его можно при помощи поля и ползунка Quality (Качество). Чем выше качество изображения, тем больше размер файла.

#### **СОВЕТ**

Выбрать формат и предустановленные настройки сохранения можно при помощи списка Preset (Предустановка).

### **ПРИМЕЧАНИЕ**

В окне сохранения изображений для использования в Интернете качество изображения задается в процентах, в то время как при сохранении изображения обычной командой Save (Сохранить) качество изображения в формате JPEG определяется цифрами от 1 до 12.

Оба этих значения в конечном счете определяют объем информации об изображении, «остающейся» после сохранения файла. Формат JPEG подразумевает сжатие за счет «отсеивания» части относительно ненужной информации. Разумеется, чем больше сведений не будет отсеяно в процессе сжатия, тем более качественное изображение будет получено в результате.

### ВНИМАНИЕ -

Так как формат JPEG предусматривает сжатие с потерями, сохраненное в файле изображение всегда хуже оригинала. Поэтому не следует сохранять в этом формате промежуточные результаты обработки изображения.

При выборе формата файла JPEG под списком форматов файлов появляется еще один список, из которого можно выбрать предустановленные настройки качества.

- Low (Низкое качество) показатель качества устанавливается равным 10 %. Задавать такие низкие показатели качества целесообразно только для сохранения версий изображения для предварительного просмотра. Возможно, вам уластся использовать возникающие при сжатии искажения как художественный эффект,
- Medium Cреднее качество)  $30\%$ . Этот режим подходит для сохранения изображений для предварительного просмотра или неответственных изображений для веб-страниц.
- High (Высокое качество) 60%. В этом режиме можно сохранять изображения, предназначенные для размещения на веб-страницах, отправки по электронной почте (если требования к качеству невысоки, выбирайте менее качественные, но более сжатые файлы, имеющие меньший объем).
- Very High (Очень высокое качество) 80%. Хорошо подходит для сохранения качественных изображений при приемлемых объемах файлов.
- Махітит (Максимальное качество) 100 %. Используйте этот режим для сохранения высококачественных изображений, например для архива или для последующей обработки.

Прежде чем сохранить изображение в файл, следует просмотреть его (например, на вкладке Optimized (Оптимизированное). Подбирая степень сжатия (качество изображения) вручную, можно добиться максимального качества изображения, минимизировав при этом объем файла. Повые в непримерением в полезной

Флажки Optimized (Оптимизированный) и Progressive (Прогрессивная развертка) указывают на необходимость сохранять файл в модифицированных версиях формата JPEG, позволяющих уменьшить размер файла. Файлы с прогрессивной разверткой, кроме того, отображаются в некоторых браузерах с постепенным улучшением качества изображения по мере загрузки. Обычные JPEG-файлы загружаются и отображаются построчно. Однако следует помнить, что некоторые программы (сейчас их осталось не так много) могут не поддерживать эти расширения формата.

Параметр Blur (Размытие) позволяет задать размытие изображения для увеличения качества изображения наконе в протестоворат болько каления вновы отон в

Шелкнув на образце цвета Matting (Обработка краев) или используя список, расположенный радом с ним, можно выбрать, каким цветом будут заполнены при сохранении прозрачные области изображения (формат JPEG не поддерживает сохранение информации о прозрачности). Вынадает с продавать от высоко

После щелчка на кнопке Save (Сохранить) на экране появится окно сохранения оптимизированных файлов, показанное на рис. 5.10. «принятно в различном

NHO

![](_page_69_Picture_57.jpeg)

Рис. 5.10. Окно сохранения оптимизированных изображений

Выберите папку для сохранения файлов. Выберите из списка Тип файла тип сохраняемых данных:

- HTML and Images (HTML и изображения) для сохранения изображений и HTML-кода, служащего для вывода на экран в окне браузера изображения или его фрагментов и их компоновки в единое целое;
- Images Only (Только изображения) в этом режиме будут сохранены только изображения; если изображение состоит из нескольких фрагментов, для их хранения создается папка, по умолчанию имеющая имя images; отдельные фрагменты сохраняются в отдельные файлы, получающие имена, состоящие из имени исходного документа и порядкового номера;
- HTML Only (Только HTML) сохраняются только данные HTML, служащие для вывода изображения в окно браузера; можно самостоятельно подставить в него имена нужных файлов или получить нужные файлы из другого источника и дать им указанные в HTML-документе имена.

Из списка Settings (Настройки) можно выбрать набор настроек для сохранения файлов. Пункт Other... (Другое...) позволит вам настроить режим сохранения самостоятельно. Список Slices (Фрагменты) позволяет выбрать режим сохранения фрагментов. Пункт All Slices (Все фрагменты) указывает на необходимость сохранить все фрагменты, даже созданные программой автоматически. При выборе **COND. N NAIGH** 

SEN DIS GUIDE

المستسلمان والمتعارض

 $\mathcal{L}^{\text{th}}(\mathcal{A}) = \mathcal{L}(\mathcal{E}(\mathcal{C}))$ 

O NOS JULIAROJOU V

пункта All User Slices (Все пользовательские фрагменты) будут сохранены только фрагменты, созданные пользователем вручную, а пункт Selected Slices (Выбранные фрагменты) позволит сохранить только фрагменты, выбранные в момент щелчка на кнопке Save (Сохранить). Выбрать несколько фрагментов можно, шелкая на них инструментом Slice Select (Вылеление фрагмента), улерживая при этом нажатой клавишу Shift.

Если для сохранения документа вы используете не команду Save for Web... (Сохранить для Web...), а команду Save (Сохранить) или Save As (Сохранить как), после выбора формата файла и нажатия кнопки Save (Сохранить) на экране может появиться окно с запросом дополнительных параметров, доступных для выбранного вами формата.

Если вы сохраняете документ в формате PSD («родном» формате Adobe Photoshop), никаких дополнительных запросов не выводится. Рассмотрим настройку сохранения файла в наиболее часто используемых при обработке фотографий форматах — TIFF и JPEG. На рис. 5.11 показано окно установки параметров сохранения файла в формате TIFF.

![](_page_70_Picture_104.jpeg)

Рис. 5.11. Окно настройки параметров сохранения файла в формате TIFF

В группе Image Compression (Сжатие изображения) можно выбрать алгоритм, который будет применен для сжатия данных изображения. Использование сжатия позволяет значительно уменьшить объем файла (степень сжатия сильно зависит от содержания изображения), однако далеко не все программы способны адекватно воспринимать сжатые файлы формата TIFF, особенно при выборе

工程 BEE

DING BIR 199

ńdromagno

BERTH & SCHOOL

относительно недавно добавленных алгоритмов ZIP и JPEG. По умолчанию выбрано значение None (Без сжатия). Рекомендуется оставить его неизменным.

Если вы все-таки решили использовать сжатие изображения, выберите необходимый вам алгоритм. При выборе алгоритма JPEG вам станут доступны органы управления качеством сжатого изображения.

**COBET** 

Использовать сжатие внутри формата TIFF крайне не рекомендуется по соображениям совместимости с другими программами. Это особенно актуально, если вы собираетесь передать файл другому человеку и не знаете, какой программой он намеревается воспользоваться для открытия вашего файла.

Если вам необходимо уменьшить объем файла, например, для отправки по электронной почте, используйте дополнительные программы-архиваторы (например, WinRAR или WinZIP). Этот метод архивации распространен гораздо шире.

### **ПРИМЕЧАНИЕ**

Сжатие с применением алгоритма JPEG внутри файлов формата TIFF практически бессмысленно - сохраненное изображение теряет качество (основное преимущество традиционного формата TIFF — сохранение качества изображения неизменным). Кроме того, файлы становятся практически несовместимыми со многими графическими редакторами и программами для просмотра изображений.

В гоуппе Byte Order (Порядок байтов) выберите платформу, на которую ориентирован файл, - IBM PC или Apple Macintosh (Mac). В компьютерах этих систем (платформ) различается порядок записи байтов в числах, что может создать некоторые проблемы при переносе файлов между компьютерами разных платформ. Однако в большинстве случаев программы просмотра изображений и графические редакторы успешно распознают платформу, на которую ориентирован файл, и программными методами приводят его в приемлемый для отображения вил.

Флажок Save Image Pyramid (Сохранить пирамиду изображений) позволяет сохранить в одном файле несколько изображений с различным разрешением. На практике эта функций практически не используется.

Флажок Save Transparency (Сохранить прозрачность) позволит сохранить информацию о прозрачных областях изображения. Формат TIFF поддерживает сохранение каналов прозрачности (альфа-каналов) с числом градаций прозрачности, равным 256. При отсутствии прозрачных областей этот флажок недоступен.

Если изображение содержит слои и вы не сняли флажок Lavers (Слои) в окне сохранения файла (см. рис. 5.8), вам станет доступна группа Layer Compression (Сжатие слоев). В ней вы сможете выбрать алгоритм сжатия или отключить сохранение слоев (пункт Discard Layers and Save a Copy (Объединить слои, сохранить как копию)).

### **ВНИМАНИЕ**

Большинство программ не работают с файлами формата TIFF, содержащими слои изображения.
### **ПРИМЕЧАНИЕ-**

Доступный вам для сжатия слоев формат RLE (Run-Length Encoding - Последовательное кодирование) используется в файлах формата PSD для уменьшения их объема. Этот алгоритм особенно эффективен при сохранении изображений, содержащих большие площади, зали-THE OUHUM LIBETOM. THE CAMPRO STATE THE CALL AND

При сохранении файла в формате JPEG на экран будет выведено окно, показанbpakenui Henorouse npe inter focuso en se penorouse ное на рис. 5.12. Serves observation of the contribution from Prometers of Diorect annum con-

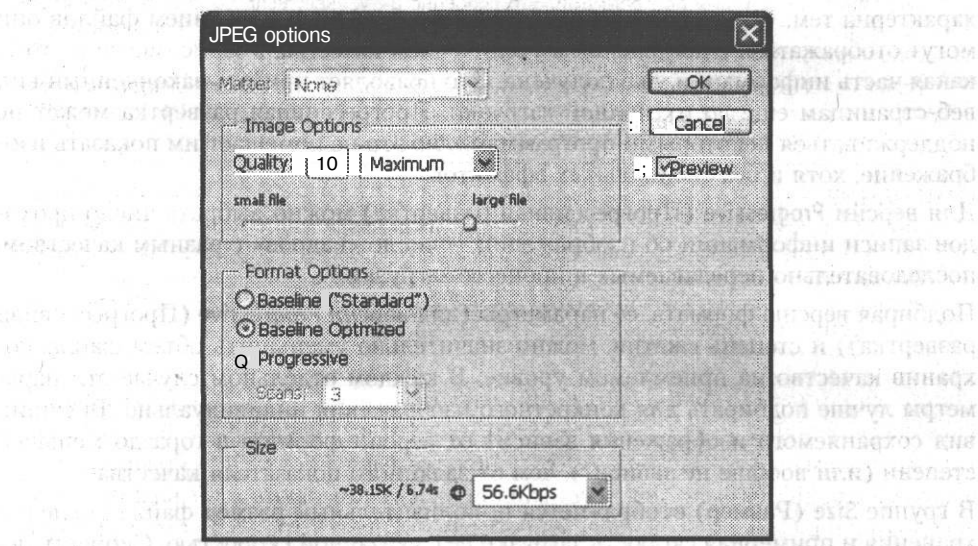

Рис. 5.12. Окно настройки параметров сохранения файлов в формате JPEG

В группе Image Options (Параметры изображения) задается главный параметр изображения, сохраненного в формате JPEG, — его качество. В данном случае задается собственно качество - чем больше значение, тем меньше данных «отбрасывается» при сжатии с потерями, тем лучше выглядит изображение, тем боль-(打造程序 的过去时 对如为更好) ше места на лиске занимает файл. osarsev kan devent) in deventil sinema

**THIONA RHHEHHEF!!!** 

#### **ПРИМЕЧАНИЕ**

 $t$ ist $t$ 

В некоторых программах задается не качество изображения, а обратно пропорциональный ему показатель - степень сжатия.

Ввести качество изображения можно при помощи поля ввода или расположенного под ним ползунка. Также можно выбрать одно из предустановленных значений при помощи расположенного в этой же группе раскрывающегося списка.

### **COBET**

Можно быстро увеличивать и уменьшать числовые значения, введенные в поля ввода, расположенные в окнах Adobe Photoshop. Для этого установите курсор в поле и используйте клавиши t и 4 для увеличения и уменьшения значения. Шаг изменения составляет 1, а при нажатой клавише Shift - 10. Этот метод можно применять в большинстве диалоговых окон Adobe Photoshop.

Software the served standard the standards of the committee

**L'AGOTARGEM** NADIO IVIOM **ATOGH-REARA** 

BED-CEDRUCK

mitries and.

В группе Format Options (Настройка формата) можно выбрать, какая из разновидностей формата JPEG будет применена при сохранении файла. Версия Baseline "Standard" (Базовая) является наиболее распространенной. При ее использовании вы вряд ли столкнетесь с проблемами совместимости файлов и программ. Версия Baseline Optimized (Базовая оптимизированная) отличается от базовой тем, что позволяет дополнительно уменьшить размер файла для отдельных изображений. Некоторые программы (сейчас они встречаются редко) могут отказаться обрабатывать такие файлы. Версия Progressive (Прогрессивная развертка) характерна тем, что при загрузке сохраненных с ее использованием файлов они могут отображаться с постепенным увеличением качества, в зависимости от того, какая часть информации уже получена. Это позволяет придать законченный вид веб-страницам еще до их полной загрузки. Прогрессивная развертка может не поддерживаться некоторыми программами, но это не помешает им показать изображение, хотя и без специальных эффектов.

Для версии Progressive (Прогрессивная развертка) можно выбрать число проходов записи информации об изображении - число «кадров» с разным качеством, последовательно передаваемых в процессе загрузки.

Подбирая версию формата, ее параметры (для версии Progressive (Прогрессивная развертка)) и степень сжатия, можно значительно уменьшить объем файла, сохранив качество на приемлемом уровне. В каждом отдельном случае эти параметры лучше подбирать для конкретного изображения индивидуально. Внешний вид сохраняемого изображения зависит от версии формата в гораздо меньшей степени (или вообще не зависит), чем от заданного показателя качества.

В группе Size (Размер) отображается приблизительный размер файла после сохранения и примерная скорость загрузки ее с указанной скоростью. Скорость передачи данных для расчета времени загрузки можно указать при помощи расположенного рядом списка.

Для того чтобы в ходе подбора параметров сохранения оценить качество изображения, установите (или оставьте установленным) флажок Preview (Просмотр). При этом все изменения будут отображаться в окне документа. Используя мышь (будет автоматически включен инструмент Hand (Рука)), а также комбинации клавиш Ctrl+«+» и Ctrl+«-» для увеличения и уменьшения масштаба, вы сможете рассмотреть разные участки изображения, оценивая пригодность данного набора параметров сохранения.

### **Импорт и экспорт изображений**

Иногда изображения имеют формат, не поддерживаемый Adobe Photoshop напрямую, или же источником данных служит не файл, а какое-либо устройство, например сканер. В этом случае вам стоит попробовать воспользоваться командами подменю File ▶ Import (Файл ▶ Импортировать). В нем содержатся команды импорта изображений из файлов PDF, импорта комментариев (Annotations) из других файлов формата PSD, импорта изображений с различных устройств, подключенных к компьютеру и поддерживающих интерфейсы TWAIN или WIA.

#### Импорт и экспорт изображений

Импорт данных производится под управлением специально вызываемой для этой цели программы или стандартного интерфейса Windows.

Команда File ▶ Place (Файл ▶ Поместить) позволяет поместить изображение, содержащееся в некотором файле, в открытый в настоящий момент документ. Таким образом можно поместить в файл изображение, содержащееся в векторном файле, сохраненном, например, программой Adobe Illustrator. Поддерживаются такие форматы, как AI, EPS, PDF и PDP.

Для экспорта векторных объектов из Adobe Photoshop в Adobe Illustrator используйте команду File ▶ Export ▶ Paths to Illustrator (Файл ▶ Экспорт ▶ Пути в Illustrator).

#### **ПРИМЕЧАНИЕ-**

Программы Adobe Phtoshop и Adobe Illustrator могут обмениваться данными через буфер обмена. Причем, копируя векторный объект из Illustrator в Photoshop, в момент вставки изображения в документ вы сможете выбрать, будет изображение вставлено в виде векторов или в виде растрового объекта.

В меню File • Export (Файл • Export) могут находиться и другие команды, например команда экспорта в формат ZoomView (формат, ориентированный на просмотр изображений большого объема через Интернет по частям с целью сокращения времени загрузки и объема загружаемых данных).

В этом разделе мы рассмотрели различные способы открытия и сохранения файлов в Adobe Photoshop. Мы познакомились с возможностями импорта данных из файлов, не поддерживаемых Adobe Photoshop напрямую. Нам стало известно, где расположены команды, используемые для получения изображений с различных устройств, подключенных к компьютеру. Также мы узнали, какие параметры можно задать во время сохранения файлов в наиболее распространенных при обработке фотографий форматах - TIFF и JPEG.

For an information for the term is a main taken of link of a concept to our amount of Constitution and constant the complete profession of the special constitution of the constant of the complete constants of the e a la comini accesa e al massa de l'impuesto nomento a subminant quanto i mari .<br>การทำเพิ่มที่ กลับตั้งเป็นปี สรับ ก็การทำกับ การทำให้เรียนของเขา ที่การทำกับเป็นเพิ่มที่เป็นเขาเป็นเรียนกับไปไ a conservation of the conservation of the conservation of the conservation of the second conservation of the conservation of the conservation of the conservation of the conservation of the conservation of the conservation

THE TO THIS CONTROL TO PLANTIFIED THE BULL IN THE TO THE REAL REAL med and the manufacture at the control of the control of a problem the control of the control of the

cannot all entrol asphaction clore additional existing existence of the second activities with the the

overselv stanstatement o National

s Standard Standard

BECOMEN COUNTY CHANGED OF DATA THE THE MANAGEMENT of the sense when the transformation of the transformation of positive employments

ന്നാം പോച്ച കൊണ്ടുകാര്യതായ പ്രത്യേക്ഷണയെന്നു പ്രവേശങ്ങൾ അതിന്റെ പ്രവേശം ചെയ്തു. കാര്യ าราเพราะอาร์แ กลับกับเพาะถูกกลุ่มเครื่องการกำแรกในการแก้นก็การให้เป็นโรงแรก ความ 153, 531, 6530 ประเทศ 55 อ.ศ. 1533 ประ doners and some serve the a streamer power make it. That an anglomination of a and concelled the concentration of the concentration of the control of the concentration of the concentration of

 $\label{eq:1} \langle \phi_{\mu\nu} \rangle = \langle \phi_{\mu\nu} \rangle = -\langle \phi_{\mu\nu} \rangle = \partial_{\mu\nu} \Psi_{\mu\nu} + \langle \phi_{\mu\nu} \rangle = -\frac{1}{2} \partial_{\mu} W (W) \partial_{\nu} U \partial_{\nu} \partial_{\nu} W (W) \partial_{\nu} W (W)$ 

The self solut tout the terms can-

### **Глава 6**

**Cicticum** Line seda jerê ya de derhema bi

# **Взаимодействие Adobe Photoshop CS со сканерами и цифровыми камерами**

В главе 2, посвященной способам получения цифровых изображений, мы уже говорили о сканировании и загрузке файлов с цифровой камеры. В данной главе мы подробнее рассмотрим процесс выполнения этих действий.

TO A SHEET OF CHARGE TO THE RESIDENT TO A CHARGE THE RELEASE TO THE RELEASE TO A CHARGE TO A

waba Wasan ka mamamani wan mazamban mau らなすのは Posei任率指数数 のま得な場所

THRIB JOSTET BILLY

Tell T 플라크 Peter In IP 9 Mach House Take in

Le la de Marie de la gotalia nav

Начнем с процесса загрузки файлов изображений с цифровой камеры. Как уже неоднократно говорилось, существует несколько способов получения доступа к изображениям, хранящимся в памяти цифровой камеры. Рассмотрим самые распространенные из них:

- подключение камеры к компьютеру и работа с ней как со сменным диском;
- подключение камеры к компьютеру и работа с ней при помощи специальной программы;
- подключение к компьютеру или считывание другим способом извлеченного из камеры носителя информации.

Большинство современных цифровых фотокамер имеют разъемы и интерфейсы для подключения к компьютеру. При этом пользователь может копировать на компьютер хранящиеся в памяти камеры данные, мспользовать камеру в качестве считывающего устройства для карт памяти, управлять работой камеры и даже производить фотосъемку не прикасаясь к фотоаппарату. Конкретный набор функций зависит от модели камеры и доступного программного обеспечения.

Для подключения камеры к компьютеру необходим соединительный кабель и наличие на компьютере соответствующего интерфейса, поддерживаемого камерой. Кабель, как правило, поставляется в комплекте с камерой.

В большинстве современных фотокамер для связи с персональным компьютером используется интерфейс USB. В устаревших моделях может встречаться последовательный интерфейс (СОМ-порт, RS-232). Некоторые профессиональные модели могут оснащаться интерфейсом FireWire.

Для работы с цифровой фотокамерой вам потребуется установить на компьютере программное обеспечение — драйвер интерфейса и камеры, а также программу, обеспечивающую доступ к хранящимся в памяти камеры файлам. Роль такой программы в большинстве случаев с успехом выполняет обычный Проводник Windows или другая программа для работы с файлами. Драйверы необходимы для обеспечения корректного взаимодействия операционной системы с вновь подключаемым оборудованием - цифровой фотокамерой. Для установки программного обеспечения следуйте инструкции, прилагаемой к вашей камере.

### **ВНИМАНИЕ**

Для корректной работы с интерфейсом USB кроме наличия этого интерфейса в составе компьютера потребуется операционная система, способная обеспечить работу с ним. Из семейства систем Windows это системы Windows 98, Windows 98 SE, Windows ME, Windows NT 4.0, Windows 2000 и Windows XP. Для операционных систем Windows ME, Windows 2000 и Windows XP устанавливать драйвер порта USB не потребуется, кроме того, драйвер для вашей камеры обычно входит в стандартный комплект поставки системы.

Подключите камеру к компьютеру, следуя инструкции. После этого вы сможете получить доступ к файлам, хранящимся в ее памяти. Если карта поддерживает работу в качестве сменного лиска, воспользуйтесь Проволником Windows или другой программой для работы с файлами. Просто скопируйте файлы в нужную папку на жестком диске. Многие камеры позволяют удалить файлы с карты памяти, для того чтобы освободить место для новых снимков. Удалить файлы можно также с любого другого диска вашего компьютера.

В последних версиях Windows имеется системная папка Сканеры и камеры, размещающаяся на Панели управления. В этой папке вы найдете все подключённые к компьютеру и распознанные Windows сканеры и цифровые фотоаппараты. Найдя значок нужной камеры, используйте его для открытия содержимого памяти камеры в новом (или том же, в зависимости от настроек системы) окне. После этого можно работать с файлами так же, как и с файлами, хранящимися на вашем компьютере.

### **ПРИМЕЧАНИЕ**

Процедура работы с цифровой фотокамерой зависит от конкретной модели. В любом случае перед началом работы изучите инструкцию.

### **ВНИМАНИЕ**

Независимо от способа подключения камеры к компьютеру не выключайте камеру, не отключайте ее от компьютера и не меняйте режим ее работы (если иное не оговорено в инструкции) при активном индикаторе обмена данными с компьютером или другим устройством. В противном случае могут оказаться поврежденными передаваемые данные или даже карта памяти.

### **COBET**

Удалить файлы с карты памяти можно, используя функции самой камеры, не прибегая к помощи компьютера.

Adobe Photoshop CS может открывать файлы, в том числе файлы специфического для цифровых камер формата RAW, скопированные с цифровой фотокамеры на жесткий диск компьютера. Кроме того, если ваша камера поддерживает работу с интерфейсом WIA или TWAIN, с ней можно работать непосредственно из Adobe Photoshop. При этом Photoshop вызывает поставляемую вместе с камерой программу управления, дает возможность работать с этой программой, после

dit in the model it is

n dorne takti - 同中国の公計 ler dan madi

чего открывает полученные файлы. Собственно файлы на жестком диске могут при этом и не создаваться - изображения будут храниться в оперативной памяти компьютера, пока вы сами не укажете сохранить их на жестком диске.

### **ПРИМЕЧАНИЕ**

В версиях Windows, предшествующих Windows XP, для доступа к сканерам и цифровым камерам использовался интерфейс TWAIN. Этот интерфейс, так же как и интерфейс WIA, является программным - никаких дополнительных устройств, разъемов и кабелей вам не понадобится.

Для доступа к цифровой фотокамере посредством интерфейса WIA воспользуйтесь командой File ▶ Import ▶ WIA Support (Файл ▶ Импорт ▶ Устройство WIA). Если устройство (сканер или фотокамера) подключено к компьютеру и готово к работе, на экране появится окно запроса, показанное на рис. 6.1. Если устройство не подключено или не готово к работе (например, выключено питание), на экране появится сообщение об ошибке.

ARE BEACHING COMPANY OF LOCATION OF A REPORT OF

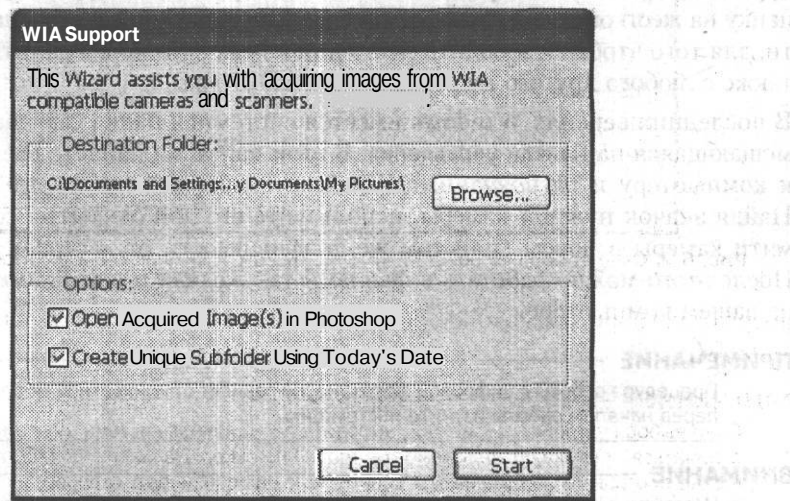

Рис. 6.1. Окно начала загрузки изображений с цифровой камеры

В группе Destination Folder (Папка для копирования файлов) отображается путь и название папки, в которую будут помещены извлеченные из камеры изображения. Шелкните на кнопке Browse (Обзор) и укажите другую папку, если это необходимо.

Флажок Open Acquired Image(s) In Photoshop (Открыть полученное изображение(я) в Photoshop) указывает программе не только загрузить указанные вами изображения, но и открыть их в Adobe Photoshop CS для редактирования. Флажок Create Unique Subfolder Using Today's Date (Создать уникальный подкаталог, используя сегодняшнюю дату) позволяет не только поместить файлы изображений в указанную папку, но и создать для них новый подкаталог с именем, указывающим на дату копирования файлов.

Шелкните на кнопке Start (Начать) для начала процесса копирования изображений.

#### **ВНИМАНИЕ**

Процесс взаимодействия с камерой или сканером может зависеть от конкретной модели и установленного программного обеспечения. Приводимый здесь пример загрузки изображений с цифровой камеры может не соответствовать тому, что вы увидите на своем компьютере.

Если доступно несколько совместимых с интерфейсом WIA устройств, вы сможете выбрать то, с которым собираетесь работать в данный момент. Это окно показано на рис. 6.2.

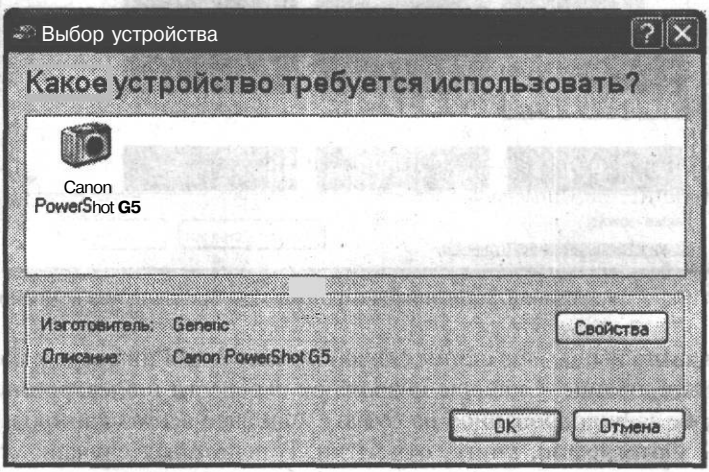

Рис. 6.2. Окно выбора устройства, которое будет служить источником изображений

Выберите устройство, которое вы намереваетесь использовать, и щелкните на кнопке ОК. MORALEH NEGRI

### **ПРИМЕЧАНИЕ**

Окно выбора устройства (рис. 6.2) выводит операционная система, поэтому его язык может отличаться от языка, используемого в Adobe Photoshop. Дальнейшие действия выполняются в окне программы, поставляемой совместно с цифровой фотокамерой, их вид и доступные функции зависят от фирмы-изготовителя, модели камеры и версии программного обеспечения.

На рис. 6.3 показано окно программы, используемой для загрузки изображений с цифровой фотокамеры Canon Powershot G5.

В центральной части окна расположен список файлов с уменьшенными копиями изображений. При помощи находящихся над этим списком кнопок можно выбрать режим отображения списка или удалить выбранные файлы. В нижней части окна вы видите кнопку Получить снимки, позволяющую загрузить изображения с фотокамеры. P LOD ROLL CARDING MONOHUM OF STOOTS

### **ПРИМЕЧАНИЕ**

Рассматриваемая здесь фотокамера имеет возможность дистанционного управления съемкой. Для того чтобы сделать снимок, достаточно щелкнуть на кнопке Снять в окне получения изображений.

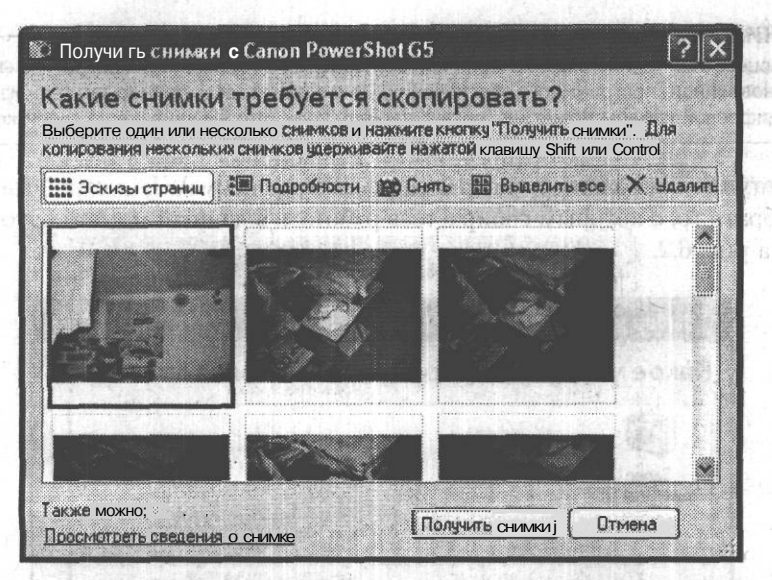

Рис. 6.3. Окно копирования фотоснимков с фотокамеры производства компании Canon

Как было сказано выше, еще одним способом получения цифровых изображений является сканирование. Сканеры позволяют перевести в электронный вид изображение, уже зафиксированное на бумаге. Удобнее всего сканировать плоские предметы — фотографии, книги, открытки. В некоторых случаях можно получить с помошью сканера изображение небольших предметов, однако для этих целей гораздо лучше подходит цифровая фотокамера.

### **ВНИМАНИЕ**

Перед началом сканирования убедитесь, что сканер подключен к компьютеру и включен в сеть. Если вы ранее не использовали сканер, проверьте, установлены ли драйверы и необходимое программное обеспечение.

#### **COBET**

Цифровая камера может служить для пересъемки документов. При соответствующей подготовке процесс пересъемки, например, части книги, занимает гораздо меньше времени, чем сканирование. Полученные в результате изображения могут вполне подойти как иллюстрации или материал для распознавания текста. Разумеется, для обеспечения высокого качества следует обеспечить достаточную освещенность объекта съемки и использовать штатив.

Чтобы начать получение изображения со сканера в среде Adobe Photoshop, выполните команду File ▶ Import (Файл ▶ Импорт) и выберите из списка название сканера. После выполнения этой команды откроется диалоговое окно работы с вашим сканером.

Работа со сканером производится под управлением специальной программы управления, поставляемой совместно со сканером. Adobe Photoshop вызывает эту программу для установки параметров и сканирования. Отсканированное изображение загружается в Adobe Photoshop и становится доступным для редактирования после выхода из программы управления сканером.

#### ПРИМЕЧАНИЕ -

**FIF SNUMPLINGER** 

До выхода из программы сканирования вы не сможете использовать другие функции Adobe Photoshop. Petrtmass Serviceus

В качестве примера окна программы управления сканером на рис. 6.4 представлено диалоговое окно работы со сканером Epson Perfection 3200 PHOTO.

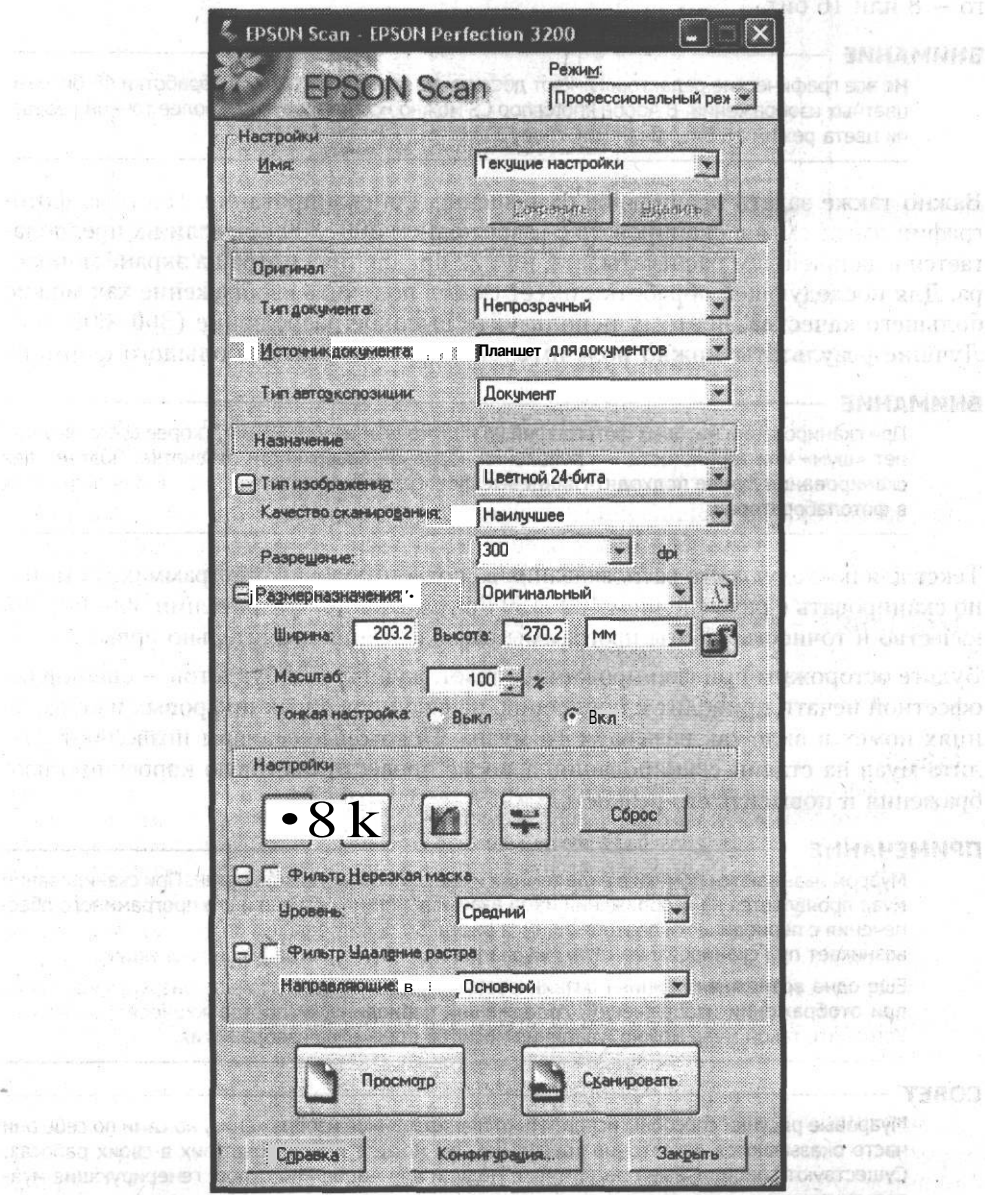

Рис. 6.4. Окно сканирования изображений сканера Epson Perfection 3200 PHOTO

3RCO

В зависимости от функциональных возможностей сканера диалоговое окно работы с ним имеет различные группы настроек. В общем случае для большинства моделей настроить можно следующие параметры: тип и размер изображения, желаемое разрешение, яркость и контрастность изображения.

Под типом изображения обычно подразумеваются цвет и его глубина. Цветное изображение может иметь глубину 24 или 48 бит, изображение в оттенках серого — 8 или 16 бит.

**ВНИМАНИЕ**

Не все графические редакторы имеют достаточно возможностей для обработки 48-битовых цветных изображений. В Adobe Photoshop CS можно использовать для более точной передачи цвета режим 16 бит/канал (см. главу 11).

Важно также задать правильное разрешение для сканирования. Цветные фотографии имеет смысл сканировать с разрешением 200-300 dpi, если их предполагается в дальнейшем распечатывать, или 72 dpi для просмотра на экране монитора. Для последующей обработки имеет смысл получить изображение как можно большего качества, поэтому используйте высокое разрешение (300-600 dpi). Лучшие результаты можно получить, сканируя отпечатки большого формата.

#### **ВНИМАНИЕ**

При сканировании матовых фотографий на полученном изображении, скорее всего, возникнет «шум» или зернистость — проявления неровной поверхности отпечатка. Поэтому для сканирования лучше подходят глянцевые фотографии. Учтите это, заказывая отпечатки в фотолаборатории.

Текст для последующего распознавания в соответствующих программах достаточно сканировать с разрешением 100-150 dpi, однако при разрешении 300-600 dpi качество и точность работы программы распознавания значительно повышаются.

Будьте осторожны при сканировании с газет, журналов и буклетов — специфика офсетной печати приводит к появлению на сканированных цифровых изображениях помех в виде так называемого муара. Некоторые сканеры позволяют удалить муар на стадии сканирования, а также провести цветовую коррекцию изображения и повысить его резкость.

### **ПРИМЕЧАНИЕ**

Муаром называются помехи в виде темных и светлых областей или пятен. При сканировании муар проявляется на изображении из-за взаимодействия сканера и его программного обеспечения с периодически повторяющимся рисунком полиграфического растра. Муар обычно возникает при сканировании газет, журналов или иной типографской продукции.

Еще одна возможная причина возникновения муара — недостаточное разрешение экрана при отображении изображений, содержащих периодически повторяющиеся фрагменты. Устранить такой муар можно, увеличив масштаб просмотра изображения.

#### **СОВЕТ**

Муаровые рисунки способны испортить отсканированное изображение, но сами по себе они часто оказываются достаточно красивыми, вы можете использовать их в своих работах. Существуют специальные программы и модули для Adobe Photoshop, генерирующие муаровые узоры.

Для сканера Epson Perfection 3200 PHOTO муар на стадии сканирования удаляется с помощью группы элементов Фильтр Удаление растра. Из раскрывающегося меню можно выбрать тип сканируемого изображения: обычный, газета, журнал или высококачественная печать. Для некоторых сканеров команда удаления муара может называться Descreen (Удаление растра).

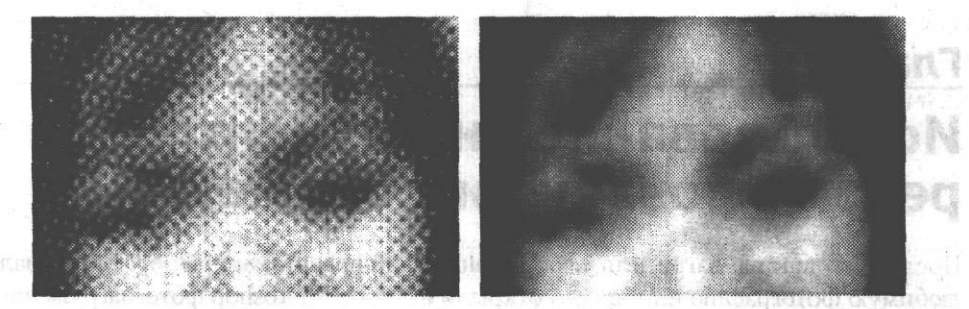

**Рис. 6.5.** Слева — изображение с растром, справа — изображение, отсканированное с применением фильтра Удаление растра (сканер Epson Perfection 3200 PHOTO)

При отсутствии в программе управления сканером функции удаления растра или в том случае, когда в вашем распоряжении оказывается уже отсканированное изображение, вы можете попытаться избавиться от муара, используя фильтры группы Blur (Размытие). - NATHOLSON WERE WINTED SON

В этой главе мы познакомились с методами получения изображений со сканеров и цифровых камер. С их помощью можно загружать изображения, вызвав программу загрузки изображений прямо из Adobe Photoshop CS.**ENTROIPERING** 

entri e dengabinetaj lo RNESCO, e os dadosios de di ulas Nestajes sing viskons FURNIT RESERVATION TO A THE CONSTRUCT TO BE STATES OF THE CONTROL CONCE

New values - human researcher and all the measure of teach The Secretary of Artonete and and a mustaked and

**COUR AND A COURT IN THE REGISTER OF SAMPLE STUDENCED IN THE SECOND AS** ная леторая третативно с не в то то оторые некако, конциклопадают валоты The world state and world and the service of the contract of a contract in the attenuation

che soundated the CEO and with the finite finite a

FIRST LEFTER TANK NORMAL TELEVISION

- - - - - - - - TB803

Money assessed provide the state of reverse the care, visor conductor MELTO AND TO PASSAGE THE RESPONSE TO THE STOLEN ACCOMPTED FOR A STOLEN (20 STOLEN FOR STATES) C. STRANGED AF SCHOOL TECTOR NUMBER AND

business of a standard processing and a state of the state understanding and it LOCAL CENTER CONTRACTOR AND ACTIVITY CONTRACTOR CONTRACTOR OF A STREET **Глава 7 • Использование инструментов редактирования изображений**

ROLLO DE LE L'ESSE ELL MANDAN CHILIDAGNE DI FERIDI BILLETINE LA TENELLA DELL'ESSE an car mannedo personar as a more, reasen una sia, an or icomos nononcola pedie al erfit da sensione estas

После того как вы загрузили изображение с цифровой камеры, отсканировали любимую фотографию или просто открыли в Adobe Photoshop фото, загруженное с веб-сайта, можно начать создавать из него собственное произведение искусства. Но сначала следует ознакомиться с инструментами, при помощи которых вы будете воплощать свои мечты и фантазии. Эта глава посвящена инструментам, при помощи которых редактируются изображения в Adobe Photoshop CS.

sat Quesso anexion and some by Delained & malastery por S wrights and

Панель инструментов Adobe Photoshop предоставит доступ ко всем основным средствам редактирования изображений. Разумеется, многие действия выполняются при помощи команд меню, но если вы хотите просто выделить участок изображения для выборочного применения фильтра или команды, придется воспользоваться одним или несколькими инструментами. Панель инструментов показана на рис. 7.1.

Первая группа инструментов, наверное, самая популярная — инструменты выделения фрагментов изображения. Они служат для копирования части изображения между документами или программами, кадрирования, ограничения действия других инструментов или команд некоторой областью изображения. Применению инструментов этой группы и другим способам выделения фрагментов изображений посвящена глава 12 — «Выделение фрагментов изображения».

Вторая группа кнопок главной панели инструментов позволяет задействовать инструменты, непосредственно изменяющие изображение, — рисующие инструменты. В этой главе мы рассмотрим в основном их.

**СОВЕТ**

Можно временно скрыть панели инструментов с экрана, чтобы освободить дополнительное место для просмотра изображения. Для этого используйте клавишу Tab. Повторное нажатие этой клавиши вернет панели на свои места.

При выборе любого из инструментов на панели свойств инструмента (по умолчанию она расположена вдоль верхнего края окна программы, рис. 7.2) отобразятся применимые к нему настройки, которые можно изменить по своему усмотрению. Рассмотрим настройки инструментов и особенности их использования.

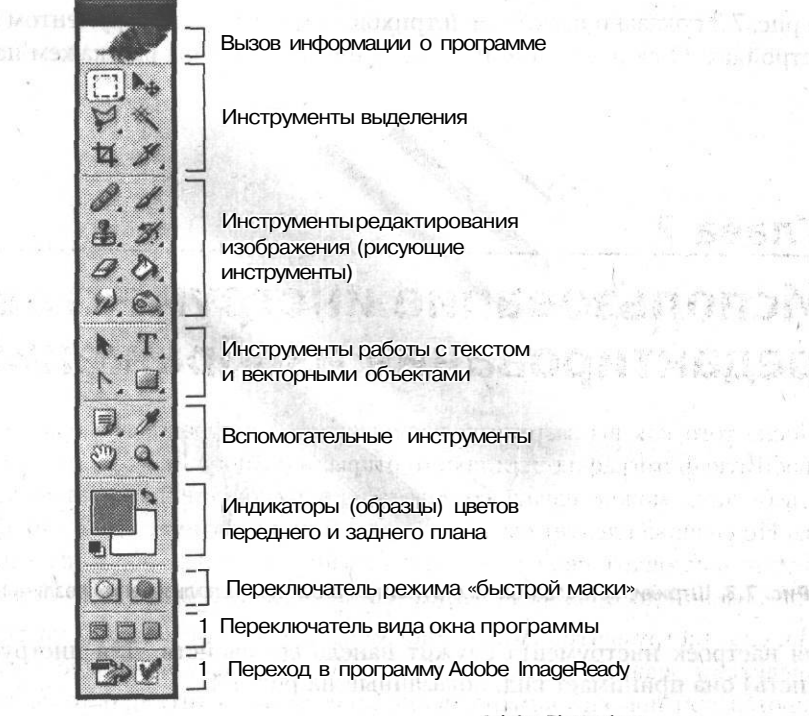

### **Рис. 7.1.** Основная панель инструментов Adobe Photoshop

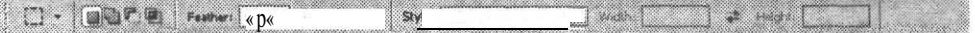

### **Рис. 7.2.** Панель свойств инструментов Adobe Photoshop (применительно к инструменту Marquee)

EUTE FATIONS SERIO RESOUT ONNORS DEBUILGH AND THEIR ставать современт побыт (Рички)

# **Инструмент Brush**

Инструмент Brush (Кисть) — один из основных инструментов Adobe Photoshop. С его помощью выполняются самые разнообразные действия - 00bIY ное рисование, изменение оттенка изображения, нанесение штрихов, имитирующих работу аэрографа или сухой волосяной кисти, и даже выделение фрагментов изображения (в так называемом режиме «быстрой маски»).

Выбрав этот инструмент, проведите им по изображению, удерживая нажатой левую кнопку мыши. «Кисть» оставит свой след на изображении. Для рисования используется цвет переднего плана — его отображает верхний квадрат-индикатор цвета (рис. 7.1). TERM TEMPERATURE

### **ПРИМЕЧАНИЕ**

Изменить цвет можно при помощи панели инструментов Color (Цвет) и инструмента Eyedropper (Пипетка). Наибольшие возможности предоставляет окно выбора цвета, открываемое при двойном щелчке на индикаторе (образце) цвета. Щелчок на верхнем образце позволяет выбрать цвет переднего плана (цвет кисти), щелчок на нижнем образце — цвет фона.

На рис. 7.3 показано несколько штрихов, оставленных инструментом при разных настройках. О самих настройках этого инструмента мы расскажем позже.

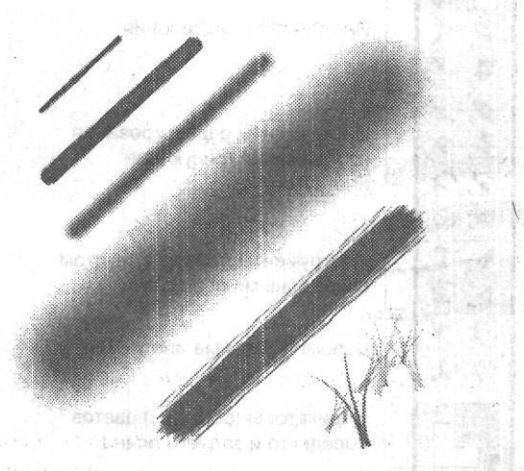

**Рис. 7.3.** Штрихи, оставленные инструментом Brush при использовании различных настроек

Для настроек инструмента служит панель его свойств. Для инструмента Brush (Кисть) она принимает вид, показанный на рис. 7.4.

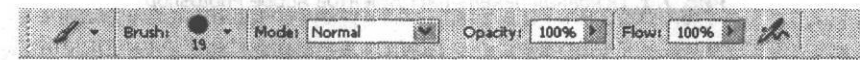

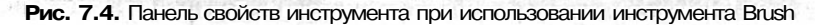

Первая слева кнопка этой панели (с изображением кисти) позволяет выбрать один из предустановленных наборов настроек этого инструмента или создать собственный набор (Preset) на основе свойств инструмента, установленных и используемых в данный момент. LE presside have emest

Следующая кнопка (Brush (Кисть)) позволяет выбрать форму и размер кисти, которой вы будете рисовать. При щелчке на этой кнопке на экран выводится дополнительное окно (рис. 7.5), в котором можно выбрать нужную форму кисти, задать ее размер и некоторые другие параметры.

Выберите форму кисти, пролистывая список. Ползунок Master Diameter (Главный диаметр) позволяет задать размер кисти (ширину штриха).

Для некоторых форм кистей доступны дополнительные параметры. Например, ползунок Hardness (Жесткость) определяет плотность краев штриха. При установке этого параметра на 100 % края штриха сглаживаются ровно настолько, насколько это необходимо для получения ровной линии, без заметных «зазубрин» излишне контрастных пикселов, расположенных по краям следа от кисти. При уменьшении плотности штрих становится более размытым, что полезно, например, при создании плавных цветовых переходов.

#### Инструмент Brush

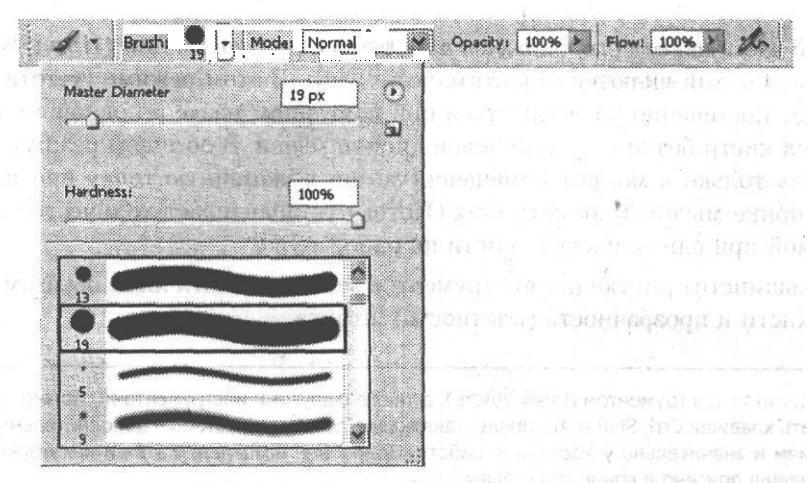

Рис. 7.5. Окно выбора формы кисти

Небольшая кнопка со стрелкой, расположенная в верхнем левом углу окна выбора кисти, позволяет вызвать меню управления наборами предустановленных параметров кистей. Команда New Brush Preset (Заготовка новой кисти) позволит создать на основе установленных в данный момент параметров новую предустановленную кисть, которую затем можно будет быстро выбрать из списка. Команды Load Brushes (Загрузить кисти) и Save Brushes (Сохранить кисти) позволяют сохранять наборы кистей на жестком диске и загружать их в список предустановленных настроек. Команда Reset Brushes (Восстановить кисти) восстанавливает исходное состояние списка кистей, заданное при установке программы. Под кнопкой вызова меню расположена еще одна кнопка, щелчок на которой аналогичен вызову команды New Brush Preset (Новая кисть) из меню этого окна.

Далее на панели свойств инструментов расположен раскрывающийся список Mode (Режим). Из него можно выбрать режим (способ) наложения штриха, оставляемого кистью, на изображение, которое уже находится на текущем слое. Подробнее о режимах наложения штрихов рассказывается в конце этой главы. Работе со слоями посвящена глава 10 этой книги — «Слои изображения и их использование». Пока лишь отметим, что действие режима наложения штриха кисти проявляется только при рисовании поверх уже существующего изображения. При рисовании на пустом прозрачном слое режим наложения кисти не влияет на результат.

Еще одним важным параметром кисти является прозрачность оставляемого ею штриха. Она задается при помощи поля ввода и ползунка (появляется на экране при щелчке на расположенной рядом с полем стрелке) Opacity (Непрозрачность).

Плотность штриха задается в процентах:  $-100\% -$  Штрих максимальной плотности, 0 % — полностью прозрачный штрих.

CORFT

Можно задать прозрачность кисти при помощи клавиатуры. Для этого, выбрав данный инструмент, нажмите клавишу от 1 до 0 - этим вы установите прозрачность в десятках процентов (от 10 до 100 %). Быстрое нажатие двух клавиш подряд позволит ввести двузначное число, например 68 %.

85

Villena, 13

В правой части панели расположены поле ввода с ползунком Flow (Поток) и кнопка, служащая для включения режима аэрографа. В этом режиме густота «краски» будет постепенно увеличиваться при повторном мазке по одной точке изображения кисти без отпускания левой кнопки мыши. В обычном режиме краска наносится только в момент помещения мыши в указанную точку при нажатой левой кнопке мыши. Параметр Flow (Поток) устанавливает количество краски, наносимой при одном проходе кисти по одной точке.

Для большинства рисующих инструментов можно аналогичным образом задать форму кисти и прозрачность (плотность) штриха.

### **СОВЕТ**

Работая с инструментом Brush (Кисть), а также с другими инструментами, можно использовать клавиши Ctrl, Shift и Alt, предоставляющие доступ к некоторым дополнительным функциям и значительно ускоряющие работу. Подробнее назначение этих и некоторых других клавиш описано в конце этой главы.

### **Инструмент Pencil**

Если указать курсором мыши на кнопку инструмента Brush (Кисть) и некоторое время удерживать левую кнопку мыши нажатой, кнопка развернется в небольшую панель, на которой можно выбрать один из двух инструментов — Brush (Кисть) и Pencil (Карандаш). Кнопка выбранного инструмента будет помещена на панель инструментов.

### **ПРИМЕЧАНИЕ**

Подобным образом можно выбирать многие инструменты. На то, что кнопка панели скрывает за собой несколько инструментов, указывает небольшая стрелка в нижнем правом углу кнопки.

Инструмент Pencil (Карандаш) во многом схож с инструментом Brush (Кисть). Основное отличие «карандаша» от «кисти» состоит в том, что к штрихам карандаша не применяется сглаживание — штрихи получаются четкими. На рис. 7.6 приведены увеличенные фрагменты линий, нарисованных инструментами Pencil (Карандаш) и Brush (Кисть).

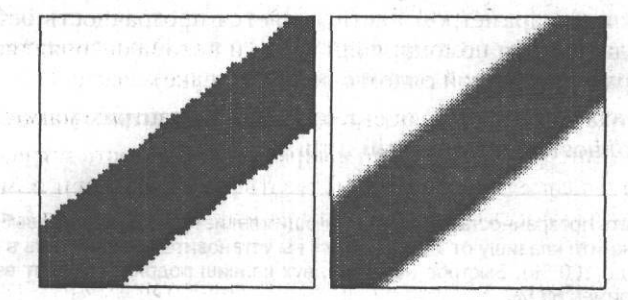

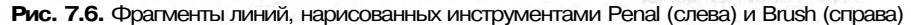

#### **Инструмент Erase . 87 September 2006 State State State State State State State State State State State State St**

Четкость линий, оставляемых инструментом Pencil (Карандаш), делает его удобным для построения схем, разметки изображений и макетов будущих печатных работ или веб-страниц. Еще одно применение этого инструмента — закрашивание выделенных областей. Инструмент Brush (Кисть) из-за сглаживания краев штриха может дать неравномерную окраску.

Параметры инструментов Pencil (Карандаш) и Brush (Кисть) схожи, но в отличие от обычной кисти карандаш не может работать в режиме аэрографа. Вместо этого можно включить режим Auto Erase (Стирать), установив соответствующий флажок. В этом режиме карандаш будет рисовать цветом переднего плана, если цвет в начальной точке штриха не совпадает с этим цветом. Если же вы начинаете рисовать в точке, имеющей цвет переднего плана, для рисования будет использован цвет фона.

### **Инструмент Erase**

Инструмент Erase (Ластик) широко используется для удаления выбранных фрагментов изображения. С его помощью можно стереть часть изображения, при этом при работе на фоновом слое (о слоях речь пойдет в отдельной главе) стертые пикселы закрашиваются цветом фона, а при работе на любом другом слое (при отключенной блокировке прозрачности) — становятся прозрачными. Можно выбрать форму кисти для этого инструмента, что позволит применять его не только для технических, но и для художественных целей. **Поможно так и для технических**, но

Выбрать инструмент Erase (Ластик) можно с помощью кнопки, расположенной на панели инструментов. При этом на панели свойств инструмента появится набор настроек, практически идентичный набору настроек для инструмента Brush (Кисть).

Как уже было сказано, для инструмента Erase (Ластик) можно задать форму кисти. Также можно определить режим работы инструмента, но в отличие от других инструментом это не режим наложения штриха на существующее изображение, а метод использования указанной вами кисти. Можно выбрать один из трех режимов:

- Brush (Кисть) кисть инструмента используется так же, как кисть инструмента Brush (Кисть), — к штриху применяется сглаживание, инструмент может работать в режиме аэрографа; 91.91 Te
- Pencil (Карандаш) к кисти не применяется сглаживание; этот режим удобен для стирания изображения на больших площадях; **ASMARQII**
- Block (Блок) используется курсор жестко заданной формы.

Кроме режима инструмента можно выбрать прозрачность штриха (для режимов Brush (Кисть) и Pencil (Карандаш)). Сделать это можно при помощи поля ввода Opacity (Непрозрачность) или клавиатуры, так же как и для инструмента Brush (Кисть). amuer imponent fronts NOTE AFTER SHOW

В режиме Brush (Кисть) можно переключить инструмент в режим аэрографа и задать интенсивность применения инструмента.

На панели свойств инструмента также находится флажок Erase to History (Стирать до восстановления). Установив этот флажок, вы сможете стирать изображение не до пустого фона или полной прозрачности, а до некоторого состояния, сохраненного в протоколе команд Adobe Photoshop (History). Выбрать момент, до которого будет производиться стирание (точнее, восстановление изображения), можно, установив специальный маркер в виде кисти напротив нужного пункта на панели History (Протокол) (рис. 7.7)

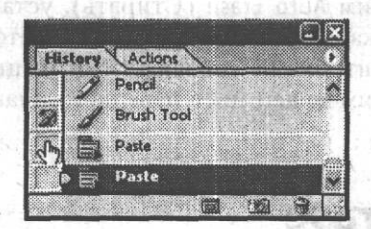

**Рис. 7.7.** Напротив пунктов протокола команд можно установить маркер состояния, которое будет использовано при работе с инструментом Erase и некоторыми другими инструментами

Если некоторое время удерживать нажатой кнопку инструмента Erase (Ластик), на экране появится меню, из которого можно выбрать один из трех инструментов, связанных с этой кнопкой. Кроме инструмента Erase (Ластик) это инструменты Background Eraser (Фоновый ластик) и Magic Eraser (Волшебный ластик).

Инструмент Background Eraser (Фоновый ластик) позволяет стирать фон (однотонные области, занимающие большие части изображения), оставляя нетронутыми сильно отличающиеся от него детали. С помощью инструмента Magic Eraser (Волшебный ластик) можно автоматически стереть все пикселы, прилегающие к пикселам, указанным инструментом и имеющим оттенок, отличающийся от оттенка этих пикселов не более чем на величину допуска, задаваемого параметром Tolerance (Допуск).

### **Инструмент Pain Bucket**

Инструмент Paint Bucket (Заливка) позволяет заполнять указанные области изображения цветом переднего плана или выбранным шаблоном. Его удобнее всего применять к выделенным областям или однотонным фрагментам изображения.

### **ПРИМЕЧАНИЕ —**

Для заполнения выбранным цветом выделенного фрагмента изображения вместо этого инструмента можно с успехом использовать инструмент Pencil (Карандаш) с кистью большого размера.

Для закрашивания области изображения выберите инструмент Paint Bucket (Заливка), после чего щелкните левой кнопкой мыши над любой точкой выбранной области изображения. Можно настраивать следующие параметры этого инструмента.

• Fill (Заполнить) — определяет, чем будет заполнена выбранная вами область. Доступны два варианта — Foreground (Рабочий цвет) и Pattern (Узор). Если выбран второй вариант, становится доступным список выбора узора для заполнения выбранной области.

#### **ПРИМЕЧАНИЕ**

Можно использовать шаблоны, оставляемые вместе с программой, или же создавать собственные. Для этого выделите фрагмент изображения и вызовите команду Edit *>* Define Pattern (Правка > Задать шаблон).

- **Mode (Режим) определяет режим наложения цветной заливки или шаблона** на существующее изображение.
- Opacity (Непрозрачность) определяет непрозрачность (или прозрачность, кто как привык) создаваемого инструментом изображения. Если вы уменьшите прозрачность наносимой «краски», сквозь заливку проступит существующее изображение. На прозрачном слое изображение при этом останется частично прозрачным. FIREDUCTION
- $\blacksquare$  Tolerance (Допуск) определяет разброс оттенков пикселов, которые будут залиты при использовании инструмента. Данный параметр имеет значение, если заполняемая область уже содержит изображение. Разброс определяется относительно оттенка пиксела, указанного при щелчке мышью в выбранной области. Указанное значение допуска может принимать значения от 0 до 255. При допуске, равном 0, будет залиты только пикселы, окрашенные в тот цвет, в который окрашен и пиксел, указанный при начале заполнения области. Допуск, равный 255, позволит залить все пикселы, независимо от их оттенка.
- **Anti-aliased** (Сглаживание) если этот флажок установлен, границы залитой области будут сглажены, в противном случае все пикселы будут иметь одинаковый оттенок, а края заливки получатся «ступенчатыми».
- Contiguous (Смежные) если установлен этот флажок, залита будет только замкнутая область, ограниченная пикселами, не удовлетворяющими указанному параметру Tolerance (Допуск), Если этот флажок снят, заполнены будут все пикселы изображения, оттенок которых подходит под заданный допуск.
- $\blacksquare$  All Layers (Все слои) при установке этого флажка при определении границ заполняемой области будет использоваться информация об изображении, находящемся на всех слоях. Новое изображение наносится только на текущий слой.

# **Инструмент Gradient**

Вместо инструмента Paint Bucket (Заливка) можно выбрать инструмент Gradient (Градиент). Для этого, как и в случаях с другими инструментами,  $\frac{1}{2}$ необходимо некоторое время подержать кнопку инструмента нажатой. Инструмент позволяет заполнить выделенную область пикселами, оттенок которых плавно изменяется от цвета переднего плана до цвета заднего плана. Используя настройки, можно выбрать и другие режимы заливки.

С помощью градиентных заливок можно выполнять различные действия: рисовать рамки для фотографий, тонировать изображение, закрашивать дефектные участки, готовить фон для коллажей и открыток, имитировать натуральные материалы (например, металл) и округлые поверхности (сферы и цилиндры).

#### **ПРИМЕЧАНИЕ**

Читатели, изучавшие традиционные техники живописи и рисунка, знакомы с термином «растяжка». Он в данном случае аналогичен англоязычному термину «градиент». Сам термин «градиент» обозначает изменение некоторого параметра в заданном направлении вдоль прямой, на плоскости или в пространстве.

Для применения инструмента Gradient (Градиент) необходимо выполнить следующие действия. anudation in reason equal Universition

- 1. Выделите область, которую вы хотите залить. В отсутствие выделения будет заполнена вся область изображения, точнее, текущий слой.
- 2. Выберите инструмент и установите необходимые параметры. О том, как это сделать, рассказано позже. Adultidates STA ORIGINAL
- 3. Подведите курсор к точке, которая должна быть полностью окрашена в цвет, соответствующий началу градиента. int dammezhionsk mar e
- 4. Нажмите левую кнопку мыши и, не отпуская ее, подведите курсор к точке, которая будет окрашена в цвет, соответствующий концу градиента.
- 5. Отпустите кнопку мыши. Que als and an analysis compassible means an

На рис. 7.8 показан вид окна изображения на третьем, четвертом и пятом этапах<br>процесся выполнения градиентной задивки процесса выполнения градиентной заливки.

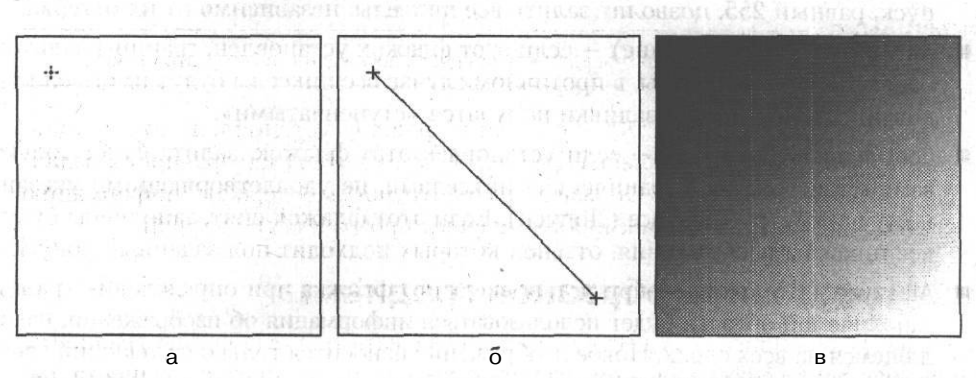

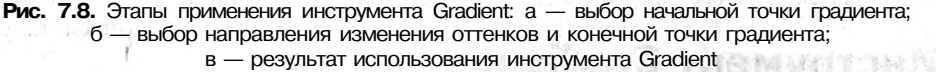

Возможна гибкая настройка инструмента Gradient (Градиент), что делает его одним из наиболее мощных и часто используемых инструментов Adobe Photoshop. Можно изменять следующие параметры.

**• Тип градиента** — из списка, находящегося на панели, можно выбрать один из предустановленных типов градиентов. Щелкнув на образце градиента, можно вызвать окно настройки текущего выбранного градиента. Выбрать один из

предустановленных или ранее сохраненных вами градиентов можно, щелкнув на кнопке со стрелкой, расположенной рядом с образцом

градиента. При этом на экране появится список с образцами градиентов.

- **Направление изменение цвета** можно выбрать направление, в котором будет изменяться цвет пикселов. Он может изменяться вдоль указанной вами линии, радиально расходиться от начальной точки градиента, поворачиваться вокруг нее и т. д. Для выбора направления используется набор кнопок, расположенных на панели свойств инструмента.
- Mode (Режим) как и для многих других инструментов, этот параметр управляет способом наложения новой окраски пикселов на существующее изображение.
- Opacity (Непрозрачность) определяет прозрачность создаваемого инструментом изображения.
- Reverse (Наоборот) изменяет направление изменения цветов, заданное образцом градиента, на противоположное. Это позволяет создать заливку с обратным порядком цветов, не редактируя образец градиента.
- Dither (Сглаживание) при установке этого флажка (по умолчанию он установлен) цвета соседних пикселов частично смешиваются для того, чтобы избежать появления однотонных полос. Такие полосы могут возникать, например, из-за недостаточного числа оттенков, доступных в текущем цветовом режиме.

#### **ПРИМЕЧАНИЕ**

Цветовым режимам и моделям представления цвета посвящена глава 11 этой книги.

• Transparency (Прозрачность) — если этот флажок установлен, при использовании инструмента Gradient (Градиент) будет учтена прозрачность, заданная в образце градиента. Образцы градиента могут содержать информацию как об изменении цвета, так и об изменении прозрачности заливки.

### **Редактирование образцов градиента**

•

Научимся редактировать существующие и создавать новые образцы градиента. Для вызова окна редактирования градиента щелкните на образце градиента, находящемся на панели свойств инструмента. При этом на экране появится окно, показанное на рис. 7.9.

В верхней части окна расположен список образцов градиентов, доступных для использования. Можно выбрать один из них для использования и редактирования. Для этого просто щелкните на нужном образце.

Два первых образца в списке — наиболее часто используемые: From Foreground to Background (От основного к фоновому) и From Foreground to Transparent (От основного к прозрачному).OR ONGERAS & REAPPLEF WILL

公开 计最大程序

**SUIDEN BH** erte taunsera

いいからに (Cath)<br>9度85mの代わるも一般

Brazenniach

STEPHANOM

assis a unaccion

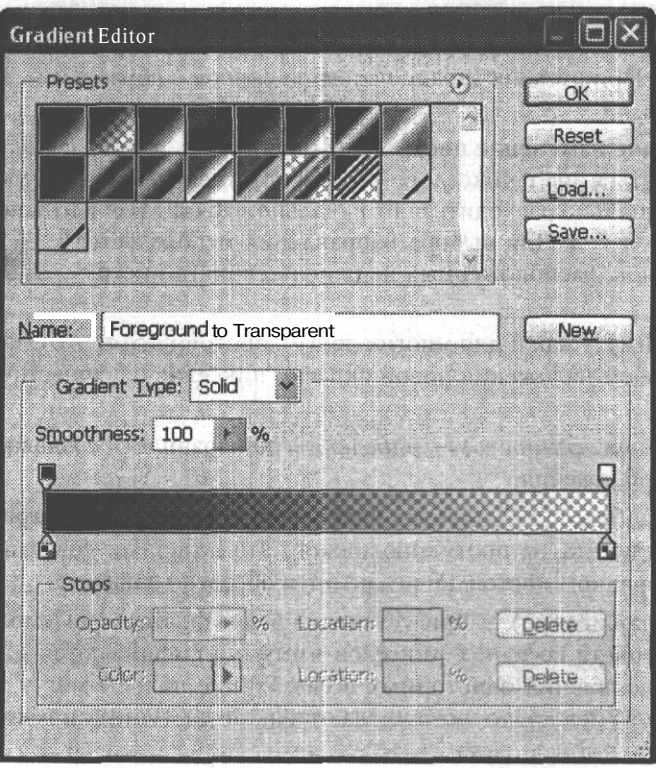

Рис. 7.9. Окно редактирования образцов градиента

Если вы выберете образец, его название будет выведено в поле Name (Название). Можно изменить его и добавить образец к списку, щелкнув на кнопке New (Новый). Удалить добавленный образец градиента можно, вызвав команду Delete Gradient (Удалить градиент) из контекстного меню образца в списке, расположенном в верхней части окна.

### **ПРИМЕЧАНИЕ**

Контекстное меню называется так потому, что его содержимое зависит от объекта, к которому оно относится (от контекста). Как правило, контекстное меню вызывается при помощи правой кнопки мыши.

Из списка Gradient Type (Тип градиента) можно выбрать, будет ли градиент заданной вами последовательностью цветов (Solid) или случайным набором цветных штрихов (Noise). Ниже рассмотрим процесс настройки обычного (Solid) гралиента.

В нижней части окна находится полоса, отображающая пример использования градиентной заливки. Над ней расположено поле ввода Smoothness (Сглаживание). Чем больше введенное в нем значение, тем более плавными будут цветовые переходы. Особенно заметен эффект от изменения значений этого параметра при наличии в заливке нескольких (больше чем двух) цветов.

Вдоль верхней и нижней сторон полосы-примера градиента находятся маркеры прозрачности (сверху) и цвета (снизу). Перемещая их при помощи мыши, можно задать оттенок и прозрачность в выбранной точке.

#### **ПРИМЕЧАНИЕ**

Позиция маркера задается в процентах длины заливаемой градиентом области. Если позиция маркера равна 10 % и вы при вызове инструмента Gradient (Градиент) проведете направляющую линию (см. рис. 7.8) длиной 100 пикселов, цвет или значение прозрачности, указанное маркером, будет присвоено пикселам, находящимся на удалении 10 пикселов от начальной точки заливки.

Создать новый маркер можно, просто щелкнув левой кнопкой мыши на краю полосы градиента. Для удаления маркера перетащите его мышью с полосы вверх или вниз. Если вы выберете один из маркеров, между ним и соседними маркерами появятся дополнительные отметки. Перемещая их, можно задавать точку 50-процентного перехода между задаваемыми маркерами оттенками или значениями прозрачности.

При выборе маркера или отметки 50-процентного перехода под полосой градиента становятся доступными элементы управления этим маркером. Для маркера прозрачности доступно поле ввода Opacity (Непрозрачность), определяющее задаваемую маркером прозрачность заливки. Также доступно поле Location (Позиция), задающее позицию маркера на полосе градиента (в процентах). Кнопка Delete (Удалить) позволяет удалить маркер.

Для маркера цвета доступно поле Color (Цвет). Щелкнув на нем, можно вызвать на экран окно выбора цвета и задать цвет в данной точке градиента. При щелчке на кнопке со стрелкой, расположенной рядом с полем Color (Цвет), на экране выводится меню, из которого можно выбрать одно из трех предустановленных значений — Foreground Color (Основной цвет), Background Color (Фоновый цвет) или User Color (Специальный цвет). При помощи первых двух значений из этого списка можно указать на использование в градиенте цвета, задаваемого на панели инструментов Adobe Photoshop.

Для отметок 50-процентного перехода, как для прозрачности, так и для цвета градиента, можно задать только один параметр — Location (Позиция).

Мы рассмотрели основные инструменты Adobe Photoshop, в основном используемые при создании новых изображений. Кроме них в этом графическом редакторе имеются инструменты, ориентированные на коррекцию изображений.

### **Инструмент Clone Stamp**

Этот инструмент позволяет копировать область изображения, указанную пользователем, и применять ее в качестве «краски» для рисования в другой части изображения. Это позволяет легко устранять небольшие дефекты на однородных поверхностях, при этом изображение, закрывающее дефект, является копией участка этой же поверхности и легко сливается с ней, не оставляя лишних следов работы инструмента.THE MACHINE THREE POST THE REAL HEALTH

Образец рисунка для копирования берется из указанной пользователем точки. Для указания образца следует выбрать инструмент Clone Stamp (Штамп) и щелкнуть в нужной точке изображения, удерживая нажатой клавишу Alt. При рисовании точка, из которой берется образец, перемещается вместе с курсором. На рис. 7.10 показан пример использования инструмента Clone Stamp (Штамп).

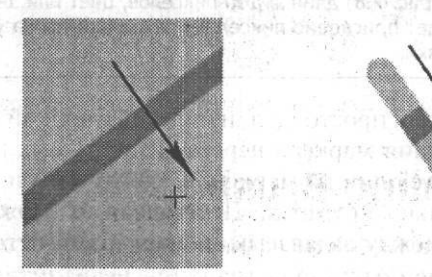

**Рис. 7.10.** Пример использования инструмента Clone Stamp: образец для копирования с указателем точки, из которой берется изображение (слева) и оставленный инструментом след (справа). Стрелками показано направление движения курсора и указателя точки исходного изображения

Например, можно легко закрасить попавшую в кадр банку от лимонада, на украшающую белоснежный песок тропического пляжа, или замаскировать небольшие дефекты кожи на портрете. Настройки инструмента Clone Stamp (Штамп) совпадают с настройками инструмента Brush (Кисть), за исключением двух новых флажков.

- Aligned (С выравниванием) если этот флажок установлен, между образцом для рисования и точкой, в которой накладывается изображение, поддерживается постоянный интервал, даже если вы отпустили кнопку мыши и начали новый штрих. Если флажок снять, для каждого нового штриха образец изображения будет выбираться из указанной вами точки.
- Use All Layers (Использовать все слои) за исходное изображение для копирования берется изображение, находящееся на всех слоях в данной точке изображения. Новое изображение наносится только на текущий слой.

# **Инструмент Pattern Stamp**

n sier Sprink

Инструмент Pattern Stamp (Текстура) вызывается той же кнопкой, что и инструмент Clone Stamp (Штамп). Вам потребуется вызвать связанное с кнопкой меню, чтобы выбрать, какой из инструментов будет использоваться. Эта процедура уже рассматривалась нами ранее.

В отличие от обычного штампа данный инструмент воспроизводит в области изображения шаблон, который можно выбрать на панели свойств инструмента. Там же находится флажок Impressionist (Импрессионист). Если он установлен, в создаваемое инструментом новое изображение вносятся искажения, что делает его более разнообразным. На рис. 7.11 приведен пример использования инструмента Pattern Stamp (Текстура).

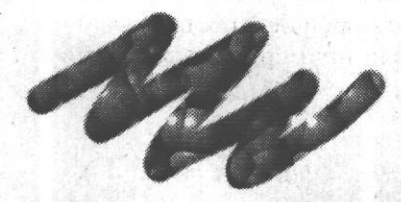

**Рис. 7.11.** След, оставленный инструментом Pattern Stamp

### **Инструмент Healing Brush**

Adobe Photoshop CS предоставляет в ваше распоряжение несколько инструментов, специально предназначенных для устранения незначительных дефектов изображения, таких как царапины, попавшие в кадр посторонние предметы, искажения оттенков.

Первым из этих инструментов рассмотрим инструмент Healing Brush (Кор- $\frac{1}{2}$ ректирующая кисть). Он предназначен для выборочной замены фрагмен- ^ тов изображения образцом, взятым с другого участка этого же документа. Его действие напоминает Clone Stamp (Штамп), но изображение, создаваемое инструментом Healing Brush (Корректирующая кисть), частично смешивается с изображением, исходно находившимся в точке применения инструмента. При хорошо подобранном исходном изображении для копирования следы работы инструмента практически или даже полностью незаметны.

Для применения этого инструмента прежде всего следует указать исходную точку для копирования изображения. Для этого щелкните на выбранной точке, удерживая нажатой клавишу Alt. После этого нанесите новое изображение на выбранные участки, действуя инструментом, как обычной кистью. Вы будете видеть маркер, указывающий точку, из которой копируется изображение. После того как вы отпустите левую кнопку мыши, нанесенное изображение будет сглажено и смешано с исходным.

На рис. 7.12 показан пример использования инструмента Healing Brush (Корректирующая кисть). На этом рисунке последовательно показаны исходное изображение, изображение в процессе обработки и результат применения инструмента. Для инструмента Healing Brush (Корректирующая кисть) можно задать следующие параметры. STATE LET BE BEEN PAINT US AND IT

- Brush (Кисть) выбор кисти. В отличие от других инструментов кисть не выбирается из списка, ее размер и другие свойства можно задать в отдельном окне. TARGINI TERMINI VII
- Mode (Режим) как и для других инструментов, можно выбрать режимналожения нового изображения на существующее. В режиме Normal (Нормальный) инструмент работает так, как описано выше. В режиме Replace (Заменить) сглаживание нового и существующего изображений не производится.

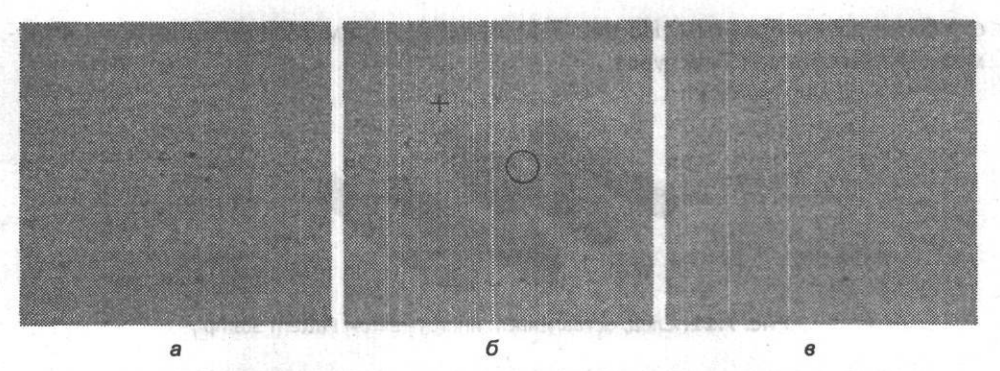

**Рис. 7.12.** Пример использования инструмента Healing Brush: a — исходное изображение; б — процесс копирования изображения; в — результат применения инструмента

Source (Источник) — можно выбрать источник изображения для реставрации существующей фотографии (или другого изображения). При значении Sample (Образец) изображение для наложения выбирается из указанной вами точки (см. выше). Установив значение Pattern (Узор), можно выбрать шаблон, который будет накладываться на изображение. Источник изображения при этом не понадобится. Также можно установить параметры Aligned (С выравниванием) и Use All Layers (Использовать все слои). Их значение такое же, как и для инструмента Clone Stamp (Штамп).

### **Инструмент Patch**

Данный инструмент выполняет ту же функцию, что и инструмент Healing Brush (Корректирующая кисть). Отличие состоит в методе выбора образца изображения. Работая с инструментом Patch (Заплата), вы не «красите» изображения кистью, а выделяете фрагмент изображения и заменяете его на другой «оптом». Этот подход удобен для быстрой обработки больших площадей изображения, не требующих выделения мелких деталей. 计图 建灰 化产品增强

Для выбора инструмента Patch (Заплата) переключите в этот режим кнопку инструмента Healing Brush (Корректирующая кисть).

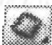

Для работы этого инструмента вам потребуется выделить часть изображения. Для этой цели можно использовать любой известный вам метод или сам инструмент Patch (Заплата). Обведите нужный участок изображения. Если на панели свойств инструмента переключатель Patch (Заплата) установлен в положение Destination (Получатель), вам следует выделить будущую «заплату» и, закончив выделение, «перенести» ее мышью при помощи инструмента Patch (Заплата) на фрагмент, который нужно «починить». Если этот переключатель установлен в положение Source (Источник), «перенесите» выделенную область на фрагмент, который будет служить «материалом» для изготовления «заплаты».

На рис. 7.13 приведен пример использования инструмента Patch (Заплата) в режиме Destination (Получатель).

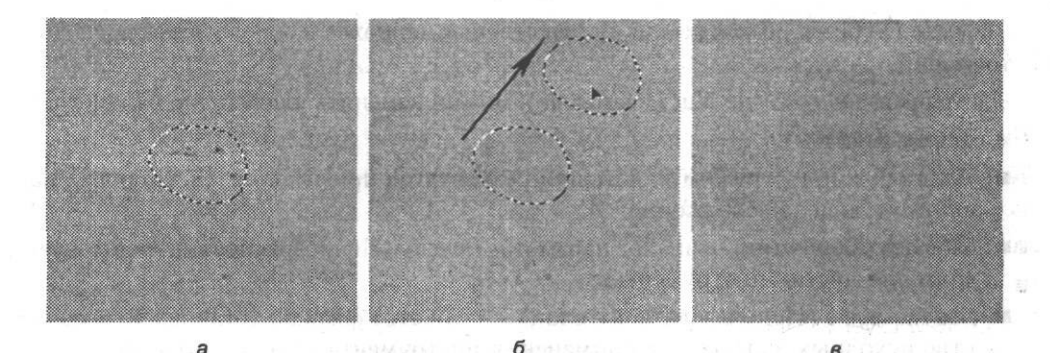

**Рис. 7.13.** Пример использования инструмента Patch (Заплата): а — исходное изображение; б — процесс копирования изображения; в — результат применения инструмента. Стрелкой указано направление перемещения выделенной области

Кроме уже описанного выше параметра Patch (Заплата), можно задать следующие параметры.

- При помощи кнопок, расположенных на панели инструментов, можно выбрать режим, в котором выполняемое при помощи инструмента Patch (Заплата) выделение будет взаимодействовать с уже существующими выделенными областями. Кнопки (слева направо) имеют следующее значение: создать новую выделенную область, добавить фрагмент к выделенной области, вычесть фрагмент из выделенной области, выделить фрагмент, принадлежащий и старому и новому выделению. Добавлять и вычитать фрагменты из существующей выделенной области можно, удерживая нажатой клавишу Shift или Alt.
- Transparent (Прозрачность) если вы установите этот флажок, накладываемая на изображение «заплата» будет не сглаживаться и накладываться практически незаметно, а накладываться поверх существующего изображения, оставляя его видимым.
- Кнопка Use Pattern (Использовать узор) эта кнопка позволяет применить к выделенной области не фрагмент, полученный из другой части изображения, а шаблон, который можно выбрать из расположенного рядом с кнопкой списка.

Следующая группа инструментов, с которыми мы познакомимся, особенно полезна при подготовке фотографий и создании художественных эффектов, близких к традиционным фотографическим приемам.

### **Инструмент Blur**

Инструмент Blur (Размытие), как и следует из его названия, предназначен для размытия изображения. Можно, действуя этим инструментом, как кистью, уменьшить резкость изображения в выбранных участках изображения. Регулируя «прозрачность» инструмента, можно управлять силой производимого эффекта. Данный инструмент можно с успехом использовать для имитации

WHAN DRAIN.

reakod lismesaansi #

эффекта глубины резкости или для выделения наиболее важного объекта на фотографии.

Настраивая инструмент Blur (Размытие), можно изменить следующие параметры:

- форма кисти;
- Mode (Режим) режим наложения результатов применения инструмента на существующее изображение;
- Strength (Величина) аналог параметра Opacity (Непрозрачность), используемого для других инструментов;
- Use All Layers (Использовать все слои) если этот флажок установлен, в качестве исходных данных для применения инструмента используется информация, находящаяся в указанной точке изображения, на всех слоях; изображение создается только на текущем слое.

### **Инструмент Sharpen**

В противоположность инструменту Blur (Размытие) инструмент Sharpen (Резкость) предназначен для повышения резкости на указанных участках изображения. Для выбора инструмента переключите в соответствующий режим кнопку инструмента Blur (Размытие). Повышение резкости производится за счет увеличения контрастности соседних пикселов. Чрезмерное использование этого инструмента может привести к появлению излишне контрастных точек, грубых линий, непропорционально насыщенных оттенков.

### **Инструмент Smudge**

Инструмент Smudge (Палец) по сути является аналогом инструмента Blur FZT (Размытие), но он не только «размывает» изображение. Также произво- \*\*™\* дится перемещение пикселов, причем Дальность, на которую они перемещаются, задается параметром Strength (Величина). На рис. 7.14 приведен пример использования итого инструмента. Для выбора инструмента переключите в соответствующий режим кнопку инструмента Blur (Размытие).

**Рис. 7.14.** Пример использования инструмента Smudge

Можно изменять для этого инструмента те же параметры, что и для инструментов Blur (Размытие) и Sharpen (Резкость).

Дополнительно можно установить или снять флажок Finger Painting (Рисование пальцем), который позволяет инструменту Smudge (Палец) не только смазывать изображение, но и наносить мазки, цвет которых определяется цветом переднего плана.

### **Инструмент Dodge**

 $\blacksquare$ Если вам потребуется выборочно увеличить яркость определенных участков изображения, можно выделить их и воспользоваться одной из команд, позволяющих изменять яркость (например, Image *>* Adjustments > Brightness/ Contrast (Изображение > Настройки *>* Яркость/Контраст)). Но если участки, требующие коррекция яркости, невелики, можно с успехом использовать инструмент Dodge (Осветлитель). Он увеличивает яркость изображения в указанной точке.

Для этого инструмента можно настроить следующие параметры:

- Brush (Форма кисти) выбирается так же, как и для других инструментов;
- Range (Диапазон) указывает, на какие пикселы инструмент будет оказывать воздействие. Возможные варианты: Highlights (Светлые), Midtones (Средние тона), Shadows (Тени). Таким образом можно регулировать диапазон яркости точек, которые будут изменены в результате применения инструмента Dodge (Осветлитель);
- Exposure (Экспозиция) параметр, эквивалентный параметру Opacity (Непрозрачность) или Strength (Величина) других инструментов.

Кроме того, воспользовавшись расположенной на панели инструментов кнопкой, можно переключить инструмент в режим аэрографа — эффект от ^\* его воздействия будет постепенно накапливаться при повторном проходе по одной и той же точке.

# **Инструмент Burn**

Инструмент Burn (Затемнитель) предназначен для уменьшения яркости \*р изображения в указанной точке изображения. Для его вызова переключите в нужный режим кнопку инструмента Dodge (Осветлитель). Параметры этого инструмента совпадают с параметрами инструмента Dodge (Осветлить).

# **Инструмент Sponge**

Этот инструмент позволяет изменять насыщенность оттенков в указанной вами точке изображения. В этот режим можно переключить кнопку инструментов Dodge (Осветлить) и Burn (Затемнить).**BERGHAM O MICTO VMONE COLLE** 

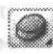

GENERATOR AL MERINES

oleiti MaksanyaronM nast Wiodalit fiA N Кроме формы кисти можно задать следующие параметры:

- Mode (Режим) переключение инструмента в режим уменьшения (Desaturate) или увеличения (Saturate) насыщенности;
- $F$ low (Поток) аналог параметра Opacity (Непрозрачность);

Также можно переключить инструмент в режим аэрографа.

### **Инструменты History Brush и Art History Brush**

Данные инструменты позволяют восстановить состояние выбранного участка изображения до состояния, соответствующего определенному моменту протокола

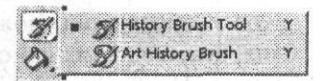

команд (по умолчанию — моменту открытия или создания файла). Выбор момента нужного момента протокола показан на рис. 7.7.

Инструмент History Brush (Восстанавливающая кисть) имеет тот же набор настроек, что и инструмент Brush (Кисть). Инструмент Art History Brush (Художественная восстанавливающая кисть) делает то же самое, что и инструмент History Brush (Восстанавливающая кисть), но в отличие от него позволяет создавать штрихи, состоящие из нескольких штрихов, исходящих из одной точки. Форма штрихов определяется выбранной вами формой кисти. Для инструмента Art History Brush (Художественная восстанавливающая кисть) можно задать параметры автоматически создаваемых штрихов. Для этого используйте параметры, находящиеся в группе Style (Стиль) панели свойств инструментов.

### **Выбор режима наложения изображений**

Рассматривая использование многих инструментов, мы сталкивались с параметром Mode (Режим). Для некоторых инструментов (таких, как Dodge (Осветлитель) или Sponge (Губка)) этот параметр имеет особое значение, рассмотренное при их описании. Для большинства инструментов, а также в некоторых других случаях (в команде Fade (Ослабление), при выборе режима наложения слоев) этот параметр определяет режим наложения изображения, находящегося на выбранном слое, создаваемого фильтром или инструментом на уже имеющееся изображение или на лежащие ниже слои. В этом разделе мы рассмотрим свойства режимов наложения изображений. Обратите внимание — для конкретного инструмента или фильтра могут быть доступны далеко не все из описанных здесь режимов.

• Normal (Нормальный) — в этом режиме пикселы текущего слоя или создаваемого изображения (дальше будем называть их новыми) просто накладываются поверх текущего изображения (далее — старые пикселы). Наложение производится с учетом прозрачности слоев, плотности наносимого инструментом штриха, а также изменения прозрачности, задаваемого формой кисти выбранного инструмента.

'

• Dissolve (Растворение) — режим, аналогичный режиму Normal (Нормальный), с той лишь разницей, что изменения прозрачности имитируются при помощи случайного удаления новых пикселов. На рис. 7.15 приведены примеры штрихов, оставленных инструментом Brush (Кисть).

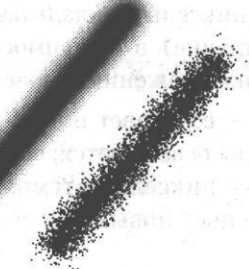

 **Рис. 7.15.** Примеры штрихов, оставленных инструментом Brush в режиме Normal (вверху) и в режиме Dissolve (внизу)

- $\Box$  Behind (Подложка) доступен только при рисовании на существующем слое, имеющем прозрачные участки. Инструмент обрабатывает только прозрачные участки изображения, оставляя штрих «сзади» уже существующего на слое изображения.
- $\blacksquare$  Clear (Очистка) доступен только при рисовании на слоях, отличных от фонового. Инструмент действует, как инструмент Erase (Ластик).
- Darken (Замена темным) инструмент или изображение, находящееся на слое, воздействует только на пикселы, яркость которых больше, чем у' новых пикселов (из старого и нового пикселов остается более темный).  $-16 - 168$
- $\blacksquare$  Lighten (Замена светлым) инструмент или изображение, находящееся на слое, воздействует только на пикселы, яркость которых меньше, чем у новых пикселов (из старого и нового пикселов остается более светлый).
- $\blacksquare$  Multiply (Умножение) результат наложения старого и нового пикселов напоминает результат рисования на одной поверхности прозрачными маркерами или наложения друг на друга прозрачных пленок. При наложении черного цвета в этом режиме результатом будет черный цвет, при наложении белого старое изображение не изменится.
- $\Box$  Color Burn (Затемнение) цвет старых пикселов затемняется путем увеличения контраста, для того чтобы соответствовать цвету накладываемых новых пикселов. Наложение пикселов белого цвета не изменяет старые пикселы.
- $\blacksquare$  Linear Burn (Линейное затемнение) аналогичен предыдущему режиму, но затемнение пикселов производится за счет уменьшения их яркости.
- Screen (Осветление) изображения накладываются так, как смешиваются изображения двух проектируемых на один экран слайдов. Наложение белого пиксела дает белый цвет, наложение черного не изменяет старые пикселы.
- Color Dodge (Отбеливание) цвет старых пикселов осветляется путем уменьшения контраста, для того чтобы соответствовать цвету накладываемых новых пикселов. Наложение пикселов черного цвета не изменяет старые пикселы.
- Linear Dodge (Линейное отбеливание) аналогичен предыдущему режиму, но осветление пикселов производится за счет увеличения их яркости.
- Overlay (Перекрытие) пикселы накладываются в режиме Multiply (Умножение) или Screen (Осветление), в зависимости от яркости старых пикселов. Это позволяет придать изображению окраску, сохранив его тени и блики.
- Soft Light (Мягкий свет) если цвет новых пикселов ярче, чем 50-процентный серый, старые пикселы осветляются; если новые пикселы темнее 50-процентного серого — старые пикселы затемняются. Степень воздействия зависит от того, насколько цвет новых пикселов отличается от нейтрального серого.
- Hard Light (Жесткий свет) если цвет новых пикселов ярче, чем 50-процентный серый, производится наложение в режиме Screen (Осветление); если новые пикселы темнее 50-процентного серого — наложение в режиме Multiply (Умножение). Степень воздействия зависит от того, насколько цвет новых пикселов отличается от нейтрального серого.
- Vivid Light (Живой свет) если цвет новых пикселов ярче, чем 50-процентный серый, производится увеличение контраста старых пикселов; если новые пикселы темнее 50-процентного серого — производится уменьшение контраста.
- Linear Light (Яркий свет ) если цвет новых пикселов ярче, чем 50-процент-• ный серый, производится увеличение яркости старых пикселов; если новые пикселы темнее 50-процентного серого — производится уменьшение яркости.
- Pin Light (Точечный свет) если цвет новых пикселов ярче, чем 50-процентный серый, производится наложение в режиме Lighten (Белее светлый); если новые пикселы темнее 50-процентного серого — наложение в режиме Darken (Замена темным).
- Difference (Разница) производится вычитание значений яркости во всех цветовых каналах (вычитается цвет с меньшей яркостью из цвета с большей яркостью). Наложение белого цвета инвертирует изображение, наложение пикселов черного цвета не изменяет старые пикселы.
- Exclusion (Исключение) эффект, аналогичный Наложению в режиме Difference (Разница), но полученное в результате изображение имеет меньший контраст, становится более близким к нейтральному серому цвету.
- Ние (Цветовой тон) старые пикселы сохраняют насыщенность цвета и яркость, но приобретают оттенок новых пикселов. Полезен для коррекции оттенка старого изображения.
- Saturation (Насыщенность) старые пикселы сохраняют яркость и оттенок, но приобретают насыщенность новых пикселов. Режим позволяет корректировать насыщенность выбранных участков изображения.
- Color (Цветность) старым пикселам присваиваются значения оттенка и насыщенности новых пикселов, яркость старых пикселов (а значит, и форма изображенного объекта) не изменяется. В этом режиме можно изменять цвет изображенных объектов, например, изменить цвет глаз или волос на портрете.
- Luminosity (Яркость) старые пикселы сохраняют оттенок изображения и насыщенность, приобретая яркость новых пикселов. Этот режим позволяет наносить на изображения «призрачные» штрихи или проектировать на него другое изображения (для этой цели во многих случаях гораздо лучше подходит режим Screen (Осветление)).

#### **СОВЕТ**

Можно просмотреть цветные иллюстрации использования различных режимов наложения изображений в справочной системе Adobe Photoshop CS. Для этого обратитесь к разделу Selecting a blending mode (Выбор режима наложения).

### **Инструменты Hand и Zoom**

Эти инструменты не влияют на само изображение, но они позволяют влиять на масштаб вывода изображения на экран и быстро перемещаться от одной области изображения к другой, выбирая нужный участок.

Инструмент Hand (Рука) позволяет быстро «схватить» изображение и прокрутить его в окне документа. Это гораздо удобнее, чем использовать полосы прокрутки. Чтобы применить инструмент, выберите его, подведите к изображению и перемещайте курсор, удерживая нажатой левую кнопку мыши. На панели свойств инструмента находится флажок Scroll All Windows (Перемещать во всех окнах), при установке которого будут одновременно «прокручиваться» все открытые окна. Также на панели свойств инструмента вы найдете три кнопки, позволяющие быстро установить масштаб изображения, равный 100 %, подогнать масштаб для отображения всего изображения в свободной части окна Adobe Photoshop и просмотреть изображение таким по размеру, каким оно будет при выводе на принтер.

Инструмент Zoom (Масштаб) служит для изменения масштаба изображения. Щелкая им над некоторой областью изображения, можно приблизить ее или отдалить от вас. При этом изменяется масштаб вывода на экран всего изображения, а точка, над которой находился курсор в момент щелчка, помещается OMERC NUILSDAM в центр окна документа.

На панели свойств инструмента для инструмента Zoom (Масштаб) находятся две кнопки, позволяющие выбрать режим работы инструмента уменьшение или увеличение. Можно использовать клавишу Alt для быстрого временного переключения на противоположное направление изменения масштаба.

Также на панели свойств инструмента находятся три флажка:

• Resize Windows to Fit (Подогнать размер окон) — при установке этого флажка будет изменяться не только масштаб изображения, но и размер окна изображения;

- Ignore Palettes (Игнорировать панели) при установке описанного ранее флажка можно включить режим, в котором окно документа будет изменять свои размеры, даже если при этом оно окажется частично скрыто панелями инструментов;
- Zoom All Windows (Масштабировать все окна) после установки этого флажка масштаб изображения будет одновременно изменяться во всех открытых в данный момент окнах документов.

Там же вы найдете три кнопки быстрого выбора изображения, описанные при рассмотрении инструмента Hand (Рука).

### **COBET**

Можно изменять масштаб изображения, используя комбинации клавиш Ctrl+«+» и Ctrl+«-». Этот метод действует даже при работе с окнами команд и фильтров Adobe Photoshop, когда использование инструментов невозможно.

# **Инструмент Eyedropper** based to the magn

Инструмент Eyedropper (Пипетка) служит для получения образцов цвета из  $\mathbf{V}$ разных точек изображения. Он может использоваться и для размещения точек наблюдения за цветом (образцов). Рассмотрим простейший случай его применения. Щелчок в любой точке изображения позволит установить цвет пиксела, который в данный момент окажется под курсором мыши, в качестве цвета переднего плана. Щелчок при нажатой клавише Alt позволит выбрать цвет фона.

На панели свойств инструментов для инструмента Eyedropper (Пипетка) находится раскрывающийся список, из которого можно выбрать размер площади, с которой будет «собран» цвет:

- Point Sample (Точка) цвет выбирается из конкретной точки (пиксела), этот режим используется по умолчанию;
- 3 by 3 Average (B среднем  $3 \times 3$ ) образец цвета получается усреднением цвета в квадрате площадью  $3 \times 3$  пиксела; этот режим удобен при получении образцов цвета сложных по текстуре поверхности объектов, например человеческой кожи или песка;
- 5 by 4 Average (В среднем $5 \times 5$ ) аналогично режиму 3 by 3 Average (В среднем 3 х 3), но площадь, на которой производится усреднение цвета, имеет больший размер.

### Использование клавиш при работе с инструментами

Работая с рисующими инструментами, можно значительно облегчить и ускорить свою работу, пользуясь клавишами Ctrl, Alt, Shift, пробел и Enter. Они позволяют временно (пока вы удерживаете клавишу нажатой) изменить режим работы инструмента или переключиться на другой инструмент.

Использование клавиш при работе с инструментами 105

- Клавиша Ctrl позволяет временно переключиться на инструмент Move (Перемещение), с помощью которого можно переместить выделенный фрагмент изображения или изображение, находящееся на текущем слое (если слой не является фоном).
- Клавиша Alt для большинства инструментов эта клавиша позволяет временно переключиться на инструмент Eyedropper (Пипетка) и «подобрать» из изображения цвет переднего плана. Для некоторых инструментов (например, Clone Stamp (Штамп) или Healing Brush (Корректирующая кисть)) эта клавиша позволяет выбрать точку, из которой будет взят образец изображения для копирования.
- Клавиша Shift если вы нажмете и будете удерживать нажатой эту клавишу во время рисования инструментом, независимо от перемещения курсора след от инструмента будет иметь направление, соответствующее преобладающему направлению движения курсора (по вертикали или по горизонтали) в момент нажатия клавиши. Еще одна функция клавиши Shift — построение прямых линий. Выбрав и настроив инструмент, щелкните в точке, из которой вы хотите провести линию, затем нажмите клавишу Shift и щелкните в конечной точке. Две точки будут соединены прямой, построенной выбранным вами инструментом.
- Клавиша пробел позволяет временно переключиться на инструмент Hand (Рука), с помощью которого вы сможете пролистать изображение, не помещающееся полностью в окне документа. Такой способ прокрутки значительно быстрее, чем использование полос прокрутки. Кроме того, применять инструмент Hand (Рука) таким образом можно даже во время работы с другими инструментами, например, во время выделения фрагмента изображения.
- Клавиша Enter перемещает курсор на панель свойств инструмента. После этого можно работать с ней, как с обычным диалоговым окном Windows, клавиша Tab и сочетание клавиш Shift+Tab позволяют перемещаться между элементами панели, клавиша Enter — подтвердить ввод параметра и вернуться к работе с изображением, клавиша Esc — выйти из режима работы с панелью свойств инструмента.

#### **СОВЕТ**

Для переключения на многие из инструментов можно использовать «горячие клавиши»: подведите курсор мыши к кнопке инструмента — вы найдете название клавиши в появившейся на экране всплывающей подсказке. «Горячие клавиши», связанные с командами меню, обычно указываются рядом с соответствующим пунктом этого меню.

В этой главе мы познакомились с инструментами, непосредственно влияющими на изображение, — «рисующими инструментами». Мы изучили их виды, особенности использования, параметры, ознакомились с общими для инструментов и для слоев изображения режимами наложения изображений, позволяющими добиваться интересных художественных эффектов. Также мы узнали, как упростить и ускорить выполнение некоторых действий, используя клавиши.

Кроме того, мы познакомились с инструментами, не предназначенными для рисования, но выполняющими не менее важную функцию — выбор цвета для использования при работе рисующих инструментов и управление выводом изображения на экран для удобства просмотра и редактирования.

# **Глава 8 Панели инструментов**

Панели инструментов в Adobe Photoshop — незаменимые помощники при работе с изображениями. Панели инструментов можно отображать на экране и убирать, группировать по собственному усмотрению, изменять размеры и располагать в удобной для вас области рабочего пространства.

В данной главе представлен обзор всех панелей инструментов в алфавитном порядке. Те из них, которые могут понадобиться вам при обработке цифровых изображений, описаны подробно, остальные — более кратко.

### **Панель Actions**

С помощью панели Actions (Операции) можно записывать, запускать, редактировать и удалять последовательности команд, которые обычно называются макрокомандами или макросами, а в Adobe Photoshop имеют собственное название — «действия».

Панель вызывается на экран командой меню Window > Actions (Окно *>* Операции) или при помощи комбинации клавиш Alt+F9. Внешний вид панели Actions (Операции) представлен на рис. 8.1.

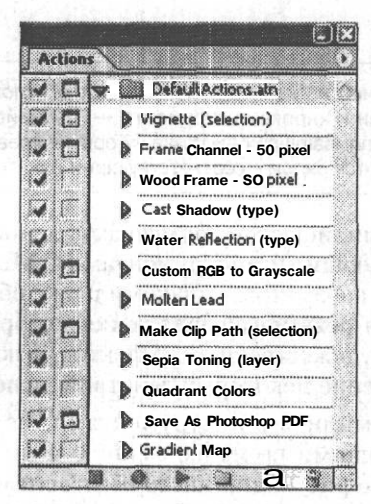

**Рис. 8.1.** Внешний вид панели Actions
#### Панель Brushes 107

Как видно из рис. 8.1, рабочая область панели содержит следующие элементы:

- столбец включения и отключения действий;
- столбец включения и отключения диалоговых окон работы с командами, использующимися в действии;
- список стандартных наборов действий;
- кнопки управления действиями;
- кнопка вызова контекстного меню.

Кнопка вызова контекстного меню предоставляет доступ к следующим группам команд:

- режимы отображения панели;
- работа с действиями: создание нового действия и нового набора действий, создание копии, удаление и воспроизведение выбранного действия;
- вспомогательные команды для записи действия;
- настройки действия и воспроизведения;
- работа со списком действий: очистка списка действий, восстановление настроек, заданных по умолчанию, загрузка наборов действий, замена одних наборов действий на другие, сохранение наборов действий;
- отображение ограниченной части списка действий.

### **Панель Brushes**

Панель Brushes (Кисти) предназначена для задания параметров стандартных кистей, а также для создания собственных. Кисти позволяют изменять форму штриха инструмента Brush (Кисть), а также других инструментов редактирования изображения.

#### **ПРИМЕЧАНИЕ**

В ходе работы с инструментами вы можете выбирать кисти при помощи панели свойств инструмента.

Панель вызывается на экран командой меню Window > Brushes (Окно > Кисти) или при помощи клавиши F5.

Панель содержит следующие элементы:

- кнопка перехода в режим Brush Presets (Образцы кистей);
- кнопка перехода в режим Brush Tip Shape (Форма кисти);
- флажки групп регулируемых параметров;
- столбец запрещения/разрешения изменений;
- кнопки управления кистями: Create New Brush (Создать новую кисть) и Delete Brush (Удалить кисть).

Регулируемые параметры сгруппированы на вкладках, активируемых установкой флажков, расположенных в левой части окна.

Shape Dynamics (Динамика формы) определяет количество следов от кисти в каждом штрихе. Внешний вид области настройки представлен на рис. 8.2.

Size Jitter  $096$ **Brush Presets Brush Tip Shape A** Control: Pen Pressure  $\mathbf{v}$ **Z**ishope Dynamics C Minimum Diameter 096 Scattering Ø ß  $\Box$ Texture Ġ **Till Scale Floual Brush** F Color Cananics  $\Omega$ Angle Jitter 0% Other Dynamics **Gi**  $\sim$ Control: Off  $\Box$ Noise Gì. **MistEdges**  $\Omega$ **Roundness Jitter** 0% **Nairbrush**  $\omega$ Control: Off  $\rightarrow$  $\mathbf{G}$ Smoothing Minizia im Roundness Ġ Protect Texture Flip X Jitter Flip Y Jitter

**Рис. 8.2.** Внешний вид области настройки регулируемых параметров группы Shape Dynamics

Основным регулируемым параметром является Jitter (Генератор). Для него можно задать размер, минимальный диаметр, наклон, угол, скругление.

Помимо ползунков регулирования в области настройки находятся три раскрывающихся меню Control (Контроль), предназначенных для динамического регулирования параметров при использовании чувствительного к нажиму планшета. Можно выбрать следующие значения: Off (Нет), Fade (Ослабление), Pen Pressure (Нажим пера), Pen Tilt (Наклон пера), Stylus Wheel (Вращение пера), Initial Direction (Направление базиса), Direction (Направление).

И последнее, что можно увидеть в области настройки, это два флажка: Flip X Jitter (Генерировать отражение относительно оси X) и Flip Y Jitter (Генерировать отражение относительно оси Y), включающие и отключающие переворачивание кисти. Scattering (Рассеивание) — характеризует количество и расположение следов от кисти в каждом штрихе. Внешний вид области настройки представлен на рис. 8.3.

Регулируемыми являются следующие параметры:

- Scatter (Рассеивание):
- Count (Счетчик);
- Count Jitter (Генератор повторений).

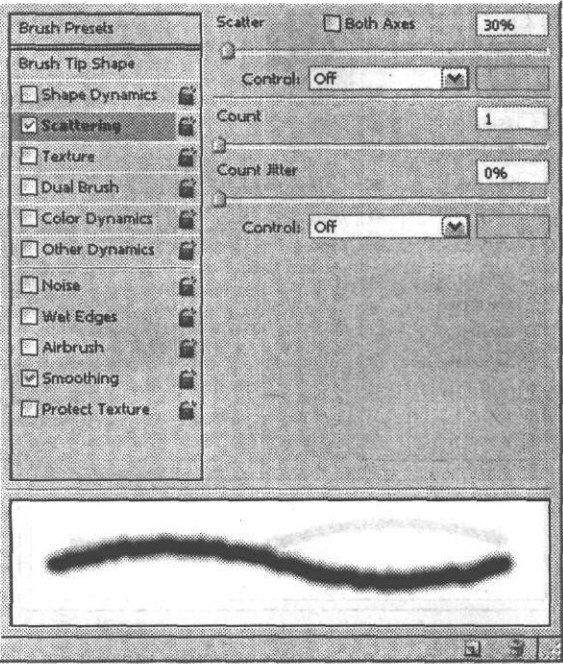

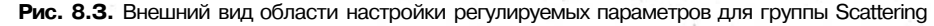

Раскрывающееся меню Control (Контроль) предназначено для динамического регулирования параметров при использовании чувствительного к нажиму планшета.

Последний элемент в этой области настройки — флажок Both Axes (По обеим осям), включающий и отключающий рассеивание по обоим направлениям. Texture (Текстура) — позволяет создать текстурированную кисть. Внешний вид области настройки представлен на рис. 8.4.

В верхней части области настройки находятся кнопка выбора образца текстуры, флажок Invert (Инвертировать) и кнопка создания новой установки для текущего узора. Ниже расположен ползунок Scale (Масштаб), устанавливающий размер применяемой текстуры. Далее виден флажок Texture Each Tip (Текстурировать каждый штрих) и раскрывающееся меню Mode (Режим), определяющее режим взаимодействия текстуры и кисти. Режимы могут быть следующими: Multiply (Умножение), Subtract (Вычитание), Darken (Замена темным), Overlay (Перекрытие), Color Dodge (Отбеливание), Color Burn (Затемнение), Linear Burn (Линейное затемнение), Hard Mix (Постеризация).

Ниже находятся ползунки следующих регулируемых параметров:

- Depth (Глубина);
- Minimum Depth (Минимальная глубина);
- Depth Jitter (Генератор глубины).

BM PHOT ROADER ART AN ONE

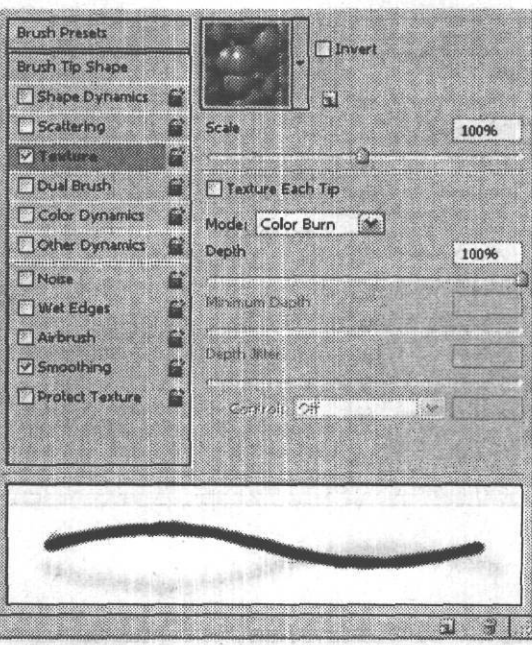

**Рис. 8.4.** Внешний вид области настройки регулируемых параметров для группы Texture

Раскрывающееся меню Control (Контроль) предназначены для динамического регулирования параметров при использовании чувствительного к нажиму планшета.

Dual Brush (Двойная кисть) позволяет создать двойную кисть. Внешний вид области настройки представлен на рис. 8.5.

В верхней части области настройки находится раскрывающееся меню Mode (Режим), определяющее режим взаимодействия текстуры и кисти. Режимы могут быть следующими: Multiply (Умножение), Subtract (Вычитание), Darken (Замена темным), Overlay (Перекрытие), Color Dodge (Отбеливание), Color Burn (Затемнение), Linear Burn (Линейное затемнение), Hard Mix (Постеризация).

Правее мы видим флажок Flip (Отражение), включающий и отключающий переворачивание кисти. Ниже расположен каталог образцов кистей, под ним — ползунок Diameter (Диаметр) и кнопка Use Sample Size (Использовать размер образца). Далее находятся ползунки следующих регулируемых параметров:

- Spacing (Интервал);
- Scatter (Рассеивание);
- Count (Счетчик).

Около ползунка Scatter (Рассеивание) имеется флажок Both Axes (По обеим осям), включающий и отключающий разброс по обоим направлениям.

Color Dynamics (Вариации цвета) — определяет, каким образом будет распределяться цвет на протяжении штриха. Внешний вид области настройки представлен на рис. 8.6.

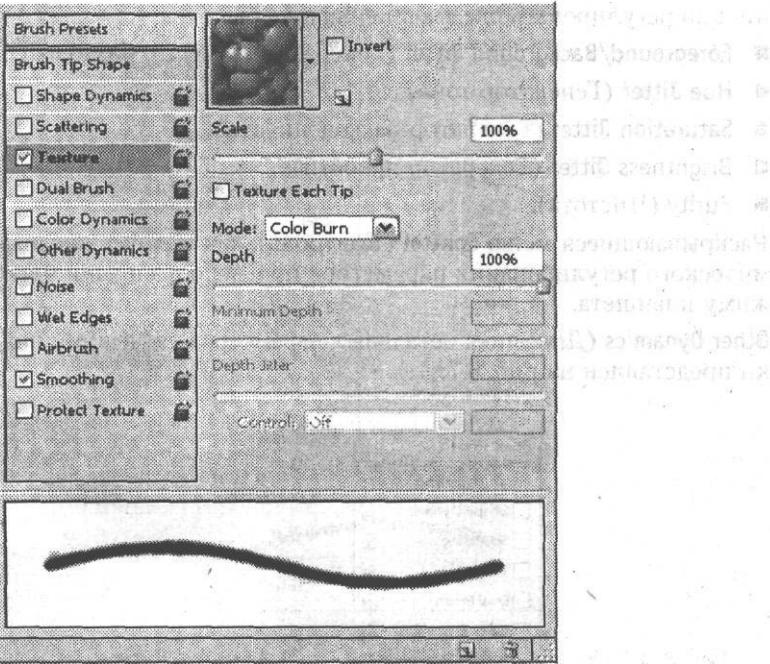

Рис. 8.5. Внешний вид области настройки регулируемых параметров для группы Dual Brush

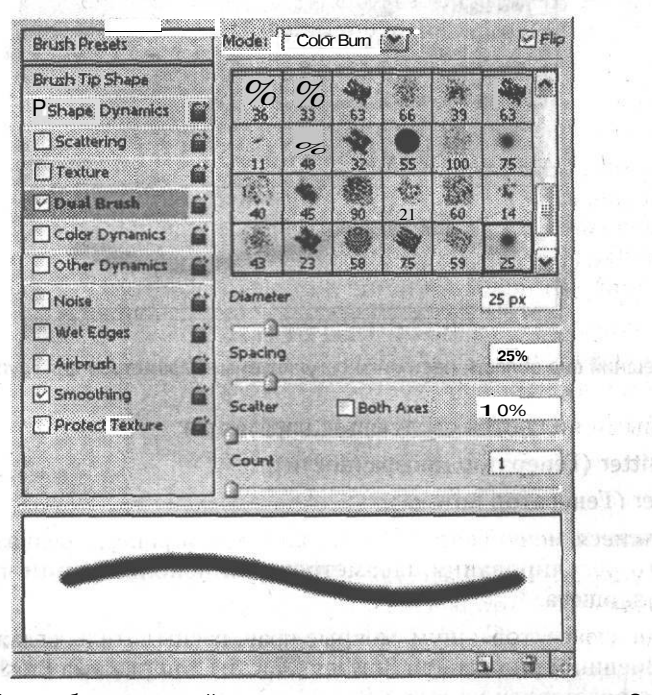

Рис. 8.6. Внешний вид области настройки регулируемых параметров для группы Color Dynamics

VERT CHONOR UN

Slaer Bynamics ()

 $\hat{\mathbf{G}}$  $n = 1$ 

vitaes on

Uit well a **ESSERIANS** 

早好过减高压 开

Можно регулировать следующие параметры:

- Foreground/Background Jitter (Генератор Рабочий/Фоновый);
- Hue Jitter (Генератор тона);
- Saturation Jitter (Генератор насыщенности);
- Brightness Jitter (Генератор яркости);
- Purity (Чистота).

Раскрывающиеся меню Control (Контроль), как и ранее, предназначены для динамического регулирования параметров при использовании чувствительного к нажиму планшета.

Other Dynamics (Динамика остальных параметров). Внешний вид области настройки представлен на рис. 8.7.

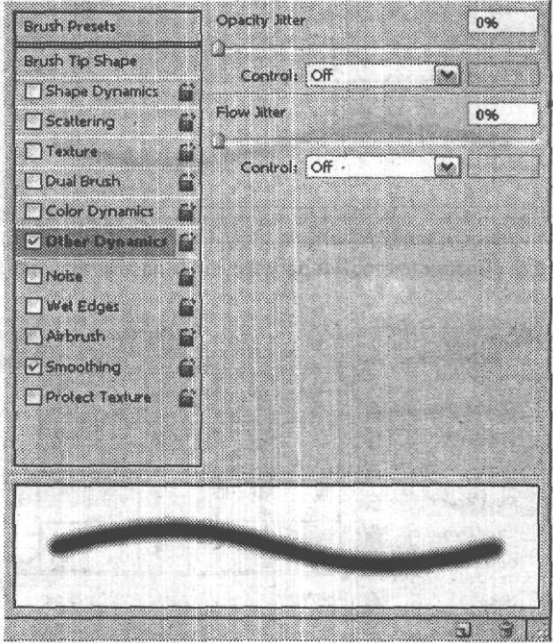

**Рис. 8.7.** Внешний вид области настройки регулируемых параметров для группы Other Dynamics

Регулируемыми являются следующие параметры:

- Opacity Jitter (Генератор прозрачности);
- Flow Jitter (Генератор потока).

Раскрывающиеся меню Control (Контроль), как и ранее, предназначены для динамического регулирования параметров при использовании чувствительного к нажиму планшета.

Вкладка «спецэффектов»: шум, мокрые края, распылитель, сглаживание, защита текстуры. Внешний вид панели Brushes (Кисти) для режима Brush Presets (Образцы кистей) представлен на рис. 8.8.

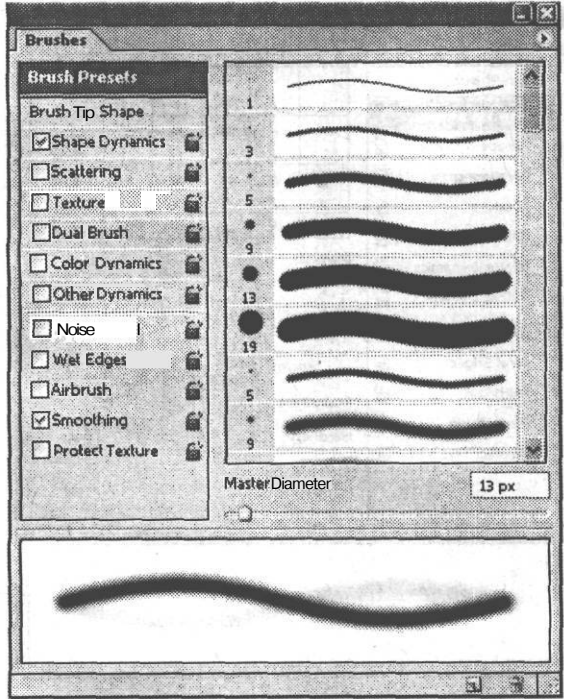

Рис. 8.8. Внешний вид панели Brushes для режима Brush Presets

Как видно из рис. 8.8, рабочая область панели для этого режима содержит следующие элементы:

- образцы стандартных кистей;
- ползунок Master Diameter (Главный диаметр);
- окно просмотра результата;
- кнопка вызова контекстного меню.  $\bullet$

Внешний вид панели Brushes (Кисти) для режима Brush Tip Shape (Форма кисти) представлен на рис. 8.9.

call they allow I all such

**NETERET** 

OTELGO LIGHELAON · 雕

Как видно из рис. 8.9, рабочая область панели в этом режиме содержит следующие элементы:

- каталог образцов кистей;
- ползунок Diameter (Диаметр);
- флажки Flip XJitter (Генерировать отражение относительно оси X) и Flip YJitter (Генерировать отражение относительно оси Y), включающие и отключающие переворачивание кисти;
- поле ввода значения параметра Angle (Угол); императоры
- поле ввода значения параметра Roundness (Округлость); **менеет**
- ползунок Hardness (Жесткость);

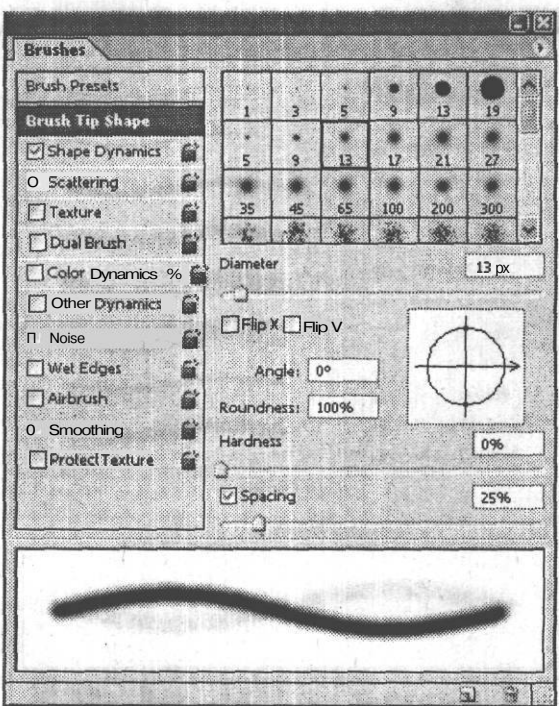

Рис. 8.9. Внешний вид панели Brushes для режима Brush Tip Shape

- флажок и ползунок Spacing (Пробел);
- кнопка вызова контекстного меню.

Кнопка вызова контекстного меню предоставляет доступ к следующим группам команл:

- режимы отображения панели:
	- $\Box$  Dock to Palette Well (Поместить палитру в пристыковываемое окно) перемещает панель в верхний правый угол панели свойств инструментов, после чего она разворачивается по щелчку мыши;
	- $\Pi$  Expanded View (Перейти к расширенному виду) отображение всех элементов рабочей области панели;
- управление установками кисти: New Brush Preset (Заготовка новой кисти);
- команды общего управления панелью:
	- □ Clear Brush Controls (Сброс настроек параметров кисти);
	- □ Reset All Locked Settings (Восстановить все установки);
	- D Copy Texture to Other Tools (Копировать текстуру для других инструментов);
- команды работы с кистями; до не и выполняет выполняет и
- режимы отображения образцов кистей:
- составление каталога образцов кистей.
- управление каталогом образцов кистей: восстановление, загрузка, сохранение, замена кистей.
- управление текущим набором кистей в каталоге образцов.

### **Панель Channels** - . . .•

Панель Channels (Каналы) позволяет просматривать все содержащиеся в изображении каналы и переключаться на любой из них.

Каналами принято называть отдельные составляющие изображения, например цветовые компоненты R (Red — Красный канал), G (Green — Зеленый канал), В (Blue — Синий канал). В качестве каналов могут рассматриваться сохраненные выделенные области или изображения, для нанесения которых на бумагу или иной носитель будут использоваться «плашечные» цвета — цвета, подбираемые по каталогам.

Панель вызывается на экран командой меню Window *>* Channels (Окно *>* Каналы). Внешний вид панели Channels (Каналы) представлен на рис. 8.10.

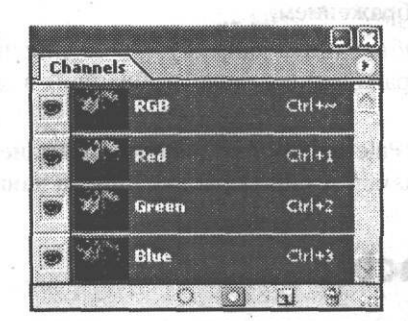

**Рис. 8.10.** Внешний вид панели Channels

Как видно из рис. 8.10, рабочая область панели содержит следующие элементы:

- столбец индикации видимости каналов;
- список каналов;
- кнопки управления каналами, слева направо: Load channel as selection (Загрузить канал как выделение), Save selection as channel (Сохранить выделение в канале), Create new channel (Создать новый канал), Delete current channel (Удалить текущий канал);
- кнопка вызова контекстного меню.

Кнопка вызова контекстного меню предоставляет доступ к следующим группам команд:

• режим отображения панели: Dock to Palette Well (Поместить палитру в пристыковываемое окно) — перемещает панель в верхний правый угол панели свойств инструментов, после чего она разворачивается по щелчку мыши;

in the fire execution from an interestingly of

- команды работы с каналами:
	- D New Channel (Новый канал) создание нового альфа-канала на основе маскированной или выделенной области; и последник и последник и по
	- $\Box$  Duplicate Channel (Дублировать канал) созлание копии выбранного канала как в текущем изображении, так и в другом; IT DANNEYS
	- $\Pi$  Delete Channel (Улалить канал) улаление канала:
- команды работы с каналами «плашечных» цветов:
	- П New Spot Channel (Новый канал «плашечного» цвета) создание нового канала «шишечного» пвета для его последующего выведения на отдельную печатную форму:
	- D Merge Spot Channel (Объединить каналы «плашечных» цветов) объединение канала «плашечного» цвета с каналами стандартных цветовых моделей;
- управление настройками: Channel Options (Настройки канала) выбор названия канала, области для цветовой индикации, цвета и его прозрачности;
- управление каналами:
	- П Split Channels (Разделить каналы) каждый канал становится отдельным полутоновым изображением;
	- D Merge Channels. (Объединить каналы) объединение каналов в одно многоканальное изображение согласно выбранной в диалоговом окне цветовой молели:
- управление панелью: Palette Options... (Настройки панели) в диалоговом окне можно выбрать размер миниатюры для списка каналов.

# Панель Character

Панель Character (Символ) предназначена для задания атрибутов символа. Вызывается на экран командой меню Window ▶ Character (Окно ▶ Символ). Внешний вид панели представлен на рис. 8.11.

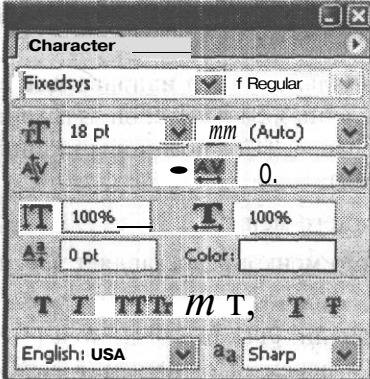

**Рис. 8.11.** Внешний вид панели Character

#### Панель Character - 117

Как видно из рис. 8.11, рабочая область панели содержит следующие элементы:

- раскрывающиеся меню выбора гарнитуры и начертания шрифта;
- раскрывающиеся меню выбора размера шрифта, интерлиньяжа, кернинга и трекинга (подробнее эти понятия рассмотрены в главе 15).
- поля ввода значений масштаба символов по горизонтали и по вертикали, а также величины базовой линии и цвета шрифта;
- кнопки задания дополнительных атрибутов символов, таких как жирное и полужирное, курсивное начертания, все прописные, малые прописные, верхний и нижний индексы, подчеркивание, зачеркивание;
- раскрывающиеся меню установки языка выделенного текста для последующей проверки орфографии и расстановки переносов, а также задания метода сглаживания шрифта;
- контекстное меню.

Кнопка вызова контекстного меню предоставляет доступ к следующим группам команд:

- режимы отображения панели;
- дополнительные атрибуты символов;
- управление ориентацией текста;
- управление шириной символа;
- запрещение переносов; в как по половиности передачивать на передачива
- управление возможностями шрифтов Open Type: NOME SECRET SECRET FILE
	- D Oldstyle (Старый стиль) цифра опускается ниже базовой линии;
	- П Ordinals (Порядковые числительные) автоматическое форматирование порядковых числительных путем добавления верхнего индекса;
	- D Swash (Официальный) официальные символы (стилизованные образцы письма с утолщенными штрихами);
	- $\Box$  Titling (Заголовок) изменение регистра символов;
	- D Contextual Alternates (Контекстуальные варианты) выбор лучшего варианта согласования;
	- D Stylistic Alternates (Стилистические варианты) стилизация символов для соответствия эстетическим требованиям;
	- D Ornaments (Украшения) добавление личной подписи в семейство шрифтов и возможность использования различных декоративных элементов;
	- $\Box$  Ligatures (Лигатуры) типографские замены таких пар символов, как fi, fl, ff, ffi и ffl;
	- $\Box$  Discretionary Ligatures (Дискреционные лигатуры) типографские замены таких пар символов, как ct, st и ft;
	- D Fractions (Дроби) автоматическое форматирование дробей.
	- управление панелью.

# **Панель Color** .

Панель Color (Цвет) предназначена для выбора цвета и работы с ним. Вызывается на экран командой меню Window *>* Color (Окно » Цвет) или при помощи клавиши F6. Внешний вид представлен на рис. 8.12.

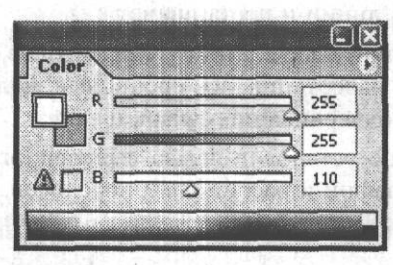

**Рис. 8.12.** Внешний вид панели Color

Как видно из рис. 8,12, рабочая область панели содержит следующие элементы:

- образец основного цвета;
- образец цвета фона;
- треугольник предупреждения о выходе выбранного цвета за пределы цветовой гаммы модели CMYK;
- образец цвета, близкого к выбранному основным, но не выходящего за пределы цветовой гаммы модели CMYK;
- ползунки установки каждой из цветовых составляющих;
- поля ввода численных значений каждой из цветовых составляющих;
- спектр допустимых цветовых оттенков;
- образцы белого и черного цветов;
- контекстное меню.

Кнопка вызова контекстного меню предоставляет доступ к следующим группам команд:

- режимы отображения панели;
- режимы отображения ползунков для разных цветовых моделей:
	- П Grayscale Slider (Ползунок оттенков серого);
	- $\Box$  RGB Sliders (Ползунки RGB);
	- П HSB Sliders (Ползунки HSB);
	- П CMYK Sliders (Ползунки CMYK);
	- П Lab Sliders (Ползунки Lab);
	- П Web Color Sliders (Ползунки цветов Web).
- работа с HTML-кодом: Copy Color as HTML (Копировать цвет как код HTML) передает HTML-код в буфер обмена;
- режимы отображения спектра для разных цветовых моделей:
	- $\Box$  RGB Spectrum (Спектр RGB);
	- D CMYK Spectrum (CTIEKTP CMYK);
	- D Grayscale Ramp (Оттенки серого);
	- □ Current Colors (Текущие цвета);
- управление безопасными для Web цветами.

# Панель File Browser

Панель File Browser (Браузер файлов) обеспечивает доступ к файлам изображений и к различной информации о них. Вызывается на экран командой меню Window ▶ File Browser (Окно ▶ Браузер файлов) или при помощи щелчка на кнопке рядом со стеком панелей. Внешний вид панели File Browser (Браузер файлов) представлен на рис. 8.13.

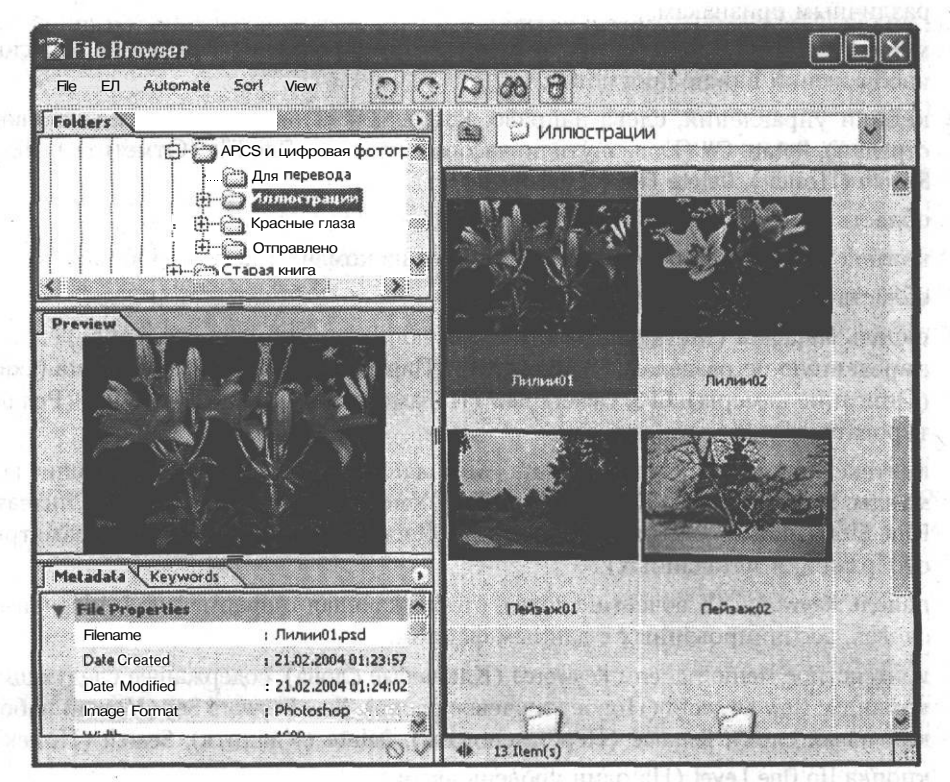

Рис. 8.13. Внешний вид панели File Browser

Как видно из рис. 8.13, рабочая область панели содержит следующие элементы:

• меню File (Файл), содержащее команды, помогающие работать с файлами и файловой структурой;

• меню Edit (Релактирование), содержащее команды, позволяющие работать с рейтингом файлов, поворачивать изображения, добавлять дополнительную информацию, называемую метаданными;

#### ПРИМЕЧАНИЕ

Рейтингом файлов называется вводимая пользователем информация об их состоянии или назначении. Обычно используется в качестве условия для последующей сортировки.

Чтобы задать рейтинг файла, нужно щелкнуть правой кнопкой мыши на миниатюрном изображении в окне просмотра, а затем выбрать команду Rank (Рейтинг) из открывшегося контекстного меню и в появившемся лиалоговом окне ввести необходимую информацию. Введенное значение рейтинга отобразится на панели Metadata (Метаданные), в разделе File Properties (Параметры файла). Удалить рейтинг можно командой Clear Ranking (Удалить рейтинг) из того же контекстного меню.

- меню Automate (Автоматизация), содержащее команды для автоматической обработки групп изображений, создания презентаций, коллажей и фотогалерей;
- меню Sort (Сортировка), содержащее команды для сортирования файлов по различным признакам;
- меню View (Вид), содержащее команды, управляющие отображением файлов изображений в окне просмотра;
- кнопки управления, слева направо: Rotate CCW (Повернуть против часовой стрелки), Rotate CW (Повернуть по часовой стрелке), Flag File (Отметить файл), Search (Поиск), Delete File (Удалить файл);
- область проводника;
- контекстное меню проводника, состоящее из команды Refresh (Обновить);
- область предпросмотра;
- панель Metadata (Метаданные), отображающая информацию о файле, сгруппированную по разделам: File Properties (Параметры файла), Camera Data (ExiF) (Описание камеры), GPS, Camera Raw (Параметры съемки), Edit History (Редактировать протокол);
- контекстное меню панели Metadata (Металанные), содержащее следующие команды: Search (Поиск), Decrease Font Size (Уменьшить размер шрифта), Increase Font Size (Увеличить размер шрифта), Metadata Display Options (Параметры отображения метаданных);
- панель Keywords (Ключевые слова), отображающая информацию о ключевых словах, ассоциированных с данным файлом;
- контекстное меню панели Keywords (Ключевые слова), содержащее следующие команды: New Keyword (Новое ключевое слово), New Keyword Set (Новый набор ключевых слов), Rename (Переименовать), Delete (Удалить), Search (Поиск);
- $\blacksquare$  кнопка Up One Level (На один уровень вверх);
- раскрывающееся меню списка каталогов;
- раскрывающееся меню Show (Показать), содержащее следующие параметры отображения файлов: Flagged and Unflagged (Отмеченные и неотмеченные), Flagged (Отмеченные), Unflagged (Неотмеченные);
- область просмотра файлов;
- кнопки управления действиями, слева направо: Cancel (Отмена), Apply (Применить).

### Панель Histogram

Панель Histogram (Гистограмма) позволяет просмотреть информацию о тональных и яркостных характеристиках изображения. Эта панель отсутствовала в предыдущих версиях Adobe Photoshop.

#### ПРИМЕЧАНИЕ

Гистограммой называется график, показывающий распределение значений интенсивности каждого цвета на изображении. Высота каждого вертикального столбика гистограммы зависит от количества пикселов с такой интенсивностью.

TERRIBE RT BP

Панель вызывается на экран командой меню Window ▶ Histogram (Окно ▶ Гистоbitte comments грамма). Внешний вид панели представлен на рис. 8.14.

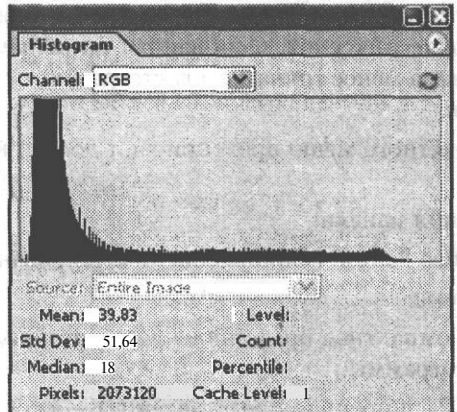

Рис. 8.14. Внешний вид панели Histogram

Как видно из рис. 8.14, рабочая область панели содержит следующие элементы:

- раскрывающееся меню Channels (Каналы);
- кнопка Uncached Refresh (Обновление);
- область просмотра гистограммы;
- раскрывающееся меню Source (Источник);
- информация об изображении;
- контекстное меню.

Информация об изображении включает в себя следующие данные: With the line

- Меап (Среднее) показывает усредненное значение интенсивности;
- Standard deviation (Std Dev) (Стандартное отклонение) показывает, как величина интенсивности изменяется в различных точках: интенсивности из

LA DAN N

optimalism: 保新社高速面积 more;

Remarks Remarks

Oals NORTHTE 19

STHOM ENDEMY EXIGUI

จัดวิทย์ 1 วันที่วางอันเดอร์

valv tanosna). Os Orel Ad Volt with dressetting

and it would planned the re-

BRIGHT ROOM & ALCOHOLYS

- Median (Медиана) показывает среднюю величину в пределах значений интенсивности;
- Pixels (Пикселы) показывает общее число пикселов, использованных для расчета гистограммы;
- Level (Уровень) отображает уровень интенсивности области под указателем;
- Count (Счет) показывает общее число пикселов, соответствующих уровню интенсивности под указателем;
- Percentile (Процентиль) отображает число пикселов в месте расположения указателя или под ним; эта величина выражается как процент от общего числа пикселов изображения;
- Cache Level (Уровень кэширования) показывает текущее кэширование изображения, использованное для создания гистограммы. Если в настройках кэширования (команда Edit *>* Preferences *>* Memory and Image Cache preferences (Редактирование > Установки > Память и кэширование изображения)) установлен флажок Use Cache for Histograms (Использовать кэширование для гистограмм), то гистограмма строится быстрее и основывается на репрезентативной выборке пикселов. Основанная на репрезентативной выборке пикселов гистограмма менее точна, чем гистограмма, основанная на всех пикселах изображения.

Кнопка вызова контекстного меню предоставляет доступ к следующим группам команд:

- режимы отображения панели;
- обновление: Uncached Refresh (Обновление некэшированного);
- режимы отображения:
	- $\Box$  Compact View (Компактное представление) отображение только области просмотра гистограммы;
	- П Expanded View (Расширенное представление) отображение всех элементов панели;
	- D All Channels View (Все каналы) отображение всех элементов панели и гистограмм всех каналов изображения;
- управление отображением информации:
	- П Show Statistics (Показать статистические данные) отображение информации об изображении;
	- D Show Channels in Color (Показать каналы в цвете) отображение цветных гистограмм всех каналов.

На практике гистограмма дает прежде всего возможность оценить изображение для выбора метода последующей его коррекции.

Как видно из рис. 8.15, изображение является недостаточно выдержанным, его гистограмма смещена вправо, в область светлых тонов. Следовательно, для его коррекции нужно уменьшить яркость.

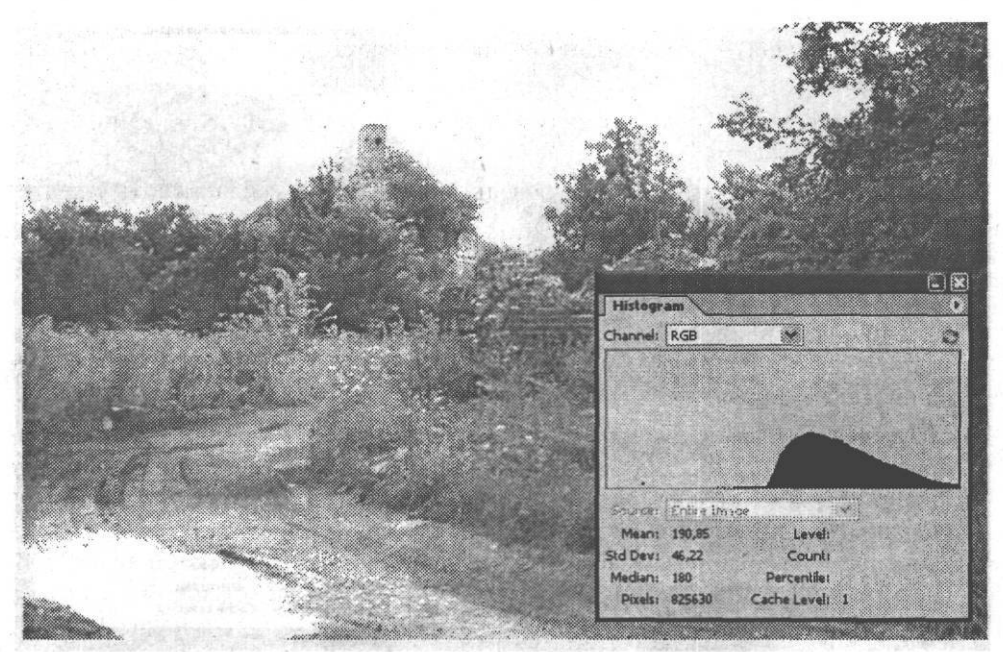

Рис. 8.15. Недостаточно выдержанное изображение и панель Histogram для него

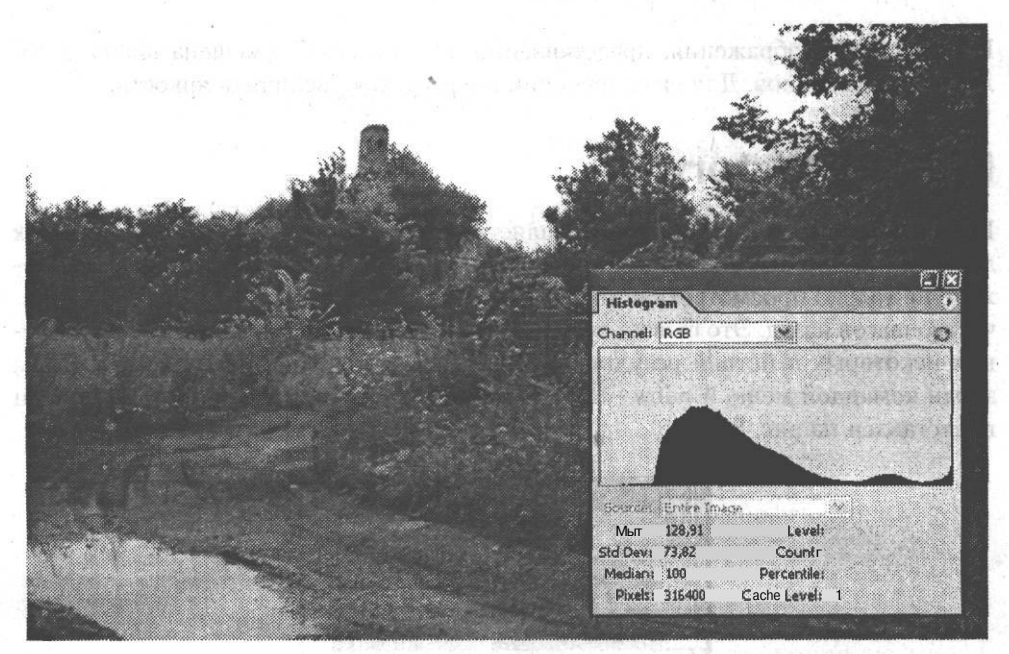

Рис. 8.16. Нормально экспанированное изображение и панель Histogram для него

Из рис. 8.16 видно, что представленное изображение в коррекции не нуждается, его гистограмма распределена равномерно.

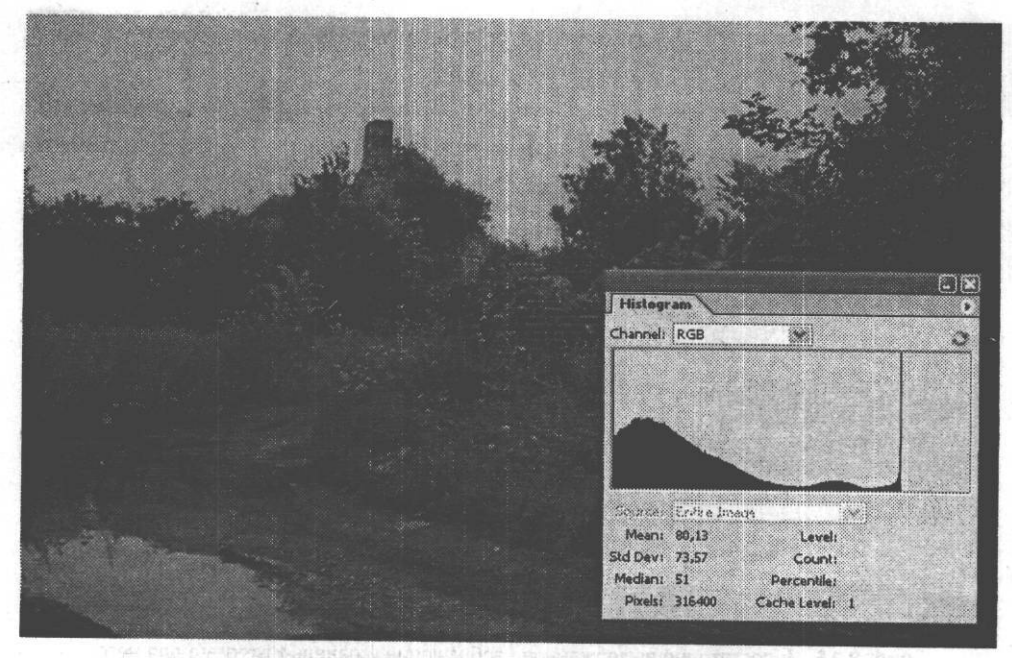

**Рис. 8.17.** Излишне выдержанное изображение и панель Histogram для него

Гистограмма изображения, представленного на рис. 8.17, смещена влево, в область темных тонов. Для его коррекции потребуется увеличить яркость.

# **Панель History**

Панель History (Протокол) предоставляет доступ к истории ранее выполненных действий и команд редактирования изображения. Используя эту панель, вы можете не только просмотреть историю команд, но и вернуться на некоторое количество шагов назад. Это бывает полезно, если полученный в результате выполнения некоторых действий результат вас не удовлетворил. Панель вызывается на экран командой меню Window > History (Окно > Протокол). Внешний вид панели представлен на рис. 8.18.

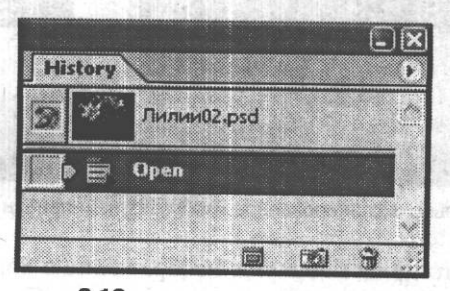

**Рис. 8.18.** Внешний вид панели History

#### Панель Info 125 окружения и в совмещении с производительности и производительности и производительности и прои

Для возврата к определенному состоянию документа просто выберите нужный пункт и щелкните по нему левой кнопкой мыши.

Как видно на рис. 8.18, рабочая область панели содержит следующие элементы:

- столбец включения/отключения источника для инструмента History Brush (Восстанавливающая кисть);
- список состояний;
- кнопки управления состояниями, слева направо: Create new document from current state (Создать новое изображение из текущего состояния), Create new snapshot (Создать новый снимок), Delete current state (Удалить текущее состояние); Followay which character average a
- кнопка вызова контекстного меню.

Кнопка вызова контекстного меню предоставляет доступ к следующим группам команд: ORIGINAL OR SHIP AND NORTH SE

formation of the batter one from the M

**PERMITORSTRAT VILLEY SCROBE #** 

- режимы отображения панели;
- движение по списку состояний:
	- П Step Forward (Шаг вперед);
	- П Step Backward (Шаг назад);
- работа с состояниями:
	- П New Snapshot (Новый снимок) создание нового снимка из текущего изображения целиком, связанных слоев или текущего слоя;
	- П Delete (Удалить) удаление выбранного состояния;
	- D Clear History (Очистить протокол) удаление всех состояний открытого изображения;
- работа с изображениями: New Document (Новый документ) создание нового документа из выбранного состояния;
- управление панелью: History Options (Настройки истории) определение параметров автоматического создания снимков и включение разрешения на ведение нелинейной истории.

#### **СОВЕТ**

Можно перемещаться по протоколу команд при помощи клавиатуры. Для этого используйте комбинации клавиш Ctrl+Alt+Z (шаг назад) и Ctrl+Shift+Z (шаг вперед). Отменить или повторить последнее действие можно при помощи комбинации клавиш Ctrl+Z.

### **Панель Info**

Панель Info (Информация) предоставляет доступ к информации о значениях цвета под указателем и других измеряемых величинах в зависимости от используемого инструмента. Вызывается на экран командой меню Window > Info (Окно > Информация) или при помощи клавиши F8. Внешний вид панели представлен на рис. 8.19. Termel reyed regent in the sense ca. 3 SMP

with the Congression of the

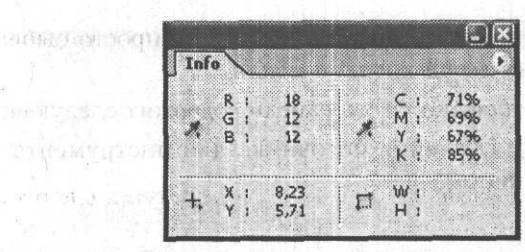

**Рис. 8.19. Внешний вид панели Info** 

Как видно из рис. 8.19, рабочая область панели содержит следующие элементы:

- область численных значений цветовых составляющих модели RGB;
- область численных значений цветовых составляющих модели CMYK;
- координаты указателя мыши;
- длина и ширина выделенной области;
- кнопка вызова контекстного меню.

Кнопка вызова контекстного меню предоставляет доступ к следующим группам команд:

- режимы отображения панели;
- управление панелью:
	- .<br>□ Palette Options (Настройки панели) выбор первого и второго цвета, отображаемых на панели, а также задание единиц измерения;
	- П Color Samplers (Инструменты выбора цвета) позволяет измерять цвета отдельных пикселов, выбранных с помощью инструмента Color Sampler (Проба цвета).

ager Austo (1) manuscri

### **Панель Layer** Comps

Панель Layer Comps (Композиции) обеспечивает доступ к информации о состояниях слоя. Состояниями слоя называется снимок панели Layers (Слои), содержащий следующую информацию: видимость слоя, его расположение и стили, примененные к слою. Панель вызывается на экран командой меню Window > Layer Comps (Окно *>* Композиции). Внешний вид панели представлен на рис. 8.20.

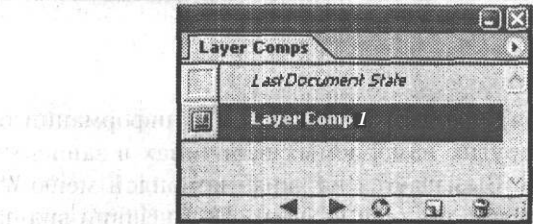

**Рис. 8.20.** Внешний вид панели Layer Comps

#### Панель Layers 127

Как видно из рис. 8.20, рабочая область панели содержит следующие элементы:

- список состояний слоя; NMAOH NTAP-099 1997 (2019) (1998)
- кнопки управления;
- кнопка вызова контекстного меню.

Кнопка вызова контекстного меню предоставляет доступ к следующим группам команд:

- режимы отображения панели;
- работа с наборами слоя;
- управление наборами слоя;
- настройка сохранения состояния слоя.

### **Панель Layers**

Панель Layers (Слои) предназначена для работы со слоями изображения. Панель вызывается на экран командой меню Window *>* Layers (Окно *>* Слои) или клавишей F7. Внешний вид панели представлен на рис. 8.21.

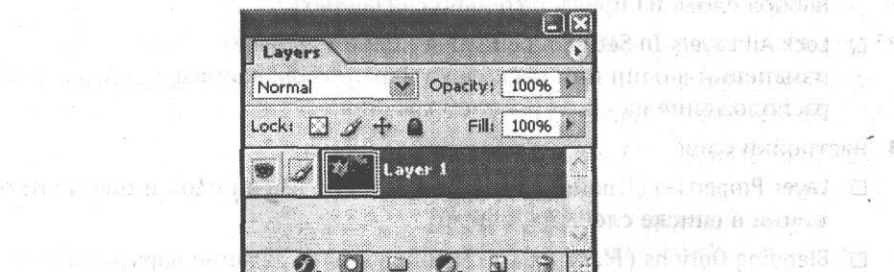

**Рис. 8.21.** Внешний вид панели Layers

Как видно из рис. 8.21, рабочая область панели содержит следующие элементы:

- раскрывающееся меню выбора режима смешивания слоя;
- ползунок установки глобальной прозрачности слоя;
- кнопки блокирования, слева направо: Lock transparent pixels (Блокировка прозрачных пикселов), Lock image pixels (Блокировка пикселов изображения), Lock position (Блокировка положения), Lock all (Заблокировать все);
- ползунок установки внутренней прозрачности слоя;
- столбец включения/отключения видимости слоя;
- столбец включения/отключения связывания слоя; и на в в в в в
- список слоев;
- кнопки работы со слоями, слева направо: Add a layer style (Добавить эффект), Add layer mask (Добавить маску слоя), Create a new set (Создать новую группу

**NOGO Hollandown** W

Lice, head 9 weed 3

KO 502019101 8 30:10:3

the Birth History I have have bell if the 6. 新版拼印 电磁场图 图 Stand I makhili njakali (m. \*

**ARTURN ROYAL LOOPER LISTENER** 

слоев), Create new fill or adjustment layer (Создать новую заливку или корректирующий слой), Create a new layer (Создать новый слой), Delete layer (Удалить слой); · 1980BS 曾

• кнопка вызова контекстного меню.

Кнопка вызова контекстного меню предоставляет доступ к следующим группам команд:

- режимы отображения панели;
- работа со слоями:
	- D New Layer (Новый слой) создание нового слоя;
	- D Duplicate Layer (Дублировать слой) создание копии выбранного слоя;
	- D Delete Layer (Удалить слой) удаление выбранного слоя;
	- D Delete Linked Layers (Удалить связанные слои);
	- D Delete Hidden Layers (Удалить скрытые слои);
- работа с группой слоев:
	- D New Layer Set... (Новый набор слоев) создание нового набора слоев;
	- D New Set From Linked (Новый набор из связанных слоев) создание нового набора слоев из предварительно связанных;
	- D Lock All Layers In Set (Закрепить все слои в наборе) запрещение внесения изменений в один или несколько параметров, например прозрачность или расположение на «холсте» изображения;

#### • настройки слоя:

- D Layer Properties (Свойства слоя) задание имени слоя и цвета его отображения в списке слоев на панели;
- D Blending Options (Настройки смешивания) задание параметров смешивания слоя;
- управление слоями:
	- D Merge Layers (Объединить слои) объединение нескольких слоев в один;
	- П Merge Visible (Объединить видимые) объединение всех видимых слоев в один;
	- П Flatten Image (Свести слои) объединение всех слоев изображения в один фоновый слой;
- управление панелью: Palette Options (Настройки панели) в диалоговом окне можно выбрать размер миниатюры для списка слоев.

#### **Панель Navigator**

Панель Navigator (Навигация) служит для передвижения по изображению и изменения его масштаба. Панель вызывается на экран командой меню Window > Navigator (Окно » Навигация). Внешний вид панели представлен на рис. 8.22.

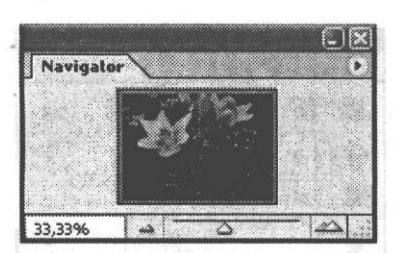

**Рис. 8.22.** Внешний вид панели Navigator

Как видно из рис. 8.22, рабочая область панели содержит следующие элементы:

- *я* уменьшенное изображение с рамкой, ограничивающей текущую видимую область. Вы можете перемещать ее с помощью мыши «пролистывая» изображение;
- поле ввода численного значения масштаба изображения;
- кнопка уменьшения масштаба;
- ползунок масштабирования;
- кнопка увеличения масштаба;
- кнопка вызова контекстного меню.

Кнопка вызова контекстного меню предоставляет доступ к следующим группам команд:

- режимы отображения панели;
- управление панелью: Palette Options (Настройка панели) в диалоговом окне можно выбрать цвет рамки, ограничивающей текущую видимую область.

### **Панель Options**

Панель Options (Параметры) отображает параметры и настройки того инструмента, который в данный момент выбран на панели Tools (Инструменты). Панель вызывается на экран командой меню Window (Окно) *>* Options (Настройки). Внешний вид панели Options (Параметры) представлен на рис. 8.23.

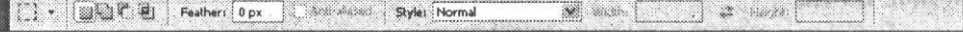

**Рис. 8.23.** Внешний вид панели Options для инструмента Rectangular Marquee

#### **Панель Paragraph**

Панель Paragraph (Абзац) позволяет выполнять форматирование текста. Панель вызывается на экран командой меню Window *>* Paragraph (Окно > Абзац). Внешний вид панели Paragraph (Абзац) представлен на рис. 8.24.

Как видно из рис. 8.24, рабочая область панели содержит следующие элементы:

- кнопки управления выравниванием;
- кнопки управления выключкой текста;

atspartment started

/

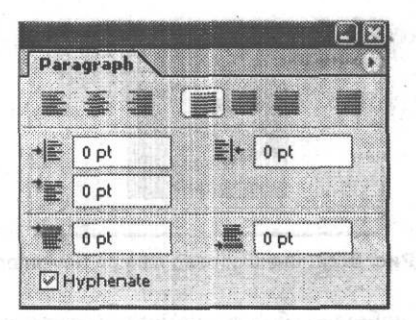

**Рис. 8.24.** Внешний вид панели Paragraph

- кнопки управления отступами от левого и правого края;
- кнопка управления отступом первой строки;
- кнопки управления отступами до и после абзаца;
- флажок Hyphenate (Переносы);
- кнопка вызова контекстного меню.

Кнопка вызова контекстного меню предоставляет доступ к следующим группам команд:

- режимы отображения панели;
- управление правилами пунктуации;
- управление выключкой и расстановкой переносов;
- управление стилями набора;
- управление панелью.

#### **Панель Paths**

Панель Paths (Контуры) предназначена для работы с путями и векторными масками.

#### **ПРИМЕЧАНИЕ**

Контур — созданная с помощью соответствующего инструмента область, содержащая отрезки прямых и кривых линий с опорными точками.

Векторной маской называется слой, содержащий векторную фигуру, созданную при помощи соответствующих инструментов.

Панель вызывается на .экран командой меню Window > Paths (Окно *>* Контуры). Внешний вид панели представлен на рис. 8.25.

Как видно из рис. 8.25, рабочая область панели содержит следующие элементы:

- список путей и векторных масок;
- кнопки работы с путями;
- кнопка вызова контекстного меню.

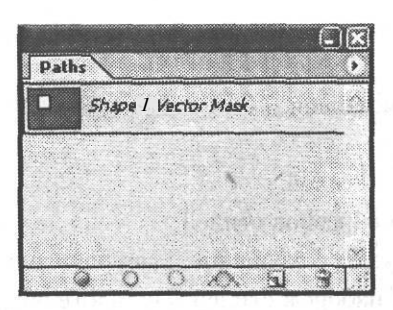

**Рис. 8.25.** Внешний вид панели Paths

Кнопка вызова контекстного меню предоставляет доступ к следующим группам команд:

- режимы отображения панели;
- управление путями: создание пути, создание копии и удаление выбранного пути;
- создание рабочего пути;
- работа с путями: создание выделения из пути, заливка пути выбранным цветом, обводка пути кистью;
- подготовка к экспорту;
- настройка панели.

### **Панель Styles**

Панель Styles (Стили) позволяет оформить слой уже готовыми стилями. Панель вызывается на экран командой меню Window *I* Styles (Окно *>* Стили). Внешний вид панели Styles (Стили) представлен на рис. 8.26.

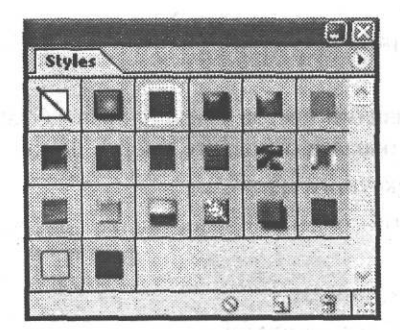

**Рис. 8.26.** Внешний вид панели Styles .

Как видно из рис. 8.26, рабочая область панели содержит следующие элементы:

- каталог стандартных стилей;
- кнопки работы со стилями;
- кнопка вызова контекстного меню.

-j

Кнопка вызова контекстного меню предоставляет доступ к следующим группам . команд:

- режимы отображения панели;
- работа со стилями;
- управление каталогом стилей; '
- составление каталога образцов стилей;
- восстановление, загрузка, сохранение и замена стилей;
- управление текущим набором стилей в каталоге образцов.

#### **Панель Swatches**

Панель Swatches (Каталог) предоставляет возможность выбрать основной и фоновый цвета, а также создать собственную библиотеку цветов. Панель вызывается на экран командой меню Window > Swatches (Окно *>* Каталог). Внешний вид панели представлен на рис. 8.27.

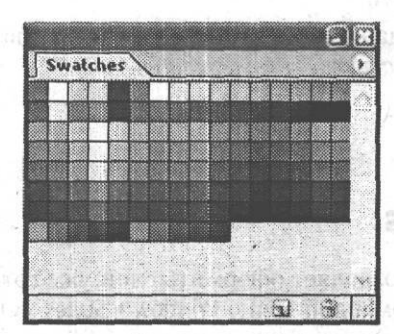

**Рис. 8.27.** Внешний вид панели Swatches

Как видно из рис. 8.27, рабочая область панели содержит следующие элементы:

- каталог цветов;
- кнопки работы с образцами цветов, слева направо: Create new swatch of foreground color (Создать новый образец основного цвета), Delete swatch (Удалить образец);
- кнопка вызова контекстного меню.

Кнопка вызова контекстного меню предоставляет доступ к следующим группам команд:

- режимы отображения панели;
- работа с каталогом образцов цвета;
- New Swatch (Новый образец) создание собственного образца;
- управление видом каталога образцов цвета;
- составление каталога образцов цвета;
- управление каталогом образцов цвета: восстановление, загрузка, сохранение и замена образцов цвета.

### **Панель Tool Presets**

Панель Tool Presets (Предустановки инструментов) предоставляет возможность создать и сохранить набор предустановок для каждого инструмента. Панель вызывается на экран командой меню Window *>* Tool Presets (Окно > Предустановки инструментов). Внешний вид панели представлен на рис. 8.28.

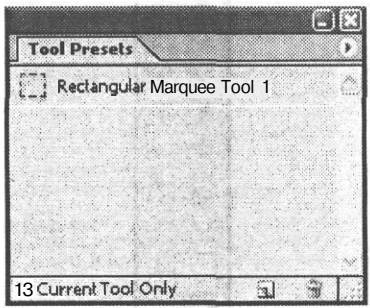

**Рис. 8.28.** Внешний вид панели Tool Presets

Как видно из рис. 8.28, рабочая область панели содержит следующие элементы:

- список предустановок;
- флажок Current Tool Only (Только текущий инструмент);
- кнопки работы с предустановками;
- кнопка вызова контекстного меню.

Кнопка вызова контекстного меню предоставляет доступ к следующим группам команд:

- режимы отображения панели;
- работа с предустановками инструментов;
- управление отображением предустановок инструментов;
- управление видом списка предустановок инструментов;
- управление инструментами;
- составление списка предустановок инструментов;
- управление списком предустановок инструментов;
- управление текущим набором предустановок инструмента в списке.

#### **Панель Tools**

Панель Tools (Инструменты) предназначена для работы с инструментарием Adobe Photoshop. Наиболее популярные инструменты Adobe Photoshop мы подробно рассмотрели в главе 7. Панель вызывается на экран командой меню Window*<sup>&</sup>gt;* Tools (Окно > Инструменты). Внешний вид панели представлен на рис. 8.29.

alooT area

**MOC PRAHET** 

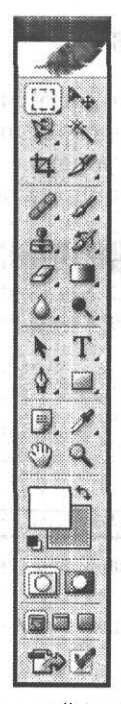

**Рис. 8.29.** Внешний вид панели Tools

Рабочая область панели содержит следующие элементы:

- инструменты;
- вкладка выбора основного и фонового цветов;
- кнопки режимов редактирования изображения;
- кнопки режимов отображения;
- . кнопка перехода в ImageReady.

Изучив эту главу, вы получили представление о том, как работать с панелями инструментов, какие возможности дает их применение, как избавиться от большей части рутинной работы, посвятив освобожденное время исключительно творчеству.

# **Глава 9**

# **Дополнительные элементы и инструменты**

Дополнительными элементами изображения Adobe Photoshop будет считать отображаемые только на экране монитора вспомогательные элементы: измерительные линейки, направляющие, сетку, контуры, границы выделенной области, фрагменты изображения и заметки. В рамках этой главы рассмотрим инструменты создания контура, фрагментов и заметок (примечаний в изображении).

# **Измерительные линейки**

Линейки предназначены для точного позиционирования изображений и их частей. Линейки появляются на экране после выбора команды View > Rulers (Вид *>* Линейки). Они располагаются вдоль левой и верхней границ изображения.

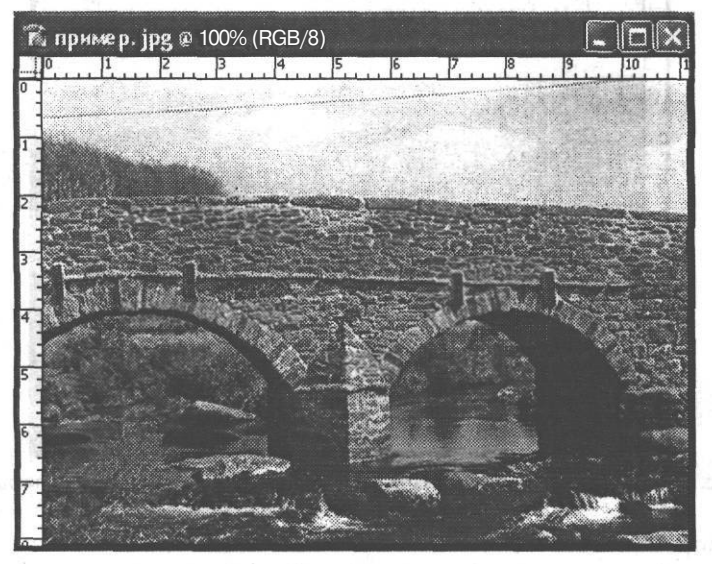

**Рис. 9.1.** Внешний вид открытого изображения с линейками

Для изменения начала координат необходимо потянуть мышью значок в левом верхнем углу и перетащить его в нужное место. Клавиша Shift, нажатая при перемещении, позволит привязать начало координат к отметкам линеек. Чтобы восстановить начало координат, заданное по умолчанию, дважды щелкните мышью на этом значке.

Изменить единицы измерения линеек можно одним из следующих способов:

- дважды щелкнув мышью на линейке;
- с помощью контекстного меню, открывающегося при нажатии правой кнопкой мыши на линейке;
- выполнением команды меню Edit *>* Preferences > Units & Rulers (Редактирование > Настройки > Единицы измерения и линейки);
- с помощью диалогового окна, открывающегося при выполнении команды Palette Options (Настройки панели) контекстного меню панели Info (Информация).

#### **Направляющие линии**

Направляющими называются вспомогательные линии, не выводящиеся на печать. Направляющие можно создавать, передвигать, закреплять и удалять.

Создать направляющую можно одним из следующих способов:

- $\mathbf{B}$ ыполнением команды меню View > New Guide (Вид > Новая направляющая);
- потянув мышью одну из линеек.

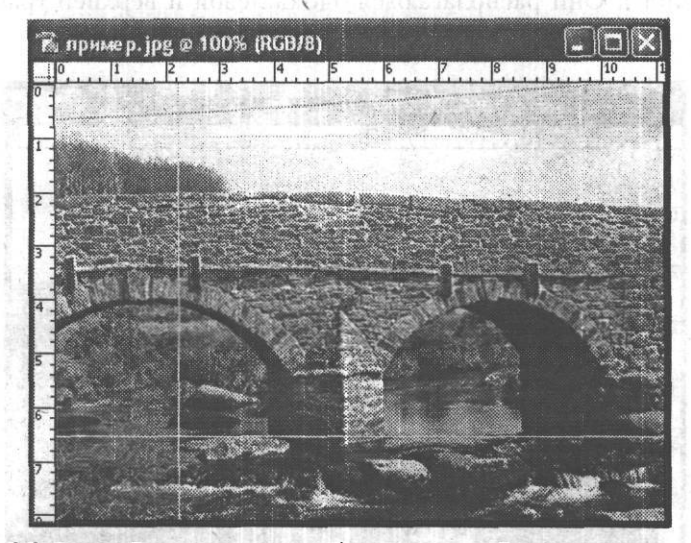

**Рис. 9.2.** Внешний вид открытого изображения с линейками и направляющими

Сделать направляющие видимыми можно с помощью команд меню View *>* Show > Guides (Вид *>* Показать *>* Направляющие) и View V Extras (Вид *>* Дополнительные).

Переместить направляющую, работая с любым инструментом кроме Move (Перемещение), можно с помощью мыши при нажатой клавише Ctrl.

#### **ВНИМАНИЕ -**

При работе с инструментами Slice (Фрагмент) и Hand (Рука) переместить направляющую нельзя.

Сделать направляющие неподвижными можно командой меню View >• Lock Guides (Вид > Закрепить направляющие).

Удаление направляющих можно произвести одним из двух способов:

- ухватить направляющую и переместить ее до линейки;
- выполнить команду меню View *>* Clear Guides (Вид *>* Очистить направляющие).

Для того чтобы изображение или его части оказались привязанными к направляющим, необходимо выполнить команду меню View > Snap To > Guides (Вид > Привязать к > Направляющие).

Настроить направляющие по своему усмотрению можно в диалоговом окне, открывающемся после выполнения команды меню Edit > Preferences *>* Guides, Grid & Slices (Редактирование *>* Настройки > Направляющие, сетка и фрагменты нарезки).

### **Сетка**

Сетка помогает симметрично выстраивать элементы изображения и точно позиционировать их. Отобразить сетку на экране можно с помощью команд меню View*<sup>&</sup>gt;* Show *>* Grid (Вид *>* Показать *>* Сетка) и View *>* Extras (Вид *>* Дополнительные).

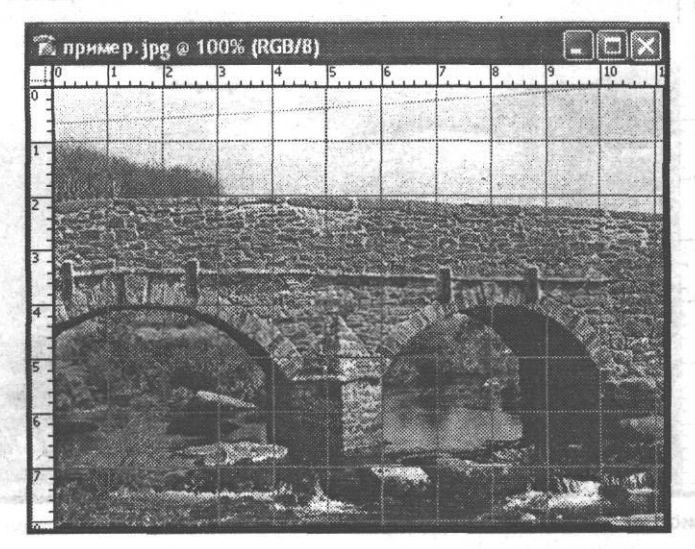

**Рис. 9.3.** Внешний вид открытого изображения с линейками и сеткой

Привязать изображение или его части к сетке позволяет команда меню View ▶ Snap To ▶ Grid (Вид ▶ Привязать к ▶ Сетка). Настроить параметры сетки можно в диалоговом окне, открывающемся после выполнения команды меню Edit ▶ Preferences ▶ Guides, Grid & Slices (Редактирование ▶ Настройки ▶ Направляющие, сетка и фрагменты нарезки).

# **Контуры**

Контур — созданная с помощью соответствующего инструмента область, содержащая отрезки прямых и кривых линий с опорными точками. Контуры помогают точно выделить нужные части изображения.

Для создания контура могут быть использованы следующие инструменты: Реп (Перо), Freeform Pen (Свободное перо), Rectangle (Прямоугольник), Rounded Rectangle (Скругленный прямоугольник), Ellipse (Эллипс), Polygon (Многоугольник) и Custom Shape (Произвольная фигура). Все эти инструменты находятся на панели Tools (Инструменты).

Для редактирования контура предназначены инструменты Add Anchor A+ Point (Добавить узел), Delete Anchor Point (Удалить узел) и Convert Point (Преобразовать узел). Эти инструменты также можно найти на панели Tools (Инструменты).

Для отображения на экране контура используются команды меню View ▶ Show ▶ Target Path (Вид > Показать ▶ Контур) и View ▶ Extras (Вид ▶ Дополнительные).

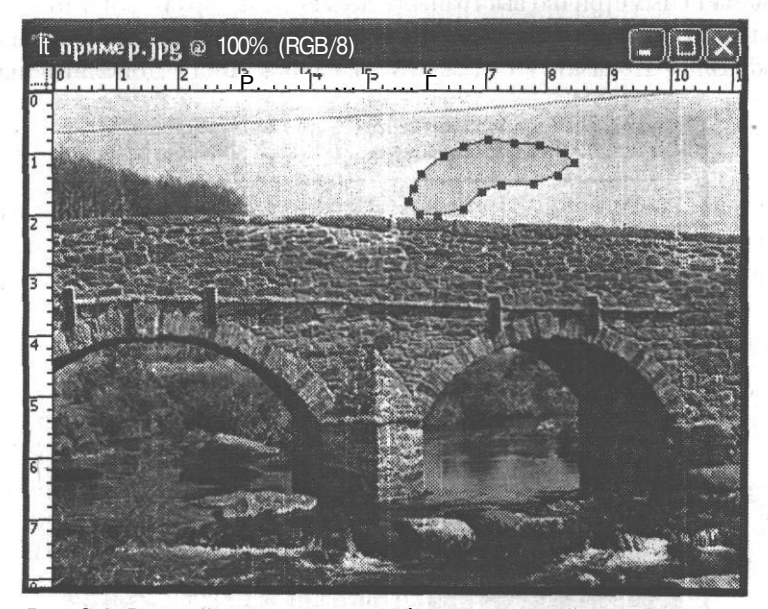

Рис. 9.4. Внешний вид открытого изображения с линейками и контуром

### **Инструмент Pen**

Кажлый шелчок мышью при выбранном инструменте Реп (Перо) добавляет к контуру опорную точку. Двойной шелчок левой кнопкой мыши закрывает контур. Панель Options (Параметры) для этого инструмента показана на рис. 9.5.

 $\frac{d\mathbf{r}}{d\mathbf{r}}$   $\leq$  plan  $\sqrt{\frac{1}{2}}$   $\mathbf{r}$   $\infty$  and 

Рис. 9.5. Внешний вид панели Options для инструмента Реп

Слева направо располагаются следующие элементы:

- вкладка Tool Presets (Предустановки инструмента);
- кнопка Shape Layers (Слои для фигур) для каждой векторной фигуры создается отдельный слой, который можно увидеть на панели Layers (Слои);
- кнопка Paths (Контуры) нарисованные контуры отображаются на панели Paths (Контуры);
- кнопка Fill Pixels (Залить пикселы) на уже имеющемся слое создается залитая выбранным цветом фигура;
- кнопки выбора инструментов: Реп (Перо), Freeform Pen (Свободное перо), Rectangle (Прямоугольник), Rounded Rectangle (Скругленный прямоугольник), Ellipse (Эллипс), Polygon (Многоугольник), Custom Shape (Произвольная фигура);
- меню Pen Options (Свойства пера), содержащее флажок Rubber Band (Резиновая лента) — контур, создаваемый инструментом Реп (Перо), отображается в виде непрерывной линии;
- флажок Auto Add/Delete (Автоматическое добавление/удаление) автоматическое добавление или удаление опорных точек при наведении указателя мыши;
- кнопки Add to path area (Добавить к области контура), Subtract from path area (Вычесть из области контура), Intersect path areas (Пересечение областей контура), Exclude overlapping path areas (Исключить пересекающиеся области контура).

При нажатой кнопке Shape Layers (Слои для фигур) на панели появляются следующие элементы:

he non tall

- кнопка изменения свойств слоя:
- выпалающее меню выбора стиля слоя:
- поле выбора цвета заливки контура.

### **Инструмент Freeform Pen**

Инструмент Freeform Pen (Свободное перо) позволяет создать контур произвольной формы, рисуя сплошную линию. Панель Options (Параметры) для этого инструмента показана на рис. 9.6.

Глава 9. Дополнительные элементы и инструменты

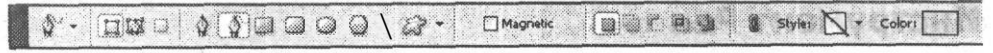

Рис. 9.6, Внешний вид панели Options для инструмента Freeform Pen

Если сравнить рис. 9.5 и 9.6, можно заметить, что элементы панели Options (Параметры) инструментов Реп (Перо) и Freeform Pen (Свободное перо) практически совпадают. Флажок Magnetic (Магнит) позволяет инструменту автоматически отслеживать границы областей, окрашенные в разные цвета.

#### **Инструмент Rectangle**

Инструмент Rectangle (Прямоугольник) позволяет создать контур прямоугольной формы. Панель Options (Параметры) для этого инструмента показана на рис. 9.7.

$$
a \cdot \text{max} \cdot \sqrt{a \cdot \text{max} \cdot a \cdot \text{max} \cdot a \cdot \text{max} \cdot a}
$$

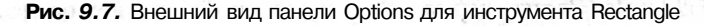

Для этого и всех последующих инструментов добавляется кнопка New Shape Layer (Новый контурный слой), которая позволяет расположить каждую вновь создаваемую фигуру на собственном слое.

Отличающимся является меню Rectangle Options (Свойства прямоугольника), содержащее следующие элементы:

- переключатель Unconstrained (Произвольный);
- переключатель Square (Квадрат);
- переключатель Fixed Size (Фиксированный размер) с полями ввода значений ширины и высоты;
- переключатель Proportional (Пропорциональный) с полями ввода значений ширины и высоты;
- флажок From Center (Из центра);
- флажок Snap to Pixels (Привязать к пикселам).

#### **Инструмент Rounded Rectangle**

Инструмент Rounded Rectangle (Скругленный прямоугольник) позволяет создать контур в виде прямоугольника с закругленными углами. Панель Options (Параметры) для этого инструмента показана на рис. 9.8.

 $\textcircled{1} \bullet \textcircled{1} \textcircled{2} \bullet \textcircled{3} \textcircled{3} \textcircled{3} \textcircled{4} \bullet \textcircled{4} \bullet \textcircled{4} \bullet \textcircled{5} \bullet \textcircled{6} \bullet \textcircled{6} \bullet \textcircled{7} \bullet \textcircled{8} \bullet \textcircled{8} \bullet \textcircled{8} \bullet \textcircled{9} \bullet \textcircled{9} \bullet \textcircled{9} \bullet \textcircled{9} \bullet \textcircled{9} \bullet \textcircled{9} \bullet \textcircled{9} \bullet \textcircled{9} \bullet \textcircled{9} \bullet \textcirc$ Style: V - Color:

Рис. 9.8. Внешний вид панели Options для инструмента Rounded Rectangle

Отличающимся является поле ввода значения радиуса скругления Radius (Радиус).

### **Инструмент Ellipse**

Инструмент Ellipse (Эллипс) позволяет создать эллиптический контур. Вид панели Options (Параметры) для этого инструмента полностью совпадает с видом панели Options (Параметры) для инструмента Rectangle (Прямоугольник).

Отличается только меню Ellipse Options (Свойства эллипса), содержащее следующие элементы:

- переключатель Unconstrained (Произвольный);
- переключатель Circle (Круг);
- переключатель Fixed Size (Фиксированный размер) с полями ввода значений ширины и высоты:
- переключатель Proportional (Пропорциональный) с полями ввода значений ширины и высоты;

ANNUARABME MUNICOL

флажок From Center (Из центра),

# **Инструмент Polygon**

Инструмент Polygon (Многоугольник) позволяет создать контур в виде многоугольника. Панель Options (Параметры) для этого инструмента показана на рис. 9.9.

 $\Box \boxtimes \Box \Diamond \Diamond \Box \Box \Box \Box \Box \Box \Box \Box \Box \Box$ 

#### Рис. 9.9. Внешний вид панели Options для инструмента Polygon

Для этого инструмента добавляется поле ввода значения Sides (Стороны), в котором задается количество сторон многоугольника.

Меню Polygon Options (Свойства многоугольника) содержит следующие элементы:

- поле ввода значения величины Radius (Радиус);
- флажок Smooth Corners (Сглаженные углы);
- флажок Star (Звезда);
- поле ввода значения величины Indent Sides Ву (Глубина лучей);
- флажок Smooth Indents (Сгладить углы между лучами).

### **Инструмент Custom Shape**

Инструмент Custom Shape (Произвольная форма) позволяет создать контур в виде произвольной фигуры. Панель Options (Параметры) для этого инструмента показана на рис. 9.10.

Рис. 9.10. Внешний вид панели Options для инструмента Custom Shape

でもないといい方は何か。

Для этого инструмента добавляется раскрывающееся меню Shape (Фигура), из которого можно выбрать подходящую фигуру. Используя команды контекстного меню, появляющегося при щелчке на кнопке в правом верхнем углу, можно настроить вид отображаемых фигур, отсортировать их список, загрузить другие, создать собственный набор фигур, а также удалять и переименовывать стандартные фигуры.

Меню Custom Shape Options (Свойства многоугольника) содержит флажок From Center (Из центра), а также следующие переключатели:

- Unconstrained (Произвольный);
- Defined Proportions (Заданные пропорции);
- Defined Size (Заданный размер);
- Fixed Size (Фиксированный размер) с полями ввода значений ширины и высоты.

# **Границы выделенной области**

Границы выделенной области отображаются на экране в виде движущегося пунктира (рис. 9.11).

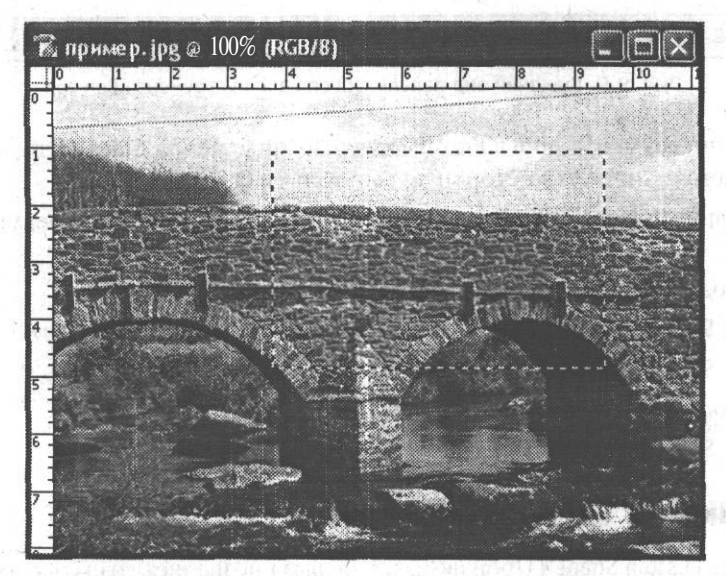

Рис. 9.11. Внешний вид открытого изображения с линейками и границами выделенной области

Для отображения на экране границ выделенной области используются команды меню View ▶ Show ▶ Selection Edges (Вид ▶ Показать ▶ Границы выделенной области) и View ▶ Extras (Вид ▶ Дополнительные). В главе 12 подробно рассматриваются методы выделения фрагментов изображений.
## Фрагменты изображения

Фрагменты изображения предназначены для отделения тех частей изображения, которые предполагается использовать в дальнейшем, например, в качестве элементов веб-страницы. Они бывают трех типов: созданные автоматически, созданные пользователем и созланные на основе слоя.

Инструмент для создания фрагментов изображения Slice (Фрагмент) располагается на панели Tools (Инструменты). Этот инструмент создает прямоугольную рамку вокруг выделяемой им части изображения.

Для редактирования фрагментов служит инструмент Slice Select (Выделение фрагмента), который также располагается на панели Tools (Инструменты).

Для отображения на экране фрагментов служат команды меню View ▶ Show ▶ Slices (Вид ▶ Показать ▶ Фрагменты) и View ▶ Extras (Вид ▶ Дополнительные).

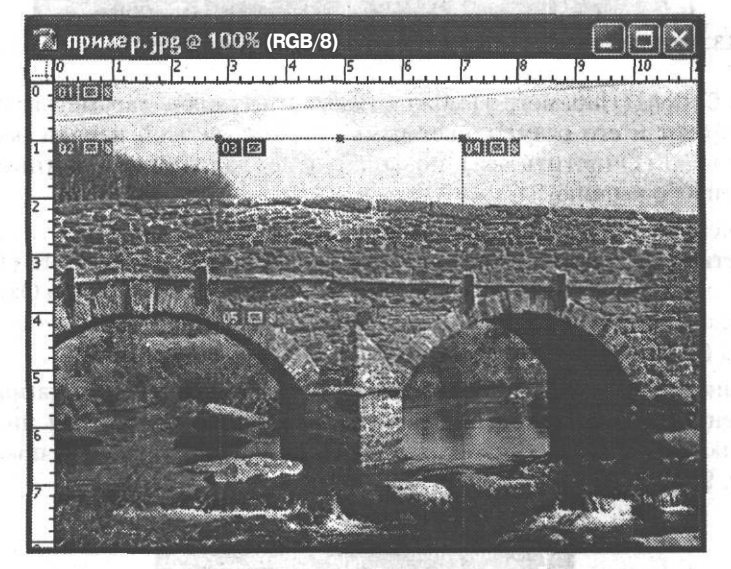

Рис. 9.12. Внешний вид открытого изображения с линейками и фрагментами

### Заметки

Заметками в среде Adobe Photoshop называются текстовые или звуковые комментарии. Команда File ▶ Import ▶ Annotations (Файл ▶ Импорт ▶ Комментарии) позволяет добавить в качестве комментариев PDF или FDF-файлы.

Для создания текстовых заметок служит инструмент Notes (Заметки), расположенный на панели инструментов. После щелчка инструментом Notes (Заметки) в любой части изображения появляется окно ввода текста.

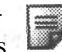

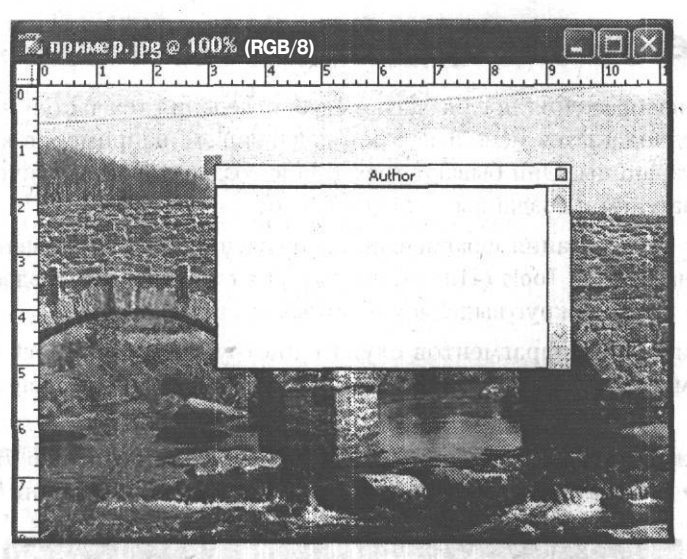

Рис. 9.13. Внешний вид открытого изображения с окном ввода текста инструмента Notes

На панели Options (Параметры) можно залать следующие параметры: имя автора заметки, шрифт и его размер, цвет рамки. Также на этой панели расположена кнопка Clear All (Очистить все), позволяющая удалить все текстовые заметки к данному изображению.

При щелчке правой кнопкой мыши на значке текстовой заметки открывается контекстное меню. Оно содержит следующие команды: New Note (Новая заметка), Import Annotations... (Импорт комментариев), Open Note (Открыть заметку), Close Note (Закрыть заметку), Delete Note (Удалить заметку), Delete All Annotations(Удалить все комментарии).

Для создания звуковых заметок служит инструмент Audio Annotations (Звуковые комментарии) на панели инструментов. После щелчка этим инструментом в любой части изображения появляется диалоговое окно, показанное на рис. 9.14.

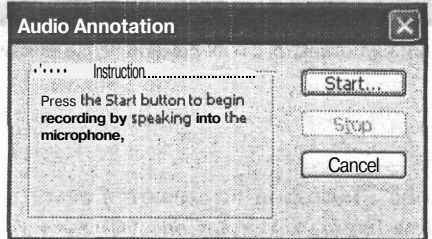

Рис. 9.14. Внешний вид диалогового окна работы с инструментом Audio Annotations

Чтобы начать запись звукового комментария, необходимо подключить микрофон и нажать кнопку Start (Начать). Для завершения щелкните на кнопке Stop (Остановить).

#### Заметки 145

На панели Options (Параметры) можно задать следующие параметры: имя автора заметки и цвет рамки. Также на этой панели расположена кнопка Clear All (Очистить все), позволяющая удалить все звуковые заметки к данному изображению.

При щелчке правой кнопкой мыши на значке звуковой заметки открывается ^| контекстное меню. Оно содержит следующие команды: New Audio Annotation ^ (Новый звуковой комментарий), Import Annotations... (Импорт комментариев), Play (Воспроизвести), Stop (Остановить), Delete Audio Annotation (Удалить звуковой комментарий), Delete All Annotations (Удалить все комментарии).

• Для отображения на экране значков текстовых и звуковых заметок используются команды меню View> Show > Annotations (Вид > Показать *>* Комментарии) и View *>* Extras (Вид *>* Дополнительные). **SEMINIST** 

В этой главе мы познакомились с так называемыми дополнительными элементами и инструментами Adobe Photoshop. Теперь вы сможете самостоятельно создавать контуры, фрагменты нарезки и добавлять комментарии к своему изображению. Направляющие линии и сетка помогут вам точно разместить различные элементы изображения, а фрагменты — быстро сохранить изображение, разделив его на отдельные файлы.

You want with Nor Don't a bi

# Глава 10 Слои изображения и их использование

В этой главе мы познакомимся с одной из наиболее известных и мощных возможностей Adobe Photoshop - слоями изображения.

По сути, слои являются независимыми изображениями, хранящимися в одном файле. Изображения, находящиеся на разных слоях, накладываются друг на друга, как будто они нарисованы на сложенных стопкой листах прозрачной пленки. Можно независимо изменять разные слои, управлять их прозрачностью и наложением на другие слои, изменяя вид всего изображения в целом.

На рис. 10.1 приведен пример изображения, содержащего два слоя. Можно изменять изображения, находящиеся на слоях, например переместить слои относительно друг друга или границ документа.

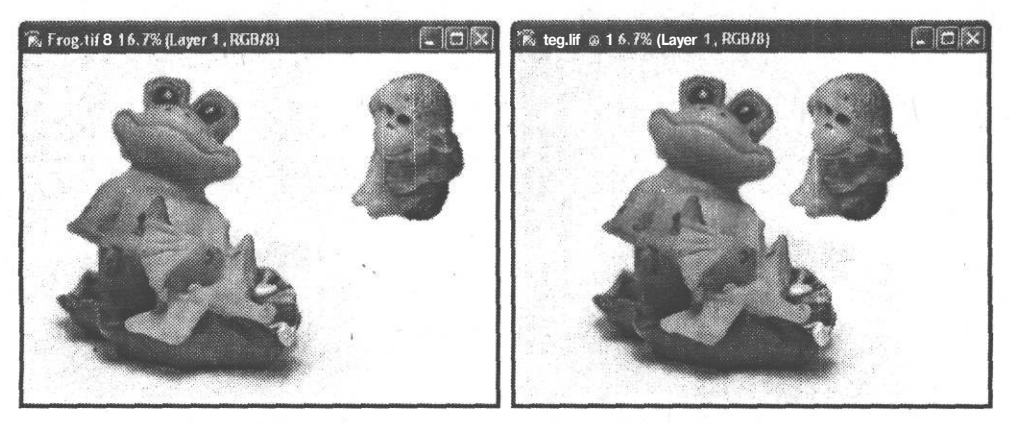

Рис. 10.1. Изображения, находящиеся на разных слоях, можно перемещать по «холсту» документа

Инструменты редактирования изображений, фильтры и команды, за редкими исключениями, также воздействуют на слои по отдельности. Это позволяет применять к различным фрагментам изображения разные инструменты и команды, не боясь повредить другой фрагмент. Также можно создавать резервные копии изображения или его фрагментов прямо в файле.

## **Доступ к слоям изображения**

Доступ к слоям изображения вы можете получить при помощи панели Layers (Слои), показанной на рис. 10.2. При помощи этой панели можно выбрать слой для редактирования, объединять слои в наборы, менять порядок их расположения, создавать новые слои или удалять ненужные.

На рис. 10.2 показан пример изображения, содержащего два слоя, и панель Layers (Слои) в том виде, который она имеет при работе с данным документом.

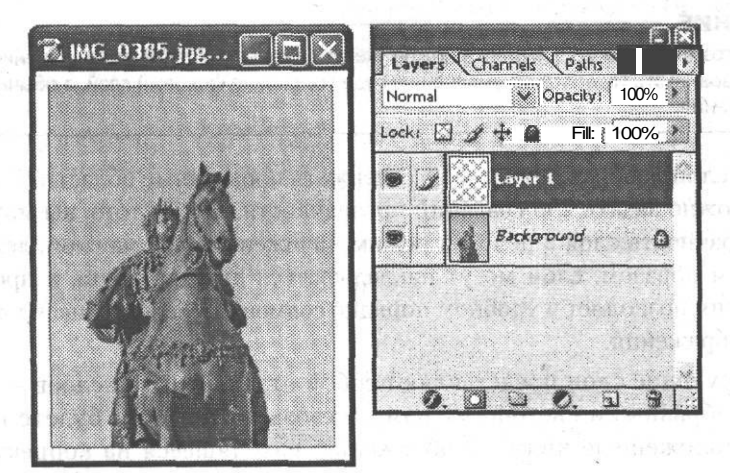

**Рис. 10.2.** Панель Layers (справа) и документ (слева), состояние которого панель отображает в данный момент

В данном случае на панели Layers (Слои) видны слои двух типов — фоновый слой (Background) и обычный слой изображения (Layer 1). Типы слоев рассматриваются ниже. На фоновом слое находится фотография (памятник Петру I у Михайловского замка, Санкт-Петербург), а на слое 1 (Layer 1) — белая рамка, которую вы можете видеть на рис. 10.2.

Можно редактировать текущий слой, выбранный на панели Layers (Слои). Выбрать слой можно, щелкнув на соответствующем пункте списка слоев. При этом пункт, соответствующий этому слою, будет выделен цветом.

## **Типы слоев изображения**

Существует несколько типов слоев — фоновые слои, слои изображения, слои векторных форм, корректирующие слои. Здесь мы рассмотрим слои изображения, фоновые слои и корректирующие слои.

Фоновый слой (Background) находится в документе в момент его создания. Если вы открываете документ, не содержащий слоев (например, файл, формат которого не поддерживает сохранение слоев). Фоновый слой является обычным слоем

포인 요즘 말을

изображения с одним исключением - он не может содержать прозрачных областей, а нахоляшееся на нем изображение можно переместить только после вылеления его фрагмента. При перемещении фрагмента или удалении фонового слоя освободившееся пространство заполняется цветом заднего плана.

По умолчанию фоновый слой называется Background (Фон), рядом с его именем отображается символ блокировки, показывающий, что текущий слой не может изменить свою прозрачность, а находящееся на нем изображение нельзя перемещать по холсту.

#### **ПРИМЕЧАНИЕ**

При создании нового документа можно указать в качестве цвета фона значение Transparent (Прозрачный). При этом по умолчанию будет создан не фоновый слой, а обычный слой изображения.

Обычный слой изображения может содержать прозрачные области. Для каждого пиксела можно задать 256 градаций прозрачности. Кроме того, вы можете изменять прозрачность слоя в целом и режим наложения слоя на слои, лежащие под ним. Таким образом, слои могут накладываться друг на друга, а прозрачность изображения позволяет в удобном порядке совмещать находящиеся на них фрагменты изображения.

Корректирующие слои представляют собой отдельный тип слоев - они являются своеобразными светофильтрами, сквозь которые вы будете наблюдать слои, расположенные ниже. Изображение, находящееся на корректирующем слое (в оттенках серого), не видно само по себе, но позволяет задать степень влияния слоя на те или иные области холста. Черный цвет соответствует отсутствию эффекта в данной точке, белый — полному воздействию на изображение.

### Создание, перемещение и удаление слоев

Существует несколько способов создать новый слой. Фоновый слой создается в изображении в момент создания нового документа. Нельзя сделать слой фоновым, но даже его отсутствие не скажется на процессе редактирования.

#### **ПРИМЕЧАНИЕ:**

Меню панели вызывается при помощи кнопки со стрелкой, расположенной в верхнем га 文庫会 правом углу панели.

Для создания нового слоя изображения используйте команду Layer ▶ New ▶ Layer (Слой • Новый • Слой) или команду New Laver (Новый слой) из меню панели Layers (Слои). Также можно использовать комбинацию клавиш Ctrl+Shift+N или кнопку, расположенную в нижней части панели Layers (Слои).

При вызове любой из этих команд на экран выводится окно создания нового слоя, показанное на рис. 10.3.

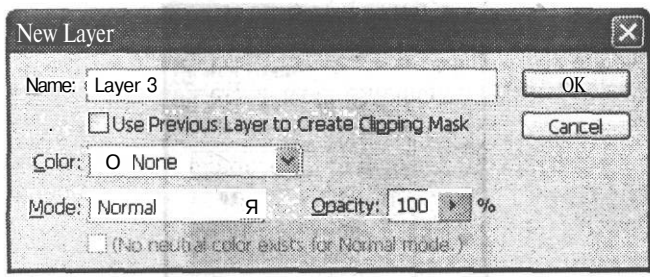

Рис. 10.3. Окно создания нового слоя

В большинстве случаев для создания нового слоя достаточно просто щелкнуть на кнопке ОК. При необходимости можно задать следующие параметры слоя:

- Name (Имя) имя слоя, которое будет отображаться на панели Layers (Слои); по умолчанию слои получают имена вида Layer N (N — порядковый номер слоя по порядку создания);
- Use Previous Layer to Create Clipping Mask (Использовать предыдущий слой для создании обтравочной маски) — установите этот флажок, если вам необходимо, чтобы находящееся на новом слое изображение накладывалось только на слой, лежаший под ним:
- Color (Цвет) можно выбрать цвет, которым данный слой будет выделяться на панели Lavers (Слои), на цвет изображения этот параметр не влияет;
- Моде (Режим) определяет режим наложения текущего слоя на слои, расположенные под ним; режимы наложения в большинстве случаев аналогичны режимам наложения, рассмотренным в главе 7;
- Opacity (Непрозрачность) определяет непрозрачность (или прозрачность, кто как привык) слоя, задаваемую при его создании; позже можно легко изменить этот параметр.

Для некоторых режимов наложения в нижней части окна создания нового слоя доступен флажок, установив который можно залить новый слой цветом, нейтральным для данного режима. В данном случае под нейтральным цветом, понимается цвет, не влияющий на изображение при наложении в выбранном режиме. Эта возможность полезна при использовании некоторых фильтров, применить которые к пустому слою нельзя.

Еще один способ создать новый слой - вставить в документ фрагмент изображения из буфера обмена. При этом новый слой создается автоматически, и на него помещается новый фрагмент.

Созданный слой помешается на панель Lavers (Слои). После этого можно изменить параметр следования слоев. Для этого «перетащите» его на нужную позицию при помощи мыши. Этот процесс показан на рис. 10.4.

Таким способом можно изменить только порядок следования слоев изображения, но не расположение изображения на них. Для выделения и перемещения фрагментов изображения используйте инструменты работы с изображением.

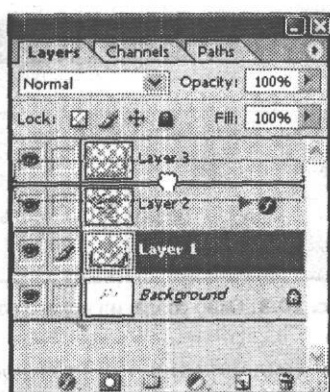

**Рис. 10.4.** Изменить порядок следования слоев можно, переместив слой при помощи мыши

Возможно, вам потребуется удалить слой изображения. Для этого выделите нужный слой и перетащите его на кнопку с изображением мусорной корзины, расположенную в нижней части панели Layers (Слои). Этот процесс показан на рис. 10.5.

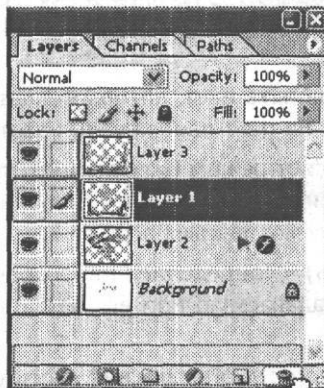

**Рис. 10.5.** Для удаления слоя воспользуйтесь кнопкой на панели Layers

Можно просто щелкнуть на этой кнопке. При этом на экран будет выведен запрос на удаление текущего слоя. Щелкните на кнопке Yes (Да) для удаления слоя, выделенного в данный момент.

Если вы хотите снять с фонового слоя присущие ему ограничения, воспользуйтесь командой Layer *>* New > Layer From Background (Слой *>* Создать *>* Слой из фона). При этом на экран будет выведено окно создания нового слоя. После подтверждения создания слоя фоновый слой будет преобразован в обычный слой изображения.

#### **ВНИМАНИЕ**

Изображения, содержащие слои, нельзя сохранить во многих форматах (например, BMP или JPEG). Adobe Photoshop может сохранять изображения *в* этих форматах только после объединения слоев (данная операция может выполняться автоматически при сохранении изображения как копии текущего документа).

Для объединения слоев используйте следующие команды:

- Layer ^ Merge Down (Слой *>* Объединить нижележащие) или комбинация клавиш Ctrl+E — позволяет объединить текущий слой со слоем, расположенным под ним. При выделении слоя, связанного с другими, эта команда меняется на команду Merge Linked (Объединить связанные), позволяющую объединить набор связанных слоев;
- Layer > Merge Visible (Слой *>* Объединить видимые) или комбинация клавиш Ctrl+Shift+E — позволяет объединить все слои, видимые в данный момент;
- Layer > Flatten Image (Слой > Выполнить сведение) объединяет слои изображения в один фоновый слой. Если часть слоев в данный момент невидима, на экране появится подтверждение на удаление невидимых слоев.

#### **СОВЕТ**

Вы можете использовать аналоги указанных выше команд, находящиеся в меню панели Layers (Слои).

### **Параметры слоев и их использование**

В этом разделе мы рассмотрим параметры слоев, которые можно использовать при обработке изображений.

Основным параметром слоя (за исключением фона) является его прозрачность. Прозрачность слоев была введена в ранних версиях Adobe Photoshop. Она задается параметром Opacity (Непрозрачность). Данный параметр позволяет управлять прозрачностью находящегося на слое изображения. На рис. 10.6 показаны два окна документа, для одного из слоев установлены различные значения прозрачности.

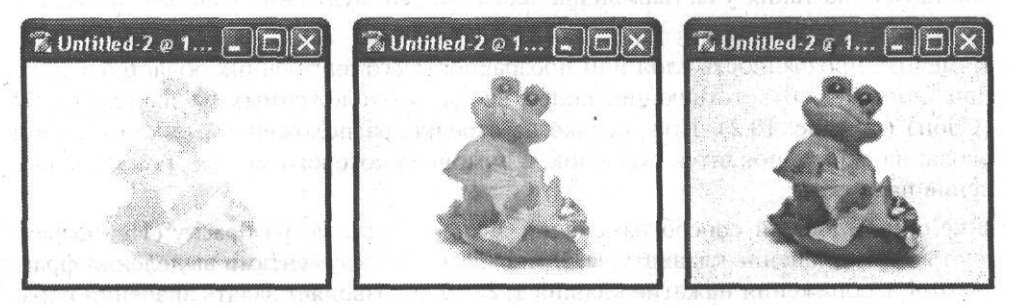

**Рис. 10.6.** Вид документа при различных значениях прозрачности одного из слоев; значение прозрачности: слева - 10 %, в центре - 50 %, справа - 100 %

В Adobe Photoshop CS был введен дополнительный параметр — Fill (Заливка). Он определяет прозрачность внутренних областей слоя, но не затрагивает, например, контуры, созданные при помощи слоевых эффектов. Слоевые эффекты рассматриваются несколько позже.

Значение прозрачности для слоя позволяет контролировать прозрачность изображения, находящегося на слое, в целом. Полупрозрачные пикселы образуются также при использовании рисующих инструментов с кистями, имеющими размытую форму, или при установленной пониженной прозрачности штриха.

Если изображение не содержит фонового слоя или же он отключен (сделан невидимым), вы увидите прозрачные области в виде «шахматной доски» (рис. 10.7). Такой рисунок облегчает визуальное различение «заполненных» областей изображения и прозрачного «холста».

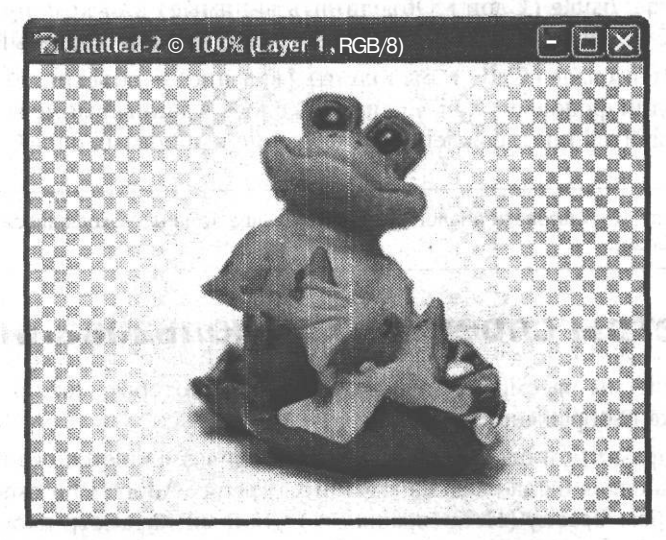

Рис. 10.7. Отображение слоя, содержащего прозрачные области

Обратите внимание: часть изображения является полупрозрачной - «шахматная доска» на таких участках видна частично, как будто она подложена под полупрозрачную пленку.

Изменить прозрачность слоя или прозрачность его внутренних областей можно при помощи соответствующих полей ввода, расположенных на панели Layers (Слои) (см. рис. 10.2). При щелчке на стрелке, расположенной рядом с полем ввода, на экране появится ползунок, с помощью которого можно изменить значение параметра.

Еще один удобный способ изменения значения параметра Opacity (Непрозрачность) — применение клавиатуры. При работе с инструментами выделения фрагментов изображения нажатие клавиш 1, 2 ... 9, 0 позволяет задать значения параметра, равные 10, 20 ... 90 и 100 %. Нажав быстро две клавиши подряд, вы можете ввести двузначное значение параметра, например 55 %.

#### **COBET**

Аналогичным методом задается прозрачность кисти при работе с рисующими инструментами.

Рядом с полем Opacity (Непрозрачность) находится раскрывающийся список Mode (Режим), с помощью которого можно изменить режим наложения слоя на слои, расположенные подним.

Кроме прозрачности вы можете изменять видимость слоя и связывать его с другими слоями. Выполнить эти операции можно при помощи панели Layers (Слои). На рис. 10.8 показан вид панели Layers (Слои) для изображения, содержащего два слоя.

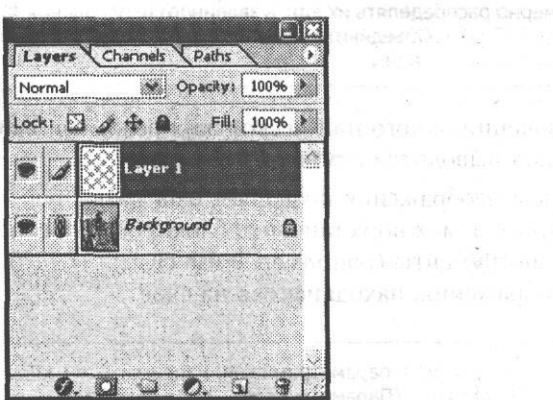

**Рис. 10.8.** Вид панели Layers для изображения, содержащего два слоя

Символ слоя, находящийся на панели, содержит следующие элементы:

- символ видимости слоя щелкнув по нему мышью, можно отключить отображение слоя на экране и его воздействие на другие слои изображения; для включения слоя щелкните на месте, на котором находился символ видимости (при отключении слоя символ видимости также убирается с панели);
- значек редактирования слоя этот символ отображается для текущего слоя (слоя, выбранного для редактирования); при редактировании мас- *:г^\* ки слоя на месте этого символа выводится символ маски слоя.

#### **ПРИМЕЧАНИЕ**

Маска слоя позволяет скрыть некоторые части изображения, находящегося на слое, не удаляя их. Маска слоя может редактироваться как обычное изображения в режиме Grayscale (Оттенки серого). Маски слоя полезны при создании сложных коллажей или специальных эффектов, но используются в достаточно сложных проектах, поэтому здесь мы их рассматривать не будем. Вы можете прочитать о них в одном из подробных руководств по использованию Adobe Photoshop CS.

• символ связи с другими слоями указывает на то, что данный слой связан с другими слоями; если один из связанных слоев выделен как текущий (выбран для редактирования), для связанных с ним слоев будут отображены эти символы. Можно включить или отключить связь, щелкнув на символе мышью.

Также на панели находится несколько кнопок блокировки, которые позволяют блокировать параметры и режимы редактирования слоя. Кнопки (слева направо) позволяют заблокировать прозрачность слоя, использование рисующих инструментов, перемещение изображения по слою или все параметры одновременно.

#### ПРИМЕЧАНИЕ

Связанные слои в некоторых случаях обрабатываются одновременно. Например, находящиеся на них изображения синхронно перемещаются при применении инструмента Move (Переместить). К связанным слоям применимы команды меню Layer ▶ Align Linked (Слой ▶ Выровнять связанные слои) и Layer ▶ Distribute Linked (Слой ▶ Распределить связанные слои), позволяющие выравнивать находящиеся на слоях фрагменты изображения или равномерно распределять их вдоль заданного направления. Кроме того, команда Layer ▶ Merge Linked (Слой ▶ Объединить связанные слои) позволяет объединить все слои, связанные с текущим слоем, в один.

При включении одного или нескольких режимов блокировки напротив названия слоя выводится символ блокировки.

Блокировка изображения позволяет избежать случайного изменения изображения. Например, можно установить блокировку прозрачности и использовать рисующие инструменты (например, Brush (Кисть)), не боясь изменить форму фрагмента изображения, находящегося на слое.

#### **COBET**

Получить доступ к параметрам слоя, например его названию, можно при помощи команды Layer Properties... (Параметры СЛОЯ...) из контекстного меню слоя на панели Layers (Слои) или из меню самой панели.

## Использование слоевых эффектов

Слоевые эффекты позволяют быстро применять к слоям (кроме фона) различные визуальные эффекты и преобразования. Например, можно легко заставить изображение отбросить тень или добавить к нему каемку. Дополнительным преимуществом слоевых эффектов перед подключаемыми к программе модулями и фильтрами, выполняющими аналогичные функции, является полная обратимость применения эффектов — они не изменяют само изображение, находящееся на слое.

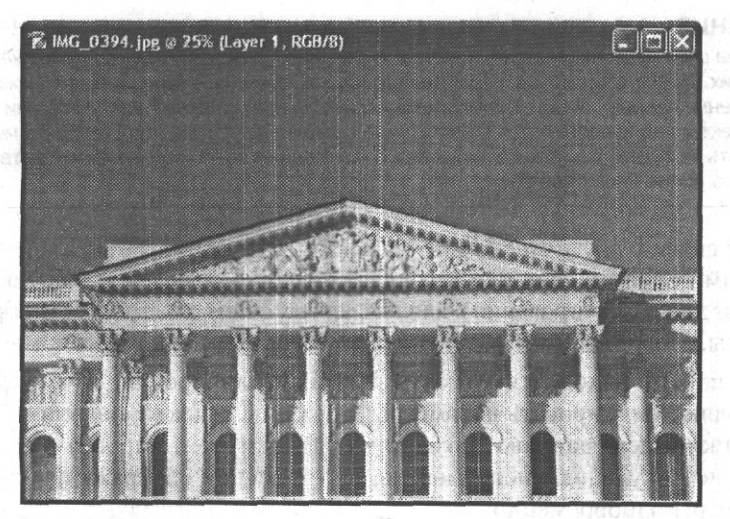

Рис. 10.9. Исходная фотография - Русский музей, Санкт-Петербург

Здесь мы рассмотрим слоевые эффекты на примере наиболее известного и широко применяемого эффекта — Drop Shadow (Тень). Заодно мы поближе познакомимся с возможностями, которые предоставляет использование слоев изображения. Выполним простую операцию — снабдим фотографию Русского музея (Санкт-Петербург) рамкой, отбрасывающей тень. Исходная фотография показана на рис. 10.9.

Для начала создадим в изображении новый слой, на рис 10.10 показана панель Layers (Слои) в этом случае.

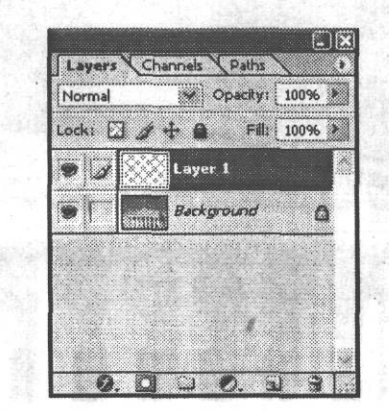

**Рис. 10.10.** Панель Layers при подготовке к выполнению задания

 $\mathbf{v}$ 

После этого воспользуйтесь инструментом Marquee (Выделение) и выделите прямоугольную область, которая потом будет открытым внутренним пространством рамки. Используйте команду Select > Inverse (Выделение > Инвертировать) для того, чтобы поменять ролями выделенную и невыделенную части изображения выделенной окажется площадь будущей рамки. Вид окна документа в этот момент показан на рис. 10.11.

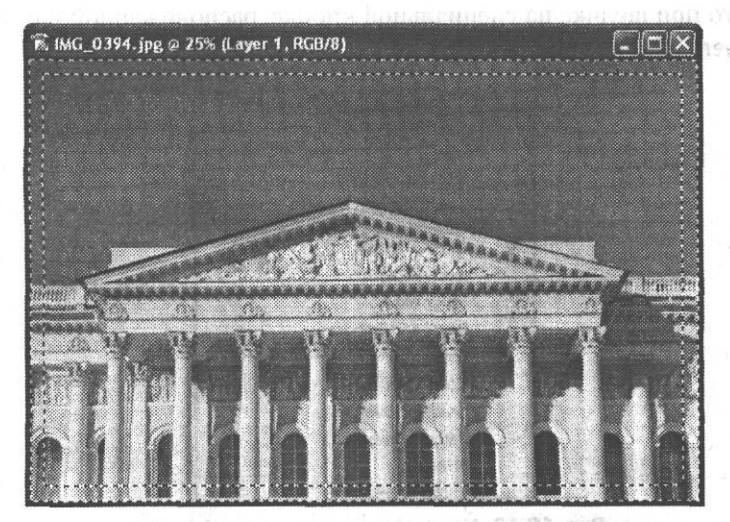

**Рис. 10.11.** Выделена область нового, пока еще пустого, слоя — будущая рамка

Выберите в качестве цвета переднего плана инструмент Fill (Заливка). Убедитесь в том, что параметр Opacity (Непрозрачность) для инструмента установлен на 100 %. Щелкните левой кнопкой мыши внутри выделенной области - она будет залита белым цветом. Почти законченная рамка показана на рис. 10.12.

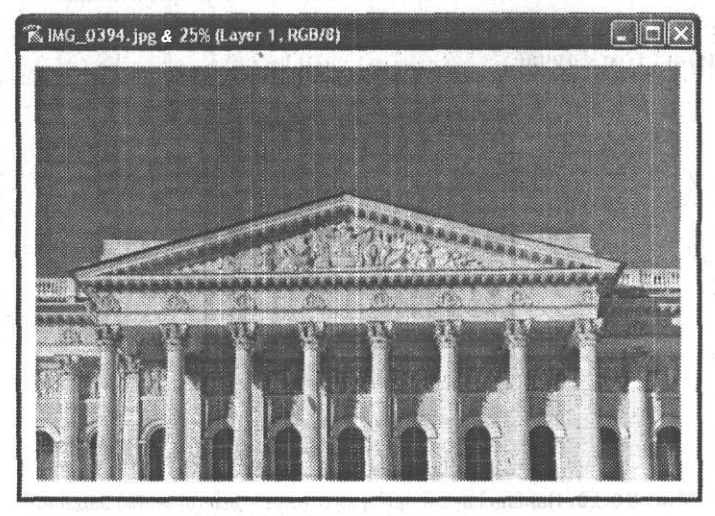

Рис. 10.12. Почти готовая рамка

Теперь применим к рамке эффект тени. Для этого выделите слой с рамкой, если вы выбирали другие слои после выполнения предыдущих действий. Для получения доступа к слоевым эффектам можно использовать команду Blending Options (Параметры наложения) из контекстного меню пункта, соответствующего слою на панели Layers (Слои). Мы используем команду Drop Shadow (Тень) из меню, выводимого при щелчке на специальной кнопке, расположенной в нижней части панели Layers (Слои) (рис. 10.13).

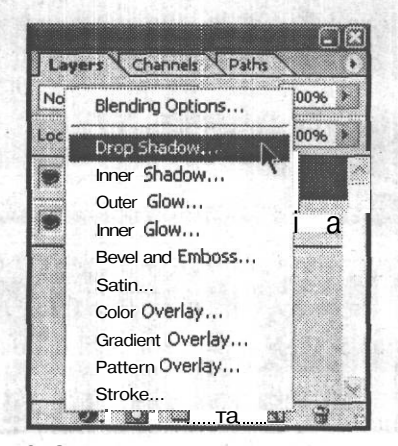

Рис. 10.13. Меню доступа к слоевым эффектам

При вызове команды Drop Shadow (Тень) на экране появится окно, показанное на рис. 10.14. В его левой части расположены флажки, позволяющие включать и выключать отображение различных слоевых эффектов. При щелчке на названии флажка в правой части окна отображается набор элементов, связанных с этим эффектом.

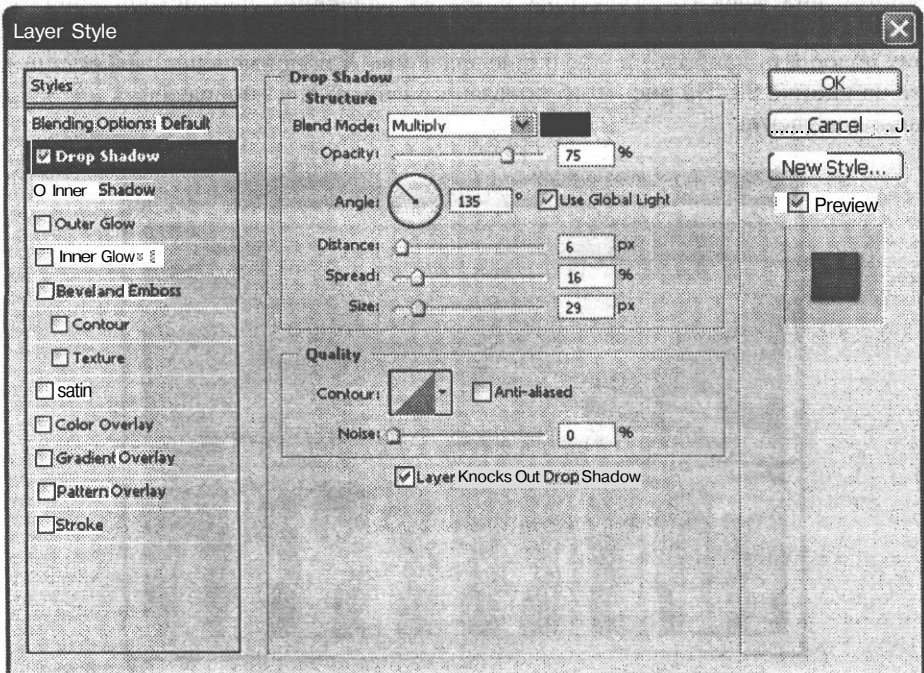

Рис. 10.14. Окно управления слоевыми эффектами, в данном случае эффектом Drop Shadow

Задайте параметры эффекта. При установленном флажке Preview (Просмотр) вы сможете наблюдать будущий эффект прямо в окне изображения.

Изменим направление, в котором отбрасывается тень. Для этого при помощи мыши поверните указатель Angle (Угол) или введите значение 135° в расположенном рядом поле ввода.

#### ПРИМЕЧАНИЕ -

Правильнее будет сказать, что задается направление, из которого исходит свет. При установленном флажке Use Global Angle (Использовать общий угол) изменение значения угла сказывается на всех эффектах, примененных к текущему слою. Снимите этот флажок, если такое влияние нежелательно.

Для эффекта зададим Drop Shadow (Тень) следующие параметры:

- Distance (Дистанция) удаление тени от объекта;
- Spread (Распределение) задает степень «заполненности» тени цветом; чем больше этот параметр, тем более четкая тень получится;

• Size (Размер) — определяет размер тени, в сочетании с параметром Drop Shadow (Тень) он позволяет задать, насколько темной будет тень и насколько размытыми будут ее границы.

Кроме того, при помощи образца цвета, расположенного в верхней части окна, и параметра Opacity (Непрозрачность) можно задать цвет и прозрачность тени.

Внешний вид эффекта при одних и тех же значениях параметров зависит от размеров и разрешения изображения, поэтому в каждом конкретном случае вам стоит подобрать наиболее подходящие значения. Для применения эффекта щелкните на кнопке ОК. На рис. 10.15 показан конечный вид изображения после применения эффекта.

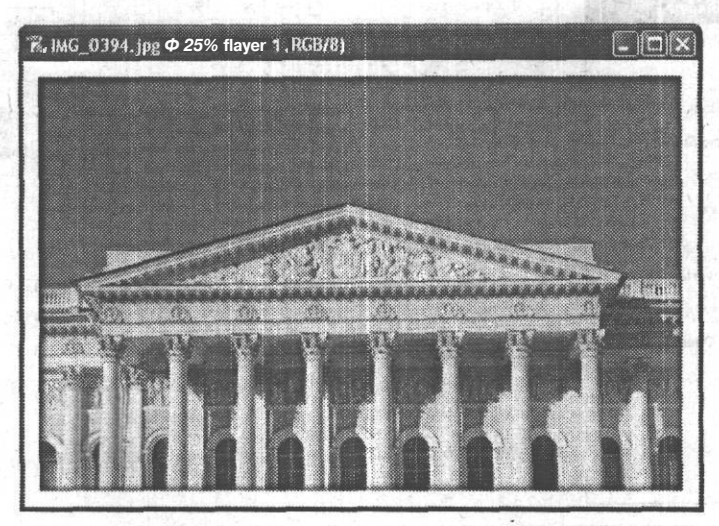

Рис. 10.15. Конечный вид изображения с рамкой

Итак, в этом разделе вы познакомились с некоторыми возможностями, которые предоставляет вам использование слоев. Вы узнали, как можно создать новый слой, настроить и изменить его параметры. Также мы рассмотрели на простом, но полезном на практике примере возможности применения эффектов слоев.

onA angreicon∨ ∵nume em

# Глава 11 Работа с цветом в Adobe **Photoshop CS**

Пришло время уделить внимание одному из наиболее важных моментов в изучении Adobe Photoshop CS — работе с цветом. Под «работой с цветом» можно понимать выбор нужного для конкретной задачи цветового режима, модели отображения и задания цветов, использование средств выбора цвета. Об этом мы и поговорим.

Изменение цвета с целью придания изображению необходимого вида называется цветокоррекцией. В последующих главах вы узнаете, как, используя информацию о цвете, предоставляемую Adobe Photoshop CS, изменять по собственному желанию или корректировать оттенки всего изображения или отдельных его участков. Например, методы цветокоррекции позволяют устранять эффект «красных глаз».

## Цветовая модель RGB

Рассмотрим основные модели представления (или описания) цвета. Компьютер, обрабатывая изображение, должен оперировать с описывающими его последовательностями чисел. Данная последовательность, как правило, задает положение точки изображения (пиксела) в области изображения, а сами числа - присвоенный этой точке цвет. В старых компьютерных системах число цветов ограничивалось двумя (например, черный и белый), четырьмя, шестнадцатью, а в первых «продвинутых» видеоадаптерах VGA - 256. При таком «разнообразии» для выбора цвета было достаточно указать его номер в записанной в памяти видеокарты палитре. О задании для каждого пиксела уникального цвета не могло идти и речи.

#### **ПРИМЕЧАНИЕ**

Возможность изменения цветов, записанных в палитре, существовала в некоторых режимах работы видеоадаптера, но так как палитра описывала оттенки для всего изображения, а не для конкретного пиксела, изменение оттенка немедленно сказывалось на всех пикселах изображения, имеющих такой же номер цвета. **TAN REFERENCE** 

По мере развития систем вывода изображений росло и число отображаемых оттенков. Задавать их просто номером стало неудобно, поэтому разработчики аппаратуры и программного обеспечения перешли к другой системе. Для каждого пиксела стали записывать его собственный код цвета, не связанный с цветом остальных пикселов. Для точного задания цвета изначально применяли три основных компонента, используемых для воспроизведения оттенков на экране монитора или обычного телевизора, — красный (Red), зеленый (Green) и синий (Blue). Так появилась система описания цветов, чаще называемая по первым буквам английских названий основных цветов - RGB. Эти цвета так и называют - основные цвета модели или просто «основные цвета». С этим термином, правда применительно к краскам, знакомо большинство читателей.

Такая система, или, как ее чаше называют, модель описания цвета, наиболее точно полхолит к принципам вывола изображения на экран монитора — три числа залают яркость свечения зерен красного, зеленого и синего люминофора в заданной точке экрана. Поэтому данная модель получила наибольшее распространение в области компьютерной графики, ориентированной на просмотр изображений на экране монитора. Светочувствительные матрицы цифровых фотокамер также воспринимают изображение, разделяя его на три компонента - красный, зеленый и синий каналы. Поэтому там также применяется модель представления цвета RGB.

#### ПРИМЕЧАНИЕ-

Некоторые модели цифровых камер регистрируют (воспринимают) изображение не в основных цветах модели, а в дополнительных к ним цветах. Но конечный результат все равно записывается в виде последовательности чисел, задающих яркость для красного, зеленого и синего каналов в заданной точке изображения.

Итак, как мы видим, цветовая модель RGB хорошо подходит для описания изображений, формируемых источниками света — экранами мониторов и плазменных панелей, мультимедиа-проекторами и другими. Эта же цветовая модель используется при выводе изображения на фотопленку и фотобумагу в цифровых печатающих машинах.

Так как при задании определенного оттенка в рамках модели RGB цвет формируется в результате сложения света трех источников - красного, зеленого и синего, эту модель часто называют аддитивной (суммирующей). Таким образом, для задания белого цвета необходимо указать для всех трех компонентов максимальные значения яркости, а для задания черного - полностью погасить все источники (например, точки люминофора), задающие цвет в нужной точке изображения, — указать для них нулевую яркость. Можно задать любую яркость цвета при нейтральном цвете, указав одинаковые значения для всех трех цветовых компонентов.

Так как модель RGB возникла благодаря появлению компьютеров и других цифровых устройств, яркость ее компонентов задается числами от 0 до 255 (максимальное число, которое можно записать, используя один байт информации).

#### **ПРИМЕЧАНИЕ**

Цветовую модель или модель описания цвета часто называют цветовым пространством. Координатами в этом пространстве служат значения цветовых составляющих. Например, для модели RGB цветовое пространство является трехмерным.

### **Цветовая модель CMYK**

Еще одна распространенная модель задания цвета — субтрактивная (вычитающая) модель. Она основана не на смешении в каждой точке света от источников базовых цветов, а на вычитании базовых цветов из исходного белого цвета при помощи светофильтров. Светофильтры могут быть самыми различными — они используются в прожекторах архитектурной и театральной подсветки, светофильтрами в некотором роде являются наносимые на бумагу красители. Именно использование смешивания базовых красок для получения полноцветных изображений при печати дало основу для развития этой модели задания цвета.

В субтрактивной модели применяются следующие базовые цвета — голубой (Cyan), пурпурный (Magenta), желтый (Yellow) и черный (ЫасК). В англоязычной литературе и программах такую модель часто называют CMYK (по буквам, обозначающим основные цвета).

#### **ПРИМЕЧАНИЕ**

Собственно, для задания оттенка необходимо только три красителя — голубой, пурпурный и желтый, но при их использовании невозможно качественно передать черный и другие темные цвета. Поэтому дополнительно применяется черный краситель для регулировки яркости получаемого цвета.

Так как цвет в рамках этой цветовой модели получается путем не добавления, а вычитания каких-либо оттенков из белого цвета, для уменьшения яркости необходимо добавить больше красителя, а для получения чистого белого цвета задать нулевое содержание всех компонентов в краске. В модели CMYK, как и при составлении реальных красок, принято задавать густоту (насыщенность) тех или иных компонентов в процентах — от 0 (отсутствие красителя) до 100 % (максимально возможная концентрация).

#### **ПРИМЕЧАНИЕ**

6 Зак. 805

При печати чистой черной краской на бумаге получается несколько блеклое изображение, поэтому для полумения густого черного цвета «черную» краску часто задают как смесь черного и голубого красителей (содержание черного может составлять 100 %, а голубого около 80 %). Для получения насыщенного черного цвета могут использоваться и другие красители в смеси с черным. Смесь всех красителей часто называется цветом совмещения (registration) и используется для проверки совмещения печатных форм при печати, обеспечения бесшовного соприкосновения черных и полноцветных объектов или для получения «суперчерного» цвета.

## **Цветовая модель Lab**

Описанные выше модели хорошо подходят для описания изображений, предназначенных к выводу на экран монитора или на печать, но они не вполне соответствуют тому, что воспринимает человеческий глаз. Для наиболее точного задания цветов в соответствии с особенностями восприятия цвета человеком была разработана модель Lab. Она получила свое название по основным составляющим: L (Luminosity — яркость) — определяет яркость конкретной точки изображения,

**BELVIEW TO LEVEL OF PLANE** 

а — задает изменение оттенка от красного к зеленому, b — задает изменение оттенка от синего к желтому. Яркость задается в процентах (от 0 до 100 %), цветовые составляющие могут принимать значения от -128 до 127. Для задания белого и черного цветов достаточно установить крайние значения яркости. Нейтральному серому цвету соответствует нулевое значение обеих цветовых составляющих (а и b).

Особенности человеческого зрения делают основной характеристикой изображения его яркость. Вы, наверное, замечали, что в сумерках цвета перестают различаться, но вы все-таки способны различать очертания объектов. Цвет является важной, но дополнительной характеристикой.

Основное назначение модели Lab — задание цвета в ходе научных исследований, точных замерах цвета, преобразование цвета между другими моделями. Она не связана с каким-либо устройствам вывода информации. Благодаря тому что эта модель представляет раздельно яркость цвета и его оттенок, она является ценным средством для коррекции изображений или выполнения художественных эффектов и приемов. 7182463788478489

Выше мы кратко рассмотрели основные цветовые модели или пространства задания цвета. Все они могут использоваться при работе в Adobe Photoshop CS с изображениями, ориентированными на отображение на экране или цифровую фотопечать (модель RGB), традиционную печать (модель CMYK) или для обработки и коррекции изображений (модель Lab). Ниже рассмотрим несколько «специализированных» моделей — они применяются в отдельных, специфических случаях.

#### **ВНИМАНИЕ**

Некоторые команды, фильтры и эффекты могут не работать при переводе изображения в ту или иную цветовую модель.

## **Модель Grayscale**

Эта модель служит для описания черно-белых или однотонных изображений. Единственная цветовая координата задает яркость пиксела. Обратите внимание хотя в названии модели упоминается серый (нейтральный) цвет, она может использоваться при описании однотонных изображений, печатаемых краской, отличной от черной.

В Adobe Photoshop эта модель применяется при работе с черно-белыми полутоновыми изображениями, выделенными областями в режиме Quick Mask (Быстрая маска), при сохранении выделенных областей в виде каналов изображения (о каналах изображения речь пойдет чуть ниже), а также при работе с «плашечными» цветами (строго заданными красками, получаемыми заранее при подготовке к печати, а не в процессе смешивания базовых цветов).

Преобразование изображения в модель Grayscale позволяет значительно уменьшить объем файла, что особенно удобно при отправке его по электронной почте. Разумеется, этот метод применим к изображениям, в которых цвет не важен (например, чертежи или схемы).

## **Модель Bitmap**

Эта модель хорошо подходит для описания изображения, каждая точка которого может иметь только один из двух доступных оттенков. Например, передаваемое по факсу изображение содержит только черные или белые точки. Ранние модели мониторов могли отображать пикселы либо черными, либо зелеными или оранжевыми (в зависимости от модели монитора).

Такое представление цвета, разумеется, не подходит для цветных изображений, но двуцветные изображения хорошо поддаются сжатию, поэтому эта модель широко применяется в устройствах передачи информации и подготовке изображений к такой передаче (например, по факсу).

## **Модель Indexed Colors**

Данная модель также подразумевает ограниченный набор заданных (индексированных) цветов, вызываемых при работе с изображением по номерам. Она широко используется при сохранении изображений, предназначенных для размещения в Интернете. Ограничение количества цветов в сочетании со сжатием данных позволяет существенно уменьшить объем файла (данный метод применяется в формате файлов GIF).

На практике модель Indexed Colors (Индексированные цвета) является упрощенным вариантом модели RGB, CMYK или Lab — число цветов строго ограниченно, но каждый цвет может быть задан в рамках одной из этих моделей.

Следует иметь в виду, что уменьшить объем файла можно при переводе в модель Indexed Colors (Индексированные цвета) изображения, заранее имеющего ограниченную палитру и большие однотонные области (чертежи, диаграммы). Фотографии и другие полноцветные изображения при переводе в эту модель теряют качество, а степень сжатия оказывается невысокой.

#### **СОВЕТ**

Для размещения в Интернете чертежей, диаграмм и других подобных изображений используйте цветовую модель Indexed Colors (Индексированные цвета) и формат GIF. Для сохранения фотографий лучше всего подходит формат JPEG, который поддерживает сохранение изображений, переведенных в цветовые модели RGB и CMYK.

## **Выбор цветовой модели в Adobe Photoshop CS**

Все описанные выше цветовые модели реализованы в Adobe Photoshop. Информация о текущей цветовой модели, или как принято в Adobe Photoshop — режиме, доступна в заголовке окна документа.

На рис. 11.1 вы видите гелевую свечу, а в заголовке окна изображения — имя файла (IMG\_0030.jpg), текущий масштаб просмотра изображения (25 %) и цветовой режим (RGB/8 — модель RGB, 8 бит на канал).

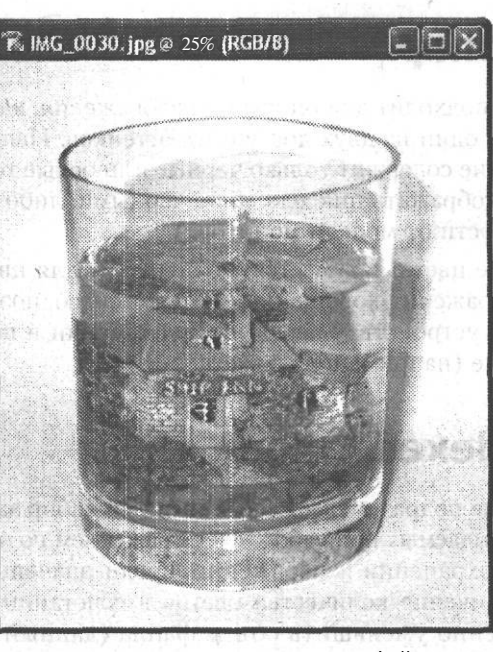

Рис. 11.1. В заголовке окна документа выводится имя файла, а также информация о текущем масштабе изображения и его цветовом режиме

Выбрать цветовой режим можно с помощью команд меню Image ▶ Mode (Изображение ▶ Режим), показанного на рис. 11.2. HI HOU OBACK RENGINS CONTRIGUING ONE VENTS

File

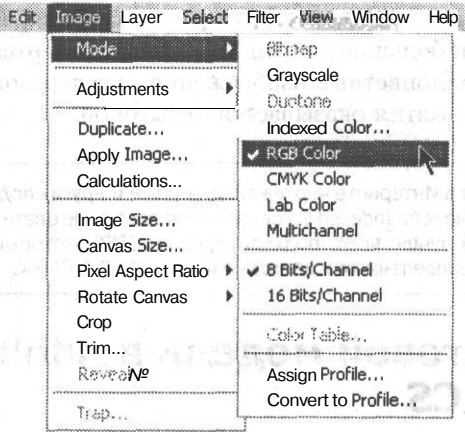

gone to en

크르고 물이라. 糖糖酶 医骨折

Рис. 11.2. Меню выбора и настройки цветового режима изображения

Команды меню, имеющие названия цветовых режимов, служат для перевода изображения в соответствующую цветовую модель. Обратите внимание - на рис. 11.2 доступны не все команды меню - преобразование изображения в режимы возможно только в определенных направлениях. Например, в режим Bitmap (Битовый)

или Duotone (Полутона) изображение можно преобразовать, только переведя его предварительно в режим Grayscale (Оттенки серого).

#### **ПРИМЕЧАНИЕ**

Режим Duotone (Полутона) позволяет задать от одной до четырех красок, с помощью которых будет отпечатано изображение, а также определить для каждой краски кривую зависимости плотности красителя от исходной яркости пикселов. Это позволяет создавать тонированные изображения или настроить изображение для специфических условий печати.

**СОВЕТ**

Можно преобразовать изображение в режим Duotone (Полутона), придав ему при этом оригинальный вид, а затем перевести его обратно в режим RGB и продолжить редактирование. Это позволяет использовать режим Duotone (Полутона), а также другие режимы для применения художественных эффектов.

Для преобразования изображения в тот или иной режим выберите соответствующую команду меню. Если изображение содержит слои, на экран будет выведено предупреждение о том, что изменение цветового режима может привести к изменению взаимодействия между накладывающимися друг на друга слоями (рис. 11.3).

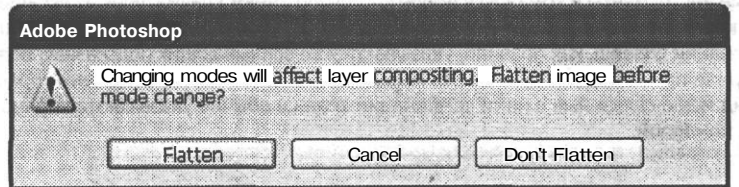

**Рис. 11.3.** Запрос об объединении слоев перед изменением цветового режима изображения

Вам будет предложено объединить слои перед изменением цветового режима. Для объединения слоев щелкните на кнопке Flatten (Объединить), для отказа от операции — на кнопке Cancel (Отмена), для изменения цветового режима без объединения слоев щелкните на кнопке Don't Flatten (He объединять).

Преобразование в режимы RGB, CMYK, Lab производится без дополнительных запросов. Перед переводом в режим Grayscale (Оттенки серого) на экране появится запрос на уничтожение информации о цвете пикселов (рис. 11.4). Если изображение содержит несколько слоев, вместо этого запроса будет выведен запрос об объединении слоев (рис. 11.3).

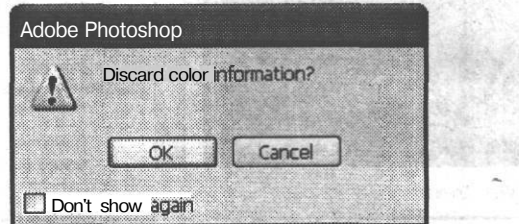

**Рис. 11.4.** Окно запроса подтверждения преобразования изображения в режим Grayscale

Перед переводом в другие режимы также могут выводиться запросы, но так как они редко используются при обработке фотографий, здесь мы не будем их рассматривать. Они подробно рассматриваются во многих книгах, посвященных изучению общих вопросов работы в Adobe Photoshop.

## Выбор цвета при работе с изображением

При работе с различными инструментами или командами вам может потребоваться выбрать цвет. Чаще всего используются цвета переднего и заднего плана, образцы которых находятся на главной панели инструментов.

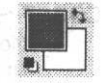

Справа и сверху от образцов цвета находится кнопка с изображением двойной стрелки. Она позволяет поменять образцы цвета местами. Слева внизу от образцов цвета находится кнопка, позволяющая установить цвета, принятые по умолчанию, - черный цвет переднего плана, белый цвет фона. Для того чтобы поменять образцы цвета местами, удобно использовать горячую клавишу Х.

**COBET** 

Многие инструменты и команды в Adobe Photoshop имеют клавиатурные сокрашения («горячие» клавиши), использование которых значительно ускоряет работу. Такие клавиши или комбинации клавиш, как правило, указываются во всплывающих подсказках, появляющихся на экране при наведении указателя мыши на кнопку или другой элемент управления. Для команд меню связанные с ними комбинации клавиш обычно указываются прямо в меню радом с командой.

Вы можете задать цвет, щелкнув по нужному образцу. При этом на экране появится окно выбора цвета Adobe Photoshop. Оно показано на рис. 11.5.

| 302300.000<br>Select foreground color: |   |           |         |                  | OK     |                  |
|----------------------------------------|---|-----------|---------|------------------|--------|------------------|
|                                        | œ |           |         | Cancel           |        |                  |
|                                        |   |           |         |                  | Custom |                  |
|                                        |   | ©H: 188   |         | OL:              | 179    |                  |
|                                        |   | OS: 164 % |         | Oa               | $-33$  |                  |
|                                        |   |           |         | OB: 91 % Ob; -21 |        |                  |
|                                        |   | OR        | 83 图    |                  | C: 57  | $\frac{6}{2}$    |
|                                        |   | OG;       | 214 i   | M. .             | O      | $\frac{1}{2}$    |
|                                        |   | Oв:       | 233     |                  |        | $\frac{10}{6}$   |
|                                        |   |           | 153D6E9 |                  |        | $\mathfrak{o}_4$ |

Рис. 11.5. Окно выбора цвета в Adobe Photoshop

#### Выбор цвета при работе с изображением 167 или 167 или 167 или 167 или 167 или 167 или 167 или 167 или 167 или 167

В верхней части окна выводится название выбираемого в данный момент цвета (Foreground color — основной цвет, Background color — цвет фона). В центральной части окна находится поле выбора оттенка, а справа от него — вертикальная полоса выбора параметра, задаваемого при помощи переключателей. Эти переключатели расположены рядом с полями ввода параметров, которые находятся в правой части окна. uit sigéide restir àrum raint dina

#### **ПРИМЕЧАНИЕ**

Цвет переднего плана используется рисующими инструментами, а также инструментами работы с текстом и создания векторных форм. Цвет заднего плана применяется для заливки места удаляемых объектов при работе на фоновом слое, при работе инструментов, стирающих изображение (например, Erase (Стирательная резинка) или Pencil (Карандаш) в режиме Auto Erase (Стирать)). Оба цвета задействованы при работе некоторых фильтров Adobe Photoshop.

Установленный при помощи этих переключателей параметр можно изменять при помощи вертикальной полосы выбора параметра. Щелкните мышью на нужной точке полосы или проведите по ней мышью, удерживая левую кнопку нажатой. При этом поле выбора оттенка будет менять свой вид в соответствии с указанным вами при помощи полосы значением выбранного параметра. На рис. 11.5 в качестве параметра, отображаемого на полосе, установлен параметр  $H - Hue$  (Оттенок). SNHAPEMARY)

В поле выбора оттенка находится круглый указатель текущего оттенка. Щелкните мышью в нужной точке поля для выбора наиболее подходящего цвета. Выбрать цвет также можно, введя нужные значения цветовых координат в соответствующие поля. При изменении одного из параметров остальные будут меняться в зависимости от влияния указанного вами параметра на цветовые координаты в других моделях.

Обратите внимание — параметры цвета сгруппированы по цветовым моделям, к которым они относятся. В окне выбора цвета присутствуют модели RGB, CMYK и Lab, а также не рассматривавшаяся нами ранее модель HSB.

#### **ПРИМЕЧАНИЕ**

В окне выбора цвета можно выбрать любой из параметров любой модели (кроме модели CMYK) для отображения на полосе выбора параметра. При этом два других параметра будут отображаться в поле выбора оттенка.

Модель CMYK имеет четыре цветовые координаты, поэтому отобразить ее при помощи трех координат (две — поле выбора оттенка, еще одна — полоса выбора параметра) нельзя. Задать цвет в модели CMYK можно только при помощи полей ввода.

Модель HSB (Hue Saturation Brightness — цветовой тон, насыщенность, яркость) не связана с каким-либо устройством вывода. Она широко используется, поскольку позволяет легко задать нужный оттенок, не прибегая к цветовым координатам текущей цветовой модели изображения. Таким образом, если цвет допустим, например, в моделях RGB и CMYK, он будет задан при помощи модели HSB совершенно одинаково, хотя цветовые координаты моделей изображения (в данном примере — RGB и CMYK) не имеют между собой ничего общего.

 $\Pi$  .

Еще одно преимущество модели HSB - она непосредственно предоставляет информацию о насыщенности изображения, его яркости и оттенке. Знать эти параметры полезно при выполнении цветокоррекции.

В правой части окна также находится образец выбранного цвета. В процессе выбора цвета в правой части окна отображаются текущий основной цвет или цвет фона (в нижней части образца), а также цвет, выбран-

ный вами в данный момент в окне выбора цвета (в верхней части индикатора).

Если выбранный вами цвет не может быть отображен в рамках цветовой модели СМҮК, рядом с образцом цвета выводится предупреждающий символ и образец ближайшего допустимого оттенка. Щелкнув на нем левой

кнопкой мыши, можно установить его в качестве нового цвета переднего или залнего плана.

Похожий символ вы увидите, если выбранный вами цвет выйдет за предеw. лы так называемой «безопасной палитры web». Щелкнув на символе, вы сможете выбрать в качестве нового цвета оттенок, предложенный вам Adobe Photoshop. В нижней части окна цвета находится флажок Only Web Colors (Только

цвета Web). Если он установлен, в поле выбора цвета вы увидите только цвета, входящие в «безопасную палитру».

#### **ПРИМЕЧАНИЕ**

Безопасной палитрой Web называют набор из 216 цветов, одинаково отображаемых в большинстве операционных систем и браузеров. После появления и широкого распространения видеоадаптеров, поддерживающих отображение тысяч и даже миллионов цветов, «безопасная палитра» перестала быть актуальной — практически любой цвет может быть воспроизведен на компьютере пользователя с достаточной точностью.

Еще одно средство, ориентированное в основном на веб-дизайнеров, — поле, содержащее код цвета в формате, принятом в языке описания структуры веб-страниц - HTML. Это поле расположено в нижней части окна выбора цвета и имеет обозначение # — символ кода цвета в языке HTML. Можно выбрать подходящий цвет в окне выбора цвета и скопировать появившийся в этом поле код в HTMLдокумент. Также можно ввести или скопировать в это поле готовый код. В окне выбора цвета вы увидите соответствующий ему цвет.

Выбрав нужный вам цвет, щелкните на кнопке ОК. Для отмены изменения цвета щелкните на кнопке Cancel (Отмена). При нажатой клавише Alt она сменится кнопкой Reset (Восстановить), позволяющей вернуть окно выбора цвета в состояние, соответствующее моменту вывода его на экран.

Рядом с кнопкой Cancel (Отмена) находится кнопка Custom (Произвольный). Если щелкнуть на ней, окно выбора цвета примет вид, показанный на рис. 11.6. При этом вы сможете выбрать цвет из одного из каталогов цветов, доступных в Adobe Photoshop CS. Выбор стандартного цвета из каталога может понадобиться, например, при подготовке изображения к печати.

Раскрывающийся список Book (Каталог) позволяет выбрать каталог цветов, из которого вам предстоит выбрать цвет. При помощи расположенной в центре окна полосы и увеличенного фрагмента каталога, расположенного в левой части окна, вы можете выбрать нужный цвет. Если известен код цвета, выберите нужный каталог, после чего введите начальную часть кода с клавиатуры. Подходящий цвет будет автоматически отображен на экране.

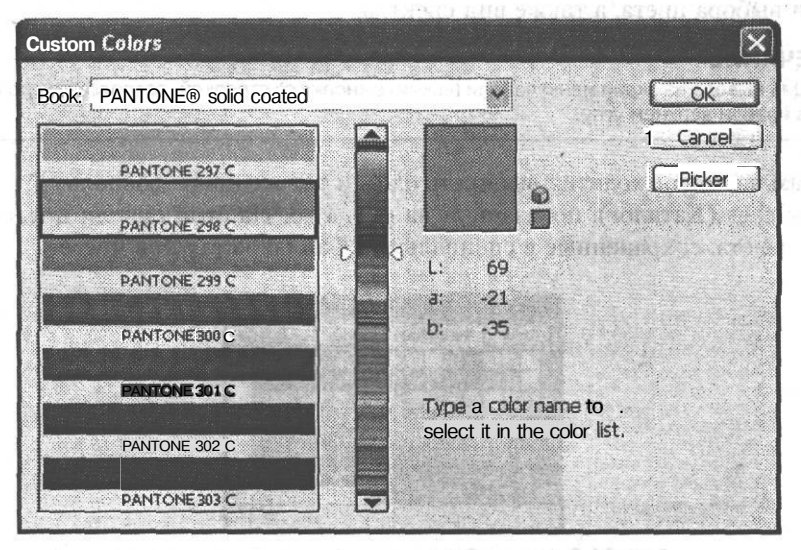

**Рис. 11.6.** Окно выбора цвета в режиме работы с каталогами цветов

В момент переключения окна выбора цвета в режим работы с каталогами цветов или при выборе другого каталога производится автоматический подбор цвета из каталога, ближайшего к выбранному в данный момент цвету.

Для возврата в режим произвольного выбора цвета щелкните на кнопке Picker (Выбор).

Увидеть цвета переднего и заднего плана и изменить их также можно при помощи панели Color (Цвет). Она показана на рис. 11.7.

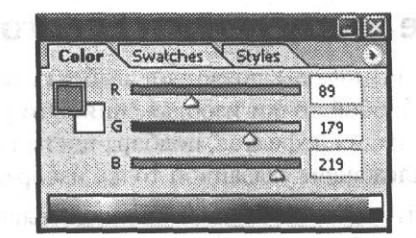

**Рис. 11.7.** Панель Color, служащая для выбора цвета переднего и заднего плана

На этой панели, так же как и на главной панели инструментов, находятся образцы цвета переднего и заднего плана. Один из них может быть выбран для изменения. При этом его образец обводится двойной чертой, а цветовые компоненты отображаются на ползунках и полях ввода, находящихся на панели.

**170 Глава 11.** Работа с цветом в Adobe Photoshop CS

Еще один способ выбрать цвет — воспользоваться спектром, расположенным в нижней части панели. Укажите мышью нужную точку спектра и щелкните левой кнопкой мыши.

Используя меню панели, вы можете переключить режим отображения ползунков для выбора цвета, а также вид спектра.

#### **ПРИМЕЧАНИЕ**

Для вывода на экран меню панели нажмите кнопку со стрелкой, расположенную на панели в правом верхнем углу.

Если вам часто приходится выбирать один и тот же цвете, воспользуйтесь панелью Swatches (Каталог), показанной на рис. 11.8. На этой панели представлены образца цвета, сохраненные в специальных файлах каталогов цветов.

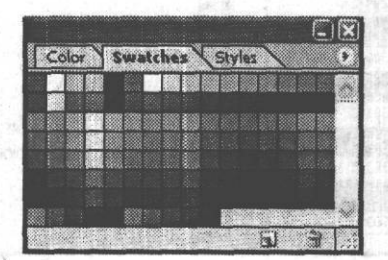

**Рис. 11.8.** Панель Swatches — сборник образцов цвета

Для выбора цвета переднего плана щелкните на нужном образце левой кнопкой мыши. Щелчок при нажатой клавише Ctrl позволит выбрать цвет заднего плана.

При помощи команд меню панели можно загружать на эту панель различные каталоги цветов, входящие в комплект программы или созданные вами. Команда New Swatch (Новый образец) позволяет добавить новый образец цвета. Образец создается на основе цвета переднего плана. Для создания образца на экран выводится окно, в котором вы можете ввести название образца.

### **Использование инструмента Eyedropper**

Инструмент Eyedropper (Пипетка) позволяет выбрать образец основного ; ж или фонового цвета из любой точки изображения. Это удобно, например, для закрашивания небольших дефектов, подбора цвета для надписей, получения данных о цвете, принадлежащем указанной точке изображения.

Выбрав этот инструмент, щелкните левой кнопкой мыши в нужной точке изображения. Это позволит выбрать цвет переднего плана. Для выбора заднего плана щелкните в нужной точке при нажатой клавише Alt.

Так как фотографии редко содержат однотонные области, полезно бывает получить образец цвета, усредненного по некоторой площади. По умолчанию инструмент Eyedropper (Пипетка) позволяет выбрать образец цвета из одного указанного пиксела. При помощи раскрывающегося списка Sample Size (Размер образца)

#### Получение информации о цвете и положении курсора 171

можно указать, с какой площади будет выбираться образец цвета. Значение Point Sample (Точка) соответствует выбору цвета из одной точки. При выборе значений 3 by 3 Average (В среднем  $3 \times 3$ ) или 5 by 5 Average (В среднем  $5 \times 5$ ) образец цвета будет получен при усреднении значений цвета, собранных с площади  $3 \times 3$ или  $5 \times 5$  пикселов.

## **Получение информации о цвете и положении курсора**

Можно оперативно получать информацию о положении курсора, размере выделенной области и цвете в указанной точке. Эти данные выводятся на панели Info (Информация), показанной на рис. 11.9. Они могут существенно помочь вам как при исправлении различных недостатков изображения (в основном при цветокоррекции), так и при выделении фрагментов изображений.

|    | Navigator                   | Info              |   | Histogram              |                     |
|----|-----------------------------|-------------------|---|------------------------|---------------------|
|    | R t<br>G:<br>B <sub>i</sub> | 131<br>124<br>106 | × | н<br>遙<br>S<br>☜<br>B: | 439<br>1996<br>5196 |
| t. | X :<br>Y:                   | 1440<br>748       | 屬 | W:<br>н                |                     |

**Рис. 11.9.** Панель Info предоставляет информацию о положении курсора, размере выделенной области и цвете в указанной точке

В верхней части панели выводится информация о цветовых составляющих цвета пиксела, на который в данный момент указывает курсор. Эти данные выводятся при перемещении указателя мыши (курсора) над областью изображения редактируемого документа.

#### **СОВЕТ**

Вы можете узнать параметры цвета, выбрав его в качестве цвета переднего или заднего плана и открыв диалог выбора соответствующего цвета.

Обратите внимание — данные о цвете выводятся дважды. Щелкнув на кноп- ^ ке с изображением пипетки, вы сможете выбрать, в какой цветовой модели будет выводиться информация о цвете в выбранной вами части панели.

Вы можете выбрать отображение цвета в режимах RGB, CMYK, Lab, Grayscale (Оттенки серого), HSB, Web Colors (Цвета Web). В режиме Web Colors (Цвета Web) на панели будут выводиться коды цветовых составляющих RGB в шестнадцатеричном формате, принятом в языке разметки веб-страниц — HTML. Кроме того, если изображение находится в режиме Indexed Colors (Индексированные цвета), вы сможете видеть номер указанного цвета в палитре цветов, соответствующей редактируемому изображению.

И

Кроме того, можно выбрать один из специальных режимов:

- Actual Color (Текущий цветовой режим) цвет будет отображаться в цветовом режиме, установленном для изображения;
- Proof Color (Допустимый цвет) вы сможете наблюдать ближайший к указанному цвету оттенок, допустимый в цветовом режиме CMYK; это полезно при подготовке изображений к печати;
- Total Ink (Суммарная плотность краски) позволяет определить общую плотность краски, которая будет нанесена в указанную точку при печати; этот режим полезен при подготовке изображения к печати, вы сможете проследить за тем, чтобы количество краски не превысило уровень, при котором бумага начнет коробиться, а изображение будет выглядеть непривлекательно;
- Opacity (Непрозрачность) позволяет определить непрозрачность изображения в указанной точке; применим к изображениям, находящимся на прозрачном фоне, в противном случае вы будете все время наблюдать значение 100 %.

Под информацией о цвете на панели Info (Информация) выводятся данные о положении курсора (в выбранных для данного документа единицах измерения). Щелкнув на кнопке с изображением курсора, можно выбрать едини- \* цы измерения из появившегося на экране меню.

## **Выбор глубины цвета**

Вы, наверное, обратили внимание, что вместе с обозначением цветового режима в заголовке окна документа выводятся некоторые цифры (см. рис. 11.1). Эти цифры указывают глубину цвета — число бит, отводимых для записи информации о каждой из цветовых составляющих (каналов), задающих цвет всех пикселов изображения.

Adobe Photoshop может работать с изображениями, имеющими глубину цвета 8 или 16 бит. Стандартным и принятым в большинстве программ является режим 8 бит/канал. В предыдущих версиях Adobe Photoshop режим 16 бит/канал предназначался только для загрузки изображений с профессиональных сканеров, имеющих большой цветовой охват.

#### **ПРИМЕЧАНИЕ**

В режиме 16 бит/канал для записи значений цветовых составляющих отводится больше места, поэтому код цвета может быть определен и записан точнее, чем в обычном режиме 8 бит/канал. Однако использовать его при обработке всех изображений не имеет смысла, так как большинство устройств не способны воспринять или отобразить цвет с такой точностью, а многие программы не в состоянии обрабатывать файлы, записанные в режиме 16 бит/канал.

В Adobe Photoshop CS можно использовать инструменты редактирования изображения и некоторые фильтры в режиме 16 бит/канал. Однако выбирать этот режим стоит только тогда, когда это действительно необходимо.

Для переключения между режимами глубины цвета выбирайте команды Image*<sup>&</sup>gt;* Mode *>* 8 bit/channel (Изображение > Режим *> 8* бит/канал) и Image *>* Mode *>* 16 bit/ channel (Изображение *>* Режим > 16 бит/канал).

## **Цветовые модели и цветовой охват**

Важной характеристикой цветовой модели является ее цветовой охват — число оттенков, которые могут быть представлены в рамках данной модели. Цветовой охват каждой модели отличается от других. Это вызвано различиями в числе цветовых координат, их допустимых значений, а также физическим смыслом явлений, используемых при выводе изображений на то или иное устройство.

Наибольшим цветовым охватом обладает модель Lab, она включает в себя цветовые пространства, описываемые всеми другими моделями, рассматриваемыми в этой книге. Модель RGB имеет меньший цветовой охват, а модель CMYK еще меньший. Модель Grayscale (Оттенки серого) в ее компьютерном варианте позволяет описать до 256 градаций серого (включая белый и черный цвета). В модели Indexed Colors (Индексированные цвета) число цветов, как правило, не превышает 256, а в модели Bitmap (Битовая)-задается всего два цвета, причем сами цвета определяются не цветовой моделью, а устройством, на которое изображение будет выведено.

Это вызывает различные проблемы при переводе изображения из одной цветовой модели в другую. Вы можете без потери качества перевести изображение из модели RGB или CMYK в модель Lab, но не наоборот. При обратном преобразовании (не говоря уже о моделях, не предназначенных для описания полноцветных изображений) часть оттенков будет утеряна. На практике они будут заменены ближайшими к ним «допустимыми» оттенками, что далеко не всегда соответствует пожеланиям автора произведения.

Наибольшие проблемы из-за несоответствия цветовых охватов различных цветовых моделей возникают при подготовке изображения к печати. Принтеры выводят изображение в цветовой модели CMYK. Для того чтобы избежать искажения цветов при печати, необходимо преобразовать изображение в режим CMYK до отправки на печать.

#### **ПРИМЕЧАНИЕ**

Цифровые машины для вывода изображений на фотобумагу и фотопленку работают в цветовой модели RGB, поэтому преобразование изображения в режим CMYK не только не требуется, но и может помешать работе машины.

В момент преобразования цветового режима можно заметить изменение цветов невооруженным взглядом, если, конечно, они будут иметь место. Но проверить, какие точки изображения изменят свой цвет при преобразовании в режим CMYK, можно еще до выполнения преобразования.

При вызове команды View *>* Gamut Warning (Вид *>* Предупреждение о выходе из цветового охвата) части изображения, окрашенные в цвета, недопустимые в режиме CMYK, будут закрашены отдельным цветом (по умолчанию — серым).

Для отключения этого режима просмотра вызовите команду View *>* Gamut Warning (Вид *>* Предупреждение о выходе из цветового охвата) еще раз.

**СОВЕТ**

Для переключения в режим просмотра оттенков допустимых в режиме CMYK, и обратно, можно использовать комбинацию клавиш Ctrl+Shift+Y.

**I**

Вы также можете просматривать изображение и в других режимах. Для этого выберите режим, используя команды подменю View > Proof Setup (Вид > Настройка цветопробы). Команда View > Proof Colors (Вид *>* Цветопроба) позволяет просмотреть изображение в этом режиме. Для перехода в режим просмотра изображения в выбранном цветовом режиме и обратно можно применить комбинацию клавиш Ctrl+Y. 

После включения режима просмотра изображения в том или ином цветовом режиме или режиме отображения недопустимых в режиме CMYK оттенков вы можете применять различные инструменты и команды. При этом вы сможете наблюдать за их эффектом и корректировать изображение, с тем чтобы уменьшить искажение цветов.

В этой главе рассматривались средства и особенности работы с цветом в Adobe Photoshop CS. Вы познакомились со способами выбора цвета и определения цветовых составляющих цвета в указанной точке изображения. Теперь вы знаете, что такое цветовые режимы и модели, как осуществить переход между ними и как просмотреть изображение в том или ином режиме.

en julijska arvoslike historija man so and the most provided that the state

managed at the state

MPL STATE TRAN

ment profit results and attack and represent

The globe in the second definition of the first the

the study and presidence are not.

## **Глава 12**

# **Выделение фрагментов изображения**

Очень часто при работе с графикой возникает необходимость выделить часть изображения. Это может понадобиться для выборочного применения команды или фильтра, перемещения или удаления объектов, рисования в ограниченной области и многого другого. В этой главе мы рассмотрим способы создания выделений различной формы, а также методы выделения фрагментов изображений.

## **Выделение областей изображения в Adobe Photoshop**

Прежде всего, следует сказать несколько слов о том, что представляет собой «выделение». Под этим термином понимают область изображения, отделенную от остального рисунка специальными методами. Выделенная область остается частью изображения (до особой команды она не выносится на отдельный слой или в отдельный файл). Все действия, обычно выполняемые над всем изображением, при наличии выделения выполняются только над пикселами, находящимися внутри него. В окне документа граница выделения отображается в виде переливающейся пунктирной линии.

В Adobe Photoshop выделения задаются с помощью так называемых альфа-каналов. Альфа-канал — это самостоятельное монохромное изображение, содержащие до 256 градаций яркости и имеющее размер, равный размеру изображения. Таким образом, каждой точке обычного изображения при создании выделенной области ставится в соответствие точка в альфа-канале. Цвет этой точки определяет степень «выделенности» точки обычного изображения. Черный обозначает полное выделение (ГОО %), белый — отсутствие выделения (0 %), оттенки серого — промежуточные степени. Например, если точка в альфа-канале имеет цвет 50 % черного, то точка на изображении будет выделена на 50 %. Это значит, что все применяемые к ней операции будут ослаблены на 50 *%.* К точкам, выделенным на 100 %, все действия применяются в полной мере. К невыделенным (точкам белого цвета в альфа-канале) команды и эффекты не применяются. Такое представление о выделении участков изображения позволяет редактировать выделение как обычное изображение. При этом можно использовать практически все инструменты, фильтры и команды. Работа в этом режиме рассматривается позже. Начнем рассмотрение работы с выделенными областями изображения с самых простых приемов.

#### **ПРИМЕЧАНИЕ**

Одно из основных назначений выделенных областей - копирование графических объектов. Для того чтобы скопировать выделенный фрагмент, используйте команду Edit ▶ Сору (Редактирование ▶ Копировать) или комбинации клавиш Ctrl+C или Ctrl+Insert, Используя команду Edit ▶ Cut (Редактирование ▶ Вырезать) или сочетания клавиш Ctrl+Del или Ctrl+X, можно вырезать фрагмент изображения, поместив его в буфер обмена. При помощи команды Edit ▶ Paste (Редактирование ▶ Вставить) можно вставить в изображение фрагмент из буфера обмена. Если текущий спой не пустой, то фрагмент будет помещен на новый слой. Для этой же цели можно применить комбинации клавиш Ctrl+V или Shift+Insert, В меню Edit (Редактирование) и в контекстных меню изображения находятся еще несколько команд. позволяющих оперировать фрагментами изображений.

## Быстрое выделение всего изображения и снятие выделения

Команды управления выделенными областями изображения находятся в меню Select (Выделить). Среди них есть команды, часто используемые при выполнении даже простых действий по обработке изображений, например:

- Select All (Выделить Все) позволяет выделить все изображение. Вы также можете использовать комбинацию клавиш, Ctrl+A;
- Select Deselect (Выделить Снять выделение) снимает выделение с фрагмента изображения. Комбинация клавиш, связанная с этой командой, - Ctrl+D.

## Инструменты выделения фрагментов изображения

Adobe Photoshop предоставляет пользователям набор инструментов для работы с выделениями. Доступ к ним осуществляется при помощи кнопок, расположенных в верхней части панели инструментов. Они показаны на рис. 12.1.

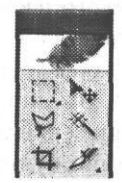

Рис. 12.1. Кнопки вызова инструментов работы с выделенными областями изображений

Рассмотрим эти инструменты подробнее. Первый и наиболее часто используемый инструмент - Rectangular Marquee (Прямоугольное выделение). Для выделения прямоугольного участка изображения подведите курсор к точке,

#### Инструменты выделения фрагментов изображения

в которой должен находиться верхний левый угол выделения, нажмите левую кнопку мыши и, перемещая мышь, выделите нужный участок. После этого отпустите кнопку мыши. Если при этом держать нажатой клавишу Alt, выделение рисуется не от верхнего левого угла, а от центра. Удерживая клавишу Shift, можно создать выделение квадратной формы.

#### **COBET**

Во многих случаях клавиша Shift служит для создания объектов правильной формы или для сохранения ее во время преобразований. Например, если, масштабируя объект, вы будете удерживать эту клавишу, будут сохранены пропорции объекта. Это относится не только к Adobe Photoshop, но и к другим программам.

Можно изменить действие инструмента Rectangular Marquee (Прямоугольное выделение). Для этого щелкните на соответствующей кнопке на панели инструментов и удерживайте ее некоторое время. На экране появится меню выбора инструментов, изображенное на рис. 12.2.

| 1 Rectangular Marquee Tool<br>M |
|---------------------------------|
| Elliptical Marquee Tool<br>M    |
| was Single Row Marquee Tool     |
| Single Column Marquee Tool      |

Рис. 12.2. Меню выбора инструментов, используемых для создания выделения заданной формы

Представленные в нем инструменты предназначены для создания выделения заданной формы, такой как прямоугольник, эллипс или линия.

Инструмент Elliptical Marquee (Овальное выделение) напоминает инструмент Rectangular Marquee (Прямоугольное выделение), с той лишь разницей, что можно выделять овальные области. При нажатой клавише Shift образуется выделение, имеющее форму правильного круга. Инструменты Single Row Marquee (Выделение строки пикселов) и Single Column Marquee (Выделение столбца пикселов) предназначены для выделения области высотой или шириной в один пиксел. На практике они используются редко.

Инструменты выделения можно настраивать, для этого служит панель настройки. Она изображена на рис. 12.3.

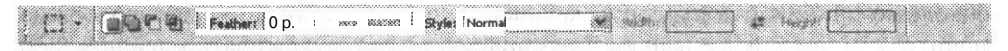

Рис. 12.3. Вид панели настройки при работе с инструментом Rectangular Marquee

В поле Feather (Растушевка) указывается, на сколько пикселов будет «размыто» выделение. Если это значение отлично от 0, границы выделенной области будут нечеткими. При установленном флажке Anti-aliased (Сглаживание) скругленные границы выделения сглаживаются. Это делается для устранения «ступенек». Из раскрывающегося списка Style (Стиль) можно выбрать режим построения выделения. Доступны три варианта:

• Normal (Нормальный) — выделение полностью контролируется движением мыши:

 $177$ 

- Constrained Aspect Ratio (Фиксированное соотношение сторон) независимо от движения мыши поддерживается заданное соотношение размеров выделения по горизонтали и по вертикали; числа, определяющие ширину и высоту выделенной области, вводятся в поля Width (Ширина) и Height (Высота);
- Fixed Size (Фиксированный размер) выделенная область будет иметь заданные в полях Width (Ширина) и Height (Высота) размеры.

Стили работают при работе с прямоугольным и эллиптическим выделением.

#### **COBET**

Стиль Constrained Aspect Ratio (Фиксированное соотношение сторон) очень УДОбен, если требуется вырезать множество фрагментов одного размера из различных по размерам исходных изображений. В этом случае выделенные фрагменты легко масштабировать, приводя к нужным габаритам.

Еще одна группа инструментов предназначена для создания выделения произвольной формы. Главный из них (хотя и не самый нужный) — Lasso (Лассо). С его помощью можно выделять участки изображения любой формы. Достаточно провести мышью по нужной траектории, удерживая левую кнопку нажатой. При отпускании кнопки траектория автоматически замыкается, образуя выделенную область. Если удерживать нажатой клавишу Alt, то после щелчка в некоторой точке можно, не нажимая кнопку мыши, провести линию. Ее конец определяется следующим щелчком.

Шелкнув на кнопке инструмента Lasso (Лассо) и подержав ее нажатой некоторое время, можно вызвать меню выбора инструментов работы с выделением произвольной формы. Оно показано на рис. 12.4.

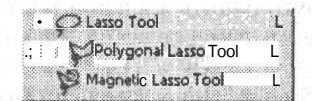

Рис. 12.4. Меню выбора инструментов для работы с выделением произвольной формы

Инструмент Polygonal Lasso (Многоугольное лассо) предназначен для построения выделения в виде многоугольника с прямыми гранями. Углы многоугольника определяются щелчками мыши. Для замыкания контура необходимо приблизить курсор к начальной точке (при этом форма курсора изменится) и щелкнуть мышью. Если, рисуя контур, удерживать клавишу Shift, линии будут строиться под углами, кратными 45°.

Наиболее интересный инструмент этой группы — Magnetic Lasso (Магнитное лассо). С его помощью можно быстро выделить объект, имеющий четкий контур. Для этого достаточно шелкнуть на границе объекта и вести курсор вдоль нее. При достижении начальной точки надо еще раз щелкнуть мышью. Клавиша Alt позволяет в процессе построения вылеления временно перейти в режим многоугольного лассо. Щелчок мыши при нажатой клавише Ctrl приводит к немедленному замыканию выделения. Клавиша Shift позволяет автоматически строить выделение из отрезков прямых.
Инструмент Magnetic Lasso (Магнитное лассо) имеет сложную систему настроек. Параметр Width (Ширина), уже встречавшийся ранее, в данном случае определяет размеры зоны изображения, анализируемой при перемещении указателя мыши над изображением. Параметр Edge Contrast (Контраст краев) определяет, какая разность яркости соседних пикселов будет распознаваться как граница объекта. Если выделяемый объект имеет малоконтрастную границу, этот параметр следует уменьшить. Для контрастных изображений можно увеличить значение контраста. При помощи параметра Frequency (Линиатура) можно задать, с какой частотой будут расставляться опорные точки выделения. При работе с выделениями сложной формы имеет смысл уменьшить интервал между опорными точками.

#### **СОВЕТ**

Опорные точки выделения создаются автоматически и позволяют изменять только что проведенную линию выделения, не затрагивая при этом линии, проведенные ранее. Вы можете ставить их вручную. Для этого достаточно во время обводки контура щелкнуть в нужной точке мышью.

Если вам необходимо выделить однотонный фрагмент изображения, попробуйте воспользоваться инструментом Magic Wand (Волшебная палочка). ! Выберите этот инструмент и щелкните мышью внутри области, подлежащей выделению. Все пикселы, имеющие цвет, схожий с цветом отмеченного пиксела и непосредственно связанные с ним, будут выделены. Настройки инструмента позволяют достаточно гибко настраивать этот процесс. Параметр Tolerance (Допуск) определяет, насколько может отличаться цвет выделяемых точек от цвета пиксела, с которого была начата работа инструмента. Уменьшите его значение для более точного выделения, для выделения более широкого диапазона оттенков его надо увеличить. Флажок Anti-aliased (Сглаживание), как уже было сказано, позволяет сделать границы выделения гладкими. Если установлен флажок Contiguous (Смежные), выделены будут только пикселы, соприкасающиеся с точкой начала выделения через другие выделенные пикселы, Сняв этот флажок, можно выделить все точки изображения, имеющие подходящий оттенок. Установив флажок Use All Layers (Все слои), можно строить выделение, используя информацию обо всех содержащихся в файле слоях.

Если в документе уже имеется выделенная область, действие описанных выше инструментов несколько меняется. Появляется возможность передвигать границы выделения и выделенный фрагмент изображения, добавлять к выделению новые области или вычитать их. При наведении курсора на выделенную область (при этом должен быть выбран инструмент для работы с выделением) он изменит свою форму. Для перемещения выделения нажмите левую кнопку мыши и, удерживая ее, переместите выделенную область. Если при этом  $\mathbf{r}$ удерживать нажатой клавишу Ctrl, перемещаться будет не граница выделения, а выделенная область изображения. При этом форма курсора также изменится.

#### **СОВЕТ**

Перемещать подобным образом фрагменты изображения можно при работе практически со всеми инструментами Adobe Photoshop. Если выделенная область отсутствует, перемещается все изображение, находящееся на активном слое (за исключением фона).

Клавиши Alt и Shift позволяют вычитать фрагменты из выделения или добавлять к нему новые участки. Для выполнения этой операции пользуйтесь инструментом вылеления, улерживая соответствующую клавищу нажатой. При вычитании фрагментов выделения рядом с курсором отображается знак «-», при добавлении - «+». Если удерживать нажатыми Alt и Shift одновременно, к выделенной области будет применяться операция «логическое И». Это значит, что после применения инструмента выделенной останется область, являющаяся пересечением изначально выделенного фрагмента и только что обведенного участка. Во время выполнения подобной операции рядом с курсором выводится значок «X». Все эти режимы можно вызывать при помощи кнопок, находящихся на панели настройки. Они отвечают за следующие режимы (слева направо): нормальный (создание нового выделения), добавление к существую-

щему выделению, вычитание из выделения, режим пересечения.

#### **COBET**

Удерживая одновременно нажатыми клавиши Ctrl и Alt, можно копировать выделенный фрагмент изображения в пределах текущего слоя.

Создав выделенную область, можно в любой момент удалить ее. Для этого достаточно шелкнуть на невылеленном участке изображения (при этом должен быть выбран «выделяющий» инструмент). Еще один способ удалить выделение — использовать клавиатуру: нажмите сочетание клавиш Ctrl+D.

#### **COBET**

При помощи клавиатуры можно не только удалять выделение, но и вызывать его. Комбинация Ctrl+A позволяет выделить все изображение. При помощи комбинации Ctrl+Shift+D можно вызвать последнюю использовавшуюся выделенную область. В меню Select (Выделить) находятся аналогичные команды: All (Bce), Deselect (Убрать выделение), Reselect (Восстановить выделение).

Инструменты, предназначенные для работы с. выделениями, очень полезны. С помощью уже рассмотренных нами способов можно выделять объекты прямоугольной, эллиптической и более сложной формы, отделять объекты от фона (при помощи инструментов Magnetic Lasso (Магнитное лассо) или Magic Wand (Волшебная палочка)), перемещать их. Но во многих случаях их возможностей оказывается недостаточно. Тогда можно использовать более сложные средства.

### Выделение пикселов сходных оттенков на всей площади изображения

Если вам требуется выделить на всем изображении однотонные пикселы, удобнее всего воспользоваться командой Select ▶ Color Range (Выделение ▶ Цветовой диапазон). После ее вызова на экране появится окно управления, показанное на рис. 12.5. В левой части окна нахолится уменьшенная копия изображения, на которой отображаются само изображение или его выделенная область. Выделение производится путем задания образца цвета (при помощи «пипеток») и выбора разброса

цвета выделяемых пикселов (при помощи ползунка Fussiness (Разброс), расположенного над копией изображения). При разбросе, равном 0, выделяются только пикселы выбранного цвета. Если разброс равен 200, выделенным окажется все изображение. При промежуточных значениях пикселы, имеющие выбранный цвет, выделяются полностью. Пикселы, цвет которых несколько отличается от выбранного, выделяются частично. Это значит, что все команды, фильтры и эффекты будут применяться к ним в зависимости от степени выделения.

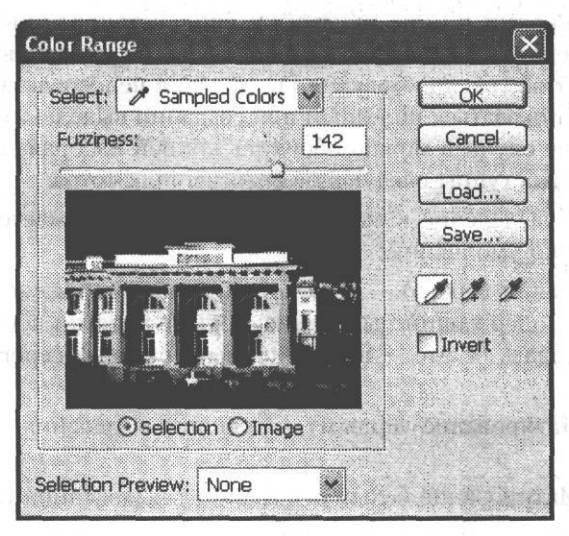

**Рис. 12.5.** Окно настройки команды Color Range

Ниже копии изображения находятся два переключателя — Selection (Выделение) и Image (Изображение). Они указывают программе, что отображать в окне настройки команды — выделенную область изображения или само изображение.

В правой части окна находятся кнопки для вызова пипеток, позволяющих выбирать выделяемые оттенки. Обычная пипетка позволяет выбрать цвет, от которого отсчитываются оттенки выделяемых

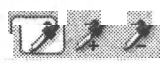

точек (в зависимости от заданного разброса). «Пипетка с плюсом» позволяет добавить к выделению оттенки, не попавшие в него после первого выбора цвета. Например, после выбора простой «пипеткой» красного цвета на изображении оттенки зеленого выделяться не будут. Для того чтобы «захватить» и их, надо использовать «пипетку с плюсом». «Пипетка с минусом», наоборот, предназначена для исключения оттенков из выделенной области.

#### **СОВЕТ**

Щелкнув мышью на кнопке выбранной в данной момент «пипетки», вы можете вызвать на панель настроек список Sample Size (Размер образца). Он позволяет указать, будет ли образец цвета браться из указанной «пипеткой» точки или же будет взят оттенок, усредненный по некоторой площади  $(3 \times 3)$  или  $5 \times 5$  пикселов).

Строить выделение можно не только на основе выбранных образцов цвета, но и при помощи предустановленных значений. Для того чтобы воспользоваться

ими, выберите нужный пункт из раскрывающегося списка Select (Выделение). Пункт Selected Colors (Выбранные цвета) соответствует режиму выбора цветов, остальные пункты определяют некоторый цветовой диапазон. В зависимости от цветового режима, в котором находится изображение, набор доступных вариантов выделения может изменяться. При выборе фиксированного диапазона из списка ползунок Fussiness (Разброс) и пипетки становятся недоступными.

Процесс построения выделенной области можно наблюдать при помощи уменьшенного изображения в окне настройки (при установленном переключателе Selection (Выделение)). Из списка Selection Preview (Просмотр выделения) можно выбрать режим отображения будущего выделения непосредственно в окне документа. Это может оказаться полезным при создании выделений сложной формы, но в большинстве случаев можно обойтись копией изображения, находящейся в окне команды. Доступны следующие режимы просмотра:

- None (Нет) выделение в окне документа не отображается; данный режим используется по умолчанию;
- Grayscale (Оттенки серого) в окне документа отображается монохромный альфа-канал, содержащий выделение; черные участки соответствуют выделенным пикселам, белые — невыделенным, оттенки серого — выделенным частично;
- Black Mate (Матирование черным) границы выделения обводятся черным цветом;
- White Mate (Матирование белым) границы выделенной области обводятся белым;
- Quick Mask (Быстрая маска) выделение выводится в режиме быстрого редактирования маски (выделенной области изображения).

#### **СОВЕТ**

Установив флажок Invert (Инвертировать), можно выделить пикселы, не попадающие в заданный диапазон оттенков.

После того как вы завершите подбор оптимального цветового диапазона, щелкните на кнопке ОК для применения команды. Отменить операцию можно, щелкнув на кнопке Cancel (Отмена). Если вы нажмете и будете удерживать клавишу Alt, кнопка Cancel (Отмена) изменится на кнопку Reset (Восстановить). Щелкнув на ней, можно вернуть настройки команды в исходное состояние.

### **Непосредственное редактирование выделенной области — использование режима Quick Mask**

Описывая возможные способы предварительного просмотра выделенной области при использовании команды Color Range (Выбор цвета), мы упомянули режим Quick Mask (Быстрая маска). С его помощью можно редактировать границы выде-

#### Непосредственное редактирование выделенной области 183

ленной области так, как будто это — простое изображение. Там используются все фильтры, команды и инструменты, которые можно применять при работе с монохромными изображениями. Это позволяет выделять объекты сложной формы, а также создавать специальные эффекты.

#### **ПРИМЕЧАНИЕ**

Термин «маска» в данном случае обозначает пикселы, не относящиеся к выделенной области (спрятанные, замаскированные).

Сама возможность подобного «обращения» с выделенными пикселами определяется тем, что степень «выделенности» задается цветом пикселов в канале выделения — альфа-канале. Если пиксел в альфа-канале черный, то соответствующий пиксел изображения выделен, а если пиксел в альфа-канале белый, соответствующий пиксел изображения не выделен. Промежуточные оттенки в альфа-канале (оттенки серого) определяют частичное выделение пиксела (эффект от всех команд, инструментов и фильтров проявляется для такого пиксела частично). Все рассмотренные ранее средства выделения областей изображения показывали пользователю лишь границу выбранного участка, скрывая альфа-канал. В режиме Quick Mask (Быстрая маска) граница выделения не отображается, зато альфаканал выводится непосредственно в окне документа.

Так как альфа-канал может содержать оттенки, промежуточные между черным и белым цветами, возникает проблема отображения границы выделенной области при работе в нормальном режиме. Она решена очень просто — привычная мерцающая граница проводится там, где яркость пикселов в альфа-канале переходит через значение 50 *%,* то есть внутри границы оказываются пикселы, выделенные более чем на 50 %. Если таких пикселов нет (выделение неполное и очень слабое), граница выделения не отображается. При возникновении подобной ситуации на экран выводится предупреждение о том, что граница выделения не видна.

#### **ВНИМАНИЕ**

Если граница выделения не видна на экране, но само выделение присутствует, инструменты, команды и фильтры будут применяться к пикселам изображения в соответствии со степенью «выделенности». Если такое выделение останется в документе после выполнения некоторых операций, выполнение дальнейших действий может оказаться невозможным. Поэтому после использования выделения его следует снять (удалить).

Теперь рассмотрим работу в режиме быстрого редактирования выделения (Quick Mask). Для его активизации следует щелкнуть на кнопке, расположенной в нижней части панели инструментов. В зависимости от настроек режима она может принимать разный вид. То, что программа перешла в требуемый режим, легко установить по следующим признакам:

- кнопка перехода в режим Quick Mask (Быстрая маска) остается нажатой;
- границы имеющихся в документе выделенных областей заменяются цветной окраской;
- в заголовке окна документа выводится название режима Quick Mask (Быстрая маска).

На рис. 12.6 показано окно документа, находящегося в режиме Quick Mask (Быстрая маска).

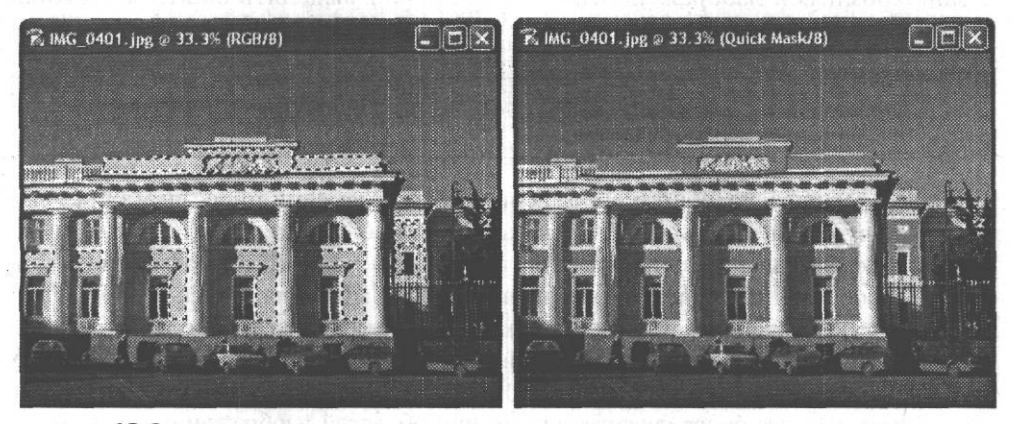

**Рис. 12.6.** Окно документа до перехода в режим Quick Mask (слева) и после него (справа)

Обратите внимание — в режиме Quick Mask (Быстрая маска) выделенные области отображаются в виде закрашенных цветом областей изображения. Для удобства работы изображение, определяющее выделение, отображается полупрозрачным. При этом сквозь него можно видеть изображение, содержащееся в документе. Перейдя в режим Quick Mask (Быстрая маска), можно редактировать «выделение» с использованием практически любых инструментов (в том числе инструментов выделения), команд и фильтров. Команды и фильтры действуют так же, как при работе с изображением в режиме Grayscale (Градации серого). Рисующие инструменты (кисть, карандаш, аэрограф и другие) позволяют добавлять к выделенной области новые участки или, наоборот, уменьшать размеры выделенной области. Для того чтобы расширить выделенную цветом зону, рисуйте черным цветом, для того чтобы ее уменьшить — белым. Рисование различными оттенками серого позволяет задавать частичное выделение пикселов.

#### **ПРИМЕЧАНИЕ**

Режим Quick Mask (Быстрая маска) является по сути аналогом режима Grayscale (Градации серого). Поэтому в нем для рисования доступны только цвета, являющиеся оттенками серого цвета.

По умолчанию в режиме Quick Mask (Быстрая маска) выделение закрашивается красным цветом. Максимальная непрозрачность пикселов, отображающих выделение, устанавливается равной 50 %. Можно изменить эти параметры. Для этого дважды щелкните мышью на кнопке входа в режим Quick Mask (Быстрая маска) или выхода из него. При этом на экране появится окно, показанное на рис. 12.7.

В зоне Color Indicates (Цветом показаны) можно установить, что будет показывать цветная заливка. При установке переключателя Masked Areas (Маска) цветом

будут выделяться области, не вошедшие в выделение. Переключатель Selected Areas (Выделение) позволяет «покрасить» выделенный участок. Для практического применения этот режим более удобен, чем предыдущий. На рис. 12.7 показан пример работы с «покраской» выделенной области.

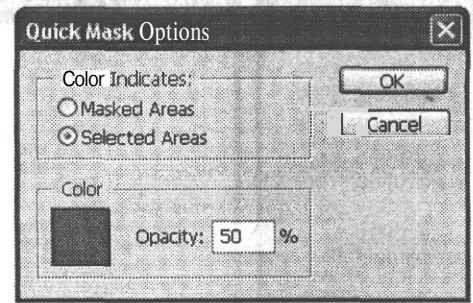

**Рис. 12.7.** Окно настройки параметров режима Quick Mask

#### **ПРИМЕЧАНИЕ**

Вид кнопки, служащей для перехода в режим Quick Mask (Быстрая маска), меняется в зависимости от установки этих переключателей. При окраске замаскированных областей на ней отображается темный прямоугольник с белым кругом, а при окраске выделенной области — белый прямоугольник и темный круг.

Щелкнув мышью на цветном квадрате, расположенном в зоне Color (Цвет), вы можете определить цвет, используемый для окраски выделенной области. Это бывает полезным в тех случаях, когда используемый по умолчанию цвет плохо виден на фоне изображения. Тут же, в поле Opacity (Непрозрачность), можно задать максимальную непрозрачность окраски выделенных (или замаскированных) областей. Максимальную непрозрачность имеют области, закрашиваемые в режиме Quick Mask (Быстрая маска) черным цветом. Места, закрашиваемые белым, полностью прозрачны.

После завершения «быстрого редактирования» выделенной области можно *\пЩ* вернуться в нормальный режим работы программы. Для этого щелкните на <sup>1</sup>"\*\*\* кнопке, расположенной на панели инструментов рядом с кнопкой перехода в режим Quick Mask (Быстрая маска).

Возможность редактирования выделенных областей предоставляет богатые возможности для создания различных эффектов. Например, готовя выделенную область, к которой планируется применить какой-либо фильтр, можно легко контролировать степень выделения пикселов и тем самым управлять силой воздействия фильтра.

Если возникнет задача отделить от фона некоторый объект, можно «закрасить» его в режиме Quick Mask (Быстрая маска). После перехода в нормальный режим будет образована выделенная область, точно повторяющая контуры объекта. Сам объект после этого может быть перемещен, скопирован или изменен. Можно инвертировать выделение и работать с фоном, не затрагивая объект.

Еще одна область применения режима быстрого редактирования масок — создание выделенных областей со сложным изменением степени выделения пикселов. На рис. 12.8 приведен пример выполнения такой операции.

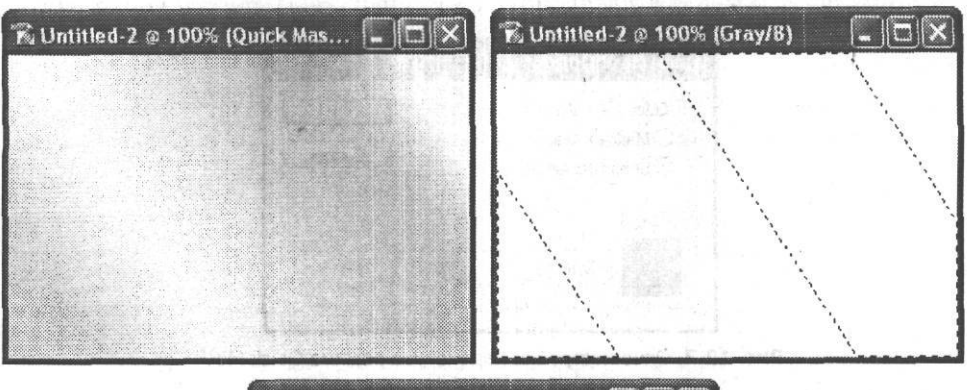

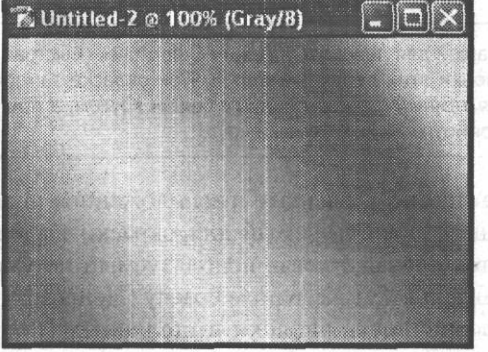

Рис. 12.8. Пример создания выделения сложной формы при помощи режима быстрого редактирования маски

Для того чтобы образовать рисунок с плавным изменением цвета, прежде всего, зададим выделенную область нужной формы. Сделаем это в режиме Quick Mask (Быстрая маска) при помощи инструмента Gradient (Градиент). Результат этого лействия показан на рис. 12.8, слева вверху. После выхода из режима Quick Mask (Быстрая маска) будут образованы контуры этой области (рис. 12.8, справа вверху). Закрасим область при помощи инструмента Paintbrush (Кисть). Результат можно видеть на рис. 12.8, снизу. Разумеется, это простейший пример выполнения действия такого рода. Выделение может быть «нарисовано» при помощи любого доступного средства. На заключительном этапе также могут использоваться любой инструмент, команда или фильтр.

#### **COBET**

Подобные средства могут использоваться, например, для удаления некоторых частей изображения при создании различного рода коллажей. Определив выделенную область, нажмите клавишу Delete для ее очистки.

## Использование команд редактирования выделенной области

После того как границы выделенной области определены, их можно изменять, используя встроенные в Adobe Photoshop средства. Команды, которые понадобятся вам для этого, находятся в меню Select (Выделить).

Часто возникает необходимость «вывернуть» выделение наизнанку, то есть добиться того, чтобы выделенные области стали невыделенными, а невыделенныевыделенными. В этом случае можно использовать команду Inverse (Инвертировать).

#### ПРИМЕЧАНИЕ -

Возможны и более сложные варианты. Например, можно перейти в режим Quick Mask (Быстрая маска), применить команду Image > Adjustments > Invert (Изображение > Настройки > Инвертировать), а затем вернуться в нормальный режим.

Если вам надо сгладить границы выделения, сделать их менее резкими, воспользуйтесь командой Feather (Растушевка). После ее вызова на экране появится окно, в котором следует ввести радиус размытия краев выделенной области. Эта операция может оказаться полезной, например, для смягчения перехода от зоны действия инструмента или фильтра к незатронутой области. Можно применить эту команду для получения фрагментов изображения с плавным изменением прозрачности по краям. Выделив фрагмент и сгладив границы выделения, надо скопировать содержимое выделения в буфер обмена или инвертировать выделение и удалить все, кроме нужного объекта.

Команды Grow (Смежные пикселы) и Similar (Подобные оттенки) дают возможность расширить выделение на другие пикселы изображения, ориентируясь на их цвет. Команда Grow (Смежные пикселы) позволяет распространить выделение на пикселы, прилегающие к уже выделенным и имеющие сходный оттенок. Это похоже на инструмент Magic Wand (Волшебная палочка). Если вам необходимо распространить выделение на все пикселы изображения, имеющие оттенки, сходные с оттенками выделенных пикселов, используйте команду Similar (Подобные оттенки). Ее действие сходно с действием команды Color Range (Выбор цвета), но за\* основу для построения выделения берутся оттенки пикселов, уже содержащихся в выделенной области.

### Трансформирование выделенной области

После того как выделение создано, его геометрические размеры можно изменять вручную. Для этого служит команда Transform Selection (Трансформация выделения). Она позволяет изменять высоту и ширину выделения, поворачивать его, наклонять и искажать. Эти операции можно выполнять двумя способами в окне документа при помощи мыши или при помощи панели настроек. Первый способ обеспечивает большую наглядность и удобен для визуального подбора пропорций и размеров. Второй способ основан на вводе параметров в цифровом виде, что удобно для многократного повторения однотипных операций, а также для точной установки размеров выделенной области.

Сначала рассмотрим изменение параметров при помощи мыши. Во время трансформирования выделения в окне документа отображается специальная рамка. На ее границах и углах располагаются маркеры. Перемещая их мышью, можно изменять форму и пропорции выделенной области. Вид окна документа во время выполнения этой операции показан на рис. 12.9.

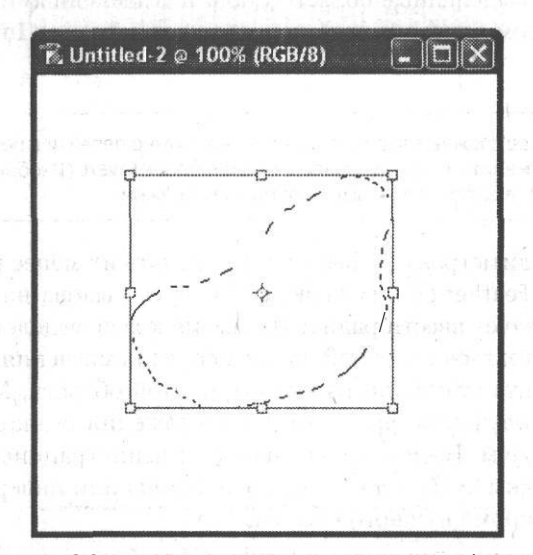

**Рис. 12.9.** Трансформирование выделенной области

При наведении курсора мыши на маркеры рамки он изменяет свою форму. Она зависит от того, какой из размеров выделения можно изменять. Для изменения выделения подведите курсор к маркеру, нажмите левую кнопку мыши и переместите маркер в нужное положение. Угловой маркер позволяет изменять одновременно и высоту и ширину области. Если, выполняя это действие, удерживать нажатой клавишу Shift, пропорции выделения останутся неизменными. Это полезно для масштабирования без искажений.

Кроме высоты и ширины выделенной области вы можете изменять ее форму. Эта операция выполняется при помощи тех же маркеров, но при нажатой клавише Ctrl. Перемещая центральные маркеры сторон рамки, можно наклонять выделение. При помощи угловых маркеров можно изменить его форму. На рис. 12.10 показано, как выглядит при этом окно документа.

Вы можете вращать выделение. Для этого подведите курсор к рамке с внеш- . ней стороны. При этом он изменит форму, указывая направление поворота. Нажмите левую кнопку мыши и переместите курсор, — рамка, а вместе с ней и выделение будут вращаться. В нужный момент отпустите кнопку мыши. Центр вращения изначально находится в центре рамки (он выделен точкой с перекре-

стием), но вы можете переместить его для удобства придания выделенной области нужного положения. Перемещение центра вращения также выполняется при помощи мыши. «Схватите» его при помощи левой кнопки, перенесите в нужную позицию и отпустите кнопку. Возможно, вам захочется вернуть центр вращения в исходное положение. Это выполняется тем же образом. Причем для облегчения установки, когда до центра рамки остается определенное расстояние, центр вращения «прилипает» к нему.

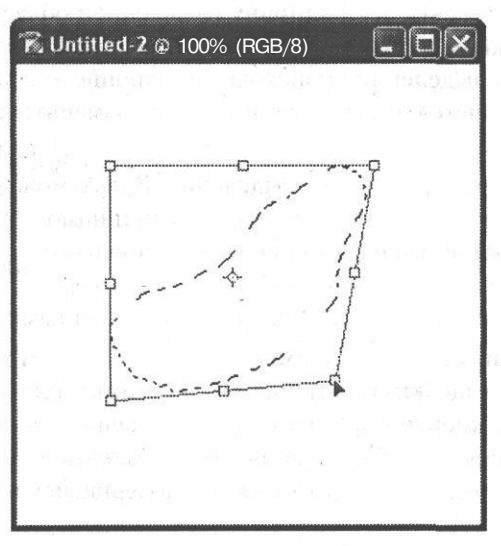

Рис. 12.10. Изменение формы выделения

Также предоставляется возможность перемещения выделения. Для этого поместите курсор мыши внутри рамки (но не над центром вращения). Нажмите левую кнопку мыши и переместите рамку в нужное положение.

После того как вы произведете все необходимые действия, следует применить их. Для этого нажмите клавишу Enter или дважды щелкните внутри рамки. Если вы не хотите применять изменения, нажмите клавишу Esc.

Если вы хотите точно управлять изменением выделенной области или вам необходимо повторить ранее выполненную операцию, воспользуйтесь панелью настройки. С ее помощью возможно осуществление практически всех преобразований, выполняемых при помощи мыши.

Рассмотрим элементы управления, находящиеся на панели настройки во нее время работы с командой Transform Selection (Трансформация выделения). Слева расположен переключатель в виде девяти квадратов. При помощи него можно выбрать положение центра вращения. Центральный квадрат соответствует расположению опорной точки в центре рамки. Остальные квадраты позволяют поместить центр вращения в один из маркеров, расположенных на краях рамки. Переместить опорную точку можно, щелкнув мышью на нужном квадрате.

- 유물은 라 로 등 ( ) X 아니

ن ق أ شُ

 $[0 \ 0.0]$ 

 $\approx H_1^{\text{T}}$ 0.0

Изменение размеров и формы выделенной области осуществляется путем ввода значений с клавиатуры в имеющиеся на панели поля. Переместить выделение можно при помощи полей Х и Ү. По умолчанию в них  $\begin{array}{c}\n\text{or } \\
\text{or } \\
\text{or } \\
\text{or } \\
\text{or } \\
\text{or } \\
\text{or } \\
\text{or } \\
\text{or } \\
\text{or } \\
\text{or } \\
\text{or } \\
\text{or } \\
\text{or } \\
\text{or } \\
\text{or } \\
\text{or } \\
\text{or } \\
\text{or } \\
\text{or } \\
\text{or } \\
\text{or } \\
\text{or } \\
\text{or } \\
\text{or } \\
\text{or } \\
\text{or } \\
\text{or } \\
\text{or } \\
\text{or } \\
\text{or } \\
\text{or } \\
\text{or } \\
\text{or } \\
\text{or } \\
\text$ 52.0 px отображаются координаты центра вращения. Если щелк-

нуть на кнопке с изображением треугольника, расположенной между полями, будут выведены не значения координат, а разница между текущим и исходным положением (приращения координат). Эти значения могут быть больше и меньше нуля.

Поля W и H отвечают за высоту и ширину выделенной области. Между полями расположена кнопка с изображением звеньев цепи. Если она нажата, изменение размеров выделения происходит синхронно - при изменении одного автоматически изменяется другой. Это позволяет изменять размеры, не изменяя при этом форму.

Отдельное поле отвечает за поворот выделения. В него можно ввести угол поворота в градусах. Также имеются поля, при помощи которых

можно изменять наклон выделенной области. Отдельно вводятся значения наклона (также в градусах) для вер-

тикальных (поле H) и горизонтальных (поле V) сторон рамки.

После того как вы внесете необходимые изменения, их следует применить. Для этого можно дважды щелкнуть мышью внутри рамки или нажать Enter. Также можно щелкнуть на кнопке с флажком, расположенной в правой части панели настройки. Для отмены преобразования можно нажать клавишу Еѕс или щелкнуть на кнопке с изображением креста, также находящейся на панели настройки.

# Сохранение и загрузка областей

Кроме операций по преобразованию выделенных областей Adobe Photoshop предоставляет возможность сохранения выделений в файле изображения и его последующей загрузки. Хранить выделения могут только файлы, сохраненные в форматах, поддерживающих такие возможности, например, в формате PSD. Сохранить выделенную область можно командой Save Selection (Сохранить выделение). При ее вызове на экране появится окно настройки, показанное на рис. 12.11.

Из списка Document (Документ) выберите имя файла (из числа открытых в данный момент), в котором будет сохранено выделение. Если вы выберете пункт New (Новый), Photoshop создаст новый документ, в котором выделение будет сохранено в виде альфа-канала, причем этот канал будет единственным. Из списка Channel (Канал) можно выбрать, в каком канале будет сохранено выделение. По умолчанию выбран пункт New (Новый) — выделение сохраняется в новом альфа-канале. При этом в поле Name (Имя) можно ввести название канала. Образованные таким образом каналы доступны при помощи палитры Channels (Каналы). Выбрав на ней нужный канал, вы можете редактировать его как обычное изображение. При этом будет изменено выделение, сохраненное в канале.

#### Сохранение и загрузка областей

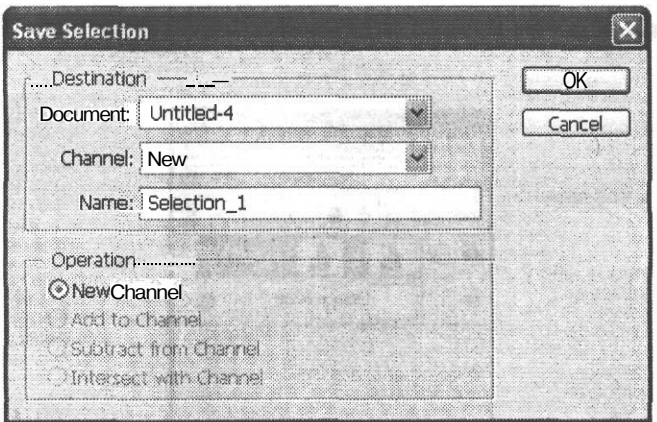

Рис. 12.11. Окно команды Save Selection

Вы также можете сохранить выделение в уже существующем канале (это возможно, если вы уже сохраняли выделенные области в этом документе). При этом становятся доступными переключатели, расположенные в нижней части окна:

- $\bullet$ Replace Channel (Заменить канал) — сохраняемое выделение замещает имеющийся канал; при сохранении выделения в новом канале этот переключатель называется New Channel (Новый канал);
- Add to Channel (Добавить к каналу) выделение добавляется к выбранному каналу;
- Subtract from Channel (Вычесть из канала) выделение вычитается из канала;
- Intersect with Channel (Пересечение с каналом) в канале будет сохранена область, принадлежащая одновременно и новому и уже сохраняемому выделениям.

#### **ПРИМЕЧАНИЕ**

Если вы не введете имя нового канала, то он получит имя вида AlphaN, где N - номер канала.

Список Channel (Канал), кроме уже перечисленных пунктов, содержит пункт Layer N Mask (Маска слоя N). При выборе этого пункта выделение будет сохранено в виде маски слоя номер N (невыделенные области будут скрыты). На рис. 12.12 показана панель Layers (Слои) с выделенной областью, сохраненной в виде маски слоя 1. После того как вы сохраните выделение в файле, его можно будет в любой момент загрузить и использовать в работе. Для этого вызовите команду Select ▶ Load Selection (Выделить ▶ Загрузить выделение). При этом на экране появится окно настройки, показанное на рис. 12.13.

Из списка Channel (Канал) выберите альфа-канал, содержащий нужную выделенную область. Если вы установите флажок Invert (Инвертировать), выделение будет загружено в инвертированном (негативном) виде. При работе на любом слое, кроме фона, в списке каналов присутствует пункт вида Layer N Transparency (Прозрачность слоя N). Выбрав этот пункт, можно выделить непрозрачные области слоя.

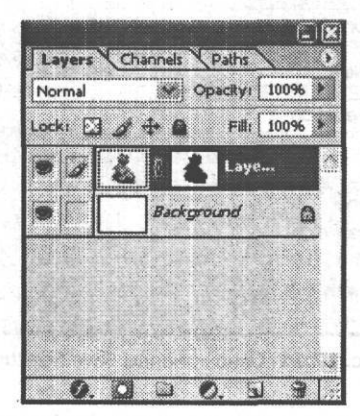

**Рис. 12.12.** Выделенная область, сохраненная в виде маски слоя 1

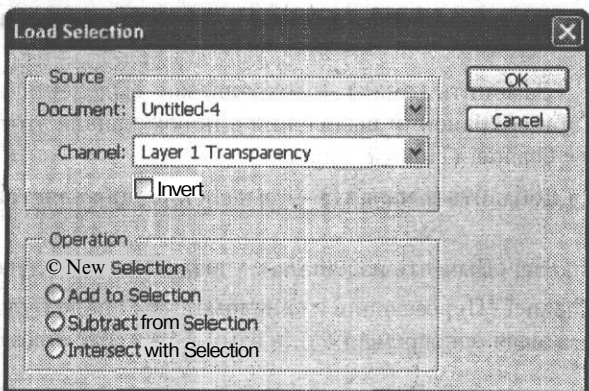

**Рис. 12.13.** Окно команды Load Selection

В том случае, когда документ уже содержит выделенную область, с загружаемым выделением можно производить некоторые дополнительные операции. Для этого используйте переключатели, находящиеся в зоне Operation (Операция):

- New Selection (Новое выделение) перед загрузкой выделения имеющиеся выделенные области очищаются; этот переключатель установлен по умолчанию;
- Add to Selection (Добавить к выделению) загружаемое выделение добавляется к уже существующему;
- Subtract from Selection (Вычесть из выделения) загружаемое выделение вычитается из уже выделенной области;
- Intersect with Selection (Пересечь с выделением) после загрузки выделенной окажется область, входящая и в загружаемое выделение и в выделение, находившееся в окне до вызова команды.

#### **ПРИМЕЧАНИЕ**

Если текущий слой имеет маску (Layer mask), можно при помощи команды Load Selection (Загрузить выделение) преобразовать ее в выделенную область. Для этого из списка Channel (Канал) выберите пункт Layer N Mask (Маска слоя N).

### **Использование выделенных областей**

После того как вы подготовите выделенную область нужной формы, можно использовать ее для ограничения зоны действия инструментов, фильтров и команд. Это наиболее часто встречающееся использование выделения.

Еще одна область применения выделенных областей — отделение фрагментов изображения от окружающего фона. Подобные действия часто требуется выполнять при подготовке коллажей, подборок фотографий и других подобных операциях. Например, вы можете выделить фрагмент изображения, отделить его от фона и перенести на прозрачный слой. После этого вам будет легко помещать этот объект на любой фон и в любое окружение.

На рис. 12.14 приведен пример такой операции.

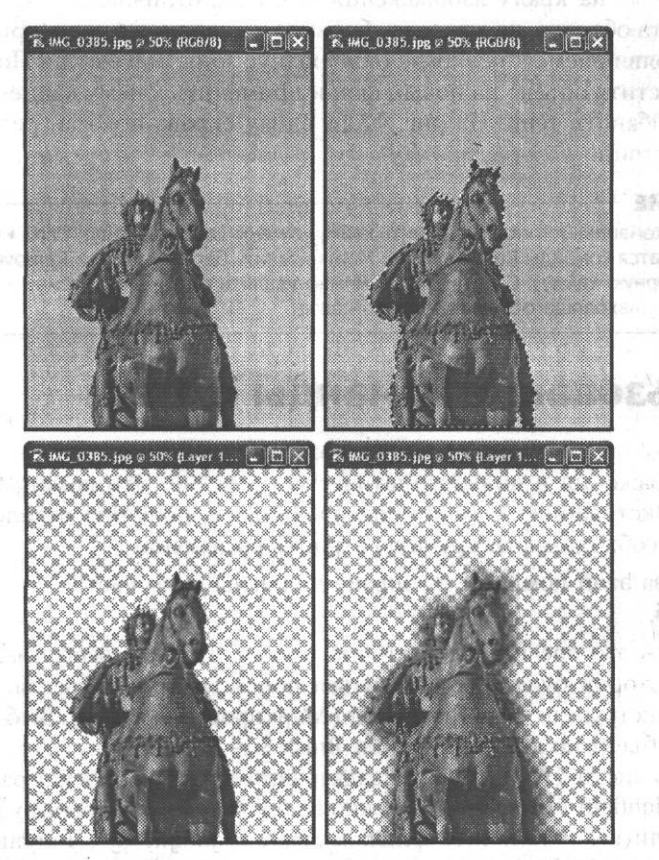

**Рис. 12.14.** Пример выделения объекта из окружающего фона

В верхнем левом углу (см. рис. 12.14) показано исходное изображение. Это фотография конной статуи Петра I. Выделим ее. Для этого, прежде всего, надо построить выделенную область, повторяющую контур выбранного объекта, воспользовавшись инструментом Magic Wand (Волшебная палочка). Получаемое при этом выделение может иметь искажения и отклонения по краям. Исправить •их можно при помощи режима Quick Mask (Быстрая маска). На рис. 12.14 (вверху справа) показано построенное выделение. Выделив объект, можно инвертировать выделение (при помощи команды Select > Inverse (Выделить *>* Инвертировать)) и, нажав клавишу Delete, удалить окружающий фон. Для удобства дальнейших операций перед удалением фона лучше поместить изображение на новый слой, например, скопировав слой текущий. Выделенный объект показан на рис. 12.14 внизу слева. Полученный в результате таких операций объект следует доработать. Дело в том, что на его краях остаются пикселы, частично окрашенные в цвет фона. При помещении такого объекта на фоне, имеющем оттенок, отличный от фона исходного изображения, вокруг объекта возникает ореол темных или светлых пикселов. Исправить этот недостаток можно при помощи команды Layer *>* Matting*<sup>&</sup>gt;* Defringe (Слой > Обработка краев *>* Устранить кайму). Она позволяет заменить расположенные на краях изображения пикселы, отличающиеся по цвета от основного цвета объекта, на пикселы, близкие к основному цвету. Вызвав команду, введите в появившемся на экране окне радиус зоны обработки. После обработки можно поместить объект на новый фон и применить к нему какие-либо эффекты например добавить тень. На рис. 12.14 внизу справа показан результат выполненных действий.

#### **ПРИМЕЧАНИЕ**

Кроме команды Defringe (Устранить кайму) в меню Layer > Matting (Спой > Обработка краев) содержатся команды Remove White Mate (Удалить белую кайму) и Remove Black Mate (Удалить черную кайму). С их помощью можно удалить светлый или темный ореол на границе объекта, находящегося на прозрачном слое.

### **Использование команды Extract**

Adobe Photoshop содержит средство, позволяющее выполнять выделение объектов из изображения в полуавтоматическом режиме. Это команда Filter *>* Extract (Фильтр *\** Экстракция). С ее помощью вы можете получить отделенный от фона объект без необходимости вручную строить выделение.

После вызова этой команды на экране появится окно настройки. Оно показано на рис. 12.15.

Использовать это средство достаточно просто. Прежде всего, надо определить область, в которой будет производиться поиск границы объекта. Для этого используется инструмент Edge Highlighter (Маркирование краев). Выберите его *гж\$* и обведите объект по контуру. В поле Brush Size (Размер кисти) можно вы- ™^ брать размер кисти. Это позволяет задать ширину зоны поиска границы объекта. Из списка Highlight (Подсветка) можно выбрать цвет, которым будет отмечаться граница. Если вы установите флажок Smart Highlighting (Полуавтоматическое

маркирование), то во время выделения границы программа будет автоматически

#### Использование команды Extract

отслеживать границу между контрастными пикселами. Границу выделенного объекта следует замкнуть. Удерживая при рисовании границы клавишу Ctrl, можно временно переключиться в этот режим без установки флажков.

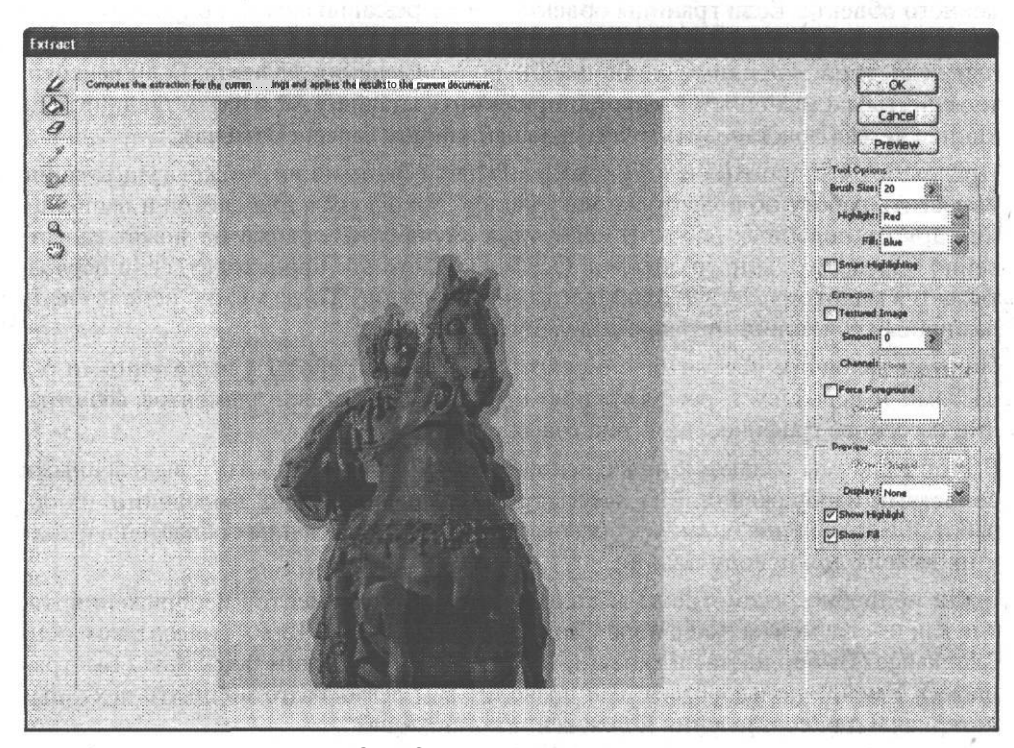

**Рис. 12.15.** Окно настройки команды Extract

#### **ПРИМЕЧАНИЕ**

Сочетание клавиш Ctrl+Z позволяет или отменить последнее действие, или вернуть последнее отмененное действие.

После того как вы выделите границу объекта, залейте «внутренность» объекта при помощи инструмента Fill (Заливка). Залитая область будет отделена от фона в любом случае. При отсутствии заливки произвести выделение объекта нельзя. Если вы все-таки не хотите задавать эту область, установите флажок Force Foreground (Выделить рабочий цвет) и выберите цвет, на котором будет основано выделение. Для выбора цвета щелкните на цветном прямоугольнике, расположенном под флажком (выбрать цвет можно только при установленном флажке). Из списка Fill (Заливка) можно выбрать цвет, которым будет отмечена залитая область.

При необходимости подкорректируйте границу и заливку при помощи инструмента Eraser (Ластик).

Подготовив объект, нажмите кнопку Preview (Просмотр). В окне команды вы увидите предварительный результат выделения объекта. После этого вы сможете исправить недостатки полученного изображения. Для удаления частей изобра-

жения используйте инструмент Cleanup (Очистка). Инструмент Edge Touchup (Восстановление границы) позволяет увеличить четкость границы выделенного объекта. Если границы объекта имеют резкие изломы, попробуйте увеличить значение в поле ввода Smooth (Сгладить). Исправив обнаружен-

ные недостатки, щелкните на кнопке 0 К для применения эффекта. Если вы хотите вернуться к исходным настройкам, нажмите клавишу Alt и затем щелкните на кнопке Reset (Восстановить), замещающей кнопку Cancel (Отмена).

При грамотном использовании команда Extract (Экстракция) может существенно упростить работу по подготовке материалов для оформления сайтов и выполнения других подобных работ. В некоторых случаях программа не может качественно определить контур объекта. Особенно часто это происходит, если обрабатывается малоконтрастное одноцветное изображение. Тогда можно использовать различные сочетания метолов вылеления.

На этом закончим рассмотрение основных методов работы с выделенными областями и перейдем к рассмотрению процесса подготовки элементов веб-страниц на основе графических и текстовых объектов.

В этой главе мы ознакомились с основными средствами работы с выделенными областями изображения. Мы рассмотрели методы создания выделений, их обработки и изменения, а также способы сохранения выделенных областей в файле и их вызова для использования.

Были подробно рассмотрены методы выделения фрагментов изображения, такие как инструменты Magic Wand (Волшебная палочка) и Lasso (Лассо), команды Color Range (Выбор цвета) и Extract (Извлечь), а также режим Quick Mask (Быстрая маска). Умение пользоваться ими позволит вам легко подготавливать исходные материалы для составления коллажей и композиций.

we what was also it at a to

SIGN ANNE LES

I this minimum Neducat

The Ponton view and service

side i dell'estatutato i concili e antiguare visita le su-

# **Глава 13 Цветовая коррекция фотоснимков**

В этой главе мы познакомимся с наиболее привлекательной возможностью цифровой фотографии — простотой коррекции и устранения различных недостатков полученного изображения. Такие недостатки, как низкая яркость, слишком высокий или недостаточный контраст, искажения оттенков, легко устраняются с помощью графического редактора, причем результат обработки можно наблюдать прямо в процессе редактирования. Методы ретуши (устранения недостатков изображения) цифрового изображения намного превосходят методы традиционной фотографии. Можно с легкостью устранить небольшие недостатки, такие как морщины на портрете или попавшие в кадр объекты.

Устранение явных «механических»' повреждений снимка мы рассмотрим в одной из следующих глав, а здесь уделим основное внимание коррекции отклонений яркости, контраста и оттенков изображения от реальности или от желаемого состояния.

## **Анализ экспозиции кадра**

Часто бывает полезным оценить, достаточной ли была экспозиция при съемке кадра. Располагая этими данными, можно выбрать меры, необходимые для коррекции изображения. Также вы сможете учесть недостатки изображения при дальнейших съемках.

Для анализа экспозиции кадра удобно использовать гистограммы яркости — графики, отображающие распределение пикселов изображения по яркости. Обычно эти графики называют просто «гистограммы». На таком графике можно увидеть, какая часть изображения окрашена в темные тона, какая — в близкие к нейтральным, а какая — в светлые.

Получить доступ к гистограммам можно при помощи специальной панели Histogram (Гистограммы) или команды Image *>* Adjustments > Levels (Изображение *>* Настройки > Уровни). Панель Histogram (Гистограммы) показана на рис. 13.1.

График распределения пикселов по яркости имеет следующий смысл — яркость пикселов возрастает слева направо. Чем выше пик в соответствующей точке, тем большее число пикселов имеет соответствующую яркость. На рис. 13.1 приведена гистограмма для изображения, большая часть которого окрашена в темные или нейтральные тона. Цвета, близкие к чистому белому, практически отсутствуют.

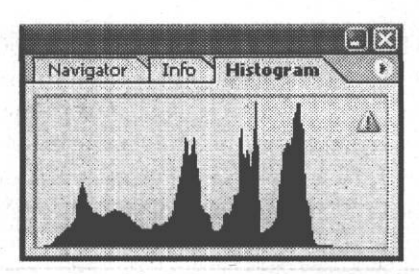

**Рис. 13.1.** Панель Histogram

Разница между минимальной и максимальной яркостями (крайними справа и слева столбцами на гистограмме яркости) определяет диапазон яркостей, присутствующих в изображении, — его динамический диапазон. Чем шире динамический диапазон, тем более качественным, «гладким» будет изображение. Однако при чрезмерно равномерном распределении пикселов по яркости изображение может оказаться малоконтрастным. Высококонтрастное изображение имеет узкий динамический диапазон.

В некоторых случаях в верхнем правом углу панели отображается символ в виде треугольника. Щелкнув на нем, можно увидеть график, реально соответствующий изображению в данный момент. Наличие этого символа на панели означает, что на панели находится график, построенный по ранее сохраненным данным.

#### **ПРИМЕЧАНИЕ**

Гистограммы указывают не цвет конкретного пиксела, а число пикселов, имеющих определенную яркость. Кроме того, высота столбцов на графике относительная, то есть она отображает не реальное число пикселов, а соотношение между числом пикселов, имеющих разные значения яркости.

Рассмотрим влияние экспозиции на вид гистограмм яркости. На рис. 13.2 показан пример изображения с нормальной экспозицией.

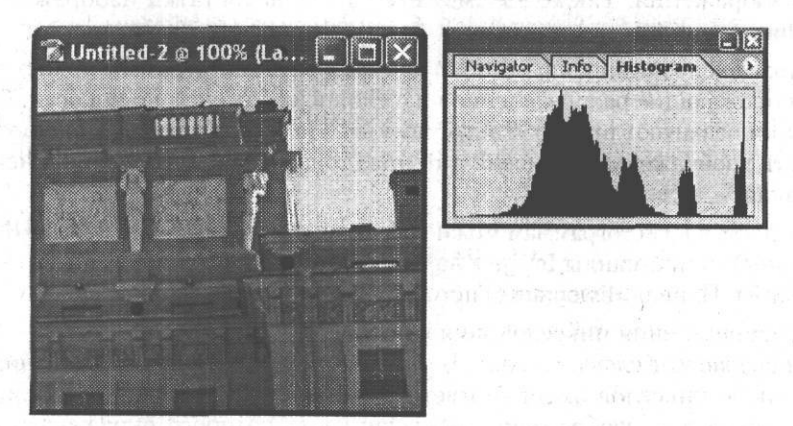

**Рис. 13.2.** Изображение, имеющее нормальную экспозицию, и гистограмма яркости, соответствующая этому изображению

#### Анализ экспозиции кадра 1999 года и продатка 1999 года и 1999 года и 1999 года и 1999 года и 1999 года и 1999 года и 1999 года и 1999 года и 1999 года и 1999 года и 1999 года и 1999 года и 1999 года и 1999 года и 1999 года

На гистограмме (рис. 13.2) видно, что большая часть изображения имеет окраску, близкую к нейтральной, или окрашена в светлые тона. Хотя график яркости содержит несколько пиков, это не значит, что изображение имеет какие-либо дефекты. Распределение пикселов по яркости в значительной степени зависит от сюжета кадра. Например, кадр снежного поля или пустыни при солнечном свете будет содержать в основном светлые пикселы, а при равномерном распределении пикселов во всем диапазоне яркостей может стать совершенно невыразительным или искусственным.

#### **СОВЕТ**

При анализе гистограмм яркости всегда учитывайте сюжет съемки. Настройки экспозиции путем простого «растягивания» пикселов по диапазону яркости (такая операция выполняется при автоматической коррекции цветовых уровней) может улучшить вид изображения, но применим этот метод далеко не всегда.

На рис. 13.3 приведен пример переэкспонированного изображения и соответствующей ему гистограммы.

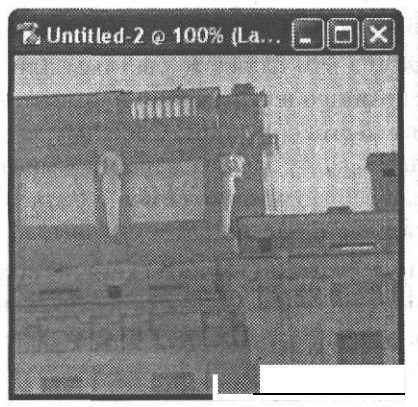

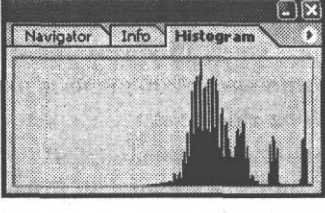

**Рис. 13.3.** Пример переэкспонированного изображения и гистограмма яркости

Как видно на этом рисунке, большая часть пикселов окрашена в светлые тона. Основная часть диаграммы яркостей (гистограммы) смещена в область светлых оттенков. Динамический диапазон изображения уже, чем у изображения, показанного на рис. 13.2, изображение имеет низкий контраст. Для регулировки яркости и контраста следует растянуть динамический диапазон в сторону темных оттенков. О том, как это сделать, мы расскажем позже.

На рис. 13.4 показано недоэкспонированное изображение, оно гораздо темнее, чем изображения, показанные на рис. 13.2 и 13.3.

В отличие от изображения, показанного на рис. 13.3, динамический диапазон изображения смещен в область темных тонов. Он также уже, чем у нормально экспонированного изображения. Для исправления экспозиции необходимо расширить динамический диапазон изображения в область светлых оттенков.

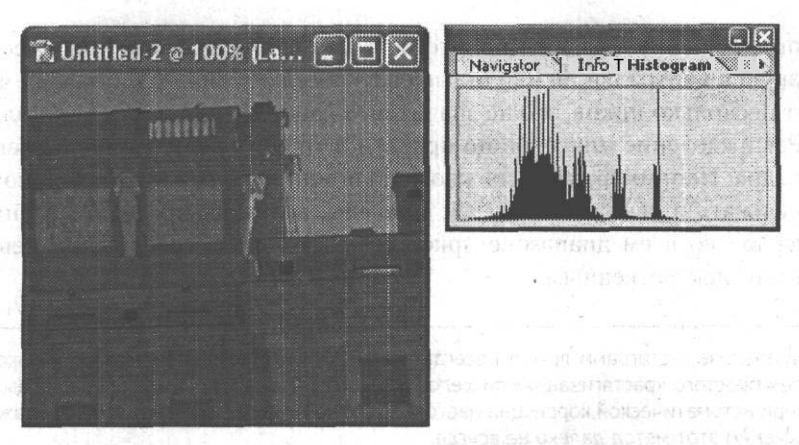

Рис. 13.4. Пример недоэкспонированного изображения и гистограммы яркости

# Настройки яркости и контраста изображения

В тех случаях, когда изображение кажется вам слишком светлым или слишком темным, можно проанализировать экспозицию изображения и применить имеющиеся в Adobe Photoshop CS средства цветокоррекции. Сложные методы коррекции, дающие вам практически полный контроль над параметрами изображения, мы рассмотрим несколько позже, а сейчас познакомимся с более простыми методами, позволяющими решить проблему в большинстве случаев.

Команда Image ▶ Adjustments ▶ Brightness/Contrast (Изображение ▶ Настройки ▶ Яркость/Контраст) позволяет вам изменять общую яркость изображения и его контраст. На рис. 13.5 показано окно, выводимое на экран при вызове этой команлы.

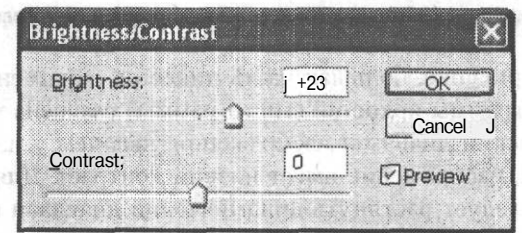

Рис. 13.5. Окно команды Image • Adjustments • Brightness/Contrast

Ползунок и поле ввода Brightness (Яркость) позволяют вам управлять яркостью изображения, а ползунок и поле ввода Contrast (Контраст) контролируют контрастность картинки. Увеличивая или уменьшая значения, отображаемые на ползунках и в полях ввода, можно соответственно увеличивать или уменьшать яркость или контраст изображения.

Действия, выполняемые при изменении «обобщенных» значений яркости и контраста изображения, на самом деле приводят к изменению цветовых уровней и динамического диапазона изображения. Используя команду Brightness/Contrast (Яркость/Контраст), можно выполнять довольно сложные преобразования, пользуясь простым и понятным интерфейсом.

На рис. 13.6 показан пример обработки изображения при помощи команды Brightness/Contrast (Яркость/Контраст). В верхнем ряду можно видеть (слева направо) исходное изображение, изображение после уменьшения яркости и изображение после увеличения яркости. В нижнем ряду также находится исходное изображение, изображение после уменьшения контраста и изображение после увеличения контраста.

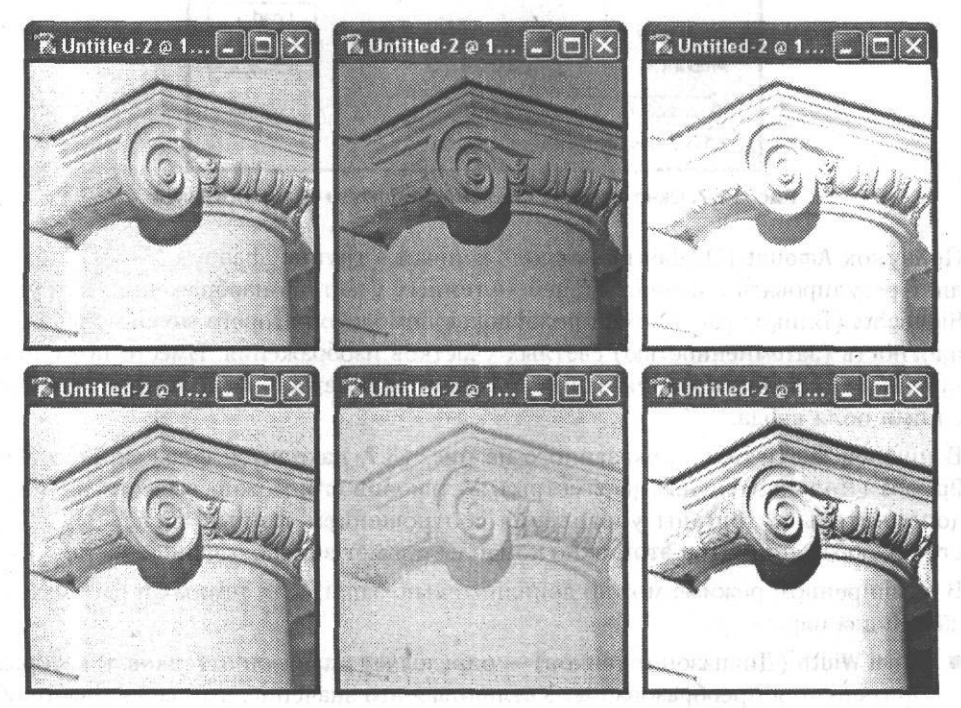

Рис. 13.6. Пример использования команды Brightness/Contrast

Провести коррекцию контраста изображения также можно в автоматическом режиме. Для этого используйте команду Image ▶ Adjustments ▶ Auto Contrast (Изображение ▶ Настройки ▶ Автоконтраст). Эта команда автоматически изменяет контраст изображения так, чтобы самые яркие участки изображения стали белыми, а самые темные - черными.

#### ПРИМЕЧАНИЕ -

Хотя автоматизированная коррекция может дать неплохой результат, эффективность ее применения сильно зависит от вида изображения.

Также можно управлять соотношением темных и светлых участков изображения. Для этого используйте команду Image ▶ Adjustments ▶ Shadow/Highlight (Изображение • Настройки • Тени/Света). Она позволяет изменять площадь, занимаемую тенями или светлыми участками изображения, их яркость, а также соотношение темных и ярких участков изображения. На рис. 13.7 показано окно этой команды.

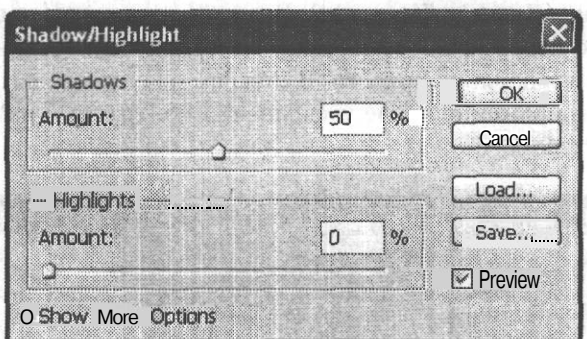

Рис. 13.7. Окно команды Image | Adjustments | Shadow/Highlight

Ползунок Amount (Эффект), расположенный в группе Shadows (Тени), позволяет регулировать плотность теней — темных участков изображения. В группе Highlights (Блики) расположен ползунок, с помощью которого можно управлять плотность (затемненностью) светлых участков изображения. Вместо ползунков можно использовать для указания значений параметров расположенные рядом с ними поля ввода.

В нижней части окна, показанного на рис. 13.7, находится флажок Show More Options (Дополнительные параметры). Установив его, можно вывести на экран дополнительные органы управления соотношением темных и светлых областей изображения. При этом окно команды примет вид, показанный на рис. 13.8. В расширенном режиме можно дополнительно задать для темных и светлых областей два параметра:

- Tonal Width (Диапазон оттенков) определяет диапазон оттенков, к которым применяется преобразование. Увеличивая это значение, вы увеличиваете область, подвергающуюся обработке;
- Radius (Радиус) определяет радиус, в пределах которого для каждого пиксела производится поиск светлых и темных областей.

Также вы получите доступ к еще нескольким новым параметрам:

• Color Correction (Цветовая коррекция) — управляет дополнительно вводимой в изображение коррекцией оттенков светлых и темных областей. Используя этот параметр, можно сделать цвета изображения более или менее насыщенными. Обратите внимание - цветокоррекция в данном случае применяется только к областям изображения, распознанным и обработанным как тень или ярко освещенная область.

 $x = -\frac{3}{2}x + 3$ 

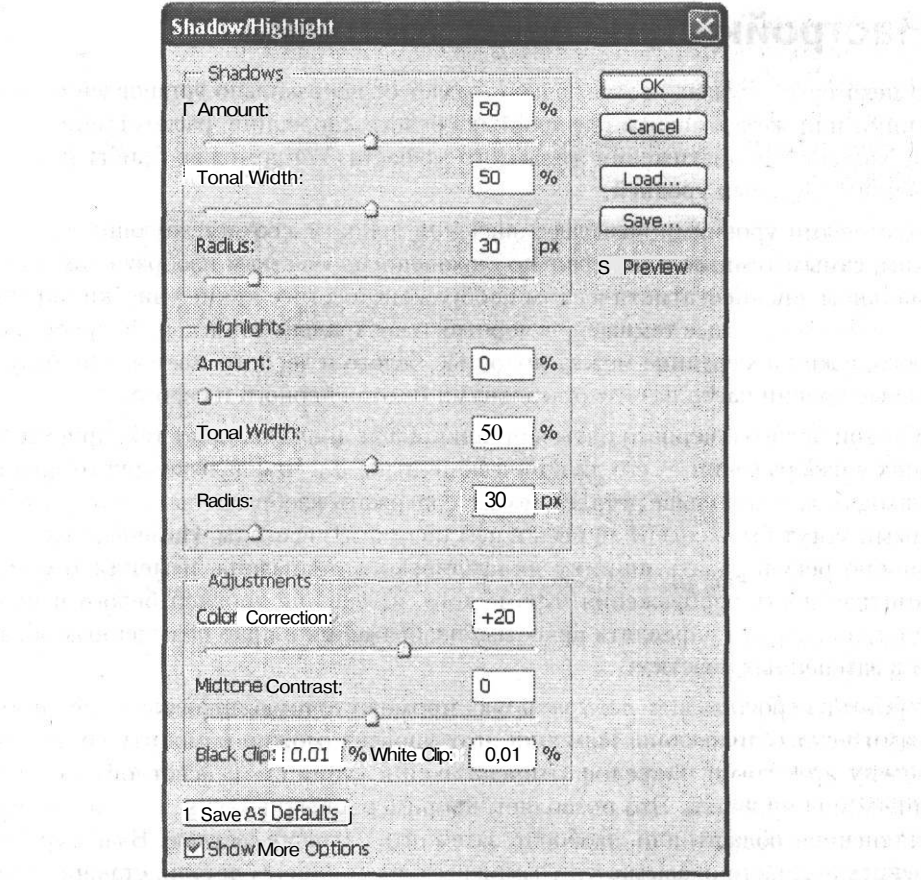

Рис. 13.8. Окно команды Image ▶ Adjustments ▶ Shadow/Highlight в расширенном режиме

- $\cdot$ При работе в режиме Grayscale (Градации серого) этот параметр заменяется параметром Brightness (Яркость).
- $\bullet$ Midtone Contrast (Контраст средних тонов) — позволяет управлять контрастом изображения в областях, окрашенных в нейтральные и близкие к ним цвета.
- Black Clip (Отсечение черного) и White Clip (Отсечение белого) определяют, какой уровень яркости получат новые тени и светлые участки изображения. По сути дела, увеличивая эти значения, вы управляете сужением динамического диапазона изображения. Это позволяет сделать изображение более четким, однако излишне высокие уровни теней и подсветок приводят к потере деталей и излишнему контрасту.

В правой части окна находятся кнопки ОК и Cancel (Отмена). Кнопки Save (Coхранить) и Load (Загрузить) позволяют сохранять и загружать ранее сохраненные значения параметров применения команды. Там же находится флажок Ргеvіеw (Просмотр). Когда он установлен, результаты изменения параметров сразу же отображаются в окне изображения.

in Pine Free many

### **Настройки цветовых уровней**

В некоторых случаях изображение страдает от неправильно установленной экспозиции или же возможностей простых средств коррекции, рассмотренных выше, не хватает для достижения желаемого эффекта. Тогда можно прибегнуть к коррекции цветовых уровней.

Цветовыми уровнями называют значения яркости, соответствующие самым ярким, самым темным и нейтрально окрашенным участкам изображения. На нормальном, среднестатистическом изображении самые яркие участки окрашены в белый цвет, самые темные — в черный, а нейтральные — в серый, яркость которого лежит посередине между яркостью белого и черного цветов. Поэтому цветовые уровни часто называют уровнями белого, черного и серого.

Уровни белого и черного цветов ограничивают диапазон яркостей, присутствующих в изображении, — его динамический диапазон. Чем дальше друг от друга они находятся, тем больше деталей может содержать изображение и тем более плавными могут быть содержащиеся в нем цветовые переходы. Изменяя эти уровни, можно регулировать ширину динамического диапазона, изменяя тем самым контрастность изображения. Кроме того, изменение уровней белого и черного цветов позволит управлять яркостью изображения в ярко освещенных областях и в затененных участках.

Уровень серого задает нейтральную, промежуточную яркость — середину динамического диапазона. Изменив этот уровень, можно изменить соотношение между яркостями пикселов, относящихся к «темной» и «светлой» половинам диапазона яркостей. Это позволяет, например, сделать более яркими чрезмерно затененные области или, наоборот, затемнить излишне светлые. Благодаря таким действиям часто оказывается возможным восстановить детали, ставшие практически незаметными из-за неправильной установки экспозиции.

Еще одна функция уровней белого, черного и серого цветов — управление цветовым балансом изображения. Так как чистый белый, черный и серый цвета нейтральны по окраске, указав в изображении опорные точки для определения этих цветов, можно устранить нежелательную окраску, вызванную, например, недостаточно точной установкой баланса белого в цифровой фотокамере или особенностями освещения при съемке на обычную пленку.

#### **СОВЕТ**

При съемке объектов с повышенными требованиями к цветопередаче полезно разместить рядом с ними эталонную карту цветов. Это позволит впоследствии быстро выставить цветовые уровни, устранив недостатки экспозиции или освещения. Карту цветов можно приобрести в фотомагазине или изготовить самостоятельно. В простейшем случае она должна содержать образцы белого (например, бумага), черного (бархат, матовый пластик, матовая бумага) и серого (специальный эталонный картон, серая бумага подходящего цвета). Дополнительные образцы основных цветов (например, красного, зеленого и синего) и их комбинаций позволяют судить о необходимости более тонких преобразований и следить за ходом их выполнения.

#### Настройки цветовых уровней 205

Выполнить коррекцию цветовых уровней в Adobe Photoshop CS можно несколькими способами. Самый точный, дающий вам полный контроль над процессом, использование команды Image > Adjustments > Levels (Изображение *>* Настройки > Уровни). Также можно использовать комбинацию клавиш Ctrl+L На рис. 13.9 показано окно команды Levels (Уровни).

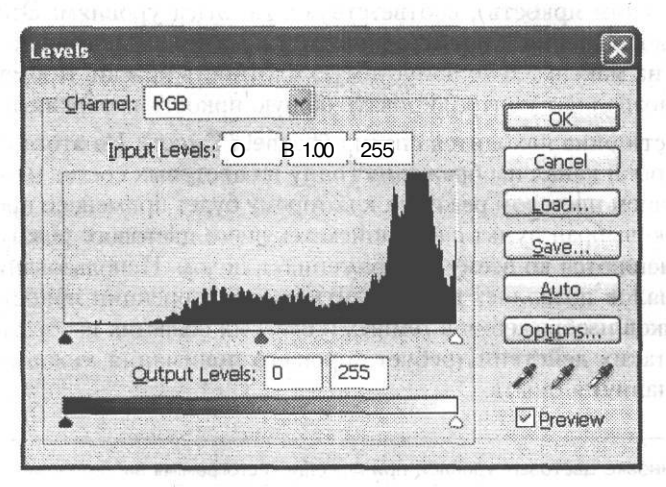

**Рис. 13.9.** Окно команды Levels

Большую часть окна занимает график распределения пикселов изображения по яркости — гистограмма. На этом графике можно видеть, является ли изображение в общем светлым, темным или нейтральным.

Под гистограммой расположены три треугольника — черный, серый и белый. Они указывают текущее значение уровней черного, белого и серого. Соответствующие цифровые значения выводятся над гистограммой в полях Input Levels (Входные значения). Слева находится значение для уровня черного (оно может принимать значения от 0 до 255), справа — значение для уровня белого (также может иметь значение от 0 до 255), а в середине — значение для уровня серого. Уровень серого отображается в виде отношения уровня белого к уровню черного.

Можно изменять значения уровней, перемещая при помощи мыши указателитреугольники или же вводя значения в полях ввода. Практически поля ввода удобны разве что для быстрого указания нейтрального уровня серого — достаточно ввести в соответствующем поле 1.

После щелчка на кнопке ОК производится перерасчет яркостей пикселов в соответствии с указанными вами значениями уровней яркости.

#### **ПРИМЕЧАНИЕ**

Независимо от положения уровней уровни черного и белого ограничивают динамический диапазон изображения, а уровень серого указывает его середину — нейтральное значение яркости. На гистограмме можно видеть состояние изображения на момент вызова команды, а указатели уровней покажут вам, какие значения примут уровни после применения преобразования.

Под гистограммой, в нижней части окна, находится полоса, отображающая максимально широкий динамический диапазон. Над полосой расположены два поля ввода Output Levels (Выходные значения) и указатели, отображающие это значения на полосе.

При помощи выходных значений уровней черного и белого можно задать плотность краски (или яркость), соответствующую этим уровням. Это удобно при подготовке изображения к полиграфической печати — типографии часто вводят ограничения на максимально допустимую плотность краски. Кроме того, выходные уровни позволяют контролировать общую яркость изображения.

В верхней части окна находится список Channel (Канал). Из этого списка можно выбрать цветовой канал изображения (одну из цветовых составляющих, используемых в текущем цветовом режиме), к которому будет применено преобразование. По умолчанию выбран пункт с названием текущего цветового режима, а преобразования применяются ко всему изображению в целом. Использование различных цветовых каналов позволяет производить кроме коррекции яркости еще и коррекцию оттенков изображения в темных и светлых областях изображения. Однако выполнение таких действий требует хорошего понимания механизма образования цвета и наличия опыта.

#### **ВНИМАНИЕ**

При установке цветовых уровней при помощи гистограммы вы принудительно назначаете яркость цветовых составляющих для каждого пиксела, даже если редактирование производится для всех каналов одновременно. При этом вы не можете контролировать, является ли тот или иной оттенок в действительности нейтральным или имеет некоторую окраску. Это может привести к появлению нежелательной окраски областей, освещенных не так, как основная область изображения, например, затененных участков.

В правой части окна находятся три кнопки с изображением пипеток. Они служат для выбора цветовых уровней непосредственно по изображению. Выберите пипетку и щелкните ею в нужной точке изображения. Этим вы назначите пикселам указанной яркости черный, серый или белый цвет. Назначае-<br>мый цвет зависит от окраски «пипетки» — можно определить ее по виду кнопки.

#### **ПРИМЕЧАНИЕ**

Двойным щелчком на кнопке «пипетки» задается цвет, который вы сможете устанавливать при помощи этого инструмента.

В отличие от задания цветовых уровней при помощи гистограммы или полей ввода использование «пипеток» позволяет установить чистые значения черного, серого и белого и избежать появления нежелательной окраски. Более того, установка цветовых уровней таким образом позволяет устранить нежелательную дополнительную окраску, вызванную, например, окраской света от использованного источника освещения.

Теперь посмотрим, как изменение уровней влияет на реальное изображение. На рис. 13.10 показано исходное изображение и окно команды Levels (Уровни) сразу после ее вызова. Как видите, исходное изображение можно отнести к переэкспонированным — большая часть изображения окрашена в темные тона. Это заметно и на гистограмме яркости.

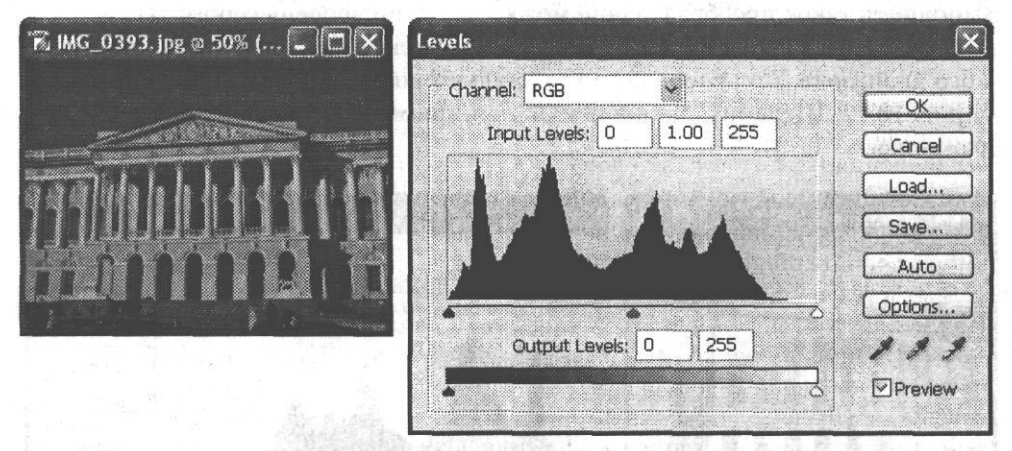

**Рис. 13.10.** Исходное изображение и вид окна команды Levels сразу после ее вызова

На фотографии изображено здание Русского музея, снятое в яркий солнечный день. Поэтому прежде всего откорректируем уровень белого цвета — это позволит вернуть изображению яркость. Сдвинем указатель уровня белого в сторону уменьшения яркости (в сторону указателей черного и серого уровней). При этом часть пикселов окрасится в более светлые тона, а динамический диапазон изображения несколько сузится, что увеличит контрастность изображения.

На рис. 13.11 показано изображение после выполнения этого этапа работ, на этом же рисунке представлено окно команды Levels.

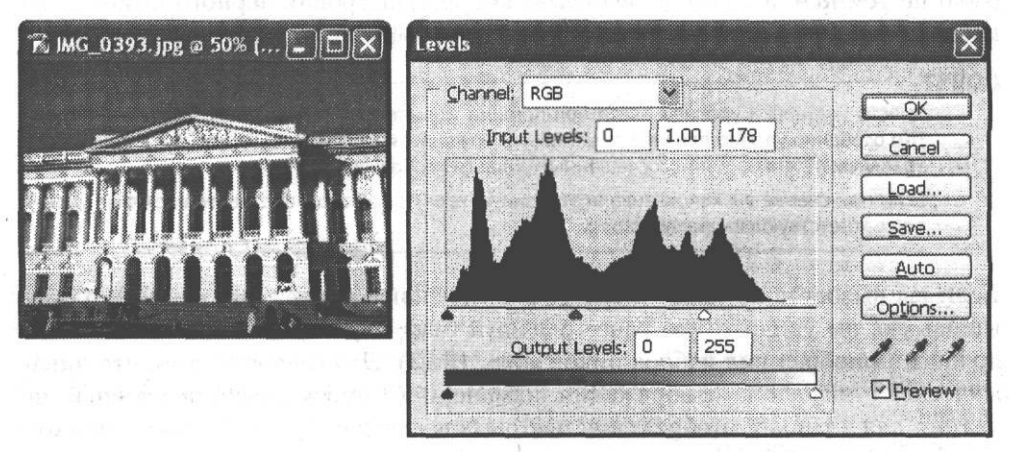

**Рис. 13.11.** Вид изображения и окна команды Levels после коррекции уровня белого

Теперь видно, что ярко освещенные солнцем элементы здания стали в должной степени белыми. Для придания изображению законченного вида необходимо несколько изменить соотношение яркости темных и светлых элементов изображения. Это позволит сделать видимыми детали, пока еще скрытые в тени.

Выполнить такое преобразование можно, сместив уровень серого таким образом, чтобы на долю «светлых» пикселов пришлась большая часть динамического диапазона. Вид изображения и окно команды Levels (Уровни) показаны на рис. 13.12. Шелкните на кнопке ОК для применения преобразований к изображению.

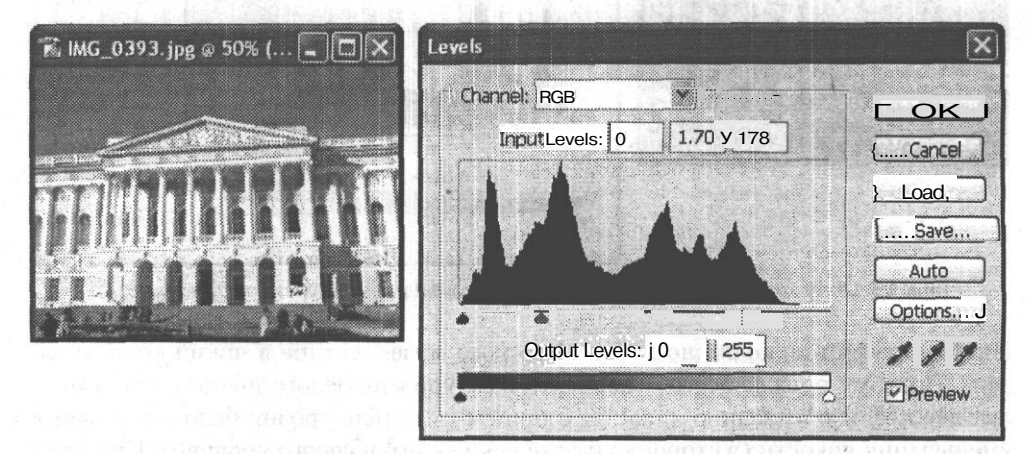

Рис. 13.12. Настройки уровня серого для выявления деталей, скрытых в темных участках изображения

В данном случае нам не потребовалась коррекция уровня черного - тени на изображении и так достаточно густые. Однако если бы изображение изначально было не темным, а излишне светлым, коррекция уровня черного помогла бы придать ему контраст и увеличить детализацию.

#### **COBET**

Вместо установки уровней цвета при помощи указателей можно использовать «пипетки». Это особенно удобно для изображений, содержащих ярко выраженные области теней, нейтральных оттенков и ярко освещенные области изображения.

Если при съемке вы использовали эталонную карту с цветами, выставьте цветовые уровни по соответствующим полям карты.

Если вы вызовете команду Levels (Уровни) снова, после того, как воспользовались ею, вы увидите, что ранее слитный график распределения пикселов по яркости приобрел вид набора пиков (рис. 13.13). Это говорит о том, что динамического диапазона изображения, измененного при коррекции уровней, не хватает для плавного отображения цветовых переходов. Если излишне повысить контрастность изображения, число градаций яркости (в данном случае именно они отображаются на гистограмме) станет слишком малым для корректного отображения плавных переходов цвета (например, неба), а иногда и других деталей изображения.

#### Настройки цветовых кривых **209**

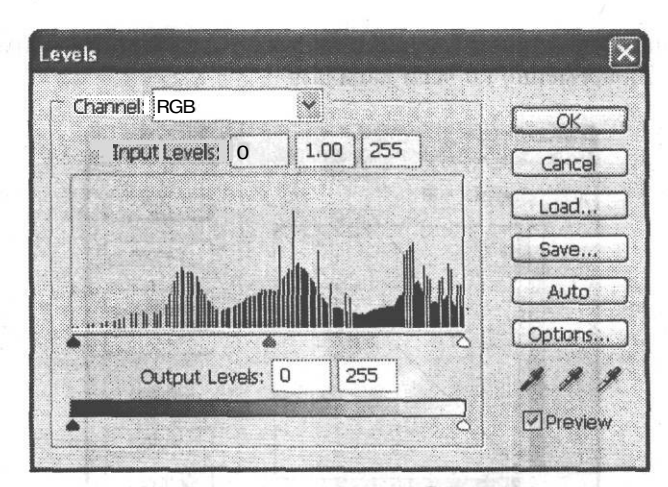

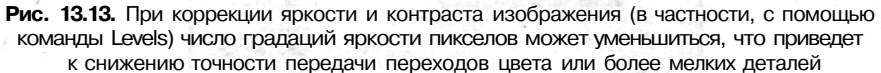

### **Настройки цветовых кривых**

Еще более мощное средство цветокоррекции и управления яркостью изображения — изменение формы цветовых кривых. Цветовые кривые задают соотношение между исходными значениями яркости пиксела (или яркости в отдельных цветовых каналах) и значениями, получаемыми после применения команды. По умолчанию эти зависимости имеют линейный вид. Например, пикселы, имеющие яркость 128, после применения команды получат точно такую же яркость.

Изменяя форму этой зависимости (цветовой кривой), можно управлять яркостью пикселов и их оттенком (для этого необходимо отдельно редактировать различные цветовые каналы). Преобразование может быть нелинейным — например, можно увеличить яркость темных областей, получившихся на снимке излишне густыми, или же, наоборот, затемнить темные области и осветлить светлые, усилив тем самым контраст изображения.

Преобразование цветовых кривых (в технике принят термин «передаточная функция») выполняется при помощи команды Image > Adjustments > Curves (Изображение> Настройки > Кривые). На рис. 13.14 показано окно этой команды.

В центральной части окна находится график кривой передачи цвета. По горизонтали откладываются исходные значения яркости, а по вертикали — значения, которые будут присутствовать в изображении после обработки. При перемещении курсора над полем кривой под графиком отображаются два значения — Input (Входное значение) и Output (Выходное значение). Верхний правый угол соответствует уровню белого, нижний левый — уровню черного. Щелкнув на градиентной полосе, расположенной под графиком, можно переключить график в режим работы с полиграфическими красками. При этом вы будете управлять не яркостью, как в используемом по умолчанию режиме, а плотностью красителя. Из расположенного над графиком списка можно выбрать конкретный цветовой канал или пункт с названием текущего цветового режима для применения преобразования одновременно ко всем каналам.

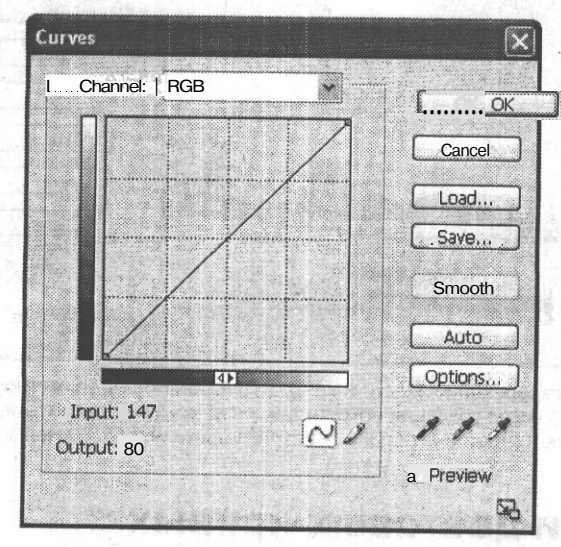

Рис. 13.14. Окно команды Curves

Можно изменять форму кривой при помощи мыши. Щелчок на графике позволяет создать опорную точку, которую вы затем можете переместить в нужное положение. На рис. 13.15 представлен пример кривой, используемой, в данном случае, для усиления контраста изображения.

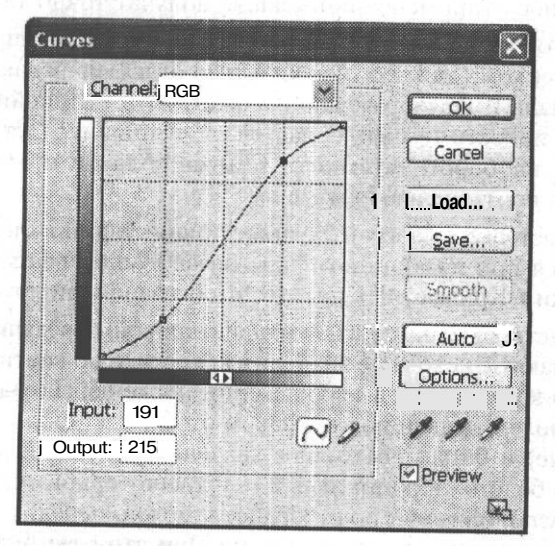

Рис. 13.15. Пример изменения кривой передачи цвета с целью коррекции изображения. в данном случае - для увеличения контрастности

Если одна из опорных точек стала вам не нужна, просто «утащите» ее мышью за пределы окна команды. Точка будет удалена.

В правой части окна находятся уже знакомые по работе с командой Levels (Уровни) кнопки с изображением пипеток. Используя их, можно задавать цветовые уровни, щелкая по нужным точкам изображения. Если вы хотите проверить, к какой точке кривой относится тот или иной пиксел изображения, наведите на него курсор при нажатой клавише Alt. Соответствующая точка будет выделана на кривой круглым маркером.

Использование команды Curves (Кривые) требует определенных навыков. Надо хорошо представлять, к каким изменениям в изображении приведет изменение яркости тех или иных пикселов. В данном случае имеются в виду не конкретные пикселы, а группы пикселов, имеющих сходную яркость.

**СОВЕТ**

Если вы замечаете, что ваша цифровая камера или сканер постоянно создают несколько темное или, наоборот, несколько светлое изображение, можно подобрать форму кривой, устраняющей этот недостаток.

### **Простые приемы цветокоррекции**

Во многих случаях у фотографа возникает желание или необходимость произвести коррекцию цветов изображения. Adobe Photoshop CS предоставляет несколько способов изменить такие характеристики изображения, как оттенок и насыщенность. Используя любой из них, можно, например, сделать ярче краски на бледном снимке или изменить оттенок лица, получившегося немного неестественным из-за неудачного освещения.

Самым простым в использовании и наглядным методом цветокоррекции в Adobe Photoshop CS является команда Image *>* Adjustments > Variations (Изображение > Настройки *>* Варианты). С ее помощью можно постепенно изменять оттенок, яркость и насыщенность изображения. Причем вы сможете видеть, к какому результату приведет то или иное преобразование.

На рис. 13.16 приведен пример обработки изображения при помощи команды Variations (Варианты). В окне команды находится несколько образцов изображения, щелкая по которым можно изменять изображение.

В верхней части окна находится исходное изображение — Original (Оригинал). Щелкнув на нем, можно в любой момент вернуть изображение в исходное состояние. Рядом находится образец изображения в текущем состоянии — Current Pick (Текущее состояние).

#### **СОВЕТ**

Во многих окнах команд Adobe Photoshop CS можно вернуть изображение в исходное состояние, щелкнув на имеющейся в окне кнопке Cancel (Отмена), удерживая при этом нажатой клавишу Alt.

#### **212 Глава 13.** Цветовая коррекция фотоснимков

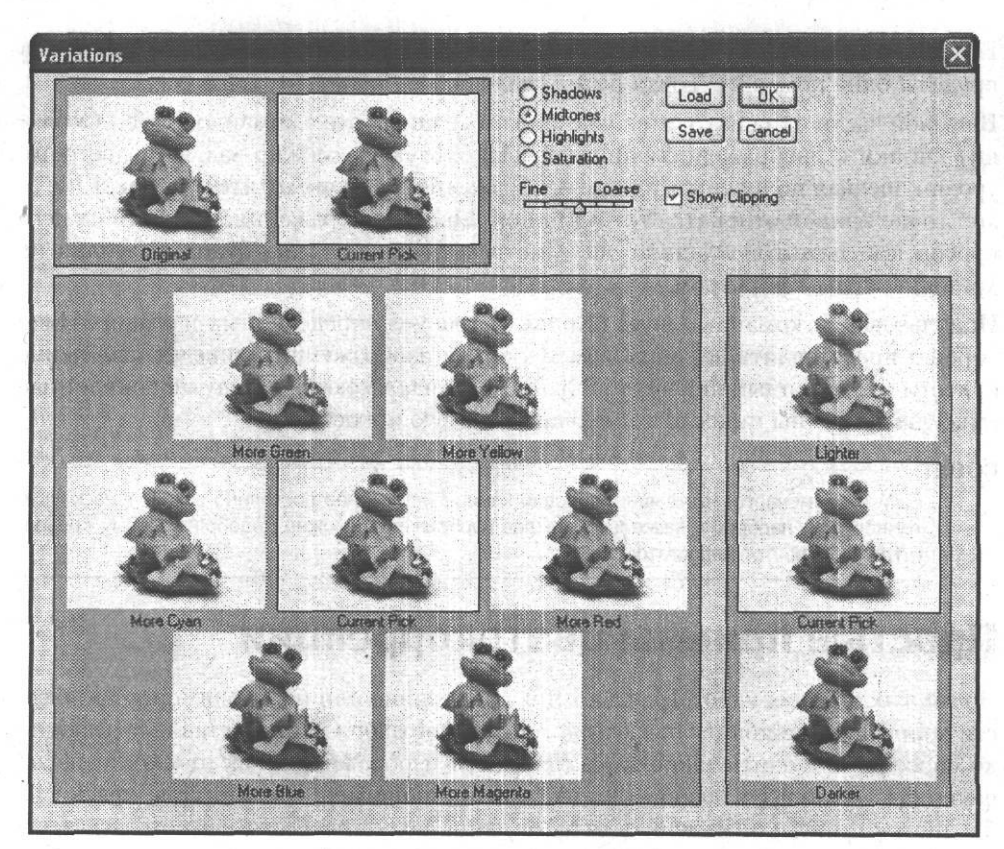

**Рис. 13.16.** Окно команды Variations

Рядом с этими образцами находится группа переключателей, с помощью которой можно выбрать изменяемые параметры. Можно установить следующие значения:

- Shadows (Тени), Midtones (Нейтральные), Highlights (Света) можно выбрать, насколько яркие пикселы будут подвергнуты обработке;
- Saturation (Насыщенность) можно переключить окно команды в режим изменения насыщенности.

При выборе одного из диапазонов яркости окно приобретает вид, показанный на рис. 13.16. В левой части окна при этом находится семь образцов изображения. В центре находится образец текущего изображения, а вокруг него — образцы изображения после добавления к его окраске какого-либо оттенка. Образцы имеют подписи, помогающие определить, какой именно оттенок связан с этим образцом.

Можно добавить к изображению следующие оттенки:

• More Green (Добавить зеленого) — смещает окраску изображения в сторону зеленого цвета;

;Q Shadows © Midtones<br>← Highlights О Saturation

- More Yellow (Добавить желтого) смещает окраску изображения в сторону желтого цвета;
- More Magenta (Добавить пурпурного) смещает окраску изображения в сторону пурпурного цвета;
- More Blue (Добавить синего) смещает окраску изображения в сторону синего цвета;
- More Cyan (Добавить голубого) смещает окраску изображения в сторону голубого цвета.

В правой части окна находится образец текущего состояния изображения и два образца: изображения повышенной (Lighter) или пониженной (Darker) яркости.

При переключении окна в режим Saturation (Насыщенность) вместо образцов семи различных оттенков вы увидите три образца — текущее состояние документа, образец пониженной насыщенности (Less Saturation) и образец повышенной насыщенности (More Saturation).

Образцы состояний документа не только отображают вид изображения после применения того или иного преобразования. Щелкая по образцам, можно придать изображению вид, показанный на образце.

Ползунок, расположенный в верхней части окна, позволяет изменять силу эффекта от одного «шага» преобразования (щелчка на образце).

Рядом с ползунком располагается флажок Show Clipping (Показать ;; UShow Clipping отсечение). Если он установлен, на образцах изображения будут

ярким цветом выделены области, окраска которых выходит за пределы диапазона, допустимого в режиме CMYK.

Также в верхней части окна находятся кнопки ОК и Cancel (Отмена). Кнопки Load (Загрузить) и Save (Сохранить) позволят вам, установив параметры преобразования, сохранить их в файле на жестком диске и затем использовать при обработке других изображений.

### **Расширенные возможности цветокоррекции**

В Adobe Photoshop CS имеется еще несколько команд, позволяющих корректировать оттенки изображения. В отличие от команды Variations (Варианты) они не содержат образцов изображения, но зато можно видеть предварительный результат преобразования непосредственно в окне изображения.

### **Настройки оттенка и насыщенности изображения**

Команда Image *>* Adjustments \* Hue/Saturation (Изображение *>* Настройки *>* Цветовой тон/Насыщенность) позволяет независимо изменять оттенок изображения или его выделенного фрагмента, насыщенность цвета и его яркость. На рис. 13.17 показано окно этой команды в исходном состоянии.

 $E_{line}$ 

Coarse

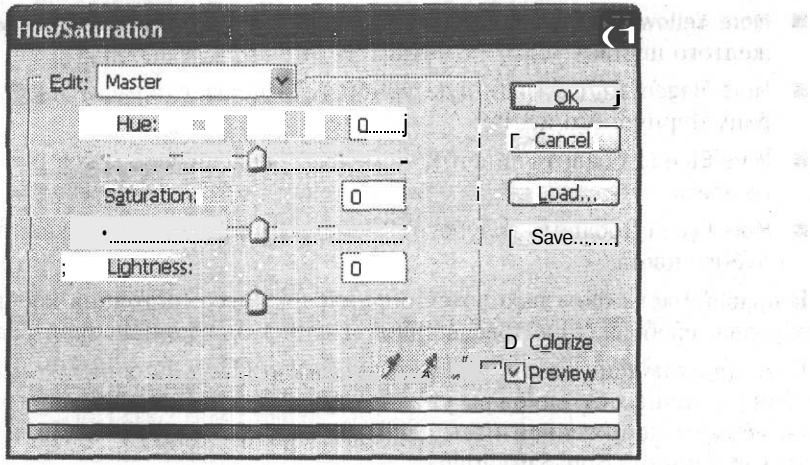

Рис. 13.17. Окно команды Hue/Saturation

Основными органами управления в этом окне являются три ползунка, позволяющих контролировать параметры изображения:

- Ние (Цветовой тон) позволяет сдвигать оттенки выделенных пикселов (или всех пикселов изображения) на указанную величину. Изменение производится с шагом в 1° (оттенок традиционно задается как положение на цветовом круге в градусах). Диапазон изменений от -180 до +180°, причем значения  $-180^{\circ}$  и  $+180^{\circ}$  эквивалентны — цветовой круг в обоих случаях «проворачивается» на пол-оборота.
- Saturation (Насыщенность) управляет насыщенностью цвета. Измеряется в процентах и может принимать значения от -100 % (полное обесцвечивание) до  $+100\%$  (максимальная насыщенность).
- Lightness (Яркость) позволяет управлять яркостью цвета. Принимает значение от -100 (черный цвет) до +100 (белый цвет).

При установленном флажке Preview (Просмотр) вы будете видеть вносимые в изображения изменения непосредственно в окне документа.

Флажок Colorize (Тонирование) позволяет вместо изменения оттенков изображения придать всем пикселам новый оттенок - тонировать изображение или его выделенный фрагмент. Этот эффект используется, например, для создания эффекта тонированных фотографий (например, сепия).

Под ползунками находятся две полосы, окращенные в цвета спектра. Верхняя полоса является эталонной - на ней можно видеть исходный спектр (этот спектр является отражением эталонных цветов, а не цветов, присутствующих в изображении). При выполнении преобразования на нижней полосе отображаются изменения цвета.

По умолчанию эффект от преобразования применяется ко всем пикселам, попавшим в выделенный фрагмент (или всем пикселам изображения). Можно дополнительно ограничить область применения команды пикселами, изначально окрашенными в определенный цвет.
В верхней части окна команды находится раскрывающийся список Edit (Редактирование). Из него можно выбрать диапазон оттенков, на который распространится действие преобразования. По умолчанию из списка выбран пункт Master (Все), соответствующий редактированию всего изображения.

При выборе диапазона оттенков для редактирования между полосами спектра в нижней части окна отображаются маркеры, указывающие границы диапазона редактируемых оттенков (рис. 13.18).

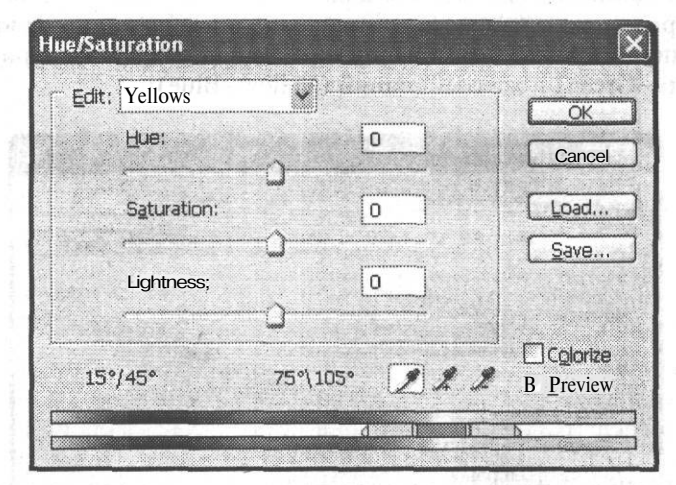

Рис. 13.18. Окно команды Hue/Saturation в режиме редактирования определенного цветового диапазона

Границы редактируемого диапазона оттенков ограничиваются двумя парами маркеров. Их позиция (в градусах) отображается над полосами. Крайние маркеры указывают границу диапазонов. Маркеры, находящиеся ближе к центру диапазона, ограничивают зону полного воздействия команды на изображение. Между парами маркеров находится зона частичного воздействия на пикселы, окрашенные в соответствующие тона. Такая «размытость» границ позволяет избежать появления на изображении резких границ обработанных и необработанных фрагментов.

Выбрав диапазон цветов из списка Edit (Редактирование), вы сможете использовать кнопки с изображениями пипеток, располо-

женные в нижней части окна. «Обычная пипетка» позволяет выбрать диапазон оттенков при щелчке мышью на нужном участке изображения.

«Пипетка с плюсом» и «пипетка с минусом» позволяют добавлять новые оттенки в диапазону редактируемых цветов или вычитать оттенки из него. При этом диапазон оттенков не может содержать несколько фрагментов. Он может быть только слитным.

#### **COBET**

Для вызова этой и многих других команд можно использовать «горячие клавиши» - комбинации клавиш, связанные с тем или иным действием. Такие комбинации клавиш, как правило, указываются рядом с соответствующим пунктом меню.

### **Изменение баланса цветов**

В некоторых случаях возникает желание или необходимость изменить баланс цветов, содержащихся в изображении. Например, сделать лежащий на столе апельсин более желтым, убрав при этом излишне зеленую окраску скатерти. Выполнять подобные действия можно при помощи команды Image > Adjustments *>* Color Balance (Изображение > Настройки > Цветовой баланс).

На рис. 13.19 показано окно этой команды. В нем содержатся три ползунка, с помощью которых можно изменять соотношение в изображении основных цветов и цветов, дополнительных им: голубой-красный (Cyan-Red), пурпурный-зеленый (Magenta-Green) и желтый-синий (Yellow-Blue).

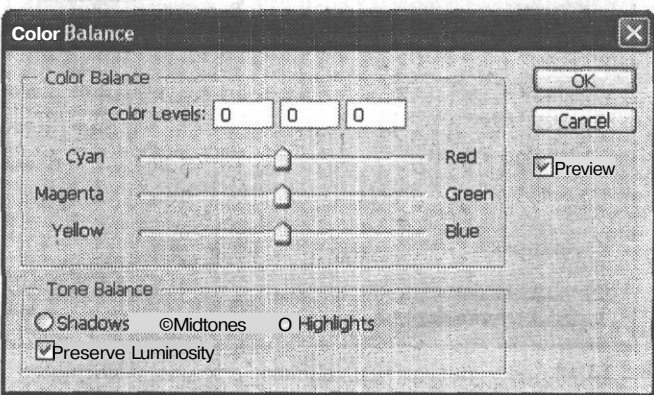

**Рис. 13.19.** Окно команды Color Balance

В нижней части окна находится переключатель, при помощи которого можно ограничить область воздействия команды, он имеет три положения:

- Shadows (Тени) преобразование применяется к пикселам темных тонов;
- Midtones (Нейтральные тона) изменяется окраска пикселов, имеющих цвет, близкий к нейтральному;
- Highlights (Света) будет изменена окраска ярко окрашенных пикселов.

При установленном флажке Preserve Luminosity (Сохранить яркость) будет изменен только оттенок пикселов, а их яркость сохранится неизменной.

## **Имитация использования фотографических фильтров**

Команда Image > Adjustments *>* Photo Filter (Изображение *>* Настройки > Фотофильтр) позволяет имитировать результат использования во время съемки цветных светофильтров. На рис. 13.20 показано окно этой команды.

В группе Use (Использовать) можно выбрать, какой именно фильтр будет применен к изображению. Режим выбирается при помощи имеющегося в группе переключателя.

#### Обесцвечивание изображения **217**

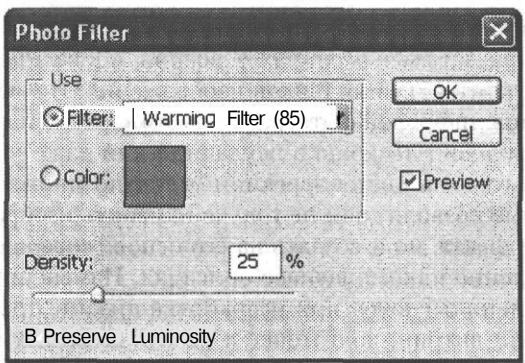

**Рис. 13.20.** Окно команды Photo Filter

В режиме Filter (Фильтр) имитируется эффект от использования фильтра, тип которого можно выбрать из расположенного рядом с пунктом переключателя раскрывающегося списка.

В режиме Color (Цвет) можно самостоятельно выбрать цвет фильтра, щелкнув на расположенном рядом с пунктом переключателя образце.

#### **ПРИМЕЧАНИЕ**

При выборе фильтра из списка образец цвета приобретает соответствующую выбранному фильтру окраску. После этого можно переключить команду в режим Color (Цвет) и откорректировать оттенок фильтра, который будет применен к изображению.

В нижней части окна находится ползунок Density (Эффект). При помощи него можно задать плотность фильтра. Этот параметр определяет эффект, производимый командой.

Также в окне находится флажок Preserve Luminosity (Сохранять яркость). Если он установлен, яркость пикселов в процессе преобразования останется неизменной.

## **Обесцвечивание изображения**

 $\alpha$ 

В некоторых случаях бывает необходимо обесцветить изображение, например, для печати черно-белых фотографий, в то время как в вашем распоряжении имеется цветной оригинал.

Выполнить эту операцию можно при помощи команды Image *>* Adjustments*<sup>&</sup>gt;* Desaturate (Изображение > Настройки *>* Обесцветить).

#### **ПРИМЕЧАНИЕ**

Многие действия в Adobe Photoshop CS можно выполнить несколькими путями. Например, обесцветить изображение можно при помощи команды Desaturate (Обесцветить) или установив минимальное значение насыщенности в окне команды Hue/Saturation (Цветовой тон/Насыщенность).

По мере накопления опыта работы с Adobe Photoshop вы узнаете множество способов выполнить одно и то же действие. Некоторые из них значительно ускоряют работу, другие позволяют точнее контролировать процесс обработки.

Them be cuty recent To

Fig. C. Malayar shake et

· オリーセー +++++ Ae イー・日常を立ちを取り続け替

В этой главе мы с вами познакомились с наиболее удобными и широко используемыми, особенно на начальных этапах освоения Adobe Photoshop, приемами коррекции яркости, контраста и оттенков изображения. По мере освоения вами технологий и приемов цифровой фотографии вы сможете откорректировать или значительно улучшить вид несколько неудачной или даже почти испорченной фотографии. Кроме того, на цветокоррекции основано множество художественных приемов, которые позволят вам не только изменить изображение для достижения желаемого эффекта, но и создать на его основе совершенно новое произведение, лишь отдаленно напоминающее оригинал. Измененные таким образом фотографии часто используются при разработке дизайн-проектов рекламных модулей, оформлении витрин, подготовке к печати сложных и красочных журналов и каталогов. В последующих главах мы познакомимся с некоторыми приемами устранения «механических» повреждений фотографии (мелких дефектов, случайно попавших в кадр и ненужных объектов), а также с некоторыми простыми приемами художественной обработки фотографий.

**' WHATERY SMHERN WALLER** 

the presence which have

whaves seek them will be selected to miner and something the control of the second

 $\mathbf{0}$ 

a Před polonikom předaví před napovatelov

and complete planet the complete security and

La Corona a composición de la corona de corona de corona de la where  $\theta$  is a result in the set of  $\theta^{(1)}$  , where  $\theta$  is a proposition of the space of the set of

# **Глава 14 Использование фильтров**

Цифровым фотографиям, равно как и сканированным изображениям,.нередко присущи такие недостатки и искажения, как размытость или избыточная резкость и наличие посторонних шумов.

Данная глава будет посвящена тому, как избавиться от этих недостатков при помощи арсенала фильтров Adobe Photoshop, а также имитировать эффекты, присущие реальным физическим явлениям.

## **Фильтры повышения резкости**

В случае недостаточной резкости изображения на помощь придет группа фильтров Sharpen (Резкость). В группе находится четыре фильтра, действие которых основано на повышении контрастности соседних пикселов. Рассмотрим принцип действия и практическое применение каждого из фильтров этой группы.

- 1. Sharpen (Резкость). Данный фильтр увеличивает резкость всего изображения или его выделенной области, дополнительных настроек не имеет.
- 2. Sharpen Edges (Резкость на краях). Фильтр выделяет границы однотонных областей и увеличивает их контрастность. Обрабатывает только ярко выраженные границы и контуры, оставляя без изменений все остальное. Дополнительных настроек также не имеет.
- 3. Sharpen More (Резкость+). Эффект от применения аналогичен Sharpen (Резкость), но примерно в два раза сильнее. Дополнительных настроек не имеет.

На рис. 14.1 показаны результаты применения трех вышеописанных фильтров.

## Unsharp **Mask**

Этот фильтр предназначен для более точной коррекции изображения. Диалоговое окно работы с данным фильтром представлено на рис. 14.2.

Как видно из рис. 14.2, управлять можно следующими параметрами:

• Amount (Эффект) — задает силу действия фильтра. Изменяется в пределах от 1 до 500 %. Поскольку эффект от применения фильтра заметнее на экране монитора, нежели на бумаге, то в случае последующего вывода изображения на печать имеет смысл увеличить значение данного параметра.

said and in the

Mesti conditi

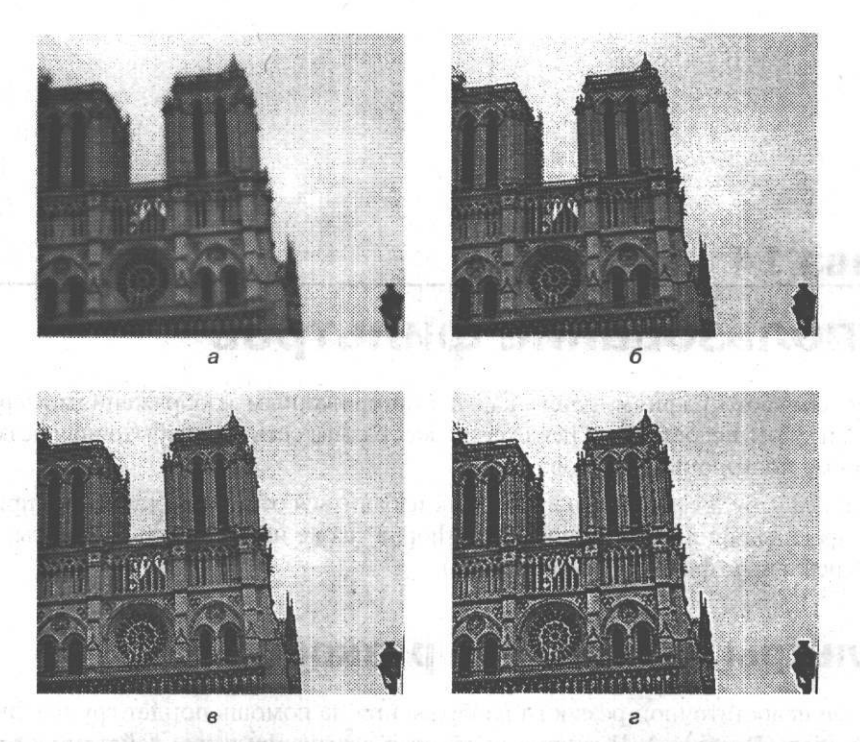

Рис. 14.1. Результаты применения трех первых фильтров группы Sharpen (Резкость):  $a$  — оригинальное изображение; 6 — фильтр Sharpen (Резкость); в — Sharpen Edges (Резкость на краях); г - Sharpen More (Резкость+)

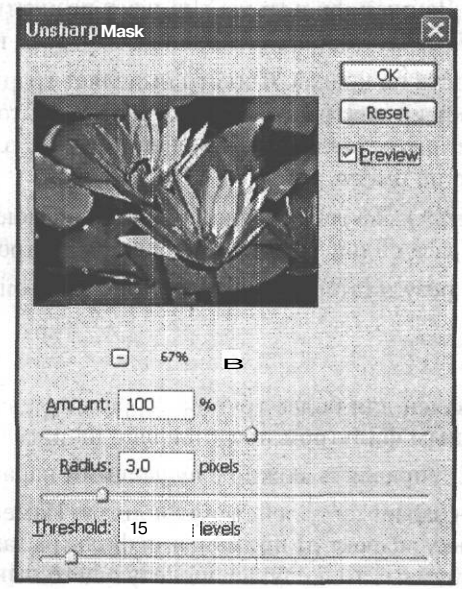

Рис. 14.2. Диалоговое окно работы с фильтром Unsharp Mask

- Radius (Радиус) определяет область поиска пикселов, отличающихся от текущего больше, чем на пороговую величину. Изменяется в пределах от 0,1 до 250 пикселов. При малых значениях данного параметра резкость увеличивается только на границах областей, при больших также повышается резкость внутри однотонных участков изображения.
- Threshold (Порог) задает пороговое значение яркости, на которое должны различаться пикселы для повышения их контрастности. Изменяется в пределах от 0 до 255 уровней. Если этот параметр равен нулю, будут обработаны все пикселы изображения. Высокие значения позволяют повысить резкость только на границах однотонных областей или при резких перепадах яркости.

На рис. 14.3 мы видим, что представляет собой результат применения фильтра Unsharp Mask (Контурная резкость).

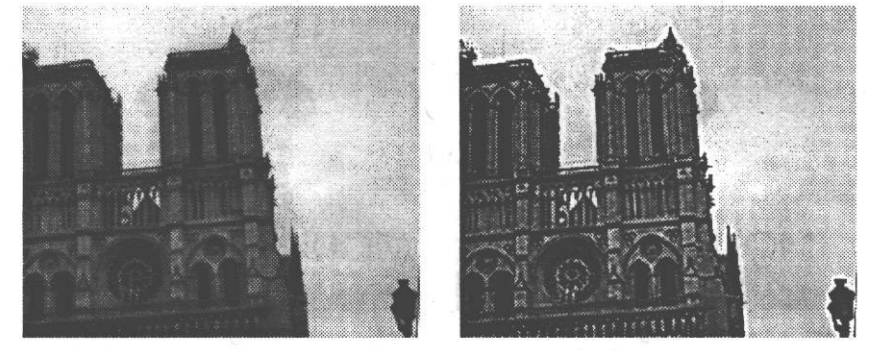

**Рис. 14.3.** Слева — оригинальное изображение; справа — изображение после применения фильтра Unsharp Mask (Нерезкая маска) со следующими значениями параметров: Amount = 145 %, Radius = 2 пиксела, Threshold = 5 уровней

## **Фильтры, размывающие изображение (ослабляющие резкость)**

При обработке цифровых фотографий или сканированных изображений существует риск появления избыточной резкости. Для того чтобы решить подобную проблему, можно использовать фильтры группы Blur (Размытие).

Эффект от воздействия фильтров этой группы основан на сглаживании переходов путем усреднения соседних пикселов.

#### **ВНИМАНИЕ**

Прежде чем применять фильтры размытия, убедитесь в том, что в палитре слоев не выбрана опция Preserve Transparency (Сохранить прозрачность).

## **Average**

Этот фильтр определяет средний цвет изображения или его выделенной области, а затем заполняет этим цветом изображение или его выделенную область. Дополнительных настроек не имеет. Область применения данного фильтра выходит за рамки цифровой фотографии, скорее имея отношение к сканированным изображениям. Например, фильтр Average (Усреднение) может помочь при очистке сканированной диаграммы или текста.

Blur (Размытие) и Blur More (Размытие+). Оба этих фильтра предназначены для устранения резких цветовых переходов в изображении или выделенной области. Создают эффект размытия в соответствии с нормальным распределением. Различие между ними заключается в том, что эффект от фильтра Blur More (Размытие+) в три-четыре раза превышает эффект от фильтра Blur (Размытие). Дополнительных настроек также не имеют.

На рис. 14.4 показаны результаты применения фильтров Blur (Размытие) и Blur More (Размытие+).

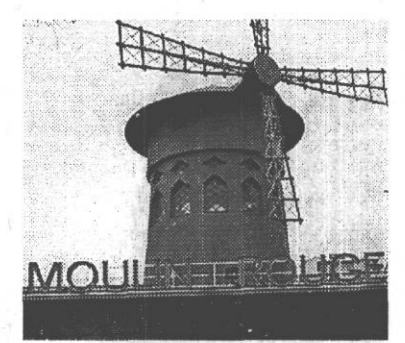

b

東京学生会会 中

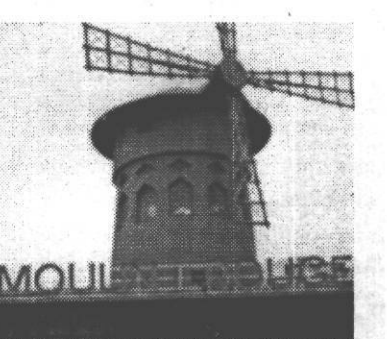

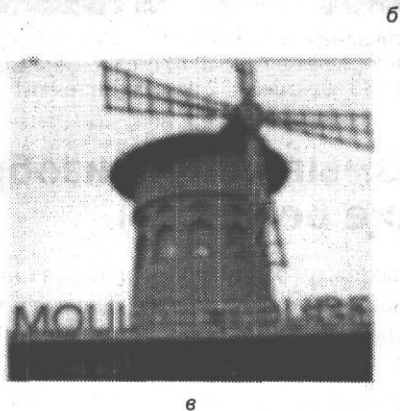

**Рис. 14.4.** Результаты применения фильтров Blur и Blur More:  $a -$  оригинальное изображение; 6 - изображение после применения фильтра Blur; в - изображение после применения фильтра Blur More

## **Gaussian Blur**

Принцип действия фильтра основан на использовании гауссовского распределения, имеющего вид колоколообразной кривой. Диалоговое окно работы с данным фильтром представлено на рис. 14.5.

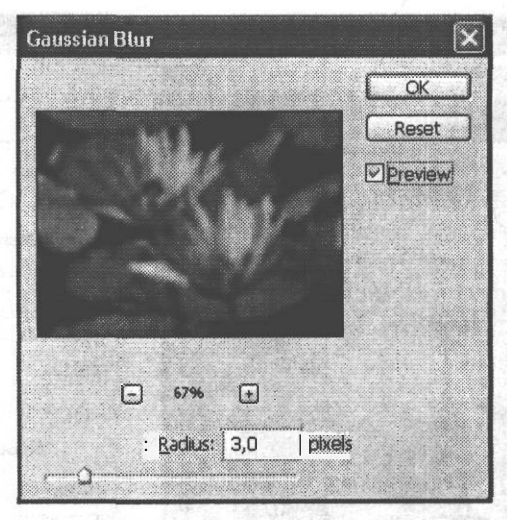

Рис. 14.5. Диалоговое окно работы с фильтром Gaussian Blur

Управляемым параметром является Radius (Радиус) — степень размытия изображения. Пределы изменения этой величины - от 0,1 до 255 пикселов.

После применения фильтра пикселы на границе двух разноокрашенных областей приобретают промежуточные оттенки.

## **Lens Blur**

Фильтр позволяет создать на одном изображении области с различной степенью размытости. Для определения областей размытия можно либо просто выделить нужный фрагмент, либо, в более сложном случае градиентного размытия, создать альфаканал. Черные области альфа-канала станут передним планом изображения, белые размытым фоном. Диалоговое окно работы с фильтром представлено на рис. 14.6. Как видно из рис. 14.6, управляемые параметры сгруппированы по назначению. Рассмотрим по порядку все пять групп:

- Preview (Просмотр) на этой вкладке находятся два переключателя, отвечающие за качество изображения в окне просмотра: Faster (Быстрее) и More Accurate (Более точный).
- Depth Map (Карта глубины) в эту группу входят следующие параметры:
	- $\Box$  Source (Источник) может принимать следующие значения: None (Нет), Transparency (Прозрачность), Layer Mask (Маска слоя); определяет, с использованием какого источника будет построена карта глубины: выделенной области, прозрачной области или альфа-канала;
	- $\Box$  Blur Focal Distance (Фокус размытия) задается в случае использования в качестве источника прозрачной области или альфа-канала; изменяется в пределах от 0 до 255 пикселов; чем больше значение, тем меньше производимый эффект;
	- $\Box$  флажок Invert (Наоборот) меняет местами передний план и фон.

#### Глава 14. Использование фильтров

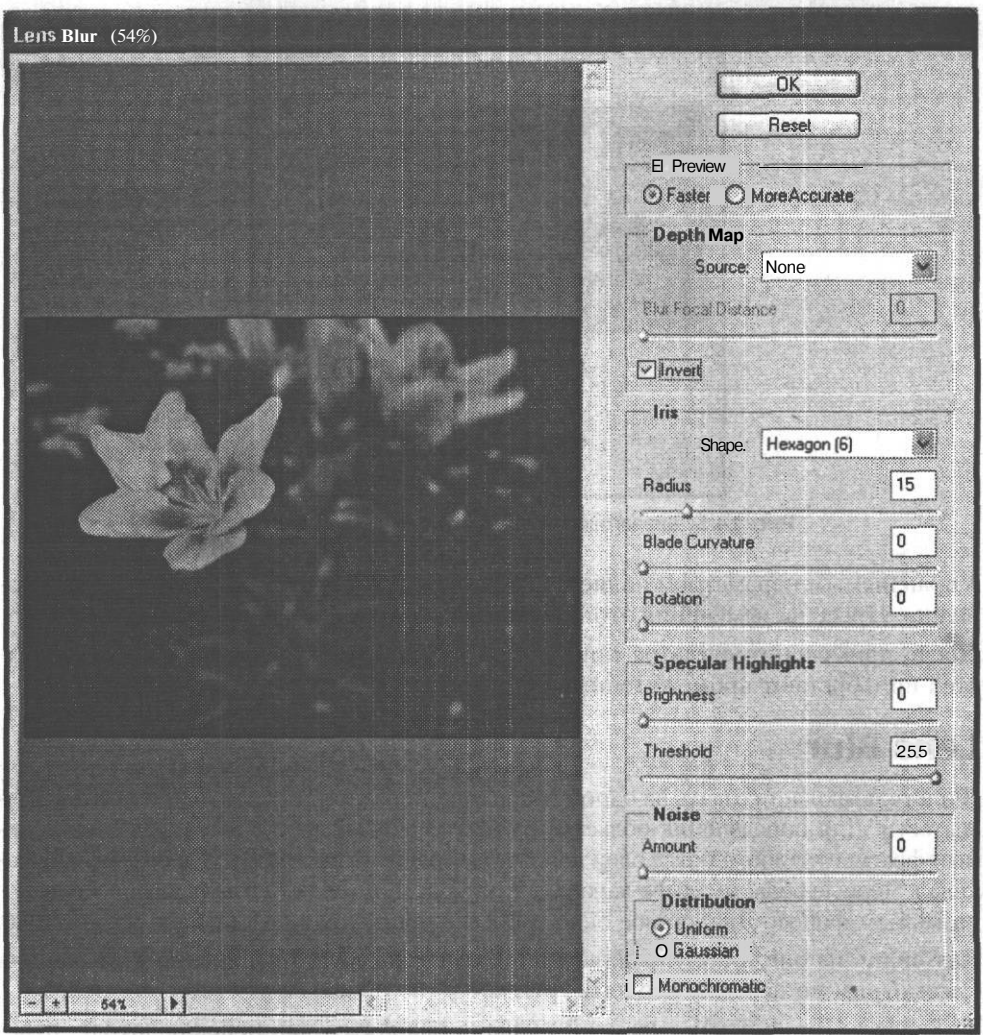

Рис 14.6. Диалоговое окно работы с фильтром Lens Blur

- $\blacksquare$  Iris (Диафрагма) на этой вкладке расположены параметры, связанные с диафрагмой:
	- □ Shape (Форма) описывает многоугольник диафрагмы, количество углов варьирует от трех до восьми;
	- D Radius (Радиус) определяет степень размытия; изменяется в пределах от О до 100 пикселов;
	- П Blade Curvature (Кривизна поля) определяет скругленность диафрагмы; изменяется в пределах от 0 до 100;
	- Rotation (Вращение) задает угол поворота диафрагмы; изменяется в пределах от 0 до 360 градусов.
- Specular Highlights (Управление бликами) в эту группу входят следующие параметры:
	- D Brightness (Яркость) задает яркость источника света; изменяется в пределах от 0 до 100;
	- D Threshold (Порог) задает пороговое значение яркости, на которое должны различаться пикселы для их подсвечивания; изменяется в пределах от О до 255 уровней.
- Noise (Шум) на этой вкладке находятся следующие параметры, связанные с добавлением шума к изображению, подвергающемуся обработке:
	- $\Box$  Amount (Эффект) задает количество оттенков, на которое новый цвет каждого пиксела должен отличаться от старого; изменяется в пределах от О до 100;
	- П Distribution (Распределение) определяет вид распределения шума; может принимать одно из двух значений: Uniform (Равномерное) или Gaussian (Гауссовское);
	- П флажок Monochromatic (Монохромный) создает «серый» шум, то есть шум, равномерно распределенный по различным цветовым каналам.

На практике фильтр Lens Blur (Линзовое размытие) удобнее всего применять для имитации глубины резкости. На рис. 14.7 показано, как выглядит изображение до и после применения фильтра.

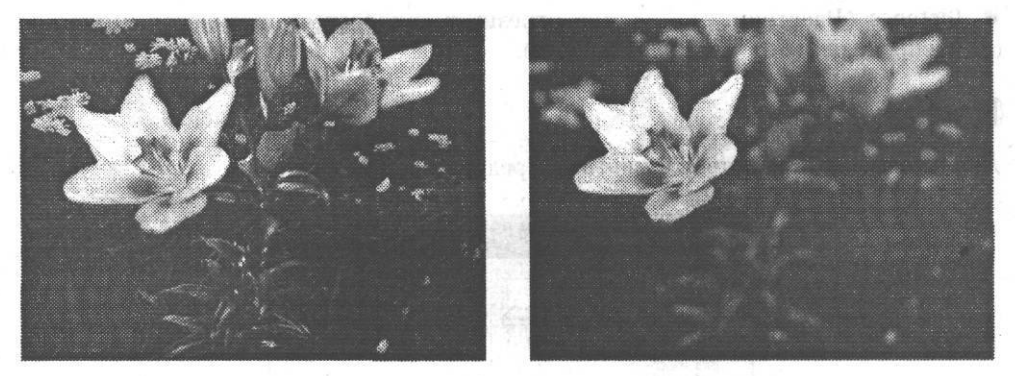

**Рис. 14.7.** Слева — оригинальное изображение; справа — изображение после применения фильтра Lens Blur

Ослабление резкости может быть также направленным. Эта возможность реализована в фильтрах Motion Blur (Размытие в движении) и Radial Blur (Радиальное размытие).

## **Motion Blur**

8 Зак. 805

Фильтр создает эффект движения камеры или объекта съемки. Принцип действия фильтра основан на применении линейного распределения, имеющего максимум в центре и сводящегося к нулю на краях. Диалоговое окно работы с фильтром представлено на рис. 14.8.

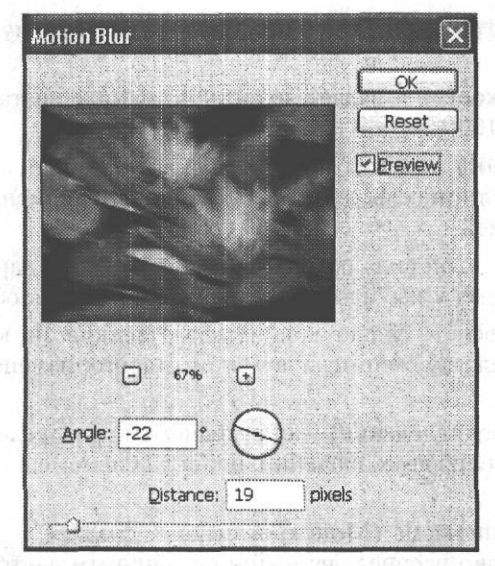

Рис. 14.8. Диалоговое окно работы с фильтром Motion Blur

Как видно из рис. 14.8, регулировать можно два следующих параметра:

- Angle (Угол) направление мнимого перемещения;
- Distance (Расстояние) длина отрезка к которому применяется линейное распределение от 1 до 999 пикселов.

## **Radial Blur**

Диалоговое окно работы с фильтром представлено на рис. 14.9.

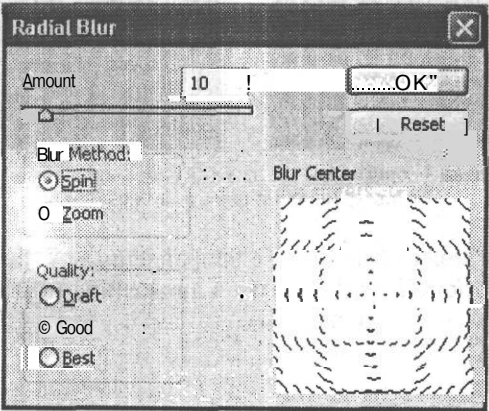

Рис. 14.9. Диалоговое окно работы с фильтром Radial Blur

Как видно из рис. 14.9, производимый фильтром эффект будет зависеть от выбранного параметра Blur Method (Способ размытия). При выборе метода Spin (Вращение) получаем эффект вращения изображения вокруг заданной точки. Метод Zoom (Радиусы) имитирует удаление от наблюдателя объекта съемки. Осевая точка для вращения или перемещения задается внутри сетки Blur Center (Центр размытия).

Параметр Amount (Эффект) задает расстояние действия фильтра. Изменяется в пределах от 0 до 100 пикселов.

Параметр Quality (Качество) может принимать одно из трех следующих значений:

- Draft (Низкое) обеспечивает минимальное время обработки изображения фильтром, но оставляет необработанные пикселы;
- Good (Хорошее) сглаживает изображение с помощью билинейной интерполяции;
- Best (Отличное) сглаживает изображение с помощью бикубической интерполяции.

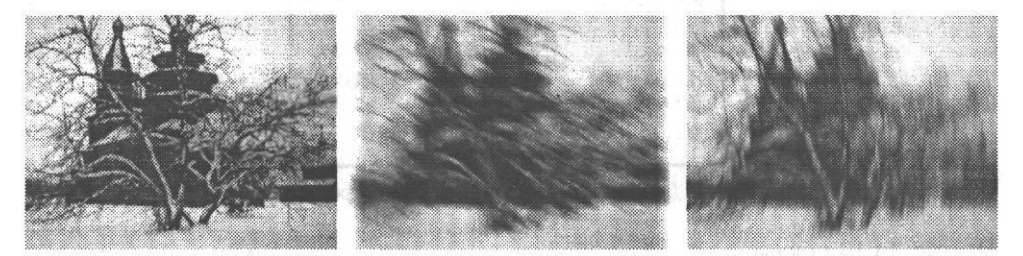

**Рис. 14.10.** Эффекты применения фильтров: а — оригинальное изображение; б — изображение после применения фильтра Motion Blur; в — изображение после применения фильтра Radial Blur

## **Smart Blur**

•

Фильтр обрабатывает низкоконтрастные области изображения, не внося изменений в контуры. Диалоговое окно работы с фильтром представлено на рис. 14.11. Как видно из рис. 14.11, можно управлять следующими параметрами:

- Radius (Радиус) определяет степень размытия изображения; пределы изменения этой величины от 0,1 до 100 пикселов;
- Threshold (Порог) задает минимальное различие между соседними пикселами, определяемыми как контур; пределы изменения этой величины от 0,1 до 100 пикселов;
- Quality (Качество) определяет сглаженность контуров, может принимать одно из следующих значений: Low (Низкое), Medium (Среднее) и High (Высокое);
- Mode (Режим) позволяет выделить белым цветом контуры, заданные параметром Threshold (Порог); может принимать одно из следующих значений: Normal (Нормальный), Edge Only (Только контуры) и Overlay Edge (Наложение контуров).

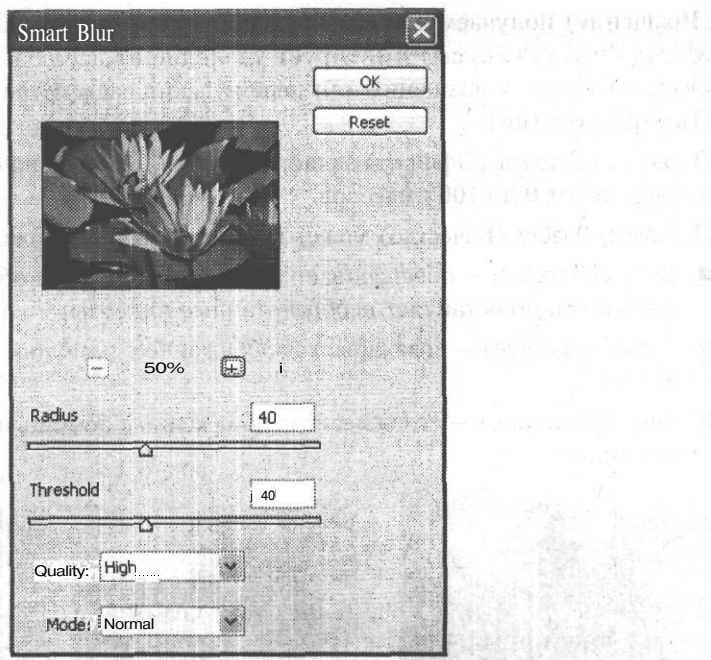

Рис. 14.11. Диалоговое окно работы с фильтром Smart Blur

На рис. 14.12 показано, какой результат можно получить, применяя фильтр Smart Blur (Умное размытие).

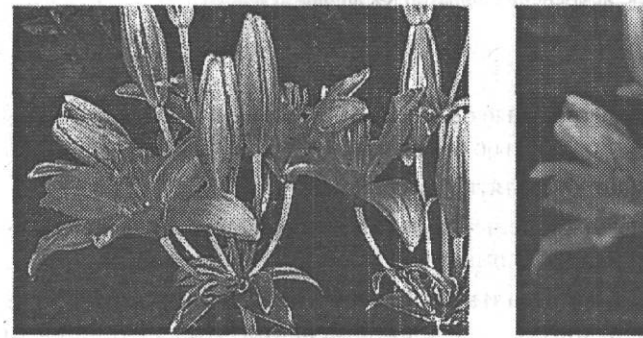

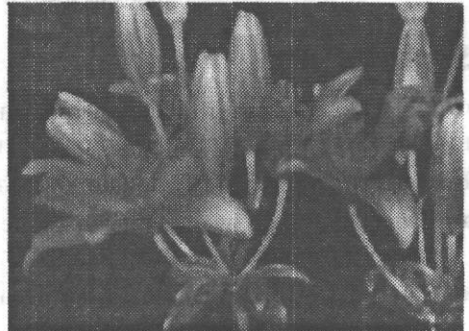

Рис. 14.12. Применение фильтра Smart Blur: слева — оригинальное изображение; справа изображение ПОСЛЕ применения фильтра со следующими значениями параметров: Radius = 5 пикселов, Threshold = 50 пикселов, Quality  $-$  High, Mode  $-$  Normal

## Фильтры добавления и удаления шума

Следующая группа полезных при обработке цифровых или сканированных фотографий фильтров - это группа Noise (Шум). В этой группе присутствуют как фильтры добавления шума, так и фильтры избавления от него.

«Шумы» — дефекты изображения, проявляющиеся в случайном изменении яркости или цвета пикселов. Они часто возникают вследствие сканирования пыльных или некачественных фотографий. Другой источник шума — чувствительные матрицы цифровых фотокамер. Вследствие своей природы они создают «шумное» изображение. Некоторые камеры оснащаются системой шумоподавления, но какое-то количество шума все равно присутствует в изображении.

#### **ВНИМАНИЕ**

Устранить шум и дефекты из изображения можно только ценой потери мелких деталей, не являющихся помехами. Поэтому следует стремиться получить в свое распоряжение как можно более качественный оригинал.

#### **СОВЕТ**

Для уменьшения уровня шума попробуйте выполнить следующие действия: при печати фотографий, предназначенных для сканирования, закажите или используйте глянцевую фотобумагу, при съемке цифровой фотокамерой установите минимально возможное значение чувствительности (ISO Speed ) матрицы.

## **Add Noise**

Фильтр имитирует зернистость поверхности. Диалоговое окно работы с фильтром представлено на рис. 14.13.

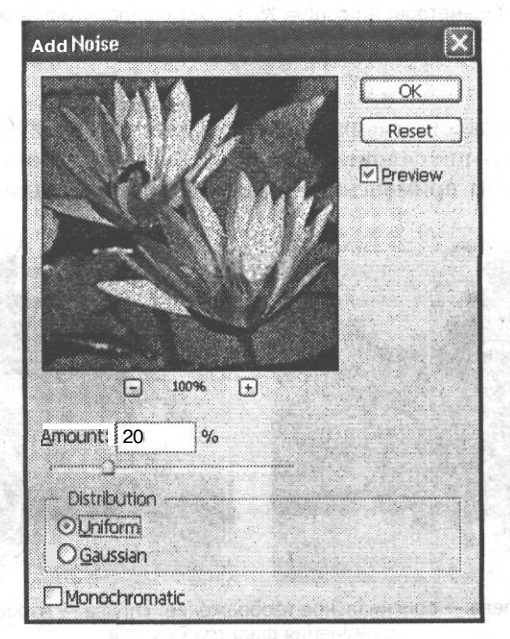

**Рис. 14.13.** Диалоговое окно работы с фильтром Add Noise

Регулируются следующие параметры:

• Amount (Эффект) — задает количество оттенков, на которое новый цвет каждого пиксела должен отличаться от старого; изменяется в пределах от 0 до 100 %;

- Distribution (Распределение) определяет вид распределения шума; может принимать одно из двух значений: Uniform (Равномерное) или Gaussian (Гауссовское);
- флажок Monochromatic (Монохромный) создает «серый» шум, то есть шум, равномерно распределенный по различным цветовым каналам.

На рис. 14.14 представлен результат применения фильтра Add Noise (Добавить шум).

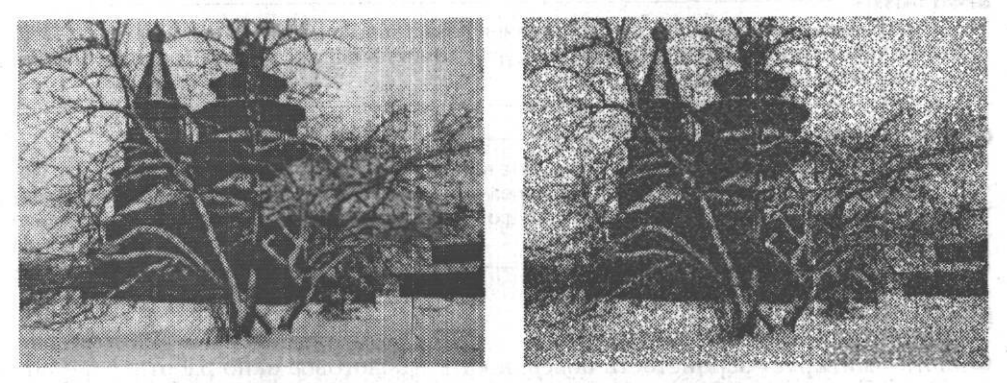

**Рис. 14.14.** Результат применения фильтра Add Noise: слева — оригинальное изображение; справа — изображение после применения фильтра со следующими значениями параметров: Amount = 15 %, Distribution — Gaussian

## **Despecle**

Фильтр ослабляет резкость изображения, не затрагавая границы (области с резким изменением яркости пикселов). Дополнительных настроек нет. На рис. 14.15 представлен результат применения фильтра Despecle (Удалить шум).

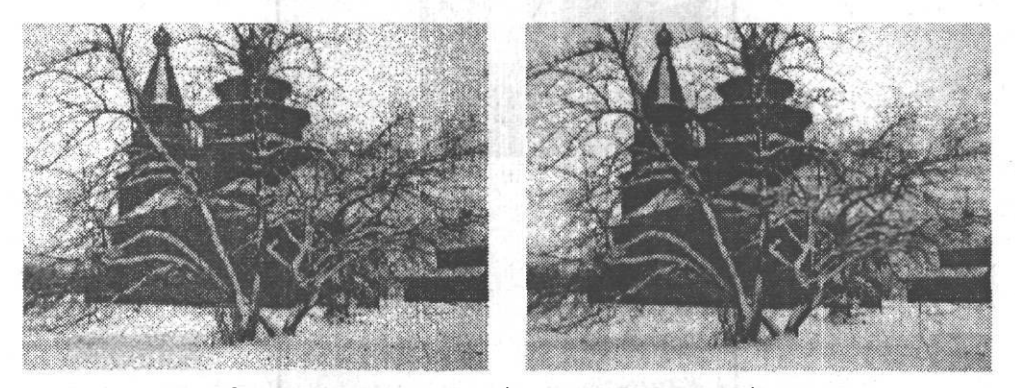

**Рис. 14.15.** Слева — оригинальное изображение; справа — изображение после применения фильтра Despecle

## **Dust & Scratches**

Фильтр убирает шум, преобразуя отличающиеся от остальных пикселы. Диалоговое окно работы с фильтром представлено на рис. 14.16.

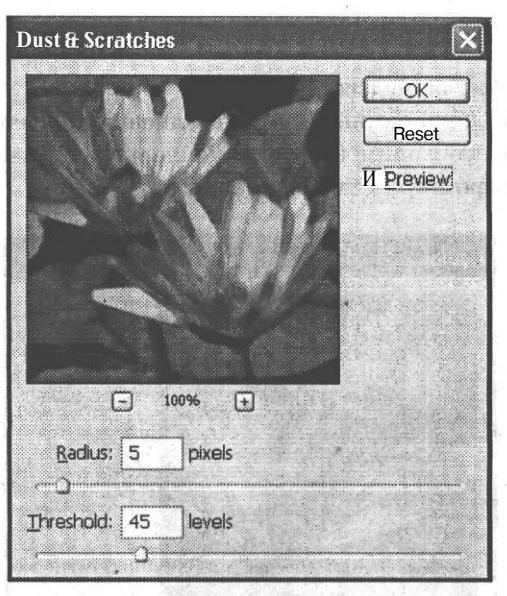

**Рис. 14.16.** Диалоговое окно работы с фильтром Dust & Scratches

Регулируются следующие параметры:

- Radius (Радиус) определяет степень размытия изображения; пределы изменения этой величины от 0,1 до 100 пикселов;
- Threshold (Порог) задает минимальное различие между соседними пикселами, определяемыми как контур; пределы изменения этой величины от 0,1 до 100 уровней.

На рис. 14.17 представлен результат применения фильтра Dust & Scratches (Пыль и царапины). Участок изображения, содержащий изъян, был предварительно выделен инструментом Rectangular Marquee (Прямоугольная область).

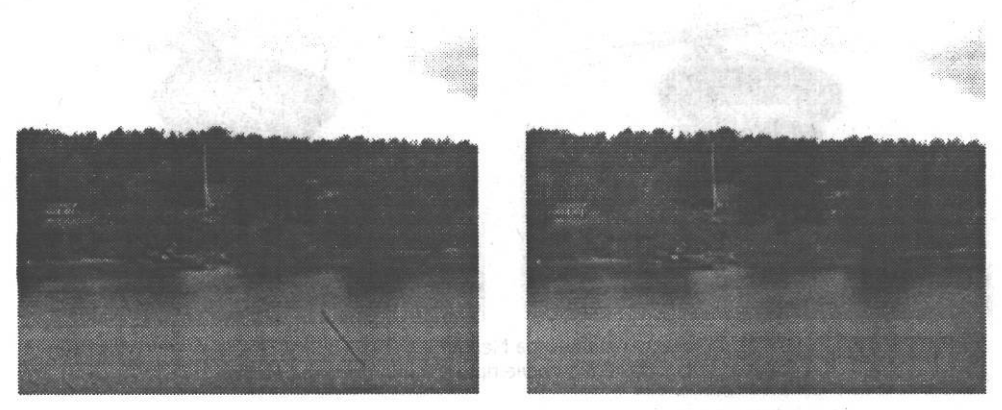

**Рис. 14.17.** Результат применения фильтра Dust & Scratches: слева — оригинальное изображение; справа — изображение после применения фильтра со следующими значениями параметров: Radius = 11 пикселов, Threshold = 13 уровней

n niftid or

## **Median**

Этот фильтр уменьшает шум, действуя по тому же принципу, что и фильтр Average (Усреднение), с той лишь разницей, что усреднению подвергается яркость пикселов. Полезен при необходимости устранения эффекта движения. Диалоговое окно работы с фильтром представлено на рис. 14.18.

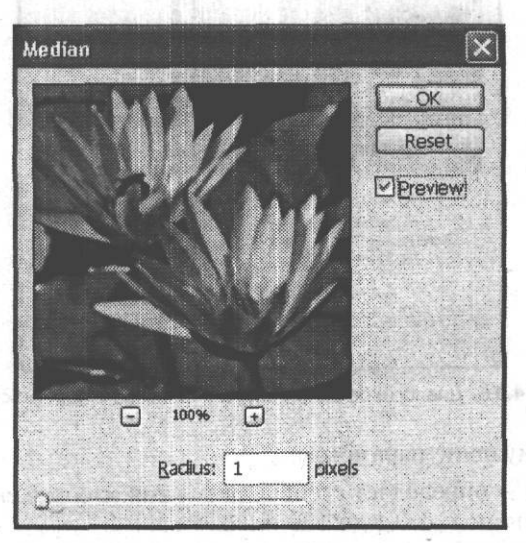

**Рис. 14.18.** Диалоговое окно работы с фильтром Median

Можно управлять параметром Radius (Радиус), который определяет степень воздействия на изображение. Пределы изменения этой величины от ОД до 100 пикселов. Результат применения представлен на рис. 14.19.

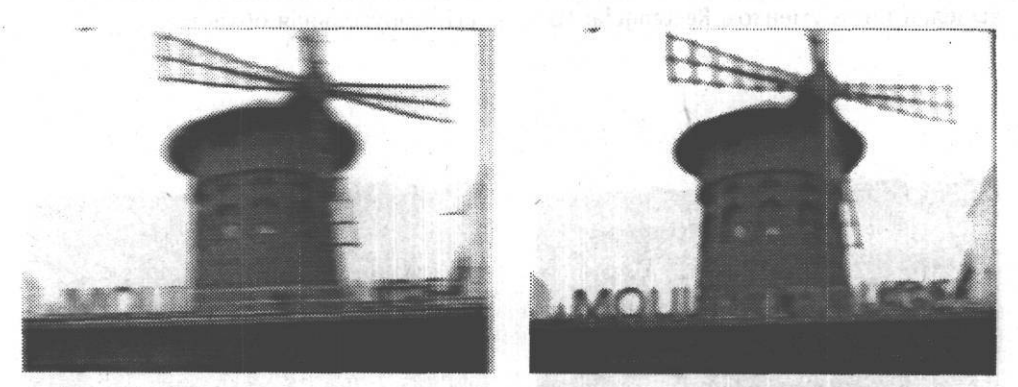

**Рис. 14.19.** Результат применения фильтра Median: слева — оригинальное изображение; справа — изображение после применения фильтра Median

Кроме вышеперечисленных фильтров стандартный набор Adobe Photoshop включает в себя следующие:

#### Фильтры добавления и удаления шума 233

- Artistic (Художественные) имитируют различные живописные эффекты. В этой группе находятся фильтры Colored Pencil (Цветной карандаш), Cutout (Аппликация), Dry Brush (Сухая кисть), Film Grain (Зерно кинопленки), Fresco (Фреска), Neon Glow (Неоновое свечение), Paint Daubs (Мазки краски), Palette Knife (Шпатель), Plastic Wrap (Целлофановая упаковка ), Poster Edges (Очерченные края), Rough Pastels (Пастель), Smudge Stick (Растушевка), Sponge (Губка), Underpainting (Подкраска), Watercolor (Акварель);
- Brush Strokes (Штрихи). В этой группе находятся фильтры Accented Edges (Выделенные границы), Angled Strokes (Штрихи под углом), Crosshatch (Пересекающиеся штрихи), Dark Strokes (Темные штрихи), Ink Outlines (Чернильные контуры), Spatter (Разбрызгивание), Sprayed Strokes (Аэрограф), Sumi-e (Суми-е);
- Distort (Искажение). В этой группе находятся фильтры Diffuse Glow (Рассеянный свет), Displace (Смещение), Glass (Стекло), Ocean Ripple (Океанские волны), Pinch (Дисторсия), Polar Coordinates (Полярные координаты), Ripple (Волны), Shear (Искривление), Spherize (Сферизация), Twirl (Скручивание), Wave (Волна), ZigZag (Зигзаг);
- Pixelate (Оформление). В этой группе находятся фильтры Color Halftone (Цветные полутона), Crystallize (Кристаллизация), Facet (Фасет), Fragment (Фрагмент), Mezzotint (Меццо-тинто), Mosaic (Мозаика), Pointillize (Пуантилизм);
- Render (Создание изображения). В этой группе находятся фильтры Clouds (Облака), Difference Clouds (Облака с наложением), Fibers (Волокна), Lens Flare (Блик объектива), Lighting Effects (Эффекты освещения);
- Sketch (Набросок). В этой группе находятся фильтры Bas Relief (Барельеф), Chalk & Charcoal (Мел и уголь), Charcoal (Уголь), Chrome (Хром), Conte Crayon (Мелки Конте), Graphic Pen (Перо), Halftone Pattern (Растровый шаблон), Note Paper (Почтовая бумага), Photocopy (Фотокопия), Plaster (Штукатурка), Reticulation (Ретикуляция), Stamp (Печать), Torn Edges (Рваные края), Water Paper (Мокрая бумага);
- Stylize (Стилизация). В этой группе находятся фильтры Diffuse (Диффузия), Emboss (Барельеф), Extrude (Экструзия), Find Edges (Выделение краев), Glowing Edges (Свечение краев), Solarize (Соляризация), Tiles (Разбиение), Trace Contour (Оконтуривание), Wind (Ветер);
- Texture (Текстура). В этой группе находятся фильтры Craquelure (Кракелюры), Grain (Зерно), Mosaic Tiles (Мозаичные фрагменты), Patchwork (Цветная плитка), Stained Glass (Витраж), Texturizer (Текстуризатор).
- Video (Видео). В этой группе находятся фильтры De-Interlace (Восстановить строки), NTSC Colors (Цвета NTSC);
- Other (Другие). В этой группе находятся фильтры Custom (Заказной), High Pass (Выделить края), Maximum (Максимум), Minimum (Минимум), Offset (Смещение);

 $\mathbb{R}$ 

 $\blacksquare$  Digimarc (Шифровая полпись). В этой группе находятся фильтры Embed Watermark (Записать водяной знак), Read Watermark (Прочитать водяной знак). Этот фильтр является дополнительным модулем Adobe Photoshop, поставляемым компанией Digimarc. Эта компания разрабатывает средства зашиты авторских прав авторов изображений. Поставляемые ею фильтры позволяют внелрять в изображение скрытые метки, указывающие на ваше авторство. Лля получения персонального авторского кола необхолимо заплатить некоторую сумму за его выдачу и годовую поддержку.

В этой главе вы познакомились с фильтрами Adobe Photoshop, наиболее полезными при работе с фотографиями. Теперь вы знаете, какие фильтры нужно применять для устранения основных недостатков цифровых и сканированных изображений, и умеете ими пользоваться. Помимо этого, вы имеете представление об остальных фильтрах, входящих в стандартный набор поставки Adobe Photoshop.

stightly consecutive and give a community of professional shall madelling

where we had been a like

ment to all over the Commentations. Called

49 Roman Portmanage

as all as all nu-

an a shine and and the second

# **Глава 15 \_^**

## **Работа с текстом в Adobe Photoshop, добавление надписей к изображению**

При обработке цифровых или сканированных изображений зачастую могут потребоваться не только ретушь и цветокоррекция, но и применение некоторых дополнительных «спецэффектов», например нанесения на фотографию текста: краткого комментария, даты и времени съемки. Средствами Adobe Photoshop очень легко добавить к изображению текстовую надпись, в чем мы и убедимся, изучив эту главу.

## **Добавление надписи к изображению**

В любую область изображения можно добавить горизонтально или вертикально расположенный текст, а также создать выделение в виде контура текста.

Для добавления надписи необходимо выбрать инструмент Туре (Текст), «т» установить курсор в требуемой области изображения и щелкнуть левой кнопкой мыши. Ввод текста производится как в обычном текстовом редакторе.

Таким образом создается обычный текстовый слой. Если вместо одного щелчка мышью нажать левую кнопку, переместить курсор, рисуя рамку, а затем отпустить кнопку, можно создать текстовый блок. Вы можете изменять размеры этого блока, перемещая его границы. При помощи маркеров текстовый блок можно поворачивать вокруг маркера центра преобразования (вы можете переместить блок или центр преобразования при помощи мыши).

#### **СОВЕТ**

К текстовым слоям применима команды Edit *>* Free Transform (Редактирование > Свободная трансформация), позволяющая изменять масштаб и форму выделенного объекта (фрагмента изображения, текста, векторного пути или формы).

При создании надписи с помощью инструмента Туре (Текст) для нее автоматически создается отдельный слой.

#### **ПРИМЕЧАНИЕ**

В режимах Multichannel (Мультиканальный), Bitmap (Черно-белый) и .Indexed Color (Индексированные цвета) отдельный текстовый слой не создается, поскольку данные режимы использование слоев не поддерживают. Текст накладывается непосредственно на изображение и последующему редактированию не подлежит.

При выборе инструмента Туре (Текст) в верхней части рабочей области по- «т» является панель свойств. Ее внешний вид показан на **рис.** 15.1.

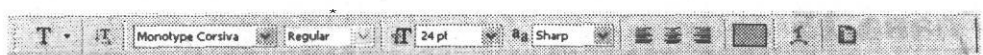

**Рис. 15.1.** Внешний вид панели свойств инструмента Туре

Рассмотрим кнопки и меню панели свойств инструмента Туре (Текст). Итак, по порядку, слева направо:

- кнопка изменения ориентации текста; при нажатии горизонтальная надпись становится вертикальной и наоборот;
- раскрывающееся меню выбора гарнитуры шрифта;
- раскрывающееся меню выбора начертания шрифта;

#### **ПРИМЕЧАНИЕ**

Шрифт — это математическое описание букв, цифр и символов гарнитуры. Гарнитурой называется набор символов одного шрифта или его семейства. Она включает в себя буквы обоих регистров, цифры, знаки, маркеры, фигуры. Семейство шрифтов — множество различных стилей начертания шрифта, например таких, как курсив или полужирный.

WINDIT REAL SEA

 $24$  pt Sharp

E

- 星 кнопка изменения размера шрифта;
- раскрывающееся меню выбора размера шрифта; ш
- раскрывающееся меню выбора метода сглаживания шрифта;
- кнопка выравнивания по левому краю;
- кнопка выравнивания по центру;
- кнопка выравнивания по правому краю;
- образец цвета текста;
- кнопка искривления текста; ^
- кнопка, управляющая отображением панелей инструментов Character » (Символ) и Paragraph (Абзац).

## **Редактирование надписи**

Для изменения параметров текста используются средства двух панелей инструментов: Character (Символ) и Paragraph (Абзац). Вызвать их можно либо щелчком на кнопке на панели свойств инструмента Туре (Текст), либо командами Window ▶ Character (Окно ▶ Символ) и Window ▶ Paragraph (Окно ▶ Абзац), соответственно.

Панель Character (Символ) предназначена для задания атрибутов символа. Внешний вид панели Character (Символ) представлен на рис. 15.2.

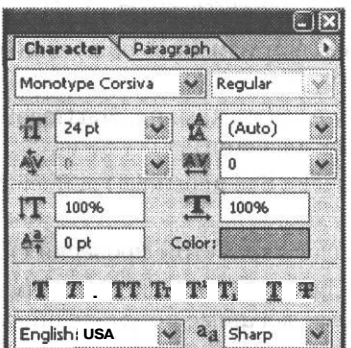

**Рис. 15.2.** Внешний вид палитры Character

Как видно из рис. 15.2, на панели находятся пять групп элементов, разделенных горизонтальными полосами, и контекстное меню, открывающееся при щелчке на кнопке в верхнем правом углу.

Раскрывающиеся меню первой группы позволяют выбрать гарнитуру и начертание шрифта.

Раскрывающиеся меню второй группы позволяют выбрать размер шрифта, интерлиньяж, кернинг и трекинг.

#### **ПРИМЕЧАНИЕ**

Интерлиньяж — расстояние между базовыми линиями двух соседних строк. Кернинг расстояние между двумя соседними символами. Трекинг — дополнительное расстояние, вводимое между символами текста. Для изменения этого параметра необходимо выделить несколько символов.

Третья группа содержит элементы, позволяющие масштабировать символы по горизонтали и по вертикали, а также устанавливать величину базовой линии и цвет шрифта.

Элементы четвертой группы управляют дополнительными атрибутами символов, такими как полужирное и курсивное начертания, все прописные, малые прописные, верхний и нижний индексы, подчеркивание, зачеркивание.

Раскрывающееся меню, находящееся в пятой группе, позволяет установить язык выделенного текста для последующей проверки орфографии и расстановки переносов, а также задать метод сглаживания шрифта.

Контекстное меню, открывающееся при щелчке на кнопке в верхнем правом *fm* углу, содержит семь разделов.

Первая команда Dock to Palette Well (Поместить палитру в пристыковываемое окно) перемещает панель в верхний правый угол панели свойств инструментов, после чего она разворачивается по щелчку мыши.

 $\mathbf{F}$ 

Следующая группа команд полностью дублирует четвертую вкладку панели Character (Символ), управляя дополнительными атрибутами символов (полужирное и курсивное начертания, все прописные, малые прописные, верхний и нижний индексы, подчеркивание, зачеркивание).

Третья группа команд позволяет изменить ориентацию текста с вертикальной на горизонтальную и наоборот.

Четвертая группа состоит из двух команд: Fractional Widths (Дробная ширина) и System Layout (Системные значения).

Следующая команда No Break (Без переноса) запрещает расстановку переносов в тексте.

Шестая группа команд задает параметры проверки синтаксиса.

Последняя команда Reset Character (Восстановить символ) восстанавливает стандартные параметры символа, заданные по умолчанию.

Панель Paragraph (Абзац) позволяет выполнять форматирование текста. Внешний вид панели представлен на рис. 15.3.

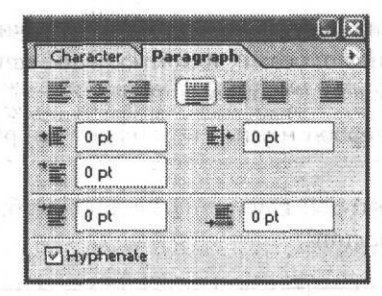

**Рис. 15.3.** Внешний вид палитры Paragraph

Как видно из рис. 15.3, на панели четыре группы элементов и контекстное меню, открывающееся при щелчке на кнопке в верхнем правом углу.

В первой группе находятся кнопки, управляющие выравниванием и выключкой текста.

#### **ПРИМЕЧАНИЕ**

Выключкой называется способ размещения текста относительно вертикали.

Вторая группа содержит элементы, позволяющие задать отступы от левого и правого края, а также величину отступа первой строки.

Кнопки третьей группы управляют отступами до и после абзаца.

В четвертой группе расположен флажок Hyphenate (Переносы), установка которого приводит к расстановке переносов в тексте.

Контекстное меню, открывающееся при щелчке на кнопке в верхнем правом *тщ* углу, содержит пять разделов.

Первая команда Dock to Palette Well (Поместить палитру в пристыковываемое окно) перемещает панель в верхний правый угол панели свойств инструментов, после чего она разворачивается по щелчку мыши.

Вторая команда Roman Hanging Punctuation (Латинские правила пунктуации) залает способ проверки расстановки знаков препинания.

Третья группа состоит из двух команд: Justification (Выключка) и Hyphenation (Расстановка переносов). Необходимые параметры задаются в диалоговых окнах работы с этими командами.

Четвертая группа позволяет выбрать метод расстановки переносов слов и переходов на новую строку. Первая команда Adobe Single-line Composer (Набор в стиле «елиная строка») преллагает обработку отлельной строки в кажлый отлельный момент. При использовании этого метода можно вручную контролировать процесс разбиения текста на строки.

Вторая команда Adobe Every-line Composer (Набор в стиле «несколько строк») предлагает единовременную обработку программой нескольких строк. При этом программа минимизирует число переносов слов, отдавая предпочтение изменению интервалов между соседними словами.

Последняя команда Reset Paragraph (Восстановить абзац) восстанавливает стандартные параметры абзаца, заданные по умолчанию.

#### **ПРИМЕЧАНИЕ**

Команды переключения методов расстановки переносов доступны только при работе с текстовым блоком. Для создания текстового блока не просто щелкните мышью в области изображения, а нажмите левую кнопку мыши, проведите ею, как при работе с инструментом выделения, и отпустите кнопку мыши.

## Работа с текстовым слоем

Поскольку для каждой надписи создается отдельный слой, мы можем использовать команды работы со слоями и применять слоевые стили и эффекты. Примером использования этого преимущества является применение команд меню Edit ▶ Free Transform (Редактирование > Свободная трансформация) и Edit  $\blacktriangleright$  Transform (Редактирование • Трансформация). Исключение составляют только две команды: Perspective (Перспектива) и Distort (Искажение).

#### **ПРИМЕЧАНИЕ**

Чтобы применить команды Edit > Transform > Perspective (Редактирование > Трансформация > Перспектива) и Edit ▶ Transform ▶ Distort (Редактирование ▶ Трансформация ▶ Искажение), необходимо растеризовать текстовый спой с помощью команды меню Layer > Rasterize ▶ Туре (Спой ▶ Растрирование ▶ Текст).

#### **ВНИМАНИЕ**

После растеризации текстового слоя текст становится недоступен для редактирования.

## Команды работы с текстом

При работе с текстом будут полезными команды меню Layer ▶ Туре (Слой ▶ Текст). Перечислим их и отметим основные особенности.

Команда Create Work Path (Создать рабочий контур) — создает на основе текстового слоя векторный объект (путь). Редактировать такой объект как текст уже нельзя, но вы можете использовать все возможности редактирования векторных объектов.

**Alas Beat Property** 

图信息显示器 40

**Graduation** Daniel Fresh (1)

Convert to Shape (Преобразовать в контуры). В результате применения этой команды мы получим вместо текстового слоя слой с векторной маской, аналогичный векторным формам. Редактировать векторную маску как текст невозможно.

#### **ПРИМЕЧАНИЕ**

szendőked 

 $2 - 1 - 4$  113-361

Anna a B**ig**a Were a middle with

Векторные объекты не могут быть созданы на основе растровых Шрифтов, а также на основе текста, к которому применены.

Изменить ориентацию текста можно командами Horizontal (Горизонтальный) и Vertical (Вертикальный).

Для того чтобы текст выглядел аккуратно, границы символов сглаживаются. Режим сглаживания переключается с помощью следующих команд: Anti-Alias None (Без сглаживания), Anti-Alias Sharp (Резкое сглаживание), Anti-Alias Crisp (Четкое сглаживание), Anti-Alias Strong (Твердое сглаживание) и Anti-Alias Smooth (Мягкое сглаживание).

Команда Convert to Paragraph Text (Преобразовать в текст абзаца) позволяет преобразовать текст в текстовый блок. Для ее применения необходимо выбрать текстовый слой на панели Layers (Слои).

Команда Convert to Point Text (Преобразовать в текст) позволяет преобразовать текстовый блок в обычный текст. Для ее применения также необходимо выбрать текстовый слой на панели Layers (Слои).

Вписать текст в разнообразные формы позволяет команда Warp Text (Искривить текст). Диалоговое окно работы с этой командой представлено на рис. 15.4.

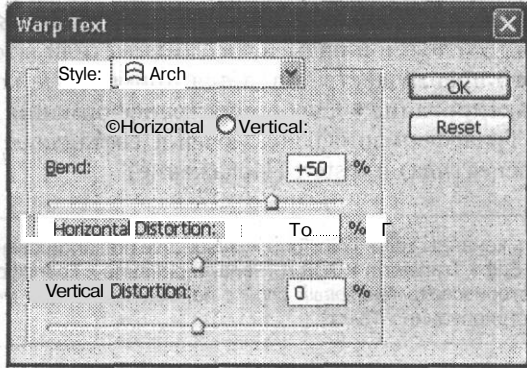

Рис. 15.4. Диалоговое окно работы с командой Warp Text

Пример того, что может получиться в результате применения этой команды, мы видим на рис. 15.5. www. REAL TENT

Update All Text Layers (Обновить все текстовые слои). При открытии файла, созланного с помошью прелыдущей версии Photoshop или Photoshop Elements, вы можете получить сообщение о необходимости обновления текстовых слоев. Это требуется для корректного преобразования текста в векторный формат. Если вы случайно проигнорируете данное сообщение при открытии файла, команда Update All Text Layers (Обновить все текстовые слои) поможет исправить ситуацию.

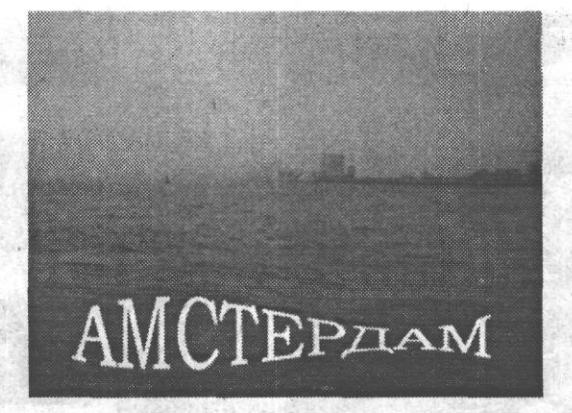

**Рис. 15.5.** Результат работы команды Warp Text

Replace All Missing Fonts (Заменить все отсутствующие шрифты). С помощью этой команды можно заменить шрифты, которые некорректно отображаются, поскольку отсутствуют в системе.

#### **СОВЕТ**

Для изменения цвета надписи можно использовать клавиатурные сокращения. Для заливки надписи основным цветом нажмите Alt+Backspace, фоновым — Ctrl+Backspace.

## **Практические советы**

Давайте попробуем применить полученные знания на практике. Рассмотрим несколько стандартных ситуаций, когда требуется разнообразить имеющееся изображение. Выполнение необходимых действий опишем пошагово.

Создание полупрозрачной надписи, имитирующей датирование кадра фотоаппаратом:

- 1. Выберите инструмент  $\mathbf T$ .
- 2. Щелкните мышью на нужном участке изображения.
- 3. Введите текст.
- 4. Установите желаемый цвет в качестве основного и нажмите Alt+Backspace.
- 5. Выберите подходящий шрифт и его размер с помощью палитры Character (Символ).
- 6. На панели Layers (Слои) определите с помощью бегунка Opacity (Непрозрачность) желаемую степень прозрачности.

На рис. 15.6 показан результат выполнения данной инструкции.

Размещение комментария вдоль произвольной кривой:

1. Создайте кривую с помощью инструментов Реп (Перо), Line (Линия) или любого из инструментов формы. При работе с инструментами Реп (Перо) или Line (Линия) нужно учесть следующую особенность: при рисовании кривой слева направо текст впоследствии будет расположен над ней, справа налево — под ней.

9 Зак. 805

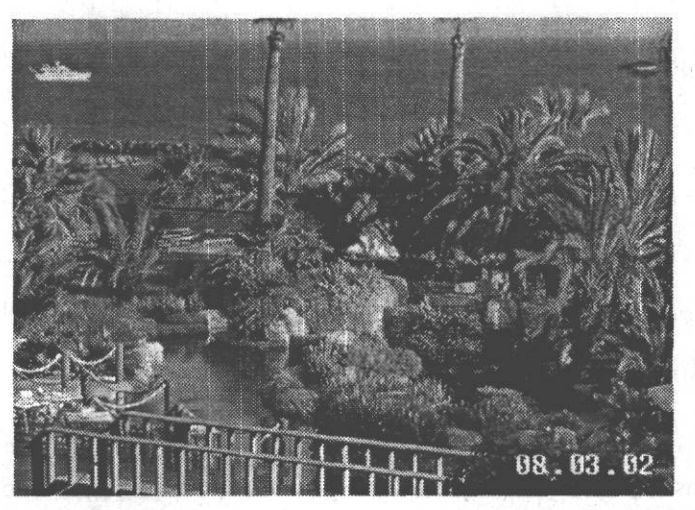

**Рис. 15.6.** Полупрозрачная надпись, имитирующая датирование кадра фотоаппаратом

2. Установите инструмент **Т** так, чтобы он принял вид  $\mathcal{F}$ .

大夫

*3.* Введите текст.

На рис. 15.7 показан результат выполнения данной инструкции.

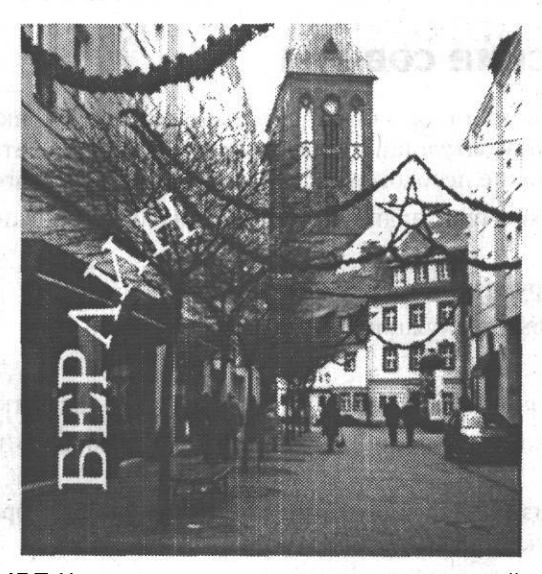

**Рис. 15.7.** Надпись, расположенная вдоль произвольной кривой

Эта глава была посвящена основным принципам работы с текстом в Adobe Photoshop. Подведем краткие итоги: теперь мы имеем общее представление о шрифтах, умеем форматировать отдельный символ и абзац, изучили основные команды работы с текстовыми слоями.

# **Глава 16 Исправление поврежденных участков изображения**

В этой главе мы познакомимся с некоторыми приемами устранения таких недостатков изображения, как попавшие в кадр посторонние предметы, царапины на негативе или отпечатке, нежелательные следы грязи на снимке или на фотографируемом объекте.

## **Устранение со снимка случайно попавших в кадр объектов или следов механического повреждения снимка**

Рассмотрим яркий пример подобных недостатков. На рис. 16.1 показан фрагмент фотографии здания. К сожалению, снимок, позволяющий изучить форму капителей колонны, несколько испорчен попавшими в кадр проводами. Кроме того, на левой колонне имеется несколько грязных пятен, а в верхнем правом углу — темная полоса непонятного происхождения.

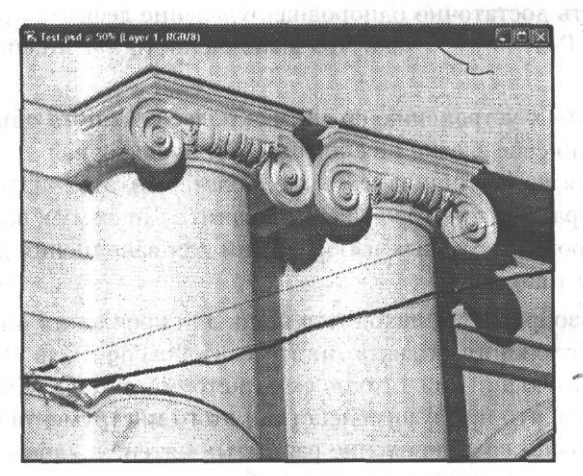

**Рис. 16.1.** Пример изображения, содержащего ряд дефектов и нежелательных включений — провода, грязь и т. д.

Попробуем устранить все или хотя бы большую часть этих дефектов, постаравшись сохранить остальное изображение в неприкосновенности. Как вы увидите, для большинства дефектов применяются одни и те же методы очистки, независимо от того, вызван дефект повреждением сканируемого фотоотпечатка или же это случайно попавший в кадр кусок провода или пластиковый стаканчик.

Прежде всего устраним непонятный предмет в верхней части снимка. Воспользуемся для этого инструментом Healing Brush (Корректирующая кисть). Она хорошо подходит для устранения небольших дефектов, находящихся на равномерно окрашенных поверхностях, например на фоне гладкой стены (см. рис. 16.1). Выберите кисть полхоляшего размера, шелкните на чистом участке поверхности. удерживая нажатой клавишу Alt. Этим вы укажете, откула следует брать образцы для заполнения дефекта. После этого проведите кистью по поврежденной области. Вы будете видеть курсор кисти и указатель в виде креста, указывающий точку выбора образца (рис. 16.2).

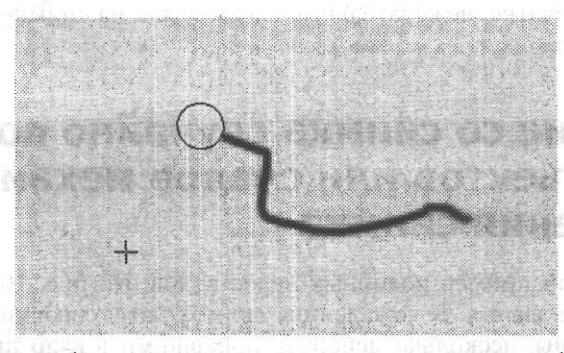

Рис. 16.2. В процессе работы с инструментом Healing Brush на экране отображается положение кисти и точки выбора образца изображения для «починки» дефекта

Если поверхность достаточно однородная, удаление дефекта практически не оставляет следов. Результат только что выполненного нами действия показан на рис. 16.3.

Теперь приступим к устранению со снимка более сложного объекта - проводов и тросов. Сама по себе задача не сложнее, чем предыдущая, но в данном случае объект находится на неоднородном поле, более того, этот «фон» является важной частью изображения, которое надо сохранить. Поэтому к выбору инструментов, их параметров и исходных изображений для заполнения дефектов следует подходить более тшательно.

В левой части изображения находится крюк для крепления проводов. Для устранения такого сложного объекта инструмент Healing Brush (Корректирующая кисть) или действующий аналогично ему инструмент Patch (Заплата) подходят плохо. Дело в том, что при взаимодействии этого инструмента с протяженными объектами возможно возникновение размытых пятен, ухудшающих вид изображения. В данном случае воспользуемся обычным копированием, этот процесс проиллюстрирован на рис. 16.4.

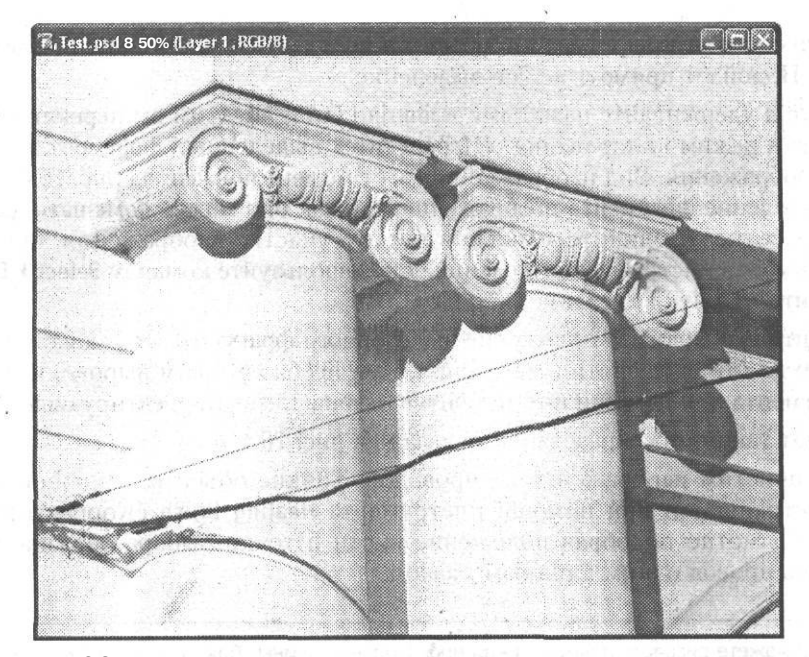

**Рис. 16.3.** Результат удаления дефекта с однородно окрашенной поверхности при помощи инструмента Healing Brush

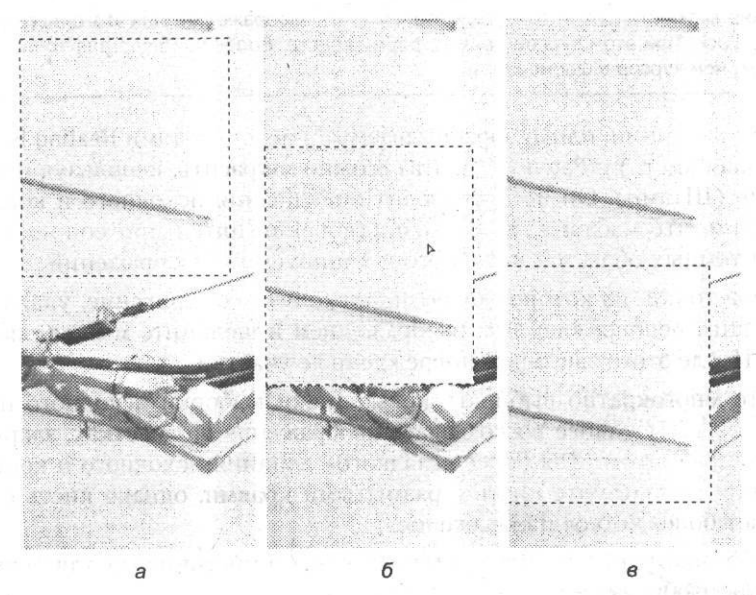

**Рис. 16.4.** Процесс копирования фрагмента изображения для замещения «поврежденной» области

На рис. 16.4, *а* показан исходный фрагмент изображения. Выделите фрагмент, похожий на поврежденный, — в данном случае это соседний участок стены.

**THAI** 

В зависимости от конфигурации объектов используйте выделение необходимой формы. Подойдет прямоугольное выделение.

Нажмите и удерживайте нажатыми клавиши Ctrl и Alt, этим вы переключите инструмент в режим копирования. «Перенесите» выделенный фрагмент в нужную точку изображения. Вид изображения в этот момент показан на рис. 16.4, *б.* Снимите выделение фрагмента изображения, так как оно может помешать дальнейшей обработке. Щелкните мышью в пустом участке изображения, предварительно выбрав инструмент выделения, или используйте команду Select *>* Deselect (Выделить *>* Снять выделение).

Подберите необходимое положение выделенного фрагмента. Вы можете перемещать его до момента снятия выделения. При необходимости выровняйте границы фрагмента при помощи инструментов Healing Brush (Корректирующая кисть). Результат такого преобразования показан на рис. 16.4, *в.*

Теперь очистим изображение от проводов. Тонкие объекты подобной формы легко устраняются при помощи инструмента Healing Brush (Корректирующая кисть). Грамотно подобрав положение кисти и точки выбора образца, можно закрасить провод одним длинным мазком.

#### **СОВЕТ**

Вы можете рисовать прямые линии произвольной длины. Для этого выберите и настройте нужный инструмент и щелкните мышью в начальной точке линии. После этого установите курсор в конечной точке и щелкните мышью, удерживая нажатой клавишу Shift.

Можно включить режим точного указания точек изображения. Для этого нажмите клавишу Caps Lock. При этом курсор примет форму креста, более удобную для точного указания точек, чем курсор в форме кисти.

Более толстые линии, плохо обрабатываемые инструментами Healing Brush (Корректирующая кисть) и Patch (Заплата), можно закрасить, используя инструмент Clone Stamp (Штамп). Он не производит смешивания исходного и копируемого изображений, что избавит вас от возникновения пятен при соприкосновении светлых и темных областей исходного и копируемого изображений.

Для выбора точки, из которой будет происходить копирование, укажите точку с подходящим неповрежденным изображением и щелкните мышью, нажав клавишу Alt. После этого закрасьте поврежденные участки.

Вы можете многократно выбирать новые точки выборки исходного изображения. Это позволит точнее воссоздавать изображение на участках, закрытых посторонним предметом. Для более «гладкого» слияния исходного и копируемого изображения используйте кисть с размытыми краями, однако кисть с резкими краями дает более четкое изображение.

На рис. 16.5 показан результат применения этого инструмента для исправления недостатков изображения.

Как видно, все посторонние включения, мешавшие рассмотреть основной объект съемки, практически полностью устранены. Мы избавились от посторонних включений и проводов, загораживавших колонну. Осталось избавиться от грязного пятна на левой колонне — для этого воспользуемся инструментом Patch (Заплата).

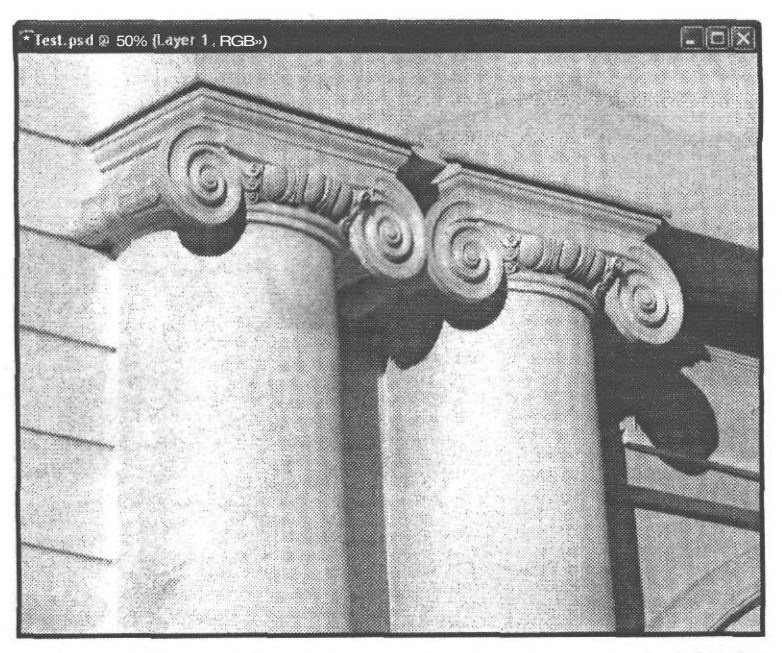

**Рис. 16.5.** Результат применения инструмента Clone Stamp для коррекции изображения

Прежде всего, выберите инструмент Patch (Заплата) и переключите его в наиболее удобный для вас режим. Режим Source (Источник) позволяет выделить поврежденный участок и затем, «перетащив» его при помощи мыши, указать источник для выборки эталонного изображения. Режим Destination (Получатель), наоборот, позволяет выделить участок эталонного изображения и «переместить» его на поврежденный участок.

Можно использовать тот режим, который кажется вам более удобным. В данном случае используем режим Source (Источник).

Выделите участок колонны с пятном, используя инструмент Patch (Заплата) или любой другой инструмент выделения. Вид окна документа на этом этапе показан на рис. 16.6.

Выделив нужный фрагмент, используйте инструмент Patch (Заплата) и «перетащите» выделенный фрагмент на неповрежденный участок изображения, схожий с участком, «подлежащим ремонту». Перед этим убедитесь в том, что на панели свойств инструмента переключатель Mode (Режим) установлен в положение Source (Источник). Снимите выделение. При необходимости повторите операцию. Возможно, будет полезно устранять повреждение по частям.

На рис. 16.7 показан конечный результат коррекции изображения. Теперь ничто не помешает рассматривать понравившиеся вам фотографии. Однако помните о том, что любая коррекция изображения приводит к потере деталей. В данном случае мы избавили фото от мешавших нам предметов, однако уже никто, рассматривая вашу фотографию, не узнает, что на этом здании висят провода и есть пятна.

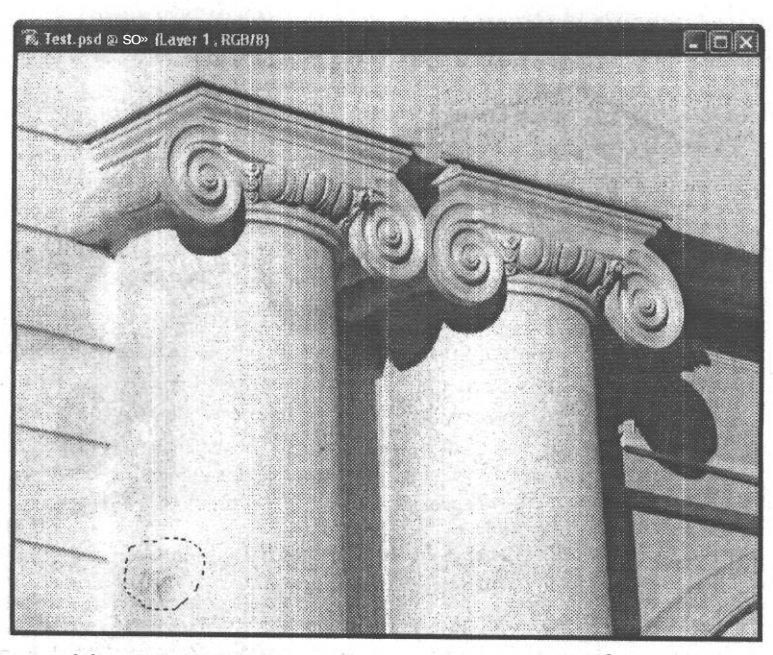

Рис. 16.6. Для использования инструмента Patch в режиме Source выделите поврежденный участок изображения

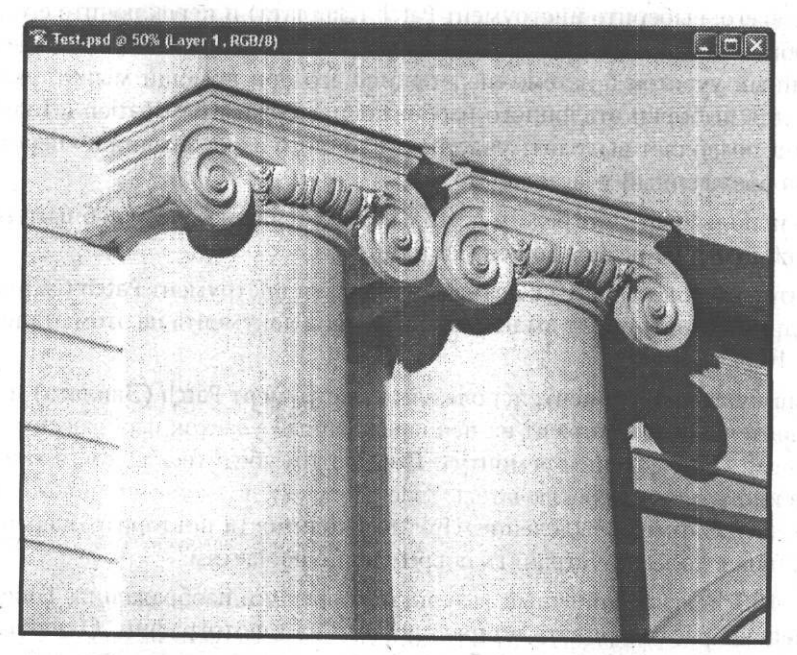

Рис. 16.7. Вид изображения после коррекции - заслонявшие изображение посторонние предметы устранены, но помните - без деталей изображение может потерять свою информативность и привлекательность

## **Устранение эффекта «красных глаз»**

Теперь познакомимся с методами устранения одного из наиболее распространенных недостатков портретных фотографий — эффекта «красных глаз».

Как известно, «красные глаза» возникают в результате отражения света фотовспышки от сетчатки глаза. Так как вспышка используется при съемке в условиях плохой освещенности, зрачок глаза при этом оказывается расширенным и сетчатка особенно хорошо освещается при срабатывании вспышки.

Лучший способ избежать этого эффекта — принять соответствующие меры во время съемки. При выполнении портретной съемки лучше пользоваться не вспышкой, а постоянными источниками света (использовать осветители или выбрать для съемки хорошо освещенное место). Если же съемка без вспышки невозможна, попросите позирующих вам людей не смотреть прямо в объектив. В этом случае эффект отражения света от сетчатки глаза в объектив будет выражен не так сильно.

Если же перед вами возникла проблема устранения «красных глаз» со снимка, вы можете использовать некоторые из возможностей Adobe Photoshop.

В Adobe Photoshop CS был введен специальный инструмент, предназначенный для устранения подобных недостатков, — Color Replacement (Замена цвета). Он позволяет производить замену цвета в указанной области изображения на цвет переднего плана.

Выберите этот инструмент, увеличьте нужный фрагмент изображения и установите в качестве цвета переднего плана черный. После этого установите курсор над «красным глазом» и аккуратно, стараясь слегка (но только слегка) захватывать края зрачка, обработайте его инструментом. На рис. 16.8 показаны исходный фрагмент изображения и тот же фрагмент после применения инструмента Color Replacement (Замена цвета).

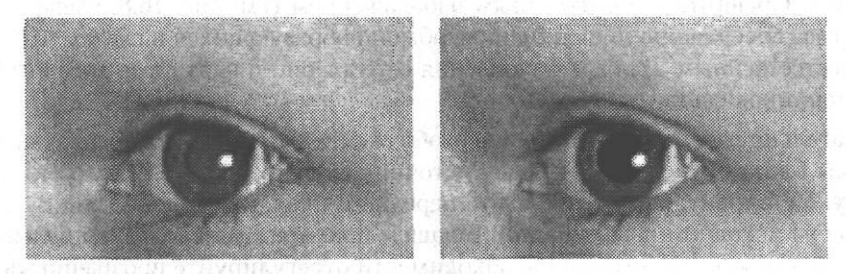

**Рис. 16.8.** Результат применения инструмента Color Replacement для устранения эффекта красных глаз: исходное изображение (слева) и результат использования инструмента (справа)

Для получения наилучшего эффекта в каждом конкретном случае подберите оптимальные настройки инструмента. В данном случае использовался режим наложения Luminosity (Яркость). Обратите внимание: края «перекрашенного» зрачка получились немного более четкими, чем это бывает на реальных снимках. Возможно, стоило установить меньшее значение плотности (Hardness) краев кисти. **СОВЕТ**

Задать параметры кисти можно, щелкнув мышью на значке кисти на панели свойств инструмента.

Еще один метод восстановления нормального вида зрачков на фотографиях ручная перерисовка. Вы можете просто нарисовать зрачки заново. Хотя этот метод несколько более трудоемкий, он дает вам больший контроль над изображением и применим в более ранних версиях Adobe Photoshop и других графических редакторах, не имеющих специальных инструментов для замены цвета.

На рис. 16.8 вы уже видели исходное изображение. Выберите инструмент Brush (Кисть), установите в качестве цвета переднего плана черный и подберите кисть подходящей формы.

Настроив инструмент, аккуратно закрасьте красный зрачок, стараясь не задеть близлежащие участки радужной оболочки глаза, имеющие нормальную окраску. Результат выполнения этого действия показан на рис. 16.9.

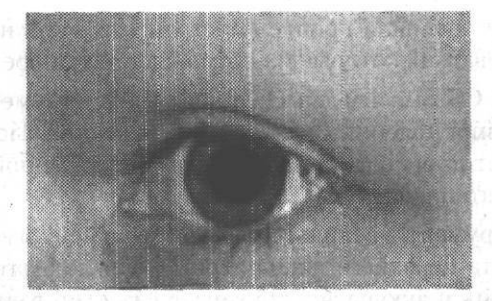

**Рис. 16.9.** Результат закрашивания «красного глаза» — нежелательная окраска исчезла, но глаз приобрел неестественный вид

Как видно, глаз избавился от нежелательной окраски, но приобрел неестественный вид. Сравните его с исходным изображением (см. рис. 16.8, слева) — «новый» глаз совершенно лишен бликов, обычно образующихся в глазах, что делает его неестественным. Для восстановления естественного вида глаза добавим блики от источников света.

Внимательно рассмотрите исходное изображение и отметьте для себя, как расположены блики от вспышки и иных источников света, а также какую они имеют форму. Установите в качестве цвета переднего плана цвет, подходящий к цвету бликов на исходном изображении. В нашем примере мы используем белый цвет. Уменьшите форму кисти, при необходимости отрегулируйте прозрачность, задаваемую для инструмента.

#### **СОВЕТ**

Перед выполнением сложных преобразований стоит сохранить резервную копию изображения или скопировать его на отдельный слой, который следует сделать невидимым и для большей надежности заблокировать. Это позволит при необходимости обратиться к исходному изображению и изучить его особенности или получить образец исходного изображения, например, для восстановления поврежденных участков и заполнения дефектов.
Поле того как инструмент готов к работе, нанесите несколько мазков так, чтобы их положение и форма напоминали положение и форму бликов на исходном изображении. При необходимости изменяйте параметры кисти между мазками. Результат подобного действия показан на рис. 16.10.

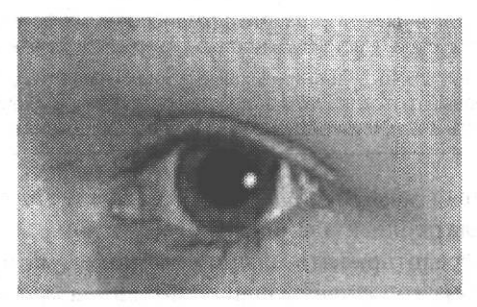

**Рис. 16.10.** Результат устранения эффекта красных глаз вручную при помощи инструмента Brush

Как видно, блики «оживили» изображение, сделали только что нарисованный нами зрачок похожим на настоящий.

# **Борьба с «цифровым шумом»**

Цифровые фотокамеры являются электронной техникой, и им, как и любой другой электронике, свойственны некоторые физические особенности, например чувствительность к влаге или шумы, возникающие при замыкании и размыкании контактов, работе усилителей и датчиков. Светочувствительная матрица фотокамеры также является источником шума, который проявляется на снимках и может стать серьезной проблемой, особенно при использовании высокой чувствительности. На рис. 16.11 приведен пример увеличенных фрагментов однородной гладкой поверхности (край цветочного горшка), сделанных при минимально возможной чувствительности, выбранной камерой автоматически, и при максимально возможном значении чувствительности (в данном случае ISO 400).

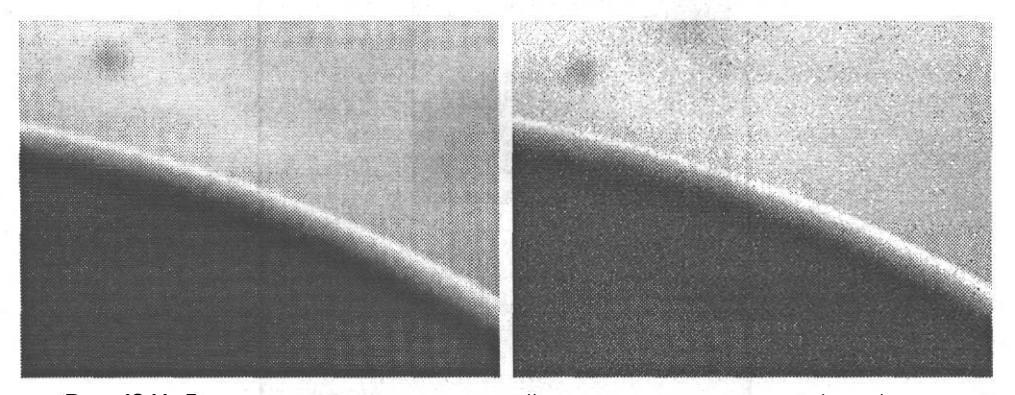

**Рис. 16.11.** Два снимка, сделанных при низкой чувствительности матрицы (слева) и при максимально возможном значении (справа)

Как вилно, при высокой чувствительности матрицы уровень шума, присутствующего в любом случае, становится настолько высоким, что он четко заметен на изображении.

#### ПРИМЕЧАНИЕ -

Подобная проблема возникает при работе с традиционными фотоматериалами. При использовании пленки с высокой чувствительностью становится заметной ее зернистость.

При высокой чувствительности и длинных выдержках (например, при съемке ночных пейзажей) многие цифровые фотоаппараты задействуют систему шумоподавления, позволяющую значительно снизить воздействие шума на готовое изображение.

Сразу оговорим важный момент борьбы с подобными явлениями - устранение шума и других нежелательных элементов изображения без потери деталей невозможно. Поэтому предотвращать возникновение шума и других нежелательных элементов изображения следует еще во время съемки.

Для борьбы с шумом в изображении существует несколько методов. Adobe Photoshop CS содержит несколько фильтров, предназначенных для устранения шума из изображения.

Фильтр Noise ▶ Dust & Scratches (Шум ▶ Пыль и царапины) позволяет устранять с изображения незначительные вкрапления, такие как шум. На рис. 16.12 показано окно управления этим фильтром. Параметр Radius (Радиус) задает радиус, в пределах которого производится «размытие» каждого из пикселов изображения. Параметр Threshold (Порог) позволяет ограничить воздействие фильтра чем выше уровень порога, тем больше неоднородностей «пройдут» фильтр неизменными. Это позволяет избежать излишне большой потери леталей.

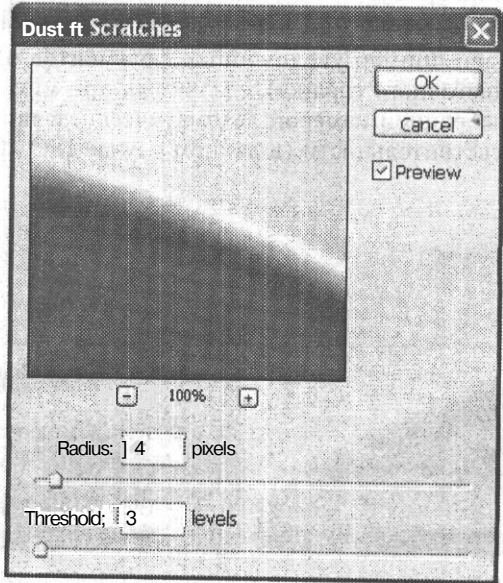

Рис. 16.12. Окно управления фильтром Noise > Dust&Scratches

На рис. 16.13 приведен пример обработки изображения при помощи этого фильтра.

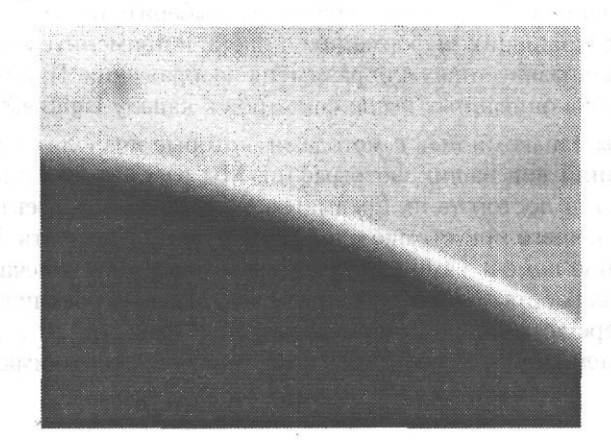

**Рис. 16.13.** Пример обработки изображения при помощи фильтра Dust&Scratches

Фильтр Noise *>* Median (Шум > Медиана) также позволяет устранять неоднородности изображения. Окно его управления показано на рис. 16.14.

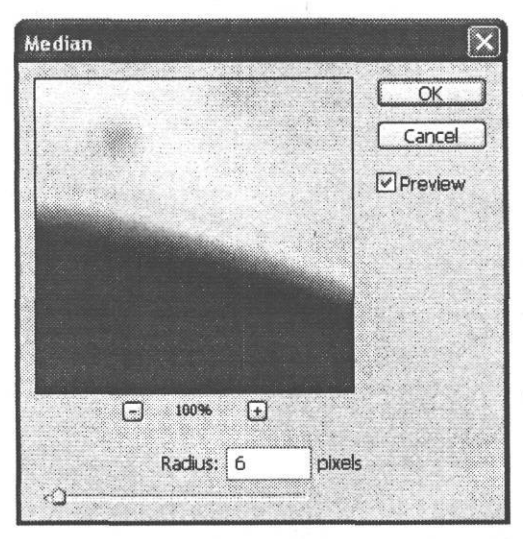

**Рис. 16.14.** Окно управления фильтром Noise > Median

Результат применения этого фильтра сходен с результатом использования фильтра Dust&Scratches (Пыль и царапины).

Еще один достаточно эффективный метод борьбы с цифровыми шумами основан на том, что цвет изображения значит для человеческого глаза гораздо меньше, чем яркость. Так как большая часть шума приходится на вариации цвета, можно попытаться устранить их, не затронув информацию о яркости пикселов.

GROSS NUM

Для этого следует перевести изображения в цветовой режим Lab, который предусматривает отдельное хранение информации о яркости и цвете пикселов. Переведите изображение в этот режим, после этого выберите по отдельности каждый из каналов а и b. храняших информацию о цвета, и примените к ним какой-либо из фильтров, предназначенных для размытия изображения. При желании можно применить один из описанных выше фильтров к каналу Lightness (Яркость).

В этой главе мы ознакомились с методами, которые позволят вам существенно улучшить внешний вид ваших фотографий. Мы рассмотрели способы устранения с изображений посторонних предметов, исправления эффекта красных глаз и шума, возникающего при съемке с высокой чувствительность. Все эти знания могут существенно помочь вам при подготовке фотографий к печати или использованию в других работах, но помните о том, что любая коррекция приводит к искажению и потере деталей, поэтому стремитесь делать снимки так, чтобы последующее вмешательство не требовалось вообще или было минимальным.

# **Глава 17 Дополнительная обработка фотографий**

В этой главе мы познакомимся с различными способами придать фотографиям более интересный вид или сделать их более привлекательными и информативными для тех, кто будет их просматривать.

# **Кадрирование изображения**

Зачастую предметы, являющиеся основным предметом съемки, занимают в кадре слишком мало места и плохо смотрятся при печати. В таких случаях следует кадрировать изображение, чтобы выделить основной объект.

В традиционной фотографии такие проблемы решаются на этапе печати — настроив фотоувеличитель или печатную машину, вы можете получить отпечаток необходимой области кадра. При этом основной объект съемки может быть увеличен. Цифровое изображение не может быть увеличено без потери качества, точнее, пределы увеличения, при котором качество изображения остается приемлемым, ограниченны. Поэтому изображение, полученное со сканера или цифровой камеры, можно только обрезать, выделив нужную часть кадра. При этом следует обращать внимание на размеры выделяемой области — она не должна оказаться меньше, чем требуется для качественной печати.

#### **ПРИМЕЧАНИЕ**

В большинстве случаев для качественной печати достаточно разрешения 300 dpi. При этом размер кадра для печати снимков в формате 10 х 15 не должен оказаться меньше 1200 х 800 пикселов (это примерный формат кадра камер, имеющих матрицу с 2 мегапикселами). •

Так как необходимо обеспечить требуемый размер кадра, для кадрирования пригодны только изображения, имеющие достаточно большой размер, например, полученный с камеры, имеющей матрицу 3,2 и больше мегапиксела.

**СОВЕТ**

Во многих случаях предпочтительнее использование увеличения во время съемки, хотя снимать при большом увеличении часто невозможно из-за тряски или неудобно из-за вносимых объективом искажений.

Для кадрирования изображения, прежде всего, откройте нужный файл. Щелкните мышью на заголовке панели Info (Информация) или вызовите ее на экран при помощи команды Windows > Info (Окно *>* Информация). Она поможет следить за размерами выделенной области во время выполнения кадрирования.

На рис. 17.1 показан вид исходного изображения. Его размер — 2594 х 1944, что позволит выделить часть допустимого размера, вполне подходящего для печати.

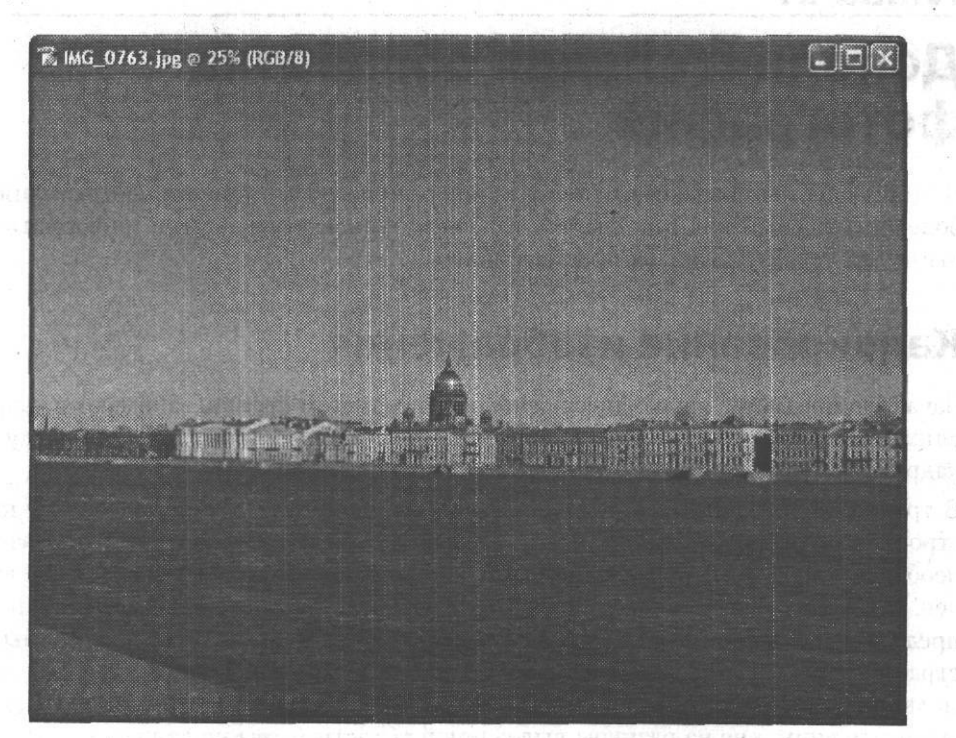

**Рис. 17.1.** Исходное изображение — кадрирование позволит выделить часть изображения и сделать фотографию более интересной

Для кадрирования изображения удобно использовать инструмент Marquee (Выделение). Выберите из списка Style (Стиль) на панели инструментов пункт Fixed Aspect Ratio (Фиксированное соотношение сторон). Это позволит выделить область, имеющую заданные пропорции. После этого введите в поле Width (Ширина) значение 15, а в поле Height (Высота) — значение 10. Это задаст правильное соотношение сторон для фотографии горизонтального формата. Для вертикальной фотографии поменяйте значения местами. Это можно быстро выполнить, щелкнув на расположенной между полями кнопке.

Выделите нужную область изображения. При этом следите за показаниями полей W (Ширина) и Н (Высота) панели Info (Информация). Ширина фрагмента не должна быть менее 1200 пикселов, а высота — менее 800 пикселов.

#### Кадрирование изображения 257

На рис. 17.2 показан вид окна документа с выделенной областью, указывающей будущую площадь кадра. На рис. 17.3 видно состояние панели Info (Информация) в этот момент: размеры области позволят отпечатать выделенный фрагмент с приемлемым качеством.

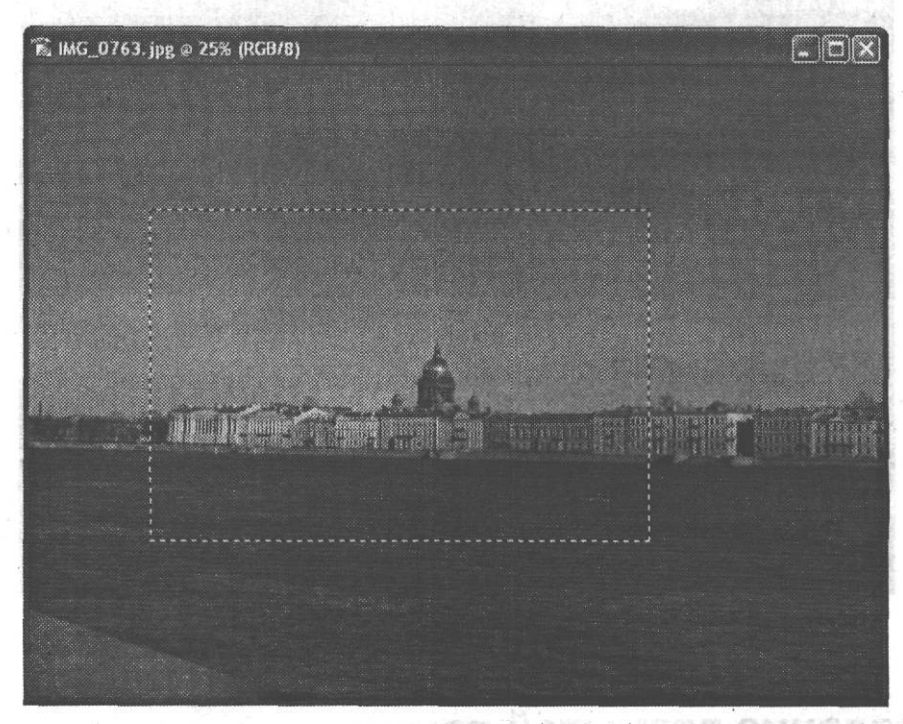

**Рис. 17.2.** Окно документа с выделенной областью будущего отпечатка

|           |        | Info |           |                |      |
|-----------|--------|------|-----------|----------------|------|
| Navigator |        |      | Histogram |                |      |
|           | R      | 118  |           | H:             | 206° |
|           | G      | 168  |           | S <sub>5</sub> | 42%  |
|           | B      | 205  |           | <b>B</b> :     | 80%  |
|           |        |      |           |                |      |
|           | X      | 1008 |           | W:             | 1520 |
|           | ¥<br>ŧ | 720  | 屬         | H:             | 1013 |

**Рис. 17.3.** Вид панели Info (Информация) во время выделения области, показанной на рис. 17.2

Для завершения кадрирования обрежьте части изображения, находящиеся за кадром. Вызовите команду Image > Crop (Изображение > Обрезка). На рис. 17.4 показан результат выполнения описанных выше действий.

В главе, посвященной подготовке изображений к печати, вы познакомитесь с тем, как правильно указать размер будущего отпечатка при выводе на бумагу и разрешение печати.

#### **COBET**

Как и многие другие операции, кадрирование может быть выполнено несколькими путями. Например, вы можете воспользоваться инструментом Сгор (Обрезка).

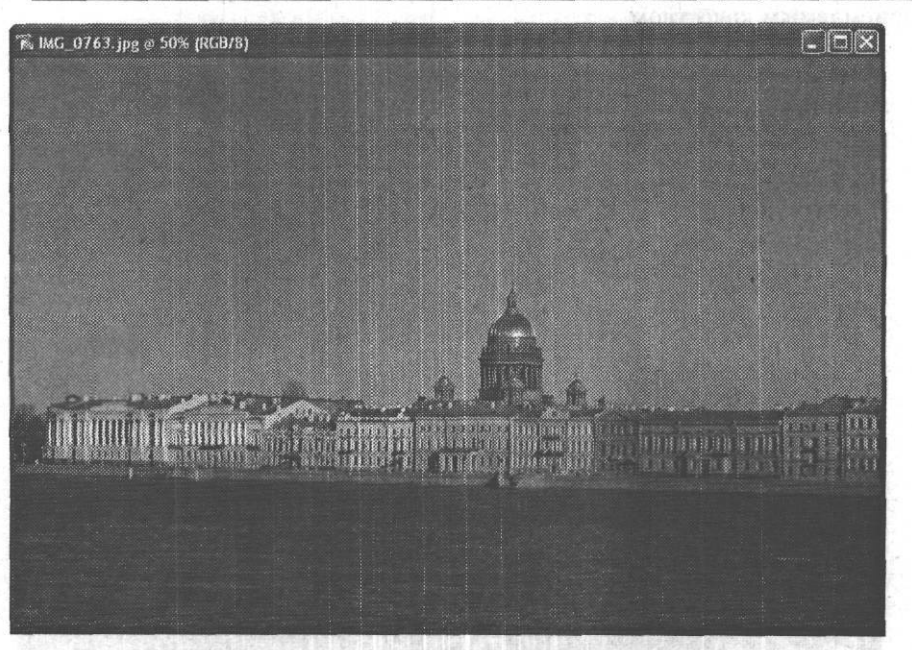

Рис. 17.4. Кадрированное изображение - наиболее интересный участок теперь займет большую часть кадра

# Создание размытой рамки

Мы уже рассматривали метод создания рамки вокруг изображения. Это была простая прямоугольная рамка. Теперь попробуем создать более красивую и сложную в изготовлении овальную размытую рамку.

Прежде всего, откройте файл, подлежащий обработке. В данном примере используем изображение, показанное на рис. 17.5.

Для удобства редактирования создайте новый слой и при помощи панели Layers (Слои) убедитесь в том, что он активен (его пункт на панели выделен цветом).

Выберите инструмент Elliptical Marquee (Эллиптическое выделение). Для этого удерживайте в течение некоторого времени нажатой кнопку инструмента Marquee (Выделение), а затем выберите инструмент Elliptical Marquee (Эллиптическое выделение) из появившегося на экране меню.

Проверьте, установлен ли флажок Anti-aliased (Сглаживание), расположенный на панели свойств инструмента, при необходимости установите его. Выделите фрагмент изображения, который должен оказаться внутри рамки, включите в рамку несколько больший фрагмент изображения — края рамки будут размытыми.

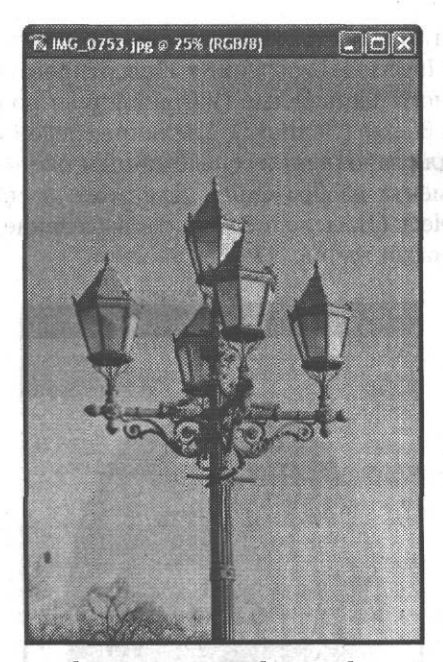

**Рис. 17.5.** Исходное изображение — попробуем снабдить его овальной рамкой

На рис. 17.6 показано окно изображения на этом этапе редактирования.

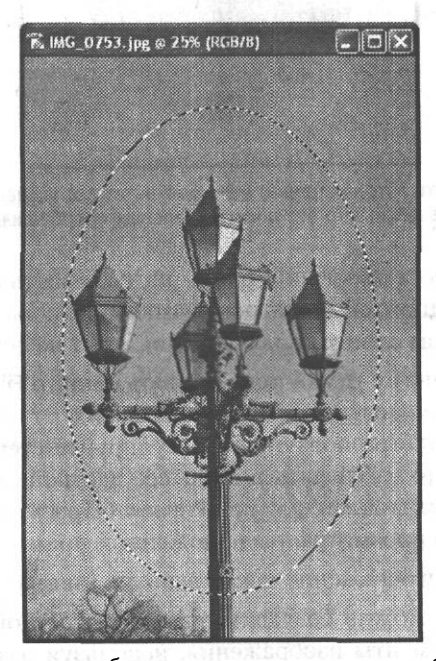

**Рис. 17.6.** Выделенная область, определяющая границы будущей рамки

Полученную выделенную область необходимо «вывернуть наизнанку» — используйте команду Select > Inverse (Выделение > Инвертировать). После этого установите *в* качестве основного цвета белый (или иной цвет по вашему вкусу) и выберите инструмент Paint Bucket (Заливка). Щелкните левой кнопкой мыши внутри выделенной области для заполнения ее выбранным цветом. Снимите выделение с закрашенного фрагмента изображения. Для этого воспользуйтесь, например, командой Select > Deselect (Выделение > Снять выделение). Результат выполнения этих действий показан на рис. 17.7.

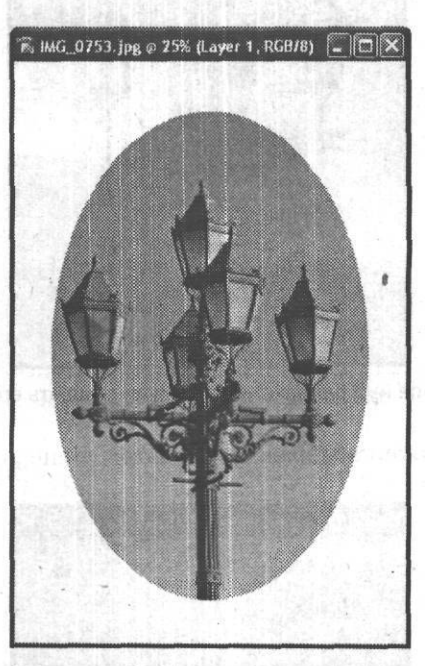

**Рис. 17.7.** Почти готовая рамка; если результат вас устраивает, можете использовать его без дополнительных преобразований

Для завершения процесса рисования рамки надо размыть ее края. Это несложно сделать при помощи одного из фильтров размытия изображения. Так как мы рисуем рамку на отдельном слое, размытие не повлияет на остальное изображение.

Удобнее всего для размытия рамки использовать фильтр Filter *>* Blur > Gaussian Blur (Фильтр *>* Размытие *>* Размытие по Гауссу). Вызовите эту команду и при помощи имеющегося в окне фильтра ползунка отрегулируйте степень размытия рамки. За эффектом вы можете наблюдать в процессе настройки в окне изображения, если в окне фильтра установлен флажок Preview (Просмотр). Также можно воспользоваться областью просмотра, расположенной прямо в окне фильтра.

На рис. 17.8 показано изображение после выполнения размытия рамки.

Аналогичным образом можно создавать рамки различной формы. Достаточно выделить нужные фрагменты изображения, используя различные инструменты и методы выделения.

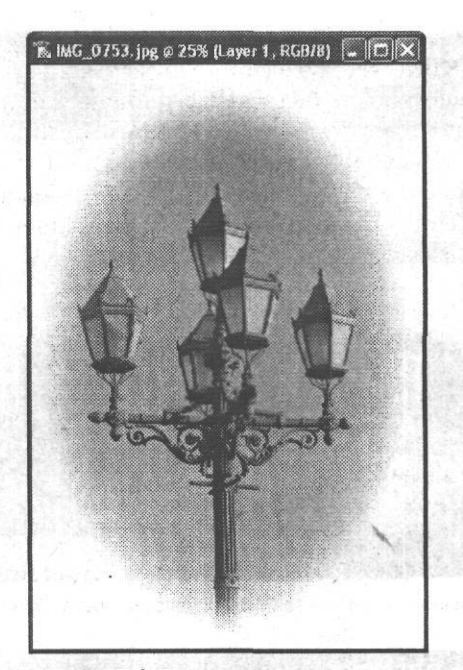

**Рис. 17.8.** Готовая размытая рамка

# **Добавления текстовых комментариев**

Теперь попробуем добавить к фотографии текстовый комментарий. Мы уже выполняли подобные задачи, рассматривая работу с текстом в Adobe Photoshop CS, но теперь применим полученные в других главах знания и сделаем надпись более красивой и информативной.

Сначала рассмотрим исходное изображение и выберем место для расположения надписи. Изображение, которое мы используем в этом примере, показано на рис. 17.9.

Выберите наиболее подходящее, на ваш взгляд, место для поясняющей надписи. В этом примере разместим ее в нижнем левом углу изображения.

Прежде всего установите в качестве цвета переднего плана цвет, хорошо заметный на фоне изображения. В данном случае изображение в месте размещения надписи окрашено в темные тона, поэтому выберем белый цвет. Воспользуйтесь инструментом Туре (Текст) и создайте надпись, содержащую дату съемки. Подберите подходящий шрифт и размер надписи. Поместите надпись в выбранную точку изображения. Завершите редактирование надписи, щелкнув  $\frac{1}{2}$ на кнопке, расположенной на панели свойств инструмента, или просто *•-•••^* выбрав другой инструмент.

Таким же образом создайте еще один текстовый слой, в который поместите информацию об объекте съемки. Выберите шрифт, отличающийся от шрифта, которым была написана дата. При необходимости уменьшите размер шрифта. На рис. 17.10 показан результат создания двух текстовых слоев.

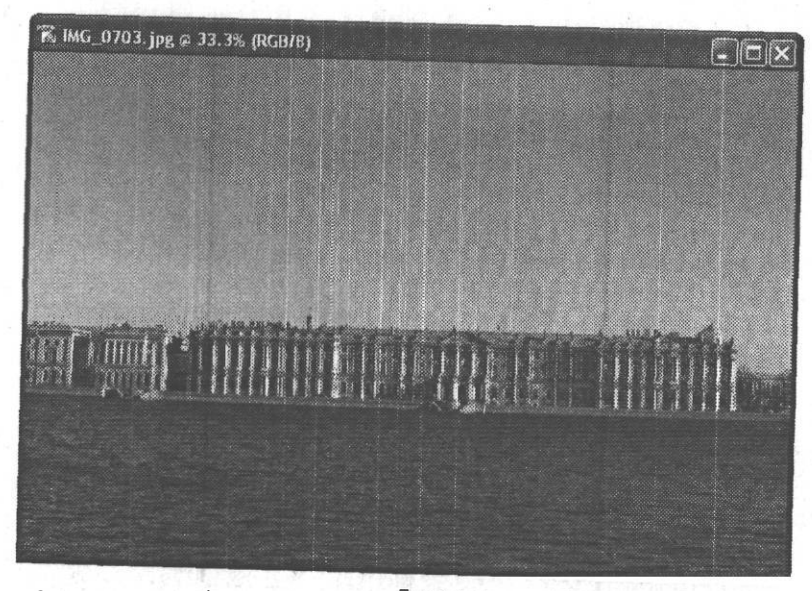

Рис. 17.9. Исходное изображение - здание Государственного Эрмитажа, Санкт-Петербург

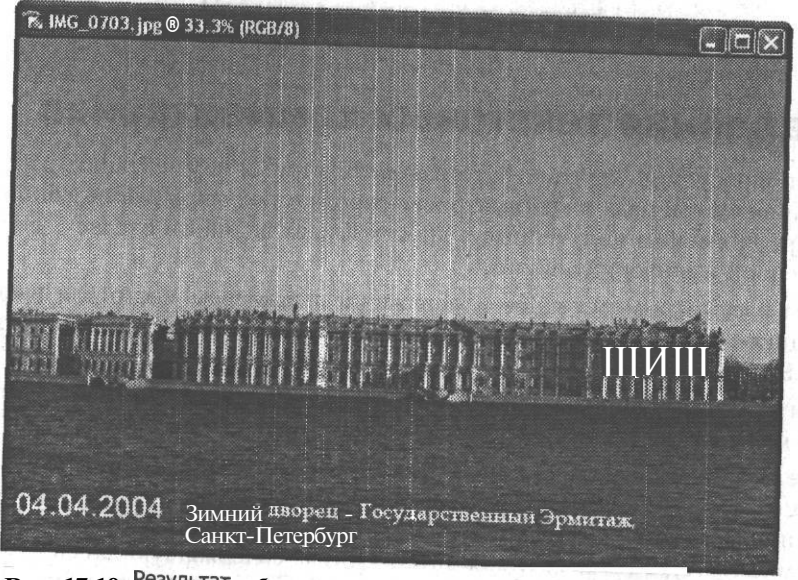

Рис. 17.10. Результат добавления даты и поясняющего текста к фотографии

Поясняющая надпись готова, осталось сделать ее более читаемой. Для этого создайте новый слой изображения над слоем, содержащим изображение но под том ями. Быделите область, оз ающую надписьИспользуйтедля

этого любой удобный метол выделения

Залейте выделенную область цветом, хорошо заметным на фоне изображения, в данном случае это будет тот же цвет, что и для надписи, - белый. Такой фон сделает надпись более заметной, если отрегулировать его прозрачность. Установите прозрачность слоя равной 30-50 %. В некоторых случаях подойдет другое значение, в иногда потребность в подобном выделении надписи вообще отсутствует. На рис. 17.11 показан результат проделанной работы.

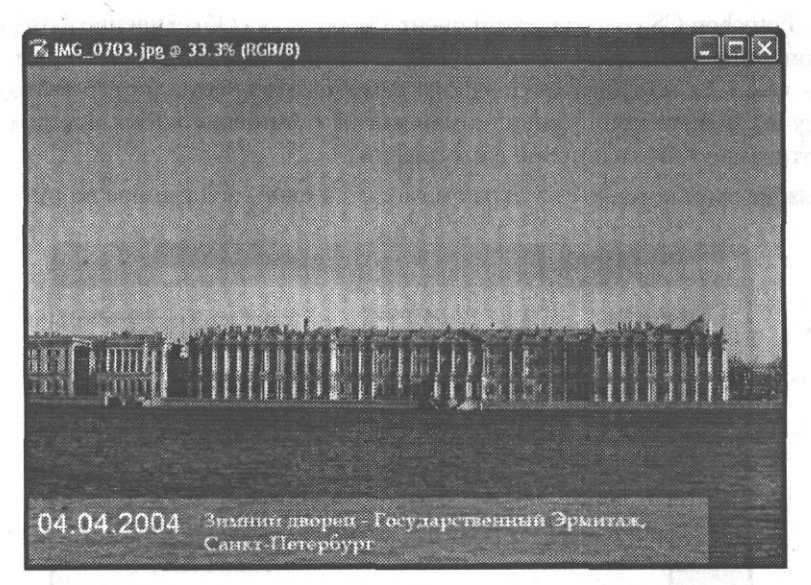

**Рис. 17.11.** Поясняющая надпись помещена на специальный фон, благодаря чему она стала более заметной

Надпись готова. Не забудьте перед печатью в фотолаборатории объединить слои и сохранить изображение в формате, принимаемом лабораторией, с которой вы работаете.

#### **СОВЕТ**

Так как надписи должны хорошо читаться не только на экране, но и после вывода на бумагу, соотносите их размеры с размерами изображения. Возможно, вам будет удобно работать при отображении фотографии в размере, которой она примет при печати. Для перехода в этот режим воспользуйтесь командой View > Print Size (Вид *>* Размер при печати).

# **Объединение фрагментов панорамных изображений**

Многие любители цифровой, да и традиционной фотографии снимают панорамные изображения достопримечательностей, пейзажей, помещений. Это дает возможность запечатлеть объекты, не помещающиеся в одном кадре. Полученный набор фотографий позволяет составить более полное представление о предмете фотографирования.

Однако разрозненные фотографии смотрятся далеко не так хорошо, как один отпечаток. При использовании традиционной фотографии можно отпечатать

изображения, вырезать из них ножницами нужные участки, совместить в единое целое, сфотографировать и заново отпечатать. Цифровые технологии значительно облегчают и ускоряют этот процесс, но ручное совмещение снимков требует опыта и времени.

Adobe Photoshop CS содержит компонент Photomerge (Объединение фотографий), позволяющий выполнить объединение фотографий в общую панораму в автоматическом или полуавтоматическом режиме. Получить доступ к этому компоненту вы можете при помощи команды File ▶ Automate ▶ Photomerge (Файл ▶ Автоматизация ▶ Объединение фотографий).

При вызове этой команды на экран выводится окно, показанное на рис. 17.12.

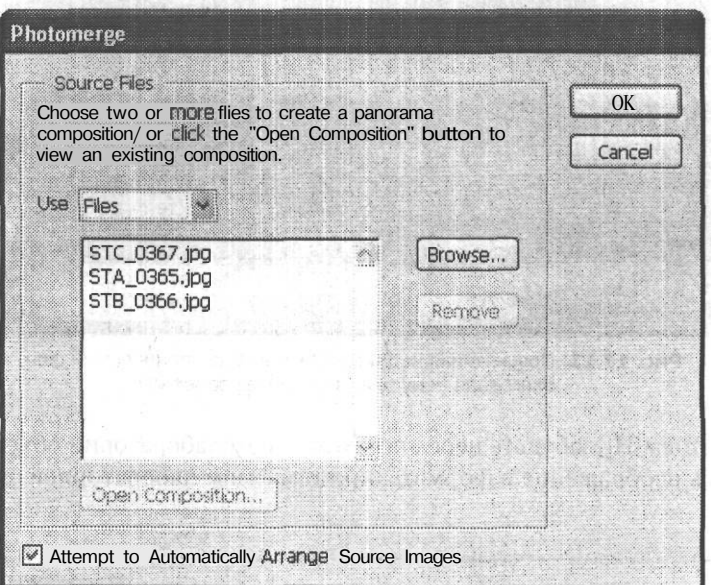

Рис. 17.12. Начальное окно работы с командой Photomerge

Если программа находит открытые в данный момент документы, пригодные для слияния в панорамное изображение, они автоматически помещаются в расположенный в окне список. В противном случае вам следует выбрать файлы вручную.

Из списка Use (Использовать) выберите один из вариантов:

- Files (Файлы) выбрав этот пункт, используйте кнопку Browse... (Просмотр...) для вызова на экран окна открытия файлов. Используя это окно, найдите и выберите необходимые документы.
- Folder (Папка) нажав кнопку Browse... (Просмотр...), вы можете указать папку, содержащую нужные изображения.
- Open Files (Открытые файлы) для получения панорамы используются документы, открытые в данный момент.

## Объединение фрагментов панорамных изображений 265

Выбрав необходимые файлы, еще раз просмотрите список. Ненужные файлы можно удалить из него (но не с диска) при помощи кнопки Remove (Удалить). Кнопка Open Composition (Открыть композицию) позволяет загрузить ранее сохраненные результаты использования модуля Photomerge (Объединение фотографий).

Флажок Attempt to Automatically Arrange Source Images (Разместить изображения автоматически) позволяет выполнить автоматическое совмещение выбранных вами файлов в единое целое. Вы сможете откорректировать результат совмещения вручную.

Указав необходимые файлы и параметры, нажмите кнопку ОК. Программа автоматически откроет выбранные вами файлы.

После этого, если вы не указали на необходимость автоматического изображений, на экране появится окно, показанное на рис. 17.13.

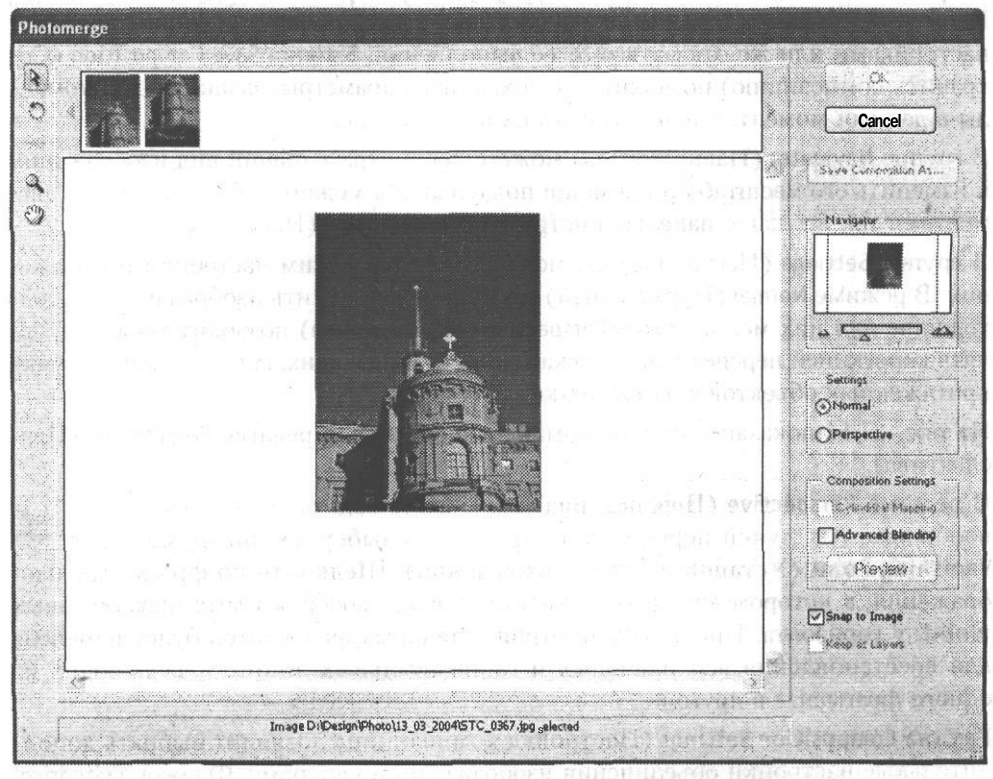

**Рис. 17.13.** Окно совмещения изображений в панораму

В верхней части окна находится список выбранных вами ранее фотографий. Выберите инструмент Select Image (Выбор изображения). После этого «схватите» мышью изображение из списка и перенесите его в центральную часть окна. Если вы «поднесете» изображение к уже имеющимся в окне фрагментам,

программа попытается автоматически подогнать эти фрагменты друг к другу. Для перемещения уже выделенного фрагмента щелкните по нему мышью и «перенесите» в нужную точку окна. Вы можете дважды щелкнуть по изображению, находящемуся в списке. При этом его положение среди уже помещенных в нижнюю часть окна фрагментов будет определено автоматически.

Инструмент Rotate Image (Повернуть изображение) позволяет повернуть г^ выбранный фрагмент изображения. Выберите этот инструмент, щелкните по нужному фрагменту и поверните его, перемещая мышь.

Если в момент выбора файлов для слияния в панораму вы установите флажок Attempt to Automatically Arrange Source Images (Разместить изображения автоматически) (см. рис. 17.12), вам не придется самим размещать изображения в окне. Программа сделает это самостоятельно, вам останется только откорректировать их размещение, если вы сочтете его недостаточно точным.

В правой части окна находятся органы управления работой модуля Photomerge. Кнопки ОК и Cancel (Отмена) позволяют выполнить команду с установленными настройками или же отказаться от ее выполнения. Кнопка Save Composition (Сохранить композицию) позволит вам сохранить параметры, заданные для команды в данный момент, и использовать их в дальнейшем.

В группе Navigator (Навигатор) вы можете просмотреть общий вид изображения и изменить его масштаб при помощи ползунка. Вы можете работать с этими элементами так же, как с панелью инструментов Navigator (Навигатор).

В группе Settings (Настройка) вы можете выбрать режим настройки изображения. В режиме Normal (Нормальный) вы можете разместить изображения на подходящие для них места. Режим Perspective (Перспектива) позволит также управлять коррекцией перспективных искажений, возникающих, например, при съемке протяженных объектов с одной точки.

На рис. 17.14 показан вид окна команды Photomerge в режиме Perspective (Перспектива).

В режиме Perspective (Перспектива) вы можете задать точку схождения states of the state of the state of the state of the state of the state of the state of the state of the state of the state of the state of the state of воображаемых лучей перспективы. Для этого выберите инструмент Set ? Vanishing Point (Установить точку схождения). Щелкните по фрагменту изображения, в котором находится точка схождения воображаемых параллельных линий у горизонта. При этом геометрия остальных фрагментов будет изменена для восстановления вертикальных и горизонтальных линий, переходящих из одного фрагмента в другой.

Группа Composition Settings (Настройка композиции) позволит выбрать дополнительные настройки объединения изображений в панораму. Флажок Cylindrical Mapping (Коррекция цилиндрических искажений) позволит включить коррекцию искажений, возникающих при изменении изображений в процессе задания перспективы.

Флажок Advanced Blending (Точное наложение) позволит увеличить плавность цветовых переходов между соседними фрагментами панорамы.

### Объединение фрагментов панорамных изображений 267

Результат включения этих режимов можно просмотреть только на готовом изображении или в специальном режиме предварительного просмотра. Для перехода в этот режим нажмите кнопку Preview (Просмотр). Изменение параметров команды в режиме просмотра невозможно, для возврата в режим редактирования нажмите кнопку Exit Preview (Выйти из режима просмотра).

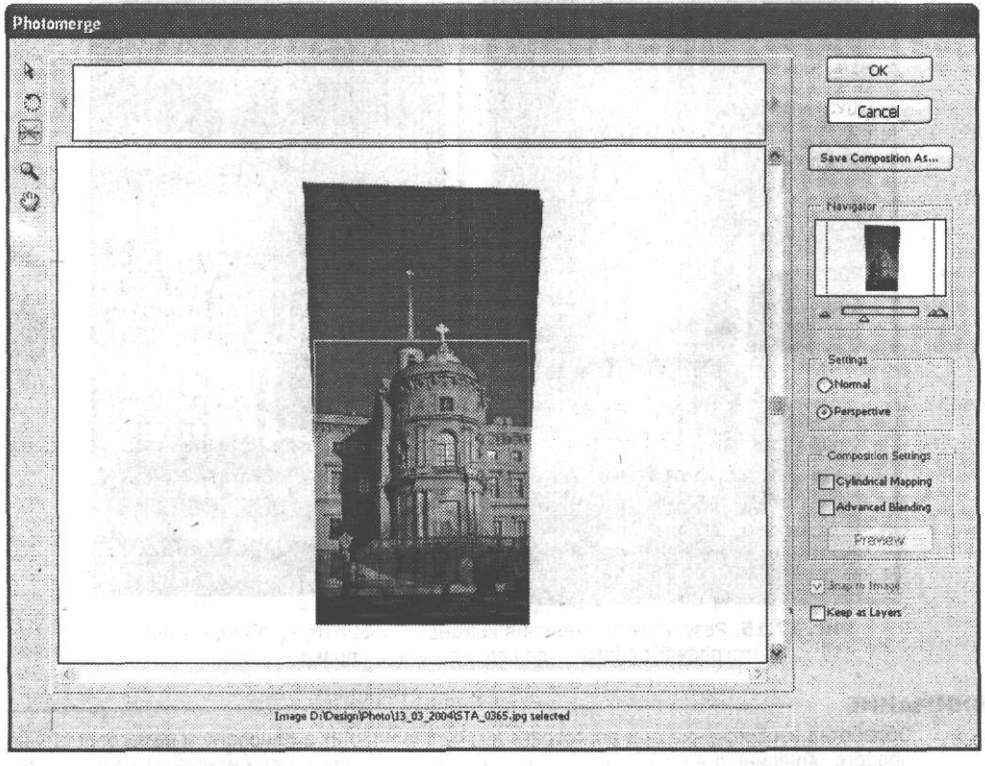

**Рис. 17.14.** Вид окна команды Photomerge в режиме Perspective (Перспектива)

В нижней части окна находятся еще два флажка. Флажок Snap to Image (Прикрепить к изображениям) позволяет автоматические производить распознание и размещение схожих фрагментов изображения при их сближении. Флажок Keep as Layers (Сохранить как слои) позволит вам получить результат работы команды в виде слоев, а не единого изображения.

Для завершения процесса подготовки панорамного изображения нажмите кнопку ОК.

На рис. 17.15 слева показан результат применения команды Photomerge (Объединение фотографий). Для завершения обработки остается кадрировать изображение, для того чтобы устранить оставшиеся по краям прозрачные области. На рис. 17.15 справа показана кадрированная вертикальная панорама Михайловского замка (Санкт-Петербург), составленная из трех кадров.

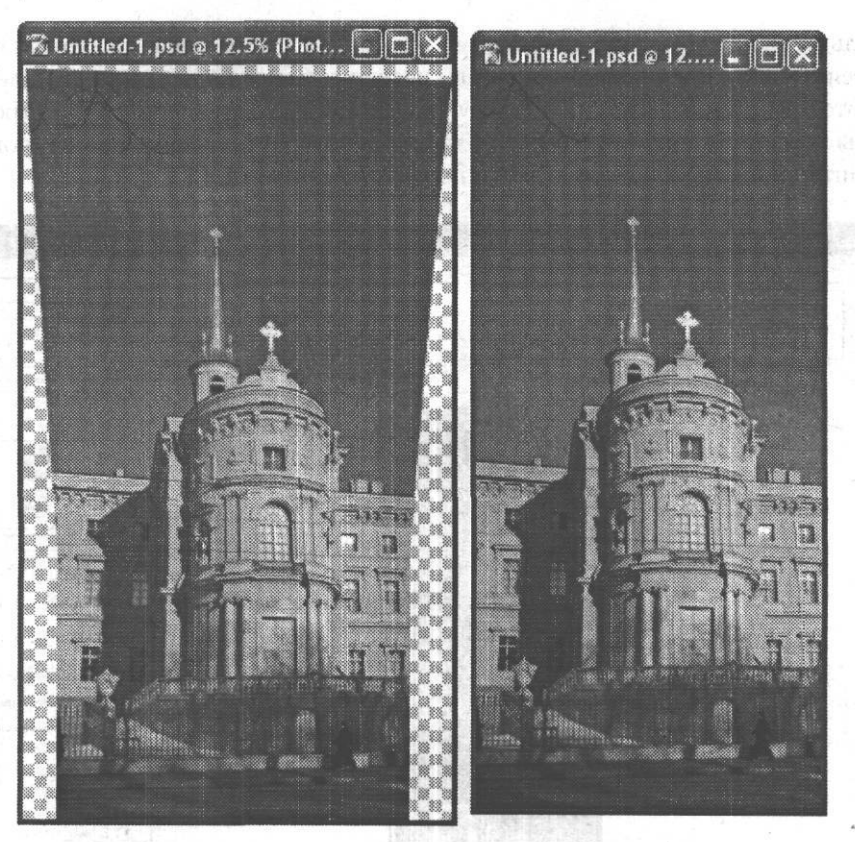

**Рис. 17.15.** Результат применения команды Photomerge (Объединение фотографий): слева — до кадрирования, справа — после

### **ВНИМАНИЕ**

Обработка изображений при подготовке к объединению их в панораму и непосредственно процесс объединения могут занять много времени, особенно если исходные изображения имеют большой размер.

### **СОВЕТ**

В ходе размещения изображений в окне команды Photomerge (Объединение фотографий) вы можете использовать инструменты Hand (Рука) и Zoom (Увеличение), уже знакомые вам по работе с изображениями в основном окне Adobe Photoshop.

В этой главе мы познакомились с некоторыми дополнительными возможностями по обработке фотографий, которые предоставляет в наше распоряжение Adobe Photoshop CS. Помимо непосредственно полученного результата — например, добавленной к изображению рамки, подобные упражнения позволяют лучше освоить Adobe Photoshop, его инструменты и команды.

# **Глава 18 Отправка фотографий по электронной почте, публикация в Интернете, создание индекса снимков**

В этой небольшой главе мы познакомимся с тем, как подготовить фотографию к отправке по электронной почте и к размещению в Интернете. Так как эта книга посвящена прежде всего фотографии, авторы надеются на то, что основы работы в Интернете вы успешно освоите самостоятельно.

#### **СОВЕТ**

Авторы рекомендуют обратиться к одной из множества книг, посвященных работе'в Интернете, в том числе выпущенных Издательским домом «Питер». Более подробную информацию об этих книгах можно найти в разделе «Список рекомендуемой литературы».

# **Оптимизация фотографии для отправки по электронной почте**

Электронная почта — одна из самых старых служб Интернета. Она непрерывно совершенствуется, так же как и доступные большинству пользователей системы связи, однако отправка файлов большого объема по-прежнему остается проблемой: кто-то имеет относительно медленный доступ в Интернет через модем, у кого-то объем письма ограничен почтовым сервером, да и почтовый ящик не так велик, как хотелось бы, и т. д. Все это наводит на мысль о том, что для отправки по электронной почте объем файла изображения желательно уменьшить. Рассмотрим методы выполнения этой операции.

Прежде всего определитесь с оптимальным размером изображения. Например, изображение, полученное с цифровой фотокамеры, имеющей матрицу 5 мегапикселов, имеет размер приблизительно 2500 х 1900 пикселов. Файл, содержащий такое изображение, даже при использовании сжатого формата будет иметь объем несколько Мбайт. В то же время большинство пользователей Интернета работает с разрешением экрана 800 х 600 или 1024 х 768 пикселов. Это значит, что полученное с камеры изображение просто не поместится на экран.

Таким образом, мы выяснили, что для просмотра на экране (а это основной способ просмотра фотографий, пересланных по электронной почте) изображение можно смело уменьшить до размера 800 х 600 пикселов и даже меньше. Это позволит значительно снизить объем файла изображения.

Другое дело — пересылка изображений, предназначенных для печати. Как мы уже говорили в предыдущей главе, для качественной печати фотографии 10 х 15 требуется изображение размером не менее 1200 х 800 пикселов. Поэтому уменьшать размер файла придется за счет использования возможностей формата, в котором сохраняется файл. Например, задав подходящую степень сжатия для файла в формате JPEG.

В любом случае, кроме пересылки изображения для использования в высококачественной полиграфии, для отправки изображения по электронной почте следует использовать один из распространенных в Интернете форматов - GIF или JPEG. Использование этих форматов не только обеспечит нормальную пересылку изображения без возникновения конфликтов, вызванных неверным распознаванием типа передаваемых данных, но и позволит получателю просмотреть изображения с помощью средств, имеющихся в его операционной системе. Для просмотра файлов, сохраненных в этих форматах, подойдет любой браузер, поддерживающий работу с графикой.

### **ПРИМЕЧАНИЕ**

В полиграфии и других областях, связанных с обработкой и передачей высококачественных изображений, принято использовать для обмена подобными данными формат TIFF. Но изображения, сохраненные в этом формате, занимают много места. Во многих случаях вы можете использовать формат JPEG с высоким качеством. Это обеспечит значительную экономию места при практически незаметных отклонениях изображения от оригинала. Если вы все-таки хотите отправить файл в формате TIFF по электронной почте, используйте программу-архиватор для уменьшения объема файла.

Особенности применения форматов изображений мы подробно рассматривали в главе 3.

Форматы GIF и JPEG поддерживают сжатие данных, что позволяет уменьшить объем файла, однако в силу своих особенностей формат GIF мало применим для сохранения и передачи фотографий. Поэтому сохраняйте полноцветные изображения, предназначенные для отправки по электронной почте, в формате JPEG. При этом вы сможете регулировать объем файла, выбирая степень сжатия. В главе 5 мы познакомились с тем, как открыть и сохранить изображение в Adobe Photoshop CS.

Эти же принципы применимы и к выбору размера изображения для размещения в Интернете. Однако к качеству изображения в этом случае предъявляются повышенные требования, в то время как размер изображения (в пикселах), как правило, заранее определен структурой веб-страницы.

#### **CORFT**

Выбирая размер и степень сжатия для изображения, проведите несколько экспериментов. Это особенно полезно на первых шагах освоения работы с цифровой фотографией. Вы сможете сравнить результат сохранения изображений и размеры файлов.

#### ВНИМАНИЕ

Перед сохранением изображения с высокой степенью сжатия сделайте его копию. Это позволит при необходимости вернуться к работе над изображением, не искаженным алгоритмом сжатия.

Если вы по каким-либо причинам не хотите использовать сжатые форматы изображений, сохраните изображение в формате TIFF и воспользуйтесь дополнительной программой-архиватором. Это позволит уменьшить размер файла. Однако удостоверьтесь в том, что у получателя фотографии найдется программа, способная распаковать присланный архив.

#### **COBET**

Вы можете использовать самораспаковывающиеся архивы — для их распаковки не потребуется дополнительных программ, хотя файл имеет несколько больший объем. Главное, чтобы пользователь, получивший файл, работал в операционной системе, совместимой с системой, установленной на вашем компьютере. Создание самораспаковывающихся архивов входит в набор функций большинства программ-архиваторов.

После того как изображение сохранено в подходящем формате и готово к отправке, создайте письмо в вашей программе работы с электронной почтой и присоедините к нему файл.

# Подготовка изображений кразмещению в Интернете

Подготовка изображений к размещению в Интернете сводится, как правило, не считая цветокоррекции и другой обработки, к заданию размера изображения и выбору формата файла. Однако если вы хотите быстро и просто создать фотогалерею, пригодную для размещения в Сети, используйте встроенные возможности Adobe Photoshop.

Команда File ▶ Automate ▶ Web Photo Gallery (Файл ▶ Автоматизация ▶ Фотогалерея для Web...) позволит быстро создать веб-страницу, содержащую миниатюры ваших работ, причем при желании пользователь сможет просмотреть их в большем масштабе и даже написать вам письмо по электронной почте. На рис. 18.1 показано окно этой команлы.

Прежде всего, выберите стиль оформления страницы галереи из списка Styles (Стили). При этом в правой части окна вы сможете наблюдать уменьшенную копию примера оформления страницы в выбранном стиле. В поле E-mail введите адрес электронной почты, который будет использоваться в качестве контактного адреса, размещаемого на странице.

В группе Source Images (Изображения) укажите источник изображений. Из списка Use (Использовать) выберите пункт Folder (Папка), если хотите использовать файлы, размещенные в некоторой директории. Выбрав пункт Selected Images from File Browser (Выбранные на панели просмотра файлы), вы сможете задействовать файлы, выбранные на панели File Browser (Браузер файлов). Файлы необходимо выбрать до начала подготовки галереи.

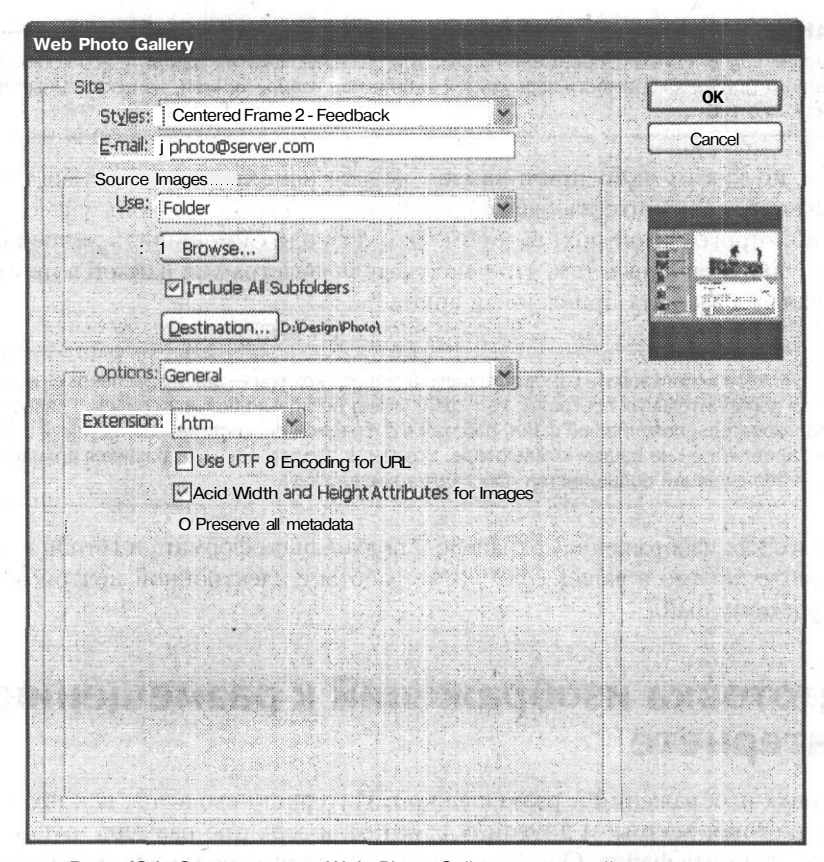

Рис. 18.1. Окно команды Web Photo Gallery - настройка параметров автоматизированного создания online-фотогалереи

Если вы хотите взять файлы из какой-либо папки, щелкните на кнопке Browse (Просмотр) и выберите папку, содержащую файлы изображений, которые вы хотите поместить на страницу. Флажок Include All Subfolders (Включить вложенные папки) позволит включить в галерею файлы, находящиеся не только в указанной папке, но и во вложенных папках.

Нажмите кнопку Destination (Место хранения) и выберите папку, в которую будет сохранен результат работы команды - готовая фотогалерея.

При помощи списка Options (Параметры) просмотрите группы параметров команды и при необходимости измените их. Вы можете изменить следующие группы параметров:

- General (Общие) можно выбрать расширение для основного файла галереи (.htm  $_{M\text{J}H}$  .html), а также указать на необходимость сохранения дополнительных данных о структуре страницы. В большинстве случаев изменять установленные по умолчанию значения не следует;
- Ваппет (Заголовок) можно задать название сайта (Site Name), имя фотографа (Photographer), контактную информацию (Contact Info) и дату (Date);
- Large Images (Большие изображения) вы можете задать параметры сохранения больших копий изображений для детального просмотра;
- Thumbnails (Миниатюры) задаются параметры уменьшенных копий изображений, используемых для предварительного просмотра без загрузки больших изображений, файлы которых могут иметь значительный объем;
- Custom Colors (Цвета) здесь можно задать цвета, которые будет использованы для различных элементов страницы;
- Security (Безопасность) можно задать параметры вывода различных элемен- $\bullet$ тов страницы на экран.

Закончив ввод параметров, щелкните на кнопке ОК.

На рис. 18.2 приведен пример страницы, созданной командой Web Photo Gallery (Фотогалерая для Web). После завершения обработки изображений готовая страница будет открыта в браузере автоматически. После этого вы сможете загрузить ее на веб-сайт, откуда она будет доступна всем желающим. Обратите внимание: Adobe Photoshop не всегда корректно работает с колировками символов, отличных от латинского алфавита, поэтому для нормального отображения русских символов может потребоваться ручное редактирование HTML-кода автоматически созданной страницы.

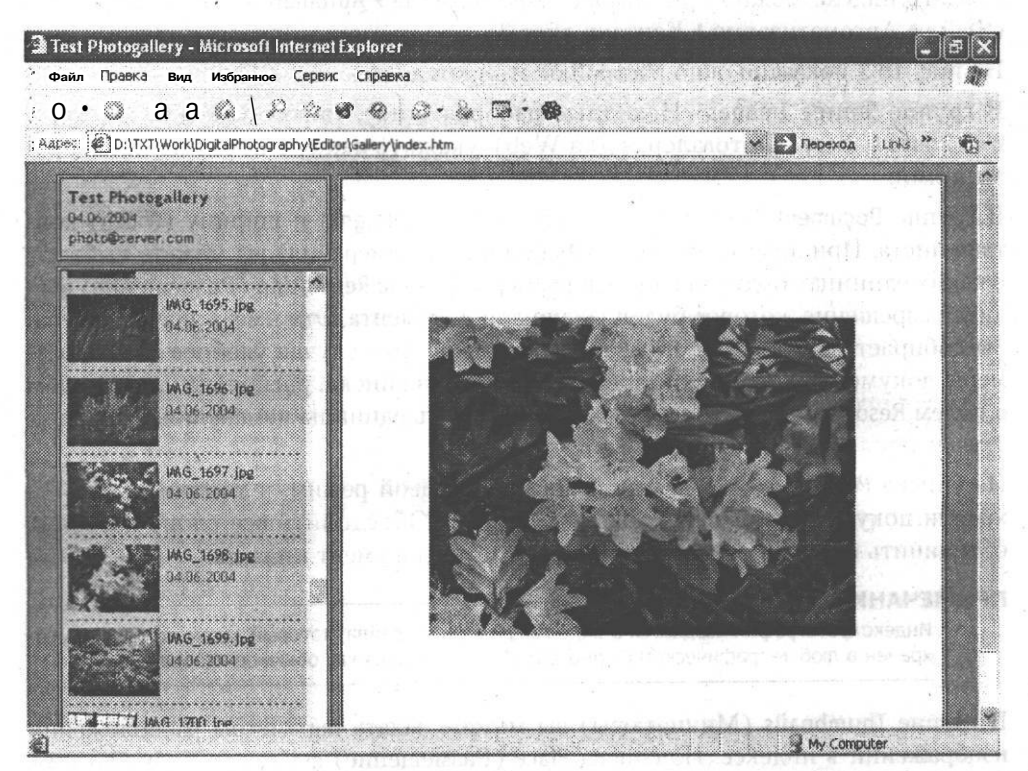

Рис. 18.2. Пример страницы, созданной командой Web Photo Gallery

273

# Создание индекса фотографий

Многие фотолаборатории предоставляют такую услугу, как печать индекса фотографий, — все кадры пленки распечатываются на одном листе бумаги. Это позволяет быстро оценить, какие кадры стоит отпечатать в увеличенном формате. Также вы можете, имея индексы, быстро определить, на какой пленке и на каком калре нахолится нужное изображение. Инлекс можно отправить заказчику или потенциальному клиенту, с тем чтобы он выбрал нужные кадры или оценил ваши возможности. Разумеется, возможности фотографа лучше представлять, демонстрируя полное портфолио, но доставить потенциальному клиенту объемистую папку не всегда представляется возможным.

Adobe Photoshop позволяет быстро создать индекс файлов, находящихся в какой-либо папке. Это позволит, как и индекс фотопленки, выбрать кадры, которые хотелось бы просмотреть в большем разрешении. Например, вместо отправки нескольких десятков фотографий по электронной почте вы можете отправить родственникам или друзьям индекс, с тем чтобы они выбрали те фотографии. которые им нужны. Это позволит сэкономить время и затем доставить людям только необходимые фотографии в оптимальном качестве.

Создать индекс можно при помощи команды File ▶ Automate ▶ Contact Sheet II... (Файл ▶ Автоматизация ▶ Контакт-лист 2).

На рис. 18.3 показано окно настройки этой команды.

В группе Source Images (Исходные изображения), так же как для команды Web Photo Gallery (Фотогалерая для Web), укажите папку с исходными изображениями.

В группе Document (Документ) задайте высоту (Height) и ширину (Width) контакт-листа. При этом из списка Units (Единицы измерения) вы можете выбрать, в каких единицах будут заданы эти размеры. В поле Resolution (Разрешение) введите разрешение, которое будет задано для документа. Это имеет значение, если вы собираетесь выводить индекс на печать. В этом случае удобнее задать размеры документа в дюймах или сантиметрах. Из списка, расположенного рядом с полем Resolution (Разрешение), можно выбрать единицы измерения, в которых указывается разрешение печати.

Из списка Mode (Режим) можно выбрать цветовой режим, в котором будет сохранен документ, а флажок Flatten All Layers (Объединить все слои) позволит объединить слои, на основе которых создается документ индекса.

### **ПРИМЕЧАНИЕ**

Индекс фотографий создается в виде графического файла, который затем может быть сохранен в любом графическом формате и обрабатываться как обычное изображение.

В группе Thumbnails (Миниатюры) вы можете задать параметры расположения изображений в индексе. Из списка Place (Размещение) выберите, будут ли изображения размещаться справа налево (across first) или сверху вниз (down first).

Поля Columns (Столбики) и Rows (Строки) позволяют задать число строк и столбцов, в которых будут размещены изображения. При снятом флажке Use Auto-Spacing (Расстояния автоматически) вы можете ввести в поля Vertical (По вертикали) и Horizontal (По горизонтали) расстояния между изображениями. Флажок Rotate For Best Fit (Повернуть для лучшего размещения) позволяет повернуть изображения, ориентированные вертикально или горизонтально, так, чтобы площадь листа была использована оптимальным образом. В правой части окна показан примерный вид будущего индекса фотографий. Там же выводится число листов и изображений, найденных в указанной директории.

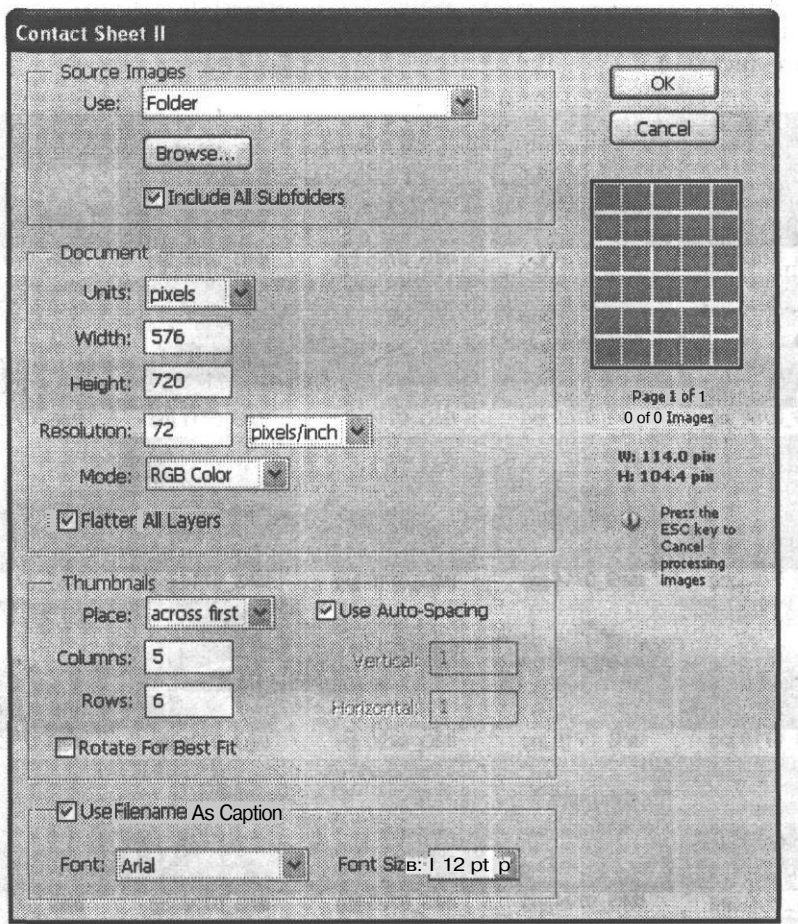

Рис. 18.3. Окно команды Contact Sheet II

При установленном флажке Use File Name As Caption (Имена файлов в качестве заголовков) имена файлов, вошедших в индекс, будут размещены рядом с фотографиями. Списки Font (Шрифт) и Font Size (Размер) позволяют выбрать шрифт заголовков и их размер.

Для начала создания индекса фотографий шелкните на кнопке ОК.

### **ПРИМЕЧАНИЕ**

Если в процессе создания контакт-листа он оказывается переполненным, автоматически создается новый документ, в котором продолжается размещение оставшихся фотографий. Таким образом будут созданы индексы для всех найденных в указанной директории файлов изображений.

#### **COBET**

Зачастую процесс создания индекса фотографий занимает много времени, но вы можете в любой момент прервать этот процесс, нажав клавишу Esc.

На рис. 18.4 приведен пример контакт-листа, созданного командой Contact Sheet II... (Контакт-лист2...).

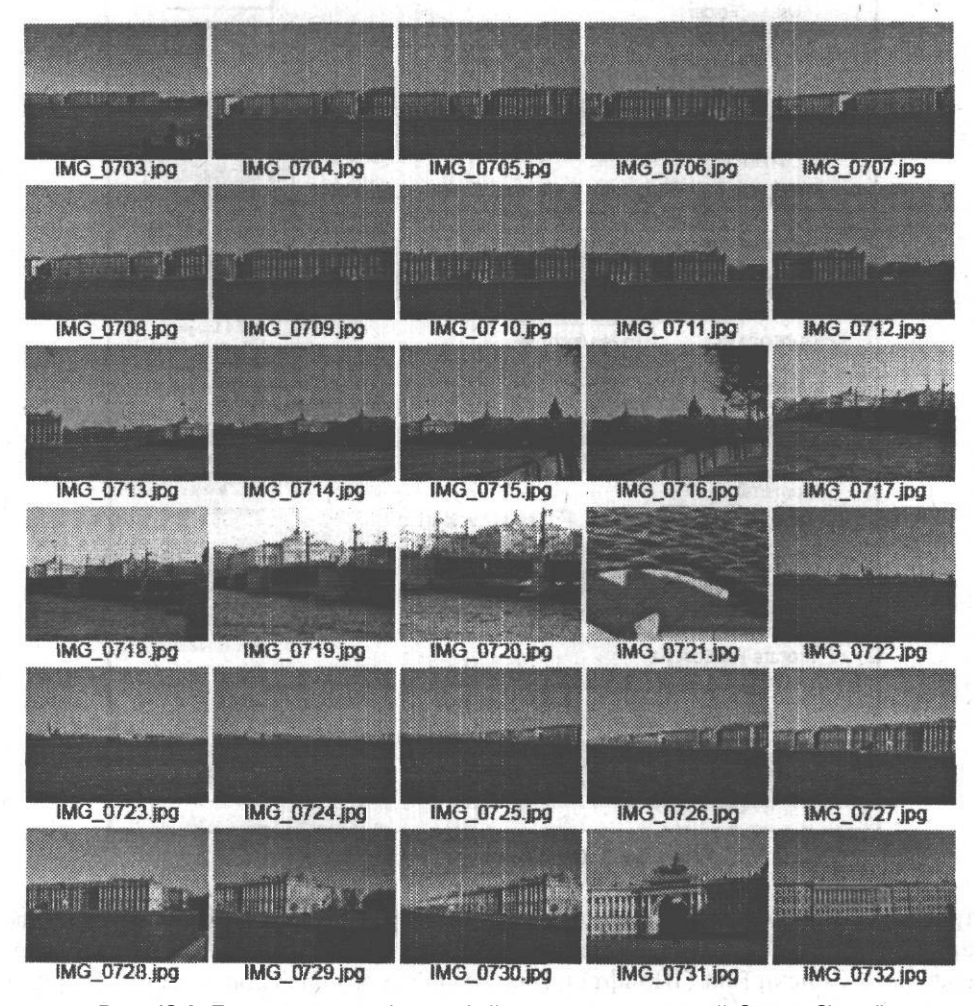

Рис. 18.4. Пример индекса фотографий, созданного командой Contact Sheet II

### Создание индекса фотографий 277

В этой главе мы рассмотрели способы оптимизации файлов изображений для отправки по электронной почте, а также некоторые дополнительные возможности Adobe Photoshop, позволяющие опубликовать изображения в Интернете или подготовить их для демонстрации-в качестве контакт-листов. Контакт-листы также могут оказаться полезными при организации коллекций изображений их можно распечатывать или записывать на диски вместе с файлами изображений. В этом случае для поиска нужного изображения вам понадобится просмотреть один или несколько контакт-листов вместо десятков или даже сотен фотографий.

. -

Pas a vacional rival car

and said twelvely removes and on

**FRAVE DR AN BOBLER** 

at us in transity designation of account of an end count upschool

a foreign of the same of the second community of the same of the same of the same of the same of the same of the

# **Глава 19 Подготовка изображений к печати и вывод их на бумагу**

of the could be it would

orthon a service

Настоящая глава посвящена тому, как распечатать полученное с цифровой камеры или отсканированное изображение таким образом, чтобы оно выглядело достойно.

Основная проблема, возникающая при печати изображений, — несоответствие цветов, которые мы видим на экране монитора, цветам на распечатанном изображении. Такого неприятного сюрприза можно попытаться избежать, если предварительно выполнить некоторые действия.

Первое, что необходимо сделать, — проверить на совместимость с цветовой моделью CMYK то изображение, которое требуется распечатать. Для этого нужно выполнить команду View  $\blacktriangleright$  Gamut Warning (Вид  $\blacktriangleright$  Предупреждение о выходе из цветового охвата) (рис. 19.1).

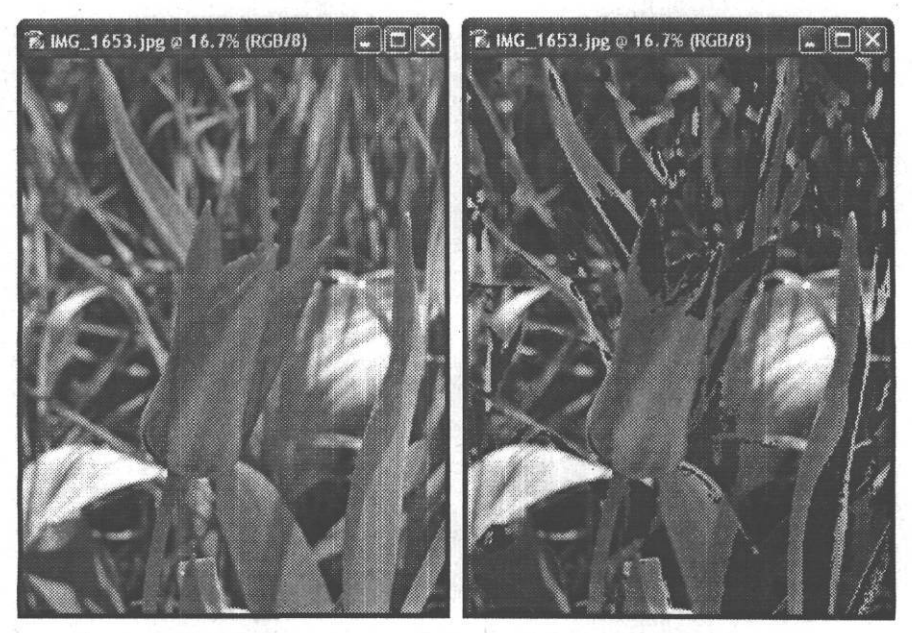

**Рис. 19.1.** Слева — исходное изображение, справа — изображение после выполнения команды View *>* Gamut Warning

Как видно из рис. 19.1, пикселы тех цветов, которые выходят за рамки цветового диапазона СМҮК, то есть не могут быть адекватно переданы при печати, приобрели серый оттенок. Повторное выполнение команды View ▶ Gamut Warning (Вид ▶ Предупреждение о выходе из диапазона) позволяет отменить серую окраску.

До вывода изображения на печать, но после того, как проведены все мероприятия по его коррекции, нужно выполнить перевод из цветовой модели RGB в цветовую модель СМҮК. Перевод из одной модели в другую осуществляется командой Image ▶ Mode > CMYK Color (Изображение ▶ Режим ▶ СМҮК). При этом происходит замещение цветов, не входящих в диапазон СМҮК, на наиболее к ним близкие.

После выполнения этой команды вы можете обнаружить, что некоторые цвета изменились, потускнели или приобрели другой оттенок. Поправить положение поможет небольшая коррекция, проведенная с помощью команды Image ▶ Adjustments ▶ Hue/Saturation (Изображение ▶ Настройки ▶ Тон/Насыщенность) (рис. 19.2).

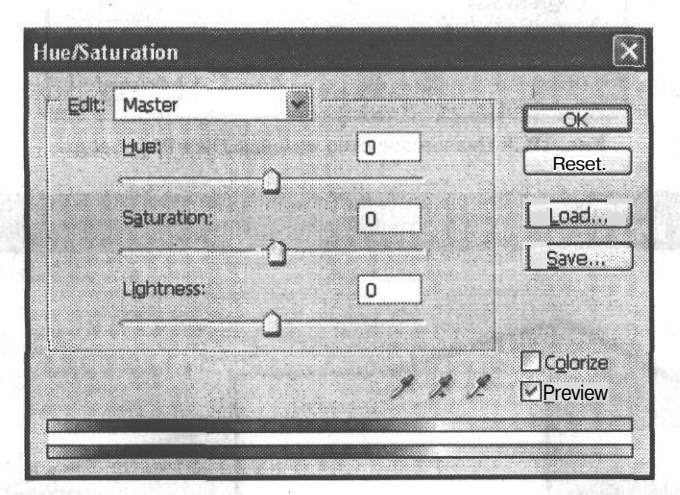

Рис. 19.2. Диалоговое окно команды Image > Adjustments > Hue/Saturation

Попробуйте немного переместить вправо ползунки Saturation (Насыщенность) и Lightness (Яркость). Это поможет вернуть цветам изображения вид, близкий к исходному.

Теперь следует обратить внимание на расположение изображения на листе бумаги. Задание формата листа бумаги, на котором предполагается распечатывать изображение, и его ориентации производится командой File ▶ Page Setup (Файл ▶ Установка страницы) (рис. 19.3).

Самый простой способ посмотреть, как изображение вписывается в лист заданного формата, — нажать левой кнопкой мыши на ту область в нижней части экрана, где отображается размер открытого изображения (рис. 19.4).

Глава 19. Подготовка изображений к печати и вывод их на бумагу

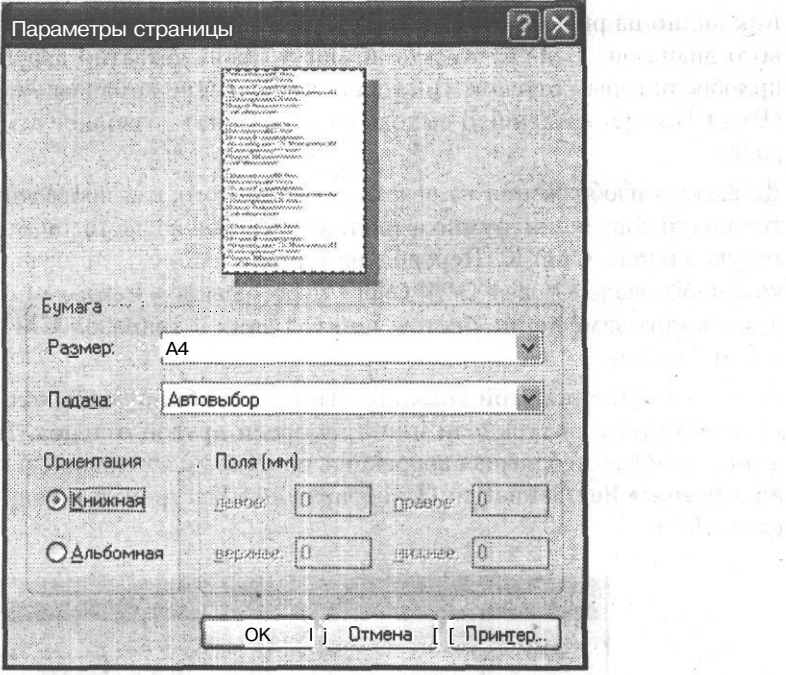

Рис. 19.3. Диалоговое окно команды File • Раде Setup

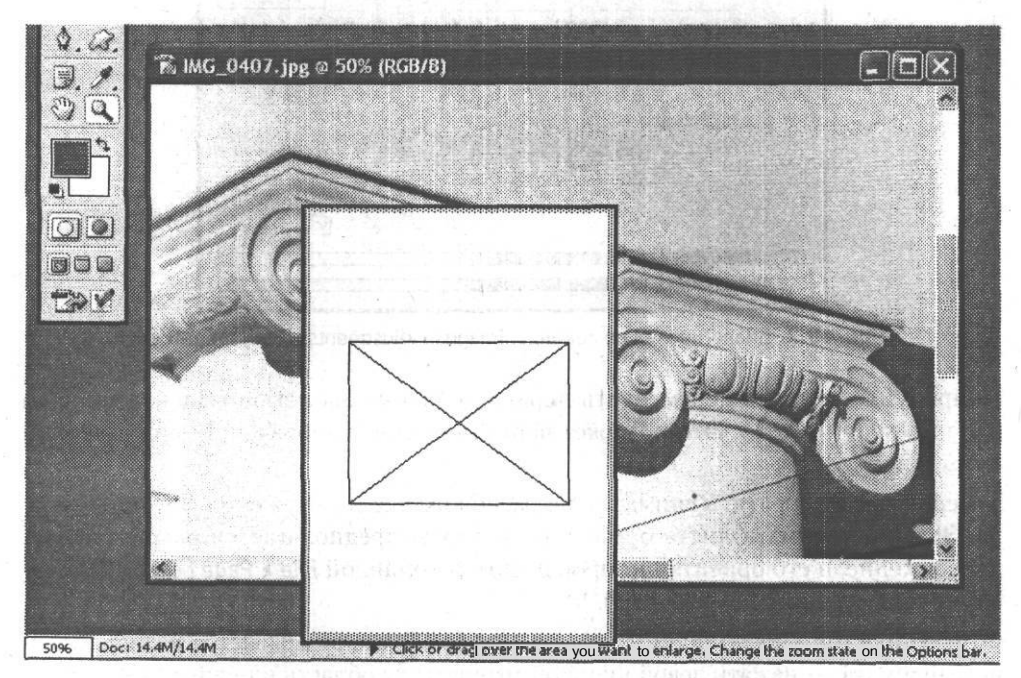

Рис. 19.4. Просмотр примерного расположения изображения на листе бумаги

931 14 15 16 818

contact ages

**Countries** 

Если результат просмотра вас не устраивает и требуется изменить размер изображения, вам поможет команда Image I Image Size (Изображение I Размер изображения) (рис. 19.5).

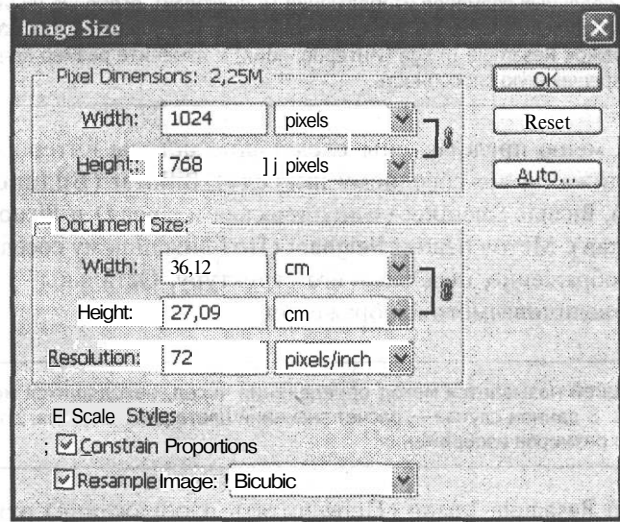

**Рис. 19.5.** Диалоговое окно команды Image I Image Size

Группа Pixel Dimensions (Размеры в пикселах) показывает размеры изображения в пикселах или в процентах, в зависимости от того, какие единицы выбраны из выпадающего меню. Изменение этих размеров отобразится на экранных размерах изображения. THE STATE FIRE PIPE WITH

Группа Document Size (Размер документа) показывает размеры изображения для вывода на печать в привычных единицах измерения, таких как сантиметры или миллиметры, а также его разрешение. Разрешение можно задавать в пикселах на дюйм или в пикселах на сантиметр. Изменение этих размеров отобразится на размерах печатного оттиска.

#### **ВНИМАНИЕ-**

Изменение разрешения влияет на размеры изображения в пикселах. При увеличении разрешения автоматически увеличиваются размеры изображения в пикселах. чтобы размер печатного оттиска остался неизменным. При увеличении размеров печатного оттиска автоматически увеличиваются размеры изображения в пикселах, чтобы неизменным осталось разрешение.

Флажок Scale Styles (Масштабировать стили) предназначен для пропорционального изменения тех частей изображения, к которым применены стили.

Снятие флажка Constrain Proportions (Сохранить пропорции) позволяет изменять ширину или высоту независимо друг от друга.

Флажок Resample Image (Интерполяция) указывает на то, что в соответствии с заданными вами размерами должны быть изменены реальные размеры изображения - число описывающих его пикселов. Если этот флажок снят, изменены

미들 실수를 위해 있는 것

могут быть только размеры изображения при печати — реальный размер изображения останется неизменным.

#### **ВНИМАНИЕ**

Изменение реальных размеров изображения (в пикселах), особенно их увеличение, может существенно ухудшиУь качество. Если вы хотите изменить размер изображения на печати, снимите флажок Resample Image (Интерполяция) и измените размер печатного изображение или разрешающую способность.

В выпадающем меню представлены следующие методы интерполяции: Nearest Neighbor (По ближайшему соседнему пикселу), Bilinear (Билинейная), Bicubic (Бикубическая), Bicubic Smoother (Бикубическая плавная) и Bicubic Sharper (Бикубическая резкая). Метод Nearest Neighbor (По ближайшему соседнему пикселу) увеличивает изображение, передавая его структуру. Остальные методы сглаживают границы увеличиваемого изображения.

#### **ПРИМЕЧАНИЕ**

Интерполяцией называется метод определения чисел, находящихся между известными значениями. В данном случае — расчет значений цвета для пикселов, добавляющихся при увеличении размеров изображения.

Снятие флажка Resample Image (Пересчитать изображение) отключает связь между размерами печатного оттиска и размерами изображения в пикселах, предоставляя возможность изменения размеров печатного оттиска и разрешения без изменения размеров изображения, хранящегося в файле.

После того как вы определились с размерами изображения, нужно настроить его расположение на листе бумаги выбранного формата. Предварительный просмотр можно провести при помощи команды File *>* Print With Preview (Файл *>* Печать с предварительным просмотром) (рис. 19.6).

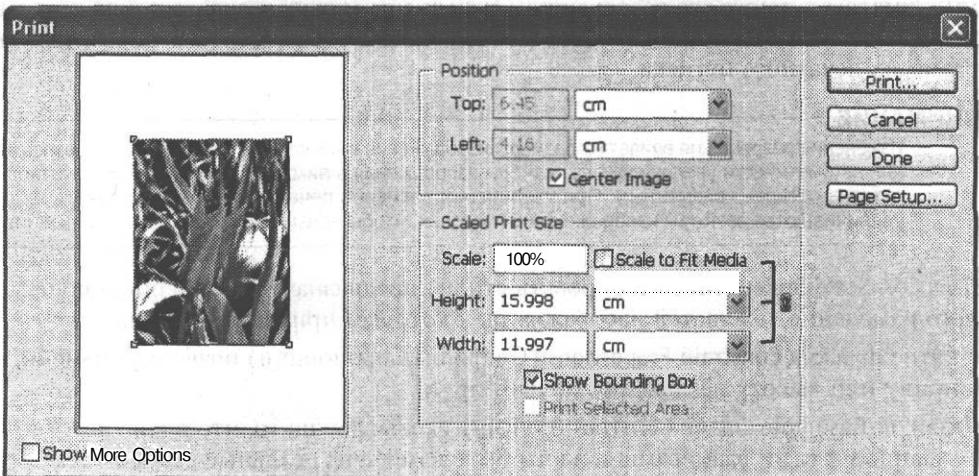

**Рис. 19.6.** Диалоговое окно команды File • Print With Preview

Группа Position (Расположение) позволяет задать отступы слева и сверху от края листа или автоматически отцентровать изображение с помощью флажка Center Image (Расположить изображение по центру).

Группа Scaled Print Size (Масштабировать размер оттиска) дает возможность изменить масштаб изображения или вписать его в заданный формат бумаги, а также напечатать только вылеленную область.

Иногда может также понадобиться вывод на печать дополнительной специфической информации, такой как метки обреза, калибровочные цветовые шкалы или название файла.

Для того чтобы получить доступ к заданию вывода такой информации, нужно установить флажок Show More Options (Показать больше настроек) диалогового окна команды Print With Preview (Файл ▶ Печать с предварительным просмотром) (рис. 19.7).

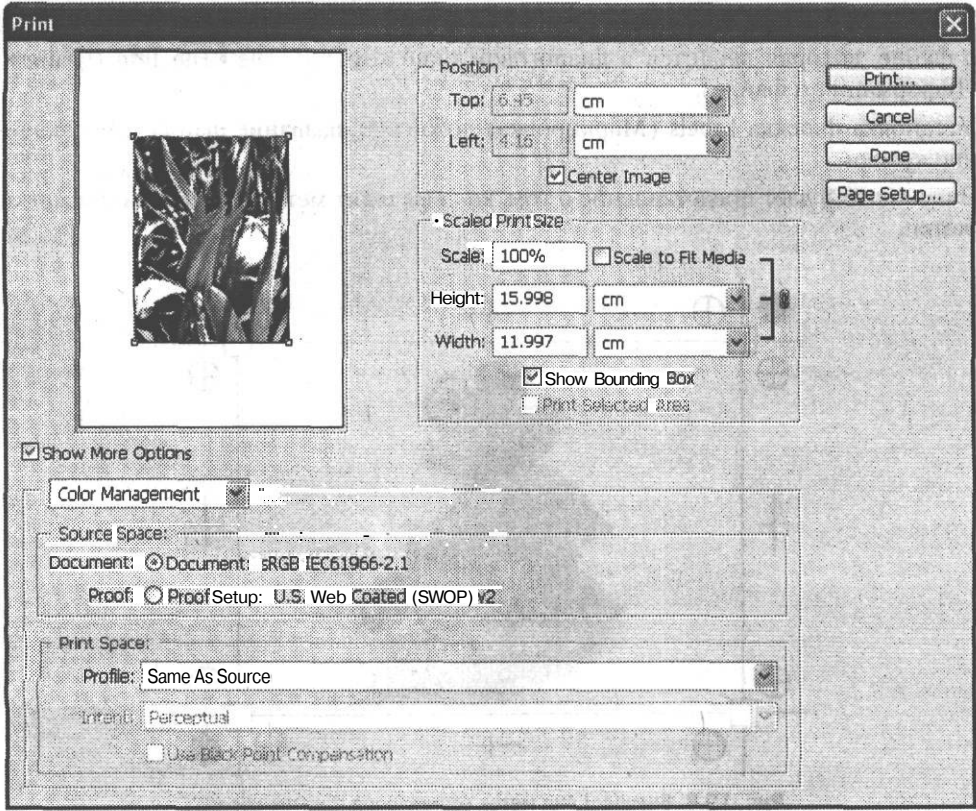

Рис. 19.7. Диалоговое окно команды File > Print With Preview после установки флажка Show More Options

Далее из раскрывающегося меню выбираем параметр Output (Вывод). Обратите внимание на флажки в правой части появившейся вкладки.

Установка флажка Calibration Bars (Калибровочные шкалы) позволяет вывести на печать калибровочные цветовые шкалы. Калибровочные шкалы предназначены для проверки вывода отдельных тонов при цветоделении и представляют собой полосы плотностей растра, начиная от 10 % и заканчивая 100 %.

## **ВНИМАНИЕ**

Печать калибровочных шкал возможна только при использовании PostScript-принтера.

Установка флажка Registration Marks (Метки совмещения) разрешает вывод на печать меток для совмещения цветоделенных изображений. Метки совмещения располагаются по углам изображения и выглядят, как пара перекрестий и звездочка.

Флажки Corner Crop Marks (Угловые метки рамки) и Center Crop Marks (Боковые метки рамки) служат для определения границ изображения и его центра соответственно.

Установка флажка Description (Описание) выводит на печать ту информацию о файле, которая вводится в диалоговом окне команды File > File Info (Файл *>* Информация о файле).

Установка флажка Labels (Маркировка) добавляет название файла и обозначение краски.

Рисунок 19.8 дает представление о том, как выглядят метки совмещения и метки рамки.

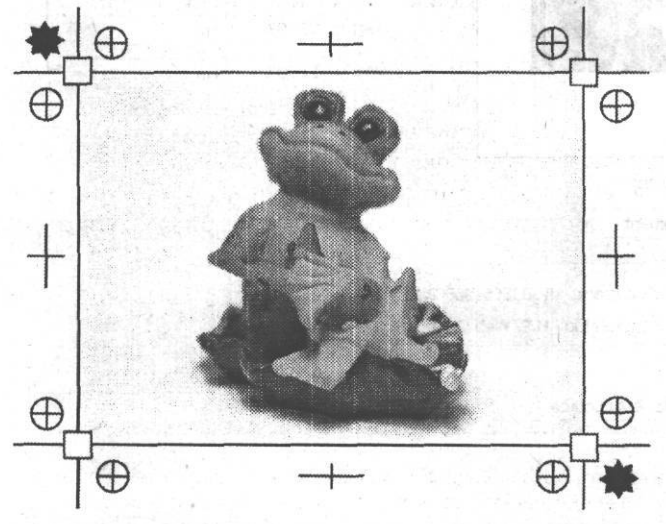

**Рис. 19.8.** Внешний вид меток совмещения и меток обреза

В Adobe Photoshop предусмотрена также возможность распечатывания изображения без дополнительных настроек. Сделать это позволяют две команды: File *>* Print (Файл *>* Печать) и File *>* Print One Copy (Файл *>* Напечатать одну копию) (рис. 19.9).

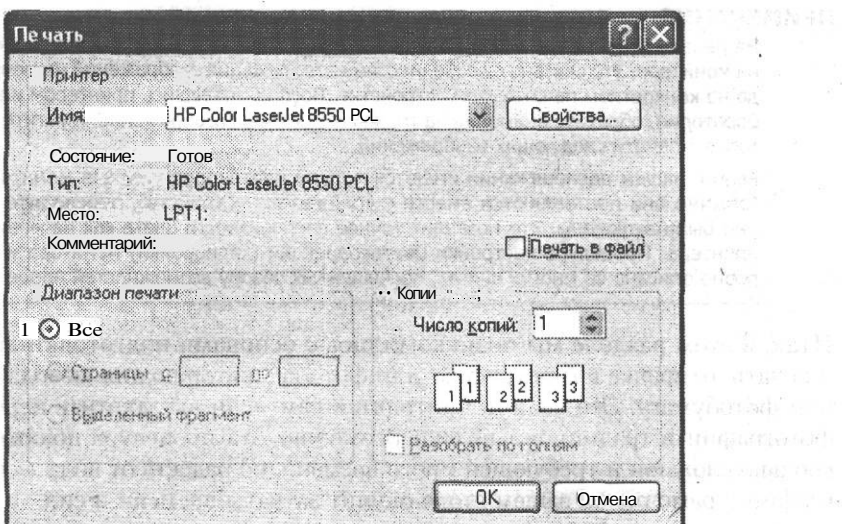

Рис. 19.9. Диалоговое окно команды File • Print

Внешний вид диалогового окна, представленного на рис. 19.9, может изменяться в зависимости от модели принтера, но остается практически неизменным. В этом окне можно настроить диапазон печати, задать количество копий изображения, получить доступ к специфическим настройкам принтера.

Команда File ▶ Print One Copy (Файл ▶ Напечатать одну копию) не имеет дополнительных настроек.

В том случае, если вы собираетесь распечатывать изображение не дома, а в типографии или фотолаборатории, задайте необходимые параметры изображения (размеры при печати и разрешающую способность) и сохраните изображение в одном из распространенных форматов. Для лучшей совместимости с программами, установленными на компьютере в типографии или лаборатории, используйте формат TIFF или, если размеры размер файла очень важен, формат JPEG.

После сохранения файла запишите его на носитель информации или отправьте по электронной почте. Эти же процедуры применимы и к обычному переносу файлов на другой компьютер.

### **ВНИМАНИЕ**

controlled in

Перед отправкой файла в типографию или фотолабораторию для печати обязательно уточните требования, предъявляемые к оригинал-макетам печатных изображений. Обратите внимание на допустимые форматы фалов, размер изображения и разрешающую способность. Перед отправкой файла в «традиционную» печать преобразуйте изображение в режим СМҮК, для фотолаборатории может потребоваться режим RGB.

#### **COBET**

Если вам необходимо отправить большой файл по электронной почте или записать на носитель информации небольшого объема, можно выбрать вместо формата TIFF формат JPEG. Однако с точки зрения качества изображения лучше использовать формат TIFF и какую-либо из программ-архиваторов, используемых для уменьшения размеров файлов.

THE SCHOOL LINEARS AS A RESIDE

Anas Inva

## **ПРИМЕЧАНИЕ**

На печати фотографии могут получиться несколько темнее или светлее, чем они выглядят на мониторе. Это связано с особенностями отображения изображений на мониторах и вывода на конкретном печатающем устройстве. Воспользовавшись принтером или услугами лаборатории, обратите внимание на то, как изменилось изображение, и учтите это при подготовке к печати следующих изображений.

Если в вашем распоряжении имеются модули цветокоррекции для монитора и принтера (обычно они поставляются вместе с драйверами устройств), проследите за тем, чтобы они были включены. Это позволит точнее воспроизвести цвета как на мониторе, так и на принтере. Процедура настройки цветокоррекции (калибровки) монитора и принтера подробно описана во многих книгах, посвященных обзору возможностей Adobe Photoshop.

Итак, в этом разделе мы познакомились с основами подготовки изображения к печати, отправке в типографию или фотолабораторию для вывода на обычную или фотобумагу. Эти знания пригодятся вам, если вы захотите перевести ваши фотографии в традиционный вид. Возможно, эта процедура покажется вам несколько сложной и требующей много времени, но радость от вида любимой фотографии в рамочке на вашем столе окупит затраты времени и сил.

> man is more to the strategy companied the p the resulting on the standard and meet of
# Глава 20

# Создание коллекции изображений

Немаловажной частью работы фотографа является создание и организация коллекции изображений. Без надлежащего упорядочивания даже редчайшие и очень интересные кадры довольно быстро превратятся в беспорядочную груду, и найти нужный кадр будет достаточно сложно, если вообще возможно, В этой главе мы обсудим методы и способы организации хранения изображений. Существует множество программ, предназначенных для облегчения этой работы, здесь мы кратко рассмотрим наиболее распространенные возможности подобного программного обеспечения. Мы не станем рассматривать какую-либо программу подробно — в комплекте с вашей цифровой камерой, скорее всего, поставляется подобная программа и подробное руководство пользователя.

Несмотря на то что основная тема этой книги - обработка изображений, полученных при помощи цифровых камер, практически все, сказанное в ней, применимо и к обычной фотографии - многие с той или иной целью сканируют фотоснимки и слайды. После того как изображение попадает на диск компьютера, оно может обрабатываться и храниться любым доступным способом. Независимо от того, какой фотоаппарат использовался при съемке.

Так как коллекция цифровых изображений является в первую очерель набором файлов, к ним применимы все методы упорядочивания наборов файлов. Первый шаг к упорядочиванию коллекции делает цифровая фотокамера в процессе съемки — файлы изображений получают порядковые номера. Многие камеры ведут отсчет непрерывно с момента первого снимка, не обращая внимания на смену карт памяти, включение и выключение камеры, удаление снимков и перенос их в компьютер. Это позволяет каждому файлу иметь уникальное имя (в пределах снимков, сделанных этой камерой), а вам - не перепутать их.

Некоторые программы, предназначенные для копирования снимков из камеры на жесткий диск компьютера, также позволяют дать снимкам новое имя, состоящее из общей части и порядкового номера. Например, такой возможностью обладает программа взаимодействия с цифровыми камерами, встроенная в Windows XP. В качестве общей части имени вы можете указать название объекта съемки, местности, в которой вы побывали, или дату. Если программа позволяет переписывать файлы группами, а не все сразу, можно выбирать близкие по сюжету снимки и давать им однотипные имена.

Имена, содержащие номер файла, позволяют быстро производить поиск нужного изображения по имени файла и упорядочивать их, однако такие имена не содержат информации о самом изображении. Для определения содержания файла вам придется открыть его. Поэтому в некоторых случаях (особенно если изображения предназначены для просмотра людьми, плохо знакомыми с сюжетом съемки) полезно помещать в имени файла краткую информацию об изображении.

#### **ВНИМАНИЕ**

Задавая имя для файла, помните о допустимом наборе символов. Для обеспечения нормальной работы операционной системы и совместимости с другими системами, компьютерами и программами имя файла должно содержать только буквы, цифры, символы «-» и «\_» (подчеркивание). Иногда допускается использование в имени файла пробелов. Стандартное имя файла, воспринимаемое большинством операционных систем, должно иметь длину восемь символов. Еще три символа отводятся для расширения, обозначающего тип файла. Расширение отделяется от имени файла точкой.

Современные операционные системы семейства Windows позволяют использовать имена длиной до 256 символов, имеющие несколько расширений (хотя значение имеет только последнее). Также вы сможете использовать буквы русского алфавита (или других языков, установленных на вашем компьютере). Однако такие имена допустимы далеко не во всех системах. При переносе изображений на другие компьютеры, записи на компакт-диски, размещении в Интернете старайтесь использовать только буквы латинского алфавита и короткие имена файлов. Учтите, что длина имени файла при записи на компакт-диск в наиболее распространенном формате Joliet не может превышать 64 символов (вместе с именем папки, содержащей файл).

Полезно не только давать файлам осмысленные имена, но и размещать их в соответствии с темами. Например, можно создать отдельные папки для фотографий достопримечательностей, друзей, вечеринок или же для конкретных объектов, если вы уделяете фотографированию одного предмета достаточно времени.

Для облегчения процесса упорядочивания изображений существует множество специальных программ. Часто они поставляются вместе с камерой. Такие программы обычно позволяют просмотреть список изображений, произвести простую цветокоррекцию, записать текстовые комментарии для изображений. Многие программы позволяют задавать для каждого файла набор ключевых слов, а впоследствии быстро находить нужные изображения.

Также бывают доступны дополнительные функции, особенно полезные для начинающих фотолюбителей, еще не умеющих или не считающих нужным использовать специализированные программы. Например, программа для организации коллекций изображений может содержать модуль для записи компакт-дисков, для отправки писем с изображениями по электронной почте или для загрузки изображений на сайт в Интернете. Но все же основной функцией подобных программ остается просмотр изображений, причем сама программа может иметь симпатичный и необычный внешний вид. На рис. 20.1 приведен пример такой программы — FlipAlbum Pro 5.0. Она может представлять изображения в виде обычных фотографий, размещенных на страницах альбома.

Существует и другая разновидность программ организации и просмотра изображений. Они скромны и функциональны в оформлении, максимально просты и удобны в обращении, не содержат «несвойственных» для программ работы с изображениями функций, зато позволяют получить максимально подробную информацию об изображении. На рис. 20.2 показано окно программы Canon File Viewer, позволяющей не только просматривать изображения на жестком диске (обратите внимание на выводимый объем служебных сведений), но и взаимодействовать с цифровыми фотокамерами.

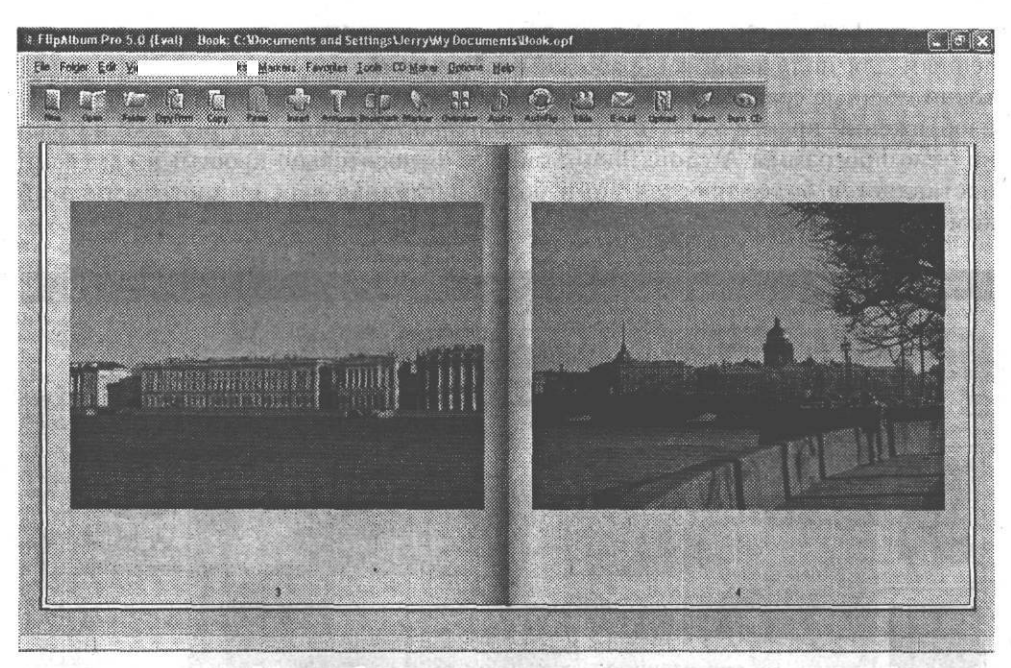

Рис. 20.1. Цифровой фотоальбом может выглядеть как традиционный и при этом обладать массой интересных и удобных функций - окно программы FlipAlbum Pro 5.0

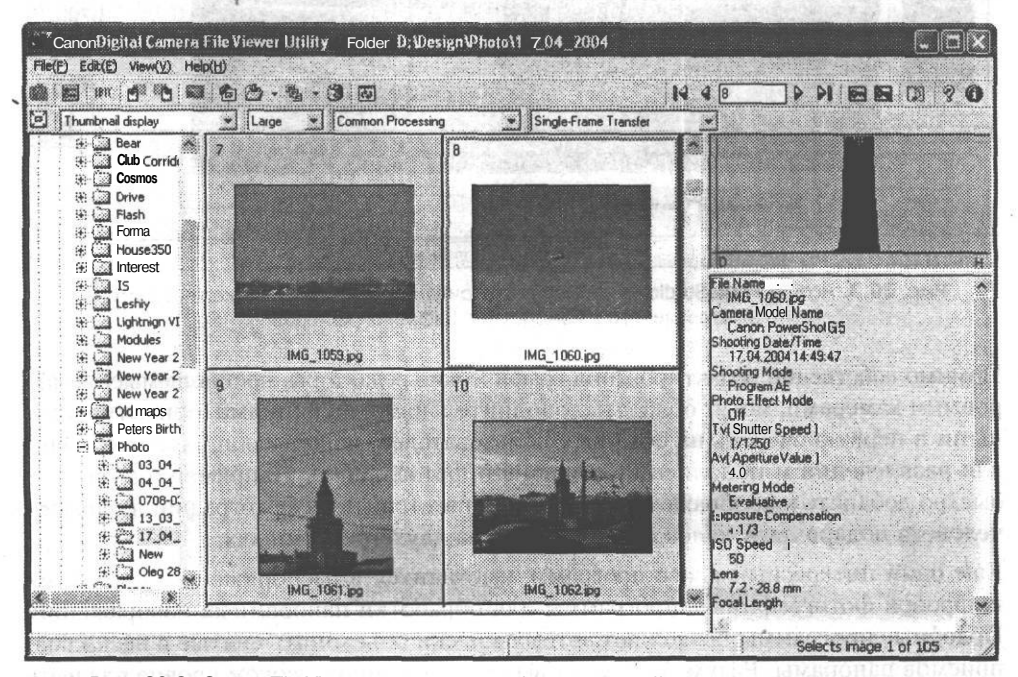

Рис. 20.2. Canon File Viewer - пример профессиональной программы для просмотра изображений - простой и понятный интерфейс, максимум информации

Вместе с тем с цифровыми камерами и другим оборудованием, предназначенным для получения и обработки изображений, могут поставляться достаточно мощные графические редакторы, позволяющие производить обработку изображений практически на профессиональном уровне. На рис. 20.3 показано окно программы ArcSoft PhotoStudio. С относительно простыми камерами поставляется более простая, но и более наглядная версия программы этой компании.

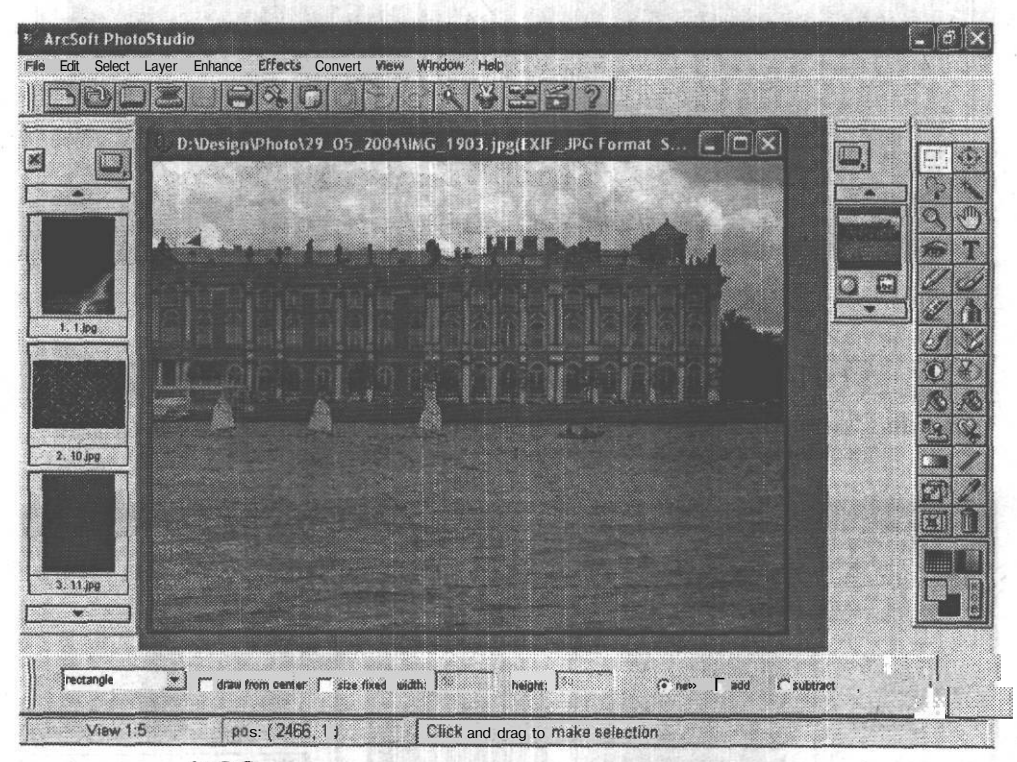

Рис. 20.3. AcrSoft PhotoStudio - пример достаточно мощного графического редактора, поставляемого в комплекте с цифровой камерой

Помимо собственно редактирования графические редакторы, поставляемые с цифровыми камерами, могут обладать дополнительными функциями, ориентированными в первую очередь на обычных пользователей, использующих фотокамеры для развлечения и пополнения домашнего фотоальбома. Например, вы можете быстро добавить к изображению рамку или изготовить из фотографии любимого человека подарочный календарь, щелкнув на двух-трех кнопках.

Еще один интересный класс программ, имеющихся в распоряжении любителей цифровой фотографии, — программы для обработки панорамных изображений. Подобные программы позволяют автоматически объединять снятые в несколько приемов панорамы. Разумеется, если вы на достаточно высоком уровне владеете Adobe Photoshop или другим профессиональным графическим редактором, вы можете выполнить эту процедуру вручную. Но даже вы можете быть приятно удивлены скоростью и качеством, с которым программы «склеивают» разрозненные части большого изображения.

#### **СОВЕТ**

«Склеивание» изображений полезно не только при съемке панорам, но и при выполнении других задач, например при пересъемке больших документов. В любом случае следует стремиться к тому, чтобы кадры имели достаточно большие перекрывающиеся участки. Это позволит лучше выполнить сведение и в автоматическом режиме, и вручную, в графическом редакторе.

На рис. 20.4 показано окно программы ArcSoft PanoramaMaker, предназначенной для объединения изображений в панорамы.

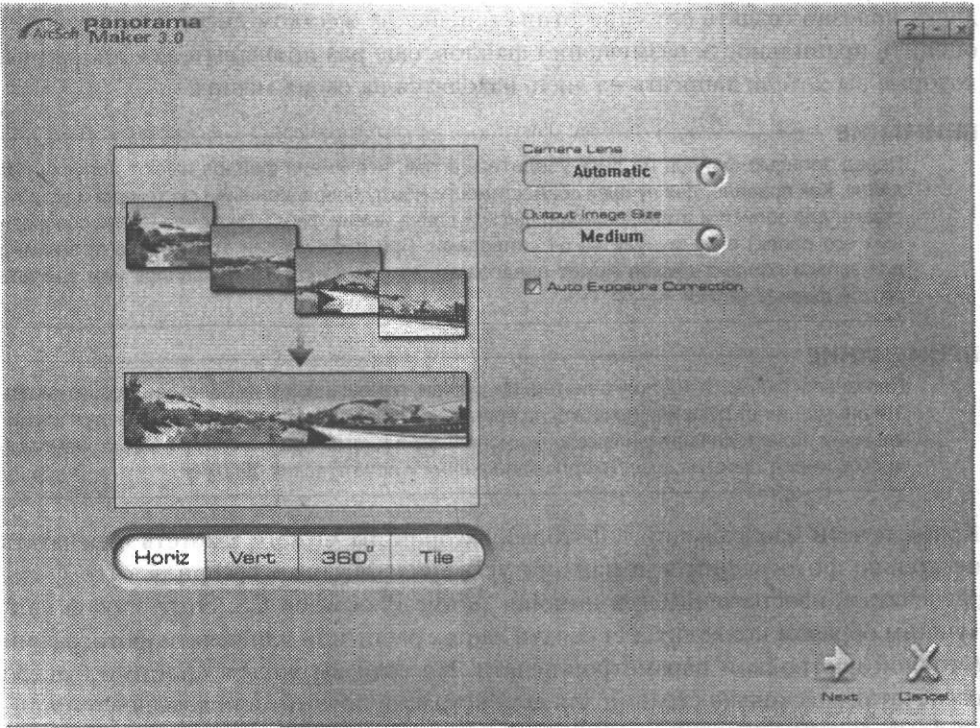

**Рис. 20.4.** Программа ArcSoft PanoramaMaker и ее «собратья» предназначены для объединения последовательно снятых изображений в панорамы

После того как вы накопили достаточно большое количество фотографий, вы можете захотеть записать их на компакт-диск. Это особенно актуально для фотографий большого размера, которые довольно быстро начинают занимать значительную часть жесткого диска, даже если в вашем распоряжении диск объемом 120 Гб. Так как большая часть фотографий используется редко, вам будет полезно убрать их с жесткого диска и освободить место для других данных и программ. Фотографии могут храниться на компакт-дисках, не занимая лишнего места на жестком диске. Записанные на компакт-диск фотографии можно легко перенести на другой компьютер - показать друзьям или заказать печать в фотолаборатории.

Вы можете записывать на диски все файлы подряд, однако гораздо удобнее упорядочивать диски, разбивая фотографии по каким-либо признакам — дате съемки, сюжетам и другим.

Для записи файлов на компакт-диски существует множество программ. Некоторые из них вы можете бесплатно загрузить из Интернета, другие поставляются за плату или бесплатно в комплекте с оборудованием (например, устройством для записи компакт-дисков). Простая программа для записи компакт-дисков встроена в операционную систему Windows XP. В любом случае перед записью диска полезно создать его «прототип» в папке на жестком диске. Это позволит оценить правильность размещения файлов, еще раз проверить, все ли файлы, которые вы хотели записать на диск, находятся на своих местах.

#### **ВНИМАНИЕ**

Перед записью файлов на диск убедитесь в том, что имена файлов имеют допустимую длину. Как правило, для лучшей совместимости между операционными системами и устройствами для записи и чтения компакт-дисков длина имени файла (включая имена содержащих его папок) ограничивается 64 символами. При превышении этого числа программа для записи компакт-дисков может предложить вам изменить имена файлов или выбрать другой формат записи.

#### **ПРИМЕЧАНИЕ**

Полезными окажутся краткие аннотации к дискам, помещенные в их обложки. Можно писать эти аннотации от руки или печатать на принтере. Обложки дисков часто снабжаются специальными полями для описания содержимого. Также многие программы для записи компактдисков имеют простые средства для заполнения и печати таких обложек.

Кроме печати изображений в фотолаборатории вы можете захотеть отпечатать несколько фотографий в домашних условиях. Мы уже говорили о том, как распечатать изображение при помощи Adobe Photoshop CS. Этот способ наилучшим образом подходит для печати ваших работ или для печати фотографий с точной настройкой параметров печати. Но если вы хотите просто и быстро распечатать несколько страниц для демонстрации друзьям или домашнего фотоальбома, можно воспользоваться одной из многих предназначенных специально для этого программ. Печатать фотографии можно и из программ обработки изображений, прилагаемых к нифровым фотокамерам. Они же позволяют лобавлять к изображениям рамки или различные эффекты.

На рис. 20.5 показано окно программы Canon PhotoRecord, предназначенной для печати красивых фотоальбомов. Вы можете выбрать фотографии и вид фона, указать, как должны выглядеть рамки фотографий, и расположить фотографии на листах. После этого вам достаточно щелкнуть на кнопке Печать и выбрать качество печати в окне управления принтером.

#### Создание коллекции изображений

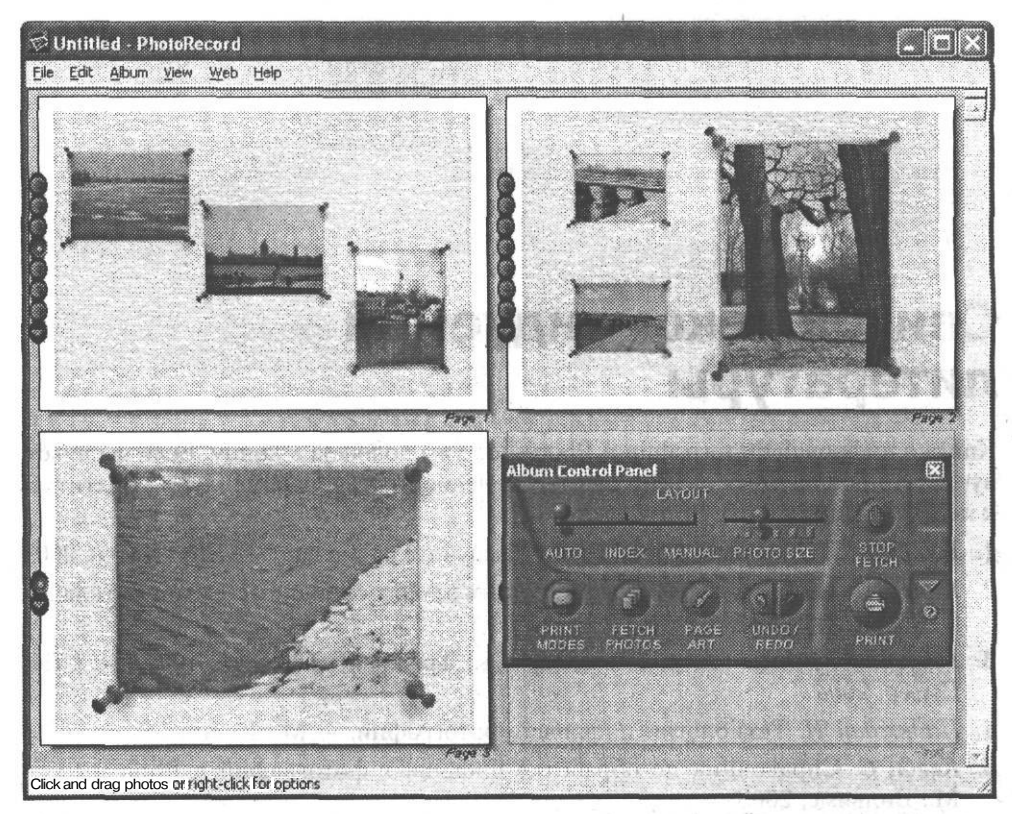

Рис. 20.5. Окно программы Canon PhotoRecord - эта и аналогичные ей программы позволяют быстро и красочно оформить и отпечатать домашний фотоальбом на принтере

В этой главе мы познакомились с основными принципами организации коллекций изображений. Также мы кратко рассмотрели программы, предназначенные для организации коллекций изображений, печати изображений и записи их на компакт-диски. Эта информация полезна для тех, кто предпочтет профессиональным графическим редакторам и специализированным программам для записи компакт-дисков простые и быстрые в освоении программы.

**MILLSMOONDRN MC INC.** 

# **Список рекомендуемой литературы**

Книга о цифровой фотографии и Photoshop уже подошла к концу. Если вы чувствуете, что полученных знаний оказалось недостаточно, рекомендуем обратиться к перечисленным ниже источникам:

- 1. *Гринберг С.* Цифровая фотография: Самоучитель. 3-е изд. СПб.: Питер, 2003.
- 2. *Кинг Дж.* Цифровая фотография: стань профессионалом!: Самоучитель. СПб.: Питер, 2004.
- 3. *Гурский Ю., Васильев A.* Photoshop CS.: Трюки и эффекты (+CD). СПб.: Питер, 2004.
- 4. *Надеждин Н.* Технология цифровой фотографии. М.: Кудиц-Образ, 2004.
- 5. *Келби С.* Справочник по обработке цифровых фотографий в Photoshop. М.: Вильяме, 2003.
- 6. *Буш Д.* Цифровая фотография и работа с изображениями. М.: Кудиц-Образ, 2003.
- 7. *Надеждин Н.* Цифровая фотография: Практическое руководство. СПб.: BHV, 2003.
- 8. *Миронов Д.* Ретушь на компьютере. СПб.: Питер, 2004.
- 9. *Джорджес Г., Map К., Берман Л.* 50 эффективных приемов съемки цифровым фотоаппаратом. — Киев: Диалектика, 2004.
- 10. *Шнейдеров В.* Фотография, реклама, дизайн на компьютере: Самоучитель. 2-е изд. - СПб.: Питер, 2004.

Справочная система Adobe Photoshop CS также может оказаться ценным источником информации.

# **Алфавитный указатель**

Sell to sufficient of the SM

#### Δ

Adobe Photoshop CS требования к системе, 43

#### В

Векторные объекты, 138 Выделение Rectangular Marquee (Прямоугольное выделение), 176 Elliptical Marquee (Овальное выделение), 177 Lasso (Лассо), 178 Magic Wand (Волшебная палочка), 179 Magnetic Lasso (Магнитное лассо), 178 Polygonal Lasso (Многоугольное лассо), 178 Выделение на основе оттенков, 180 Выделенные фрагменты изображения, 175 Инструменты выделения, 176 Использование выделенных областей, 193 Использование клавиш, 176, 180 Использование команд меню, 187 Канал выделения, 175 Каналы выделенных областей, 191 Команда Extract (Выделить), 194 Режим Quick Mask (Быстрая маска), 182

Выделение *(продолжение)* Сохранение и загрузка выделенных областей, 190 Трансформирование выделенной области, 187

on couple and it a spec-

VO. Courtesane'i ranth

ENR JOINT LOC Authority of the Con-SKNOPYBE LEGISLATION TO

Границы выделенной области, 142

#### д он правесль ніт в стать най-

Добавление к фотографии рамки, 154, 258 Добавление текстовых комментариев, 261

#### 3

Заметки, 143

#### И

Измерительные линейки, 135 Изображение получение

из коллекций изображений, 21 со сканера, 19 с цифровой камеры, 16 Имитация фотографичеких фильтров, 216

On Marconson Issuance OFF REPORTED RED

Индекс фотографий, 274

Инструмент, 82 Art History Brush (Художественная восстанавливающая кисть), 100 Audio Annotations (Звуковые комментарии), 144 Blur (Размытие), 97 Brush (Кисть),  $83$  $-3.5$  (  $3.4$ Burn (Затемнитель), 99 Clone Stamp (Штамп), 93 Custom Shape (Произвольная форма), 141 Dodge (Осветлитель), 99 Ellipse (Эллипс), 141 Erase (Ластик), 87 Eyedropper (Пипетка), 104 Freeform Pen (Свободное перо), 139 Gradient (Градиент), 89 Hand (Рука), 103 Healing Brush (Корректирующая кисть), 95 History Brush (Восстанавливающая кисть), 100 Notes (Заметки), 143 Paint Bucket (Заливка), 88 Patch (Заплата), 96 Pattern Stamp (Текстура), 94 Pen (Перо), 138 Pencil (Карандаш), 86 Polygon (Многоугольник), 141 Rectangle (Прямоугольник), 140 Rounded Rectangle (Скругленный прямоугольник), 140 Smudge (Палец), 98 Sponge (Губка), 99 Zoom (Масштаб), 103 Восстановление предыдущего состояния изображения, 88, 100 Выделения, 82 Использование клавиш, 104 Настройка кисти, 84 Настройка прозрачности, 85

Инструмент *(продолжение)* Общие настройки, 84 Основная панель инструментов, 82 Панель свойств инструмента, 82 Редактирование образцов градиента, 91 Режимы наложения изображений, 100 Использование выделенных областей, 193 Использование клавиш, 104 Использование фильтров, 219 Добавление и удаление шума, 228 Повышение резкости, 219 Размытие изображения, 221 Исправление поврежденных изображений, 243 Использование инструмента Clone Stamp (Штамп), 246 Использование инструмента Healing Brush (Корректирующая кисть), 244 Использование инструмента Patch (Заплата), 247 Копирование фрагментов изображения, 246 Устранение цифрового шума, 251 Устранение эффекта «красных глаз», 249

#### К

Кадрирование изображений, 255 Коллекции изображений, 21, 287 Ведение коллекции фотографий, 288 Выбор имени файла, 287 Запись изображений на компактдиск, 292 Объединение изображений в панораму, 291 Печать фотоальбомов, 292

#### Алфавитный указатель 297

Коллекции изображений *(продолжение)* Просмотр фотографий, 288 Редактирование фотографий, 290 Комментарии, 143 Контуры, 138 «Красные глаза», 249

#### м

Муар, 80

#### н

Направляющая сетка, 137 Направляющие линейки, 136

#### $\Omega$

Объединение фрагментов изображений, 263 Оптимизация размера изображений, 269 Выбор формата файла, 270

## п

Панели инструментов, 106 Actions (Операции), 106 Brushes (Кисти), 107 Channels (Каналы), 115 Character (Символ), 116 Color (Цвет), 118 File Browser (Браузер файлов), 119 Hi'stogram (Гистограмма), 121 History (Протокол), 124 Info (Информация), 125 Layer Comps (Композиции), 126 Layers (Слои), 127 Navigator (Навигация), 128 Options (Параметры), 129 Paths (Контуры), 130 Styles (Стили), 131 Swatches (Каталог), 132

Панели инструментов *(продолжение)* Tool Presets (Предустановки инструментов), 133 Tools (Инструменты), 133 Основная панель, 82 Панель свойств инструмента, 82 Панорамные изображения, 263, 291 Подготовка изображений к печати, 278 Предварительный просмотр изображения, 282 Расширенные настройки печати, 284 Установка размера . изображения, 281 Установка формата листа, 279 Предпечатная подготовка, 278 Пути, 138

#### D

•

Работа с текстом, 235 Добавление надписи, 235 Искажения текстового слоя, 240 Использование команд меню, 239 Параметры текста, 237 Работа с текстовым слоем, 239 Редактирование надписи, 236 Работа с файлами. импорт и экспорт изображений, 72 открытие файла, 54 предварительный формат, 57 открытие файла с указанием формата, 56 создание нового документа, 58 параметры документа, 58 сохранение документа, 62 сохранение для размещения в Интернете, 65 формат JPEG, 71 формат TIFF, 69 Работа с цветом, 159 Работа с цифровой камерой, 74

Работа со сканером, 78 Размещение фотографий в Интернете, 271 Растр, 80 Режимы наложения изображений, 100

#### C

Сетка, 137 Сканирование, 80 Выбор разрешения сканирования, 80 Удаление муара, 80 . Слоевые эффекты, 154 Слои, 146 Блокировка, 153 Доступ к слоям, 147 Параметры слоев, 151 Прозрачность, 151 Связанные слои, 153 Слоевые эффекты, 154 Создание и удаление, 148 Типы слоев, 147 Создание индекса фотографии, 274

### Т

Текст, 235

#### У

Уровни, 204

#### Φ

Форматы файлов BMP, 37 JPEG, 24 алгоритм сжатия, 27 варианты стандарта, 30 PSD, 31 RAW, 40 открытие файла в Adobe Photoshop CS, 40

Форматы файлов *(продолжение)* TGA, 39 TIFF, 34 Фрагменты изображения, 143

## п

Цвет, 159 Выбор цвета, 166 Выбор цвета из каталога, 168 Глубина цвета, 172 Задний план, 166 Использование инструмента Eyedropper (Пипетка), 170 Передний план, 166 Получение инструмента о цвете, 171 Предупреждение о выходе из охвата модели, 173 Работа с панелью Color (Цвет), 169 Работа с панелью Swatches (Каталог), 170 Цветовой охват, 173 Цветовая коррекция, 197 Анализ экспозиции, 197 Изменение баланса цветов, 216 Имитация фотографических фильтров, 216 Коррекция кривых яркости, 209 Коррекция темных и светлых областей, 202 Коррекция цветовых уровней, 204 Настройка оттенка и насыщенности, 213 Настройка яркости и контраста, 200 Обесцвечивание изображения, 217 Простая коррекция оттенка, 211 Расширенные возможности, 213 Цветовые модели Bitmap, 163 CMYK, 161 Grayscale, 162

Indexed Colors, 163 Подключение, 74 Lab, 161 Цифровая фотография RGB, 159 недостатки, 14 Выбор, 163 преимущества, 12 Цветовые уровни программное обеспечение, 51 Уровень белого, 204 состав компьютера, 43 Уровень серого, 204 Уровень черного, 204 Цветокоррекция, 197 Экспозиция, 197 Цифровая камера Электронная почта, 269 Копирование файлов, 75 Эффекты слоя, 154

Цветовые модели *(продолжение)* Цифровая камера *(продолжение)*

#### Э

RICHTHEWOMEN

*Солоницын Юрий, Белобородова Елена*

#### **Photoshop CS и цифровая фотография Самоучитель**

Главный редактор *Е. Строганова* Заведующий редакцией *А.* Руководитель проекта *В. Шрага* Литературный редактор *Т. Захарова* Корректоры *Н. Викторова, Д. Стукалин* Художник *Л. Адуевская* Верстка *Р. Гришанов*

Лицензия ИД № 05784 от 07.09.01. Подписано к печати 15.07.04. Формат 70x100/16. Усл. п. л. 24,51. Тираж 5000. Заказ 8П5 ООО «Питер Принт», 194044, Санкт-Петербург, пр. Б. Сампсониевский, д. 29а. Налоговая льгота — общероссийский классификатор продукции ОК 005-93, том 2; 95 3005 — литература учебная.

> Отпечатано с готовых диапозитивов в ОАО «Техническая книга» 190005, Санкт-Петербург, Измайловский пр., 29

# КЛУБ П НО **/ ЕССИОНАЛ**

В1997 году по инициативе генерального директора **Издательского дома «Питер»** Валерия Степанова и при поддержке деловых кругов города в Санкт-Петербурге был основан **«Книжный клуб Профессионал».** Он собрал под флагом клуба профессионалов своего дела, которых объединяет постоянная тяга к знаниям и любовь к книгам. Членами клуба являются лучшие студенты и известные практики из разных сфер деятельности, которые хотят стать или уже стали профессионалами в той или иной области.

Как и все развивающиеся проекты, с течением времени книжный клуб вырос в **«Клуб Профессионал».** Идею клуба сегодня формируют три основные «клубные» функции:

- неформальное общение и совместный досуг интересных людей;
- участие в подготовке специалистов высокого класса (семинары, пакеты книг по специальной литературе);
- формирование и высказывание мнений современного профессионала (при встречах и на страницах журнала).

#### **КАК ВСТУПИТЬ В КЛУБ?**

Для вступления в **«Клуб Профессионал»** вам необходимо:

- ознакомиться с правилами вступления в **«Клуб Профессионал»** на страницах журнала или на сайте **www.piter.com;**
- выразить свое желание вступить в «Клуб Профессионал» по электронной почте **postbook@piter.com** или по тел. **(812) 103-73-74;**
- заказать книги на сумму не менее 500 рублей в течение любого времени или приобрести комплект **«Библиотека профессионала».**

#### **«БИБЛИОТЕКА ПРОФЕССИОНАЛА»**

Мы предлагаем вам получить все необходимые знания, подписавшись на **«Библиотеку профессионала».** Она для тех, кто экономит не только время, но и деньги. Покупая комплект - книжную полку **«Библиотека профессионала»,** вы получаете:

- **скидку 1**5% от розничной цены издания, без учета почтовых расходов;
- при покупке двух или более комплектов дополнительную **скидку 3%;**
- членство в **«Клубе Профессионал»;**
- подарок журнал **«Клуб Профессионал».**

**Закажите бесплатный журнал** «Клуб Профессионал».

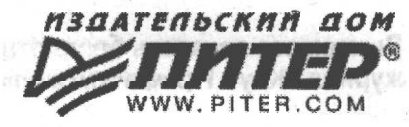

可作新闻的动物 枯草药

# **КНИГА-ПОЧТОЙ**

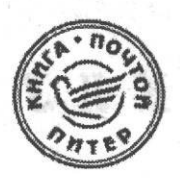

# **ЗАКАЗАТЬ КНИГИ ИЗДАТЕЛЬСКОГО ДОМА «ПИТЕР» МОЖНО ЛЮБЫМ УДОБНЫМ ДЛЯ ВАС СПОСОБОМ:**

- по телефону: **(812) 103-73-74;**
- по электронному адресу: **postbook@piter.com;**
- на нашем сервере: **www.piter.com;**
- по почте: **197198, Санкт-Петербург, а/я 619, ЗАО «Питер Пост».**

# **ВЫ МОЖЕТЕ ВЫБРАТЬ ОДИН ИЗ ДВУХ СПОСОБОВ ДОСТАВКИ И ОПЛАТЫ ИЗДАНИЙ:**

Наложенным платежом с оплатой заказа при получении посылки на ближайшем почтовом отделении. Цены на издания приведены ориентировочно и включают в себя стоимость пересылки по почте **(но без учета авиатарифа).** Книги будут высланы нашей службой **«Книга-почтой»** в течение двух недель после получения заказа или выхода книги из печати. **• Оплата наличными при курьерской доставке (для жителей Москвы и Санкт-Петербурга).** Курьер доставит заказ по указанному адресу в удобное для вас время в течение трех дней.

## **ПРИ ОФОРМЛЕНИИ ЗАКАЗА УКАЖИТЕ:**

- фамилию, имя, отчество, телефон, факс, e-mail;
- почтовый индекс, регион, район, населенный пункт, улицу, дом, корпус, квартиру;
- название книги, автора, код, количество заказываемых экземпляров.

**Вы можете заказать бесплатный журнал «Клуб Профессионал»**

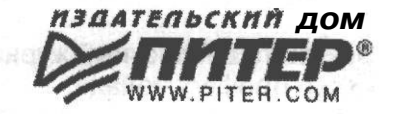

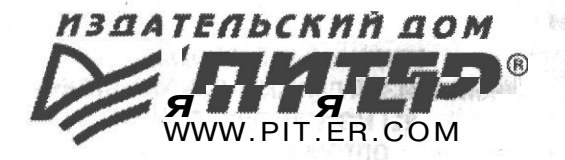

# *'n&iTfZD®* **СПЕЦИАЛИСТАМ** *Я ЯЯЯ Я imi\** **КНИЖНОГО БИЗНЕСА!**

ПРЕДСТАВИТЕЛЬСТВА ИЗДАТЕЛЬСКОГО ДОМА «ПИТЕР» **предлагают эксклюзивный ассортимент компьютерной, медицинской, психологической, экономической и популярной литературы**

РОССИЯ

**Москва** м. «Калужская», ул. Бутлерова, д. 176, офис 207, 240; тел./факс (095) 777-54-67; e-mail; sales@piter.msk.ru

> **Санкт-Петербург** м. «Выборгская», Б. Сампсониевский пр., д. 29а; тел. (812) 103-73-73, факс (812) 103-73-83; e-mail: sales@piter.com

> > **Воронеж** ул. 25 января, д. 4; тел. (0732) 27-18-86; e-mail: piter-vrn@vmail.ru; piterv@comch.ru

**Екатеринбург** ул. 8 Марта, д. 2676; тел./факс (343) 225-39-94, 225-40-20; e-mail: piter-ural@r66.ru

**Нижний Новгород** ул. Премудрова, д. 31а; тел. (8312) 58-50-15, 58-50-25; e-mail: piter@infonet.nnov.ru

**Новосибирск** ул. Немировича-Данченко, д. 104, офис 502; тел/факс (3832) 54-13-09,47-92-93,11-27-18, 11-93-18; e-mail: piter-sib@risp.ru

**Ростов-на-Дону** ул. Калитвинская, д. 17в; тел. (8632) 95-36-31, (8632) 95-36-32; e-,mail: jupiter@rost.ru

**Самара** ул. Новосадовая, д. 4; тел. (8462)37-06-07; e-mail: piter-volga@sama.ru

#### **УКРАИНА**

**Харьков** ул. Суздальские ряды, д. 12, офис 10-11, т. (057) 712-27-05,712-40-88; e-mail: piter@tender.kharkov.ua

**Киев** пр. Красных Казаков, д. 6, корп. 1; тел./факс (044) 490-35-68, 490-35-69; e-mail: office@piter-press.kiev.ua

#### БЕЛАРУСЬ

**Минск** ул. Бобруйская д., 21, офис 3; тел./факс (37517) 226-19-53; e-mail: piter@mail.by

#### МОЛДОВА

**Кишинев** «Ауратип-Питер»; ул. Митрополит Варлаам, 65, офис 345; тел. (3732) 22-69-52, факс (3732) 27-24-82; e-mail: lili@auratip.mldnet.com

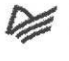

Ищем зарубежных партнеров или посредников, имеющих выход на зарубежный рынок. Телефон для связи: **(812) 103-73-73. E-mail;** grigorjan@piter.com

**Издательский дом «Питер»** приглашает к сотрудничеству авторов. Обращайтесь по телефонам: **Санкт-Петербург — (812) 327-13-11, Москва - (095) 777-54-67.**

Заказ книг для вузов и библиотек: (812) 103-73-73. Специальное предложение - e-mail: kozin@piter.com

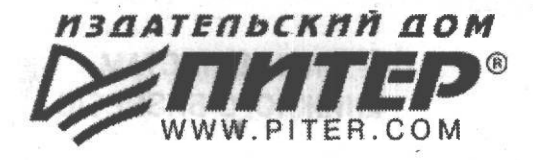

**УВАЖАЕМЫЕ ГОСПОДА! КНИГИ ИЗДАТЕЛЬСКОГО ДОМА «ПИТЕР» ВЫ МОЖЕТЕ ПРИОБРЕСТИ ОПТОМ И В РОЗНИЦУ У НАШИХ РЕГИОНАЛЬНЫХ ПАРТНЕРОВ.**

**Deliverat** 

#### **Башкортостан**

Уфа, «Азия», ул. Зенцова, д. 70 (оптовая продажа), маг. «Оазис», ул. Чернышевского, д. 88, тел./факс (3472) 50-39-00. E-mail: asiaufa@ufanet.ru

#### **Дальний Восток**

Владивосток, «Приморский торговый дом книги», тел./факс (4232) 23-82-12. E-mail: bookbase@mail.primorye.ru

Хабаровск, «Мире», тел. (4212) 30-54-47, факс 22-73-30. E-mail: sale\_book@bookmirs.khv.ru

Хабаровск, «Книжный мир», тел. (4212) 32-85-51, факс 32-82-50. E-mail: postmaster@worldbooks.kht.ru

#### **Европейские регионы России**

Архангельск, «Дом книги», тел. (8182) 65-41-34, факс 65-41-34. E-mail: book@atnet.ru

Калининград, «Вестер», тел./факс (0112) 21 -56-28,21 -62-07. E-mail: nshibkova@vester.ru http://www.vester.ru

#### **Северный Кавказ**

Ессентуки, «Россы», ул. Октябрьская, 424, тел./факс (87934) 6-93-09. E-mail: rossy@kmw.ru

#### **Сибирь**

Иркутск, «ПродаЛитЪ», тел. (3952) 59-13-70, факс 51-30-70. E-mail: prodalit@irk.ru http://www.prodalit.irk.ru

Иркутск, «Антей-книга», тел./факс (3952) 33-42-47. E-mail: antey@irk.ru

Красноярск, «Книжный мир», тел./факс (3912) 27-39-71. E-mail: book-world@public.krasnet.ru

1

Нижневартовск, «Дом книги», тел. (3466) 23-27-14, факс 23-59-50. E-mail: book@nvartovsk.wsnet.ru

Новосибирск, «Топ-книга», тел. (3832) 36-10-26, факс 36-10-27. E-mail: office@top-kniga.ru http://www.top-kniga.ru

Тюмень, «Друг», тел./факс (3452) 21-34-82. E-mail: drug@tyumen.ru

Тюмень, «Фолиант», тел. (3452) 27-36-06, факс 27-36-11. E-mail: foliant@tyumen.ru

Челябинск, ТД «Эврика», ул. Барбюса, д. 61, тел./факс (3512) 52-49-23. E-mail:evrika@chel.surnet.ru

#### **Татарстан**

Казань, «Таис», тел. (8432) 72-34-55, факс 72-27-82. E-mail: tais@bancorp.ru

#### **Урал**

Екатеринбург, магазин № 14, ул. Челюскинцев, д. 23, тел./факс (3432) 53-24-90. E-mail: gvardia@mail.ur.ru

Екатеринбург, «Валео-книга», ул. Ключевская, д. 5, тел./факс (3432) 42-56-00. E-mail: valeo@etel.ru

# АНТИВИРУС ДАНИЛОВА **ИГОРЯ**

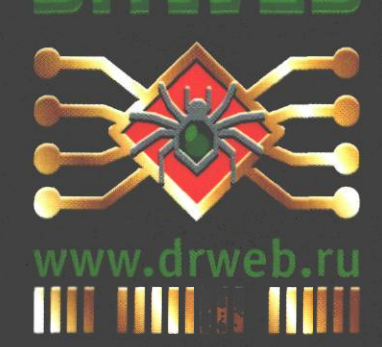

# Ю. Солоницын, Е. Белобородова

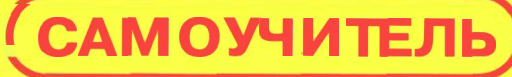

# **PhotoshopCS** и цифровая фотография

Вы держите в руках книгу, посвященную использованию в цифровой фотографии одного из наиболее совершенных и популярных графических редакторов — Adobe Photoshop CS. Прочитав ее, вы научитесь производить цветокоррекцию изображений, устранять недостатки фотографии, готовить изображения к печати, выводить их на принтер и размещать в Интернете. Несмотря на то что основное внимание в книге уделено обработке цифровых фотографий, все сказанное применимо и к изображениям, полученным «традиционными» способами.

Книга адресована в первую очередь тем, кто уже знаком с цифровой фотографией и умеет пользоваться фотокамерой.

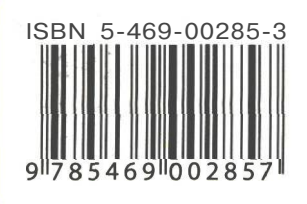

# Научись профессионально обрабатывать изображения!

Посетите наш web-магазин: www.piter.comx

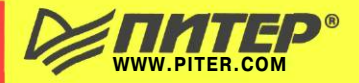